# NetBackup™ Web UI Administrator's Guide

Release 10.0

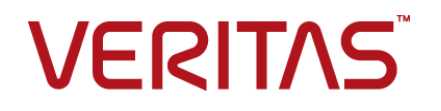

# NetBackup™ Web UI Administrator's Guide

Last updated: 2022-03-28

### Legal Notice

Copyright © 2022 Veritas Technologies LLC. All rights reserved.

Veritas, the Veritas Logo, and NetBackup are trademarks or registered trademarks of Veritas Technologies LLC or its affiliates in the U.S. and other countries. Other names may be trademarks of their respective owners.

This product may contain third-party software for which Veritas is required to provide attribution to the third party ("Third-party Programs"). Some of the Third-party Programs are available under open source or free software licenses. The License Agreement accompanying the Software does not alter any rights or obligations you may have under those open source or free software licenses. Refer to the Third-party Legal Notices document accompanying this Veritas product or available at:

#### <https://www.veritas.com/about/legal/license-agreements>

The product described in this document is distributed under licenses restricting its use, copying, distribution, and decompilation/reverse engineering. No part of this document may be reproduced in any form by any means without prior written authorization of Veritas Technologies LLC and its licensors, if any.

THE DOCUMENTATION IS PROVIDED "AS IS" AND ALL EXPRESS OR IMPLIED CONDITIONS, REPRESENTATIONS AND WARRANTIES, INCLUDING ANY IMPLIED WARRANTY OF MERCHANTABILITY, FITNESS FOR A PARTICULAR PURPOSE OR NON-INFRINGEMENT, ARE DISCLAIMED, EXCEPT TO THE EXTENT THAT SUCH DISCLAIMERS ARE HELD TO BE LEGALLY INVALID. Veritas Technologies LLC SHALL NOT BE LIABLE FOR INCIDENTAL OR CONSEQUENTIAL DAMAGES IN CONNECTION WITH THE FURNISHING, PERFORMANCE, OR USE OF THIS DOCUMENTATION. THE INFORMATION CONTAINED IN THIS DOCUMENTATION IS SUBJECT TO CHANGE WITHOUT NOTICE.

The Licensed Software and Documentation are deemed to be commercial computer software as defined in FAR 12.212 and subject to restricted rights as defined in FAR Section 52.227-19 "Commercial Computer Software - Restricted Rights" and DFARS 227.7202, et seq. "Commercial Computer Software and Commercial Computer Software Documentation," as applicable, and any successor regulations, whether delivered by Veritas as on premises or hosted services. Any use, modification, reproduction release, performance, display or disclosure of the Licensed Software and Documentation by the U.S. Government shall be solely in accordance with the terms of this Agreement.

Veritas Technologies LLC 2625 Augustine Drive Santa Clara, CA 95054

<http://www.veritas.com>

# Technical Support

Technical Support maintains support centers globally. All support services will be delivered in accordance with your support agreement and the then-current enterprise technical support policies. For information about our support offerings and how to contact Technical Support, visit our website:

#### <https://www.veritas.com/support>

You can manage your Veritas account information at the following URL:

#### <https://my.veritas.com>

If you have questions regarding an existing support agreement, please email the support agreement administration team for your region as follows:

Worldwide (except Japan) [CustomerCare@veritas.com](mailto:CustomerCare@veritas.com)

Japan [CustomerCare\\_Japan@veritas.com](mailto:CustomerCare_Japan@veritas.com)

### Documentation

Make sure that you have the current version of the documentation. Each document displays the date of the last update on page 2. The latest documentation is available on the Veritas website:

<https://sort.veritas.com/documents>

## Documentation feedback

Your feedback is important to us. Suggest improvements or report errors or omissions to the documentation. Include the document title, document version, chapter title, and section title of the text on which you are reporting. Send feedback to:

#### [NB.docs@veritas.com](mailto:NB.docs@veritas.com)

You can also see documentation information or ask a question on the Veritas community site:

<http://www.veritas.com/community/>

# Veritas Services and Operations Readiness Tools (SORT)

Veritas Services and Operations Readiness Tools (SORT) is a website that provides information and tools to automate and simplify certain time-consuming administrative tasks. Depending on the product, SORT helps you prepare for installations and upgrades, identify risks in your datacenters, and improve operational efficiency. To see what services and tools SORT provides for your product, see the data sheet:

[https://sort.veritas.com/data/support/SORT\\_Data\\_Sheet.pdf](https://sort.veritas.com/data/support/SORT_Data_Sheet.pdf)

# **Contents**

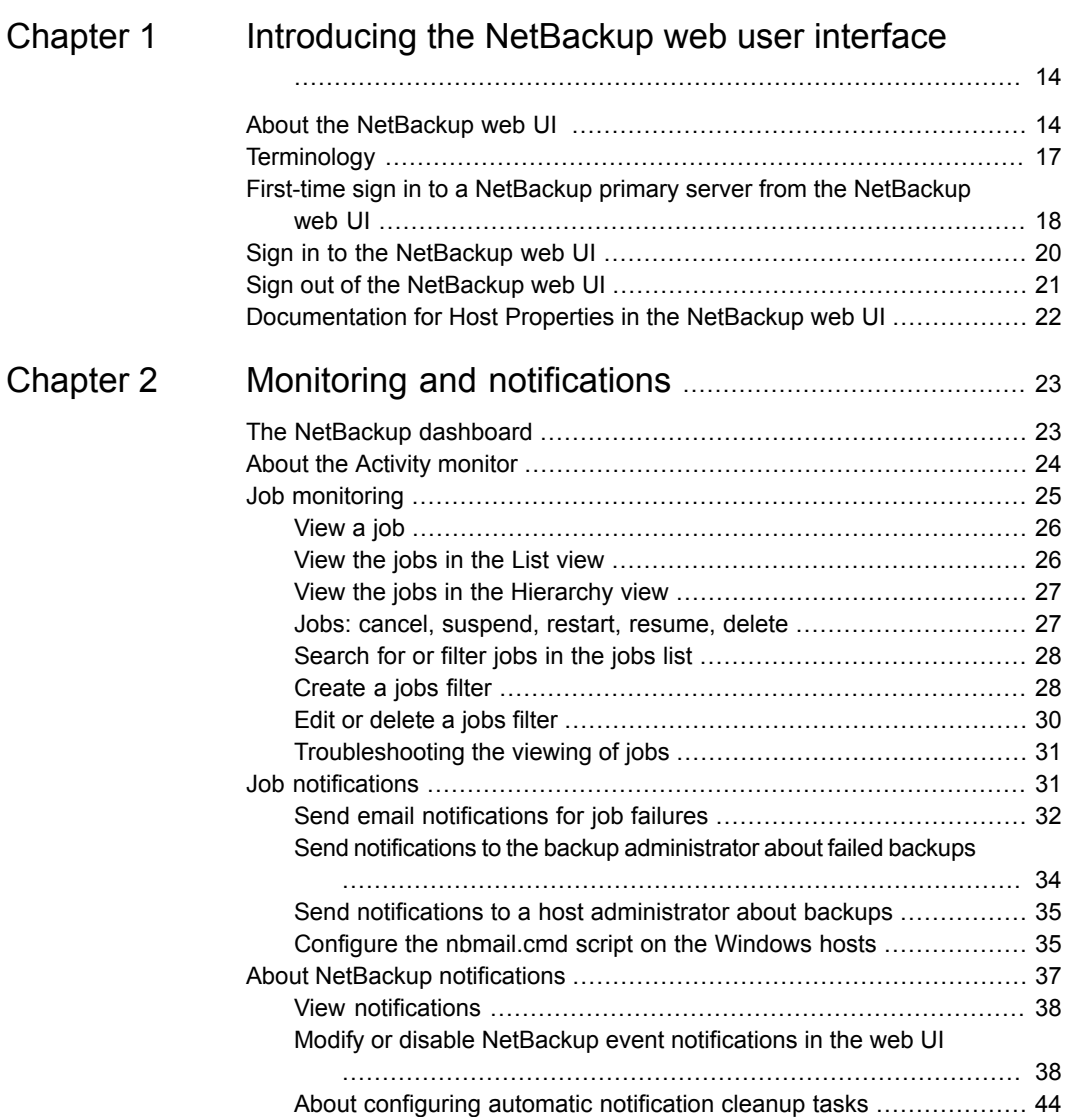

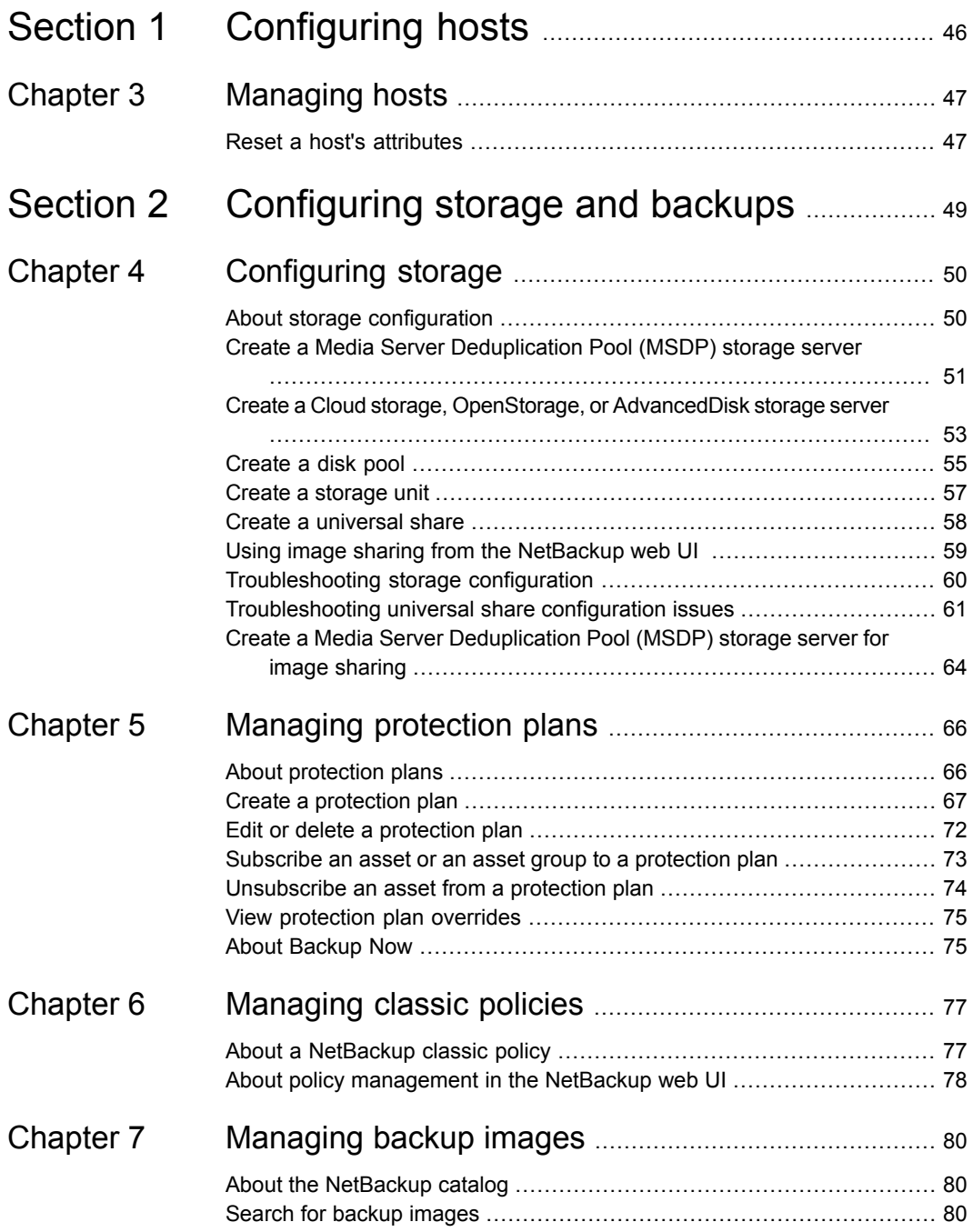

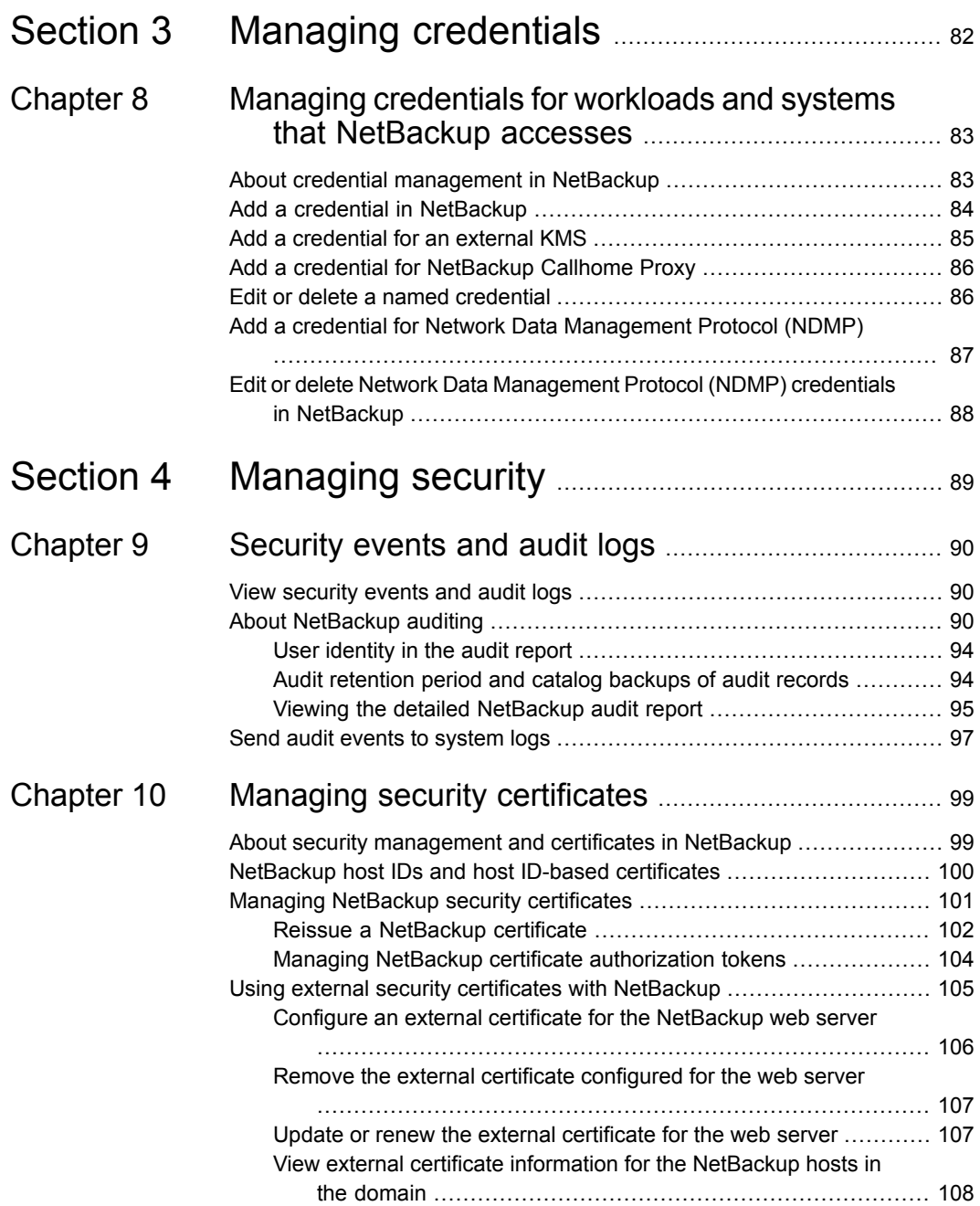

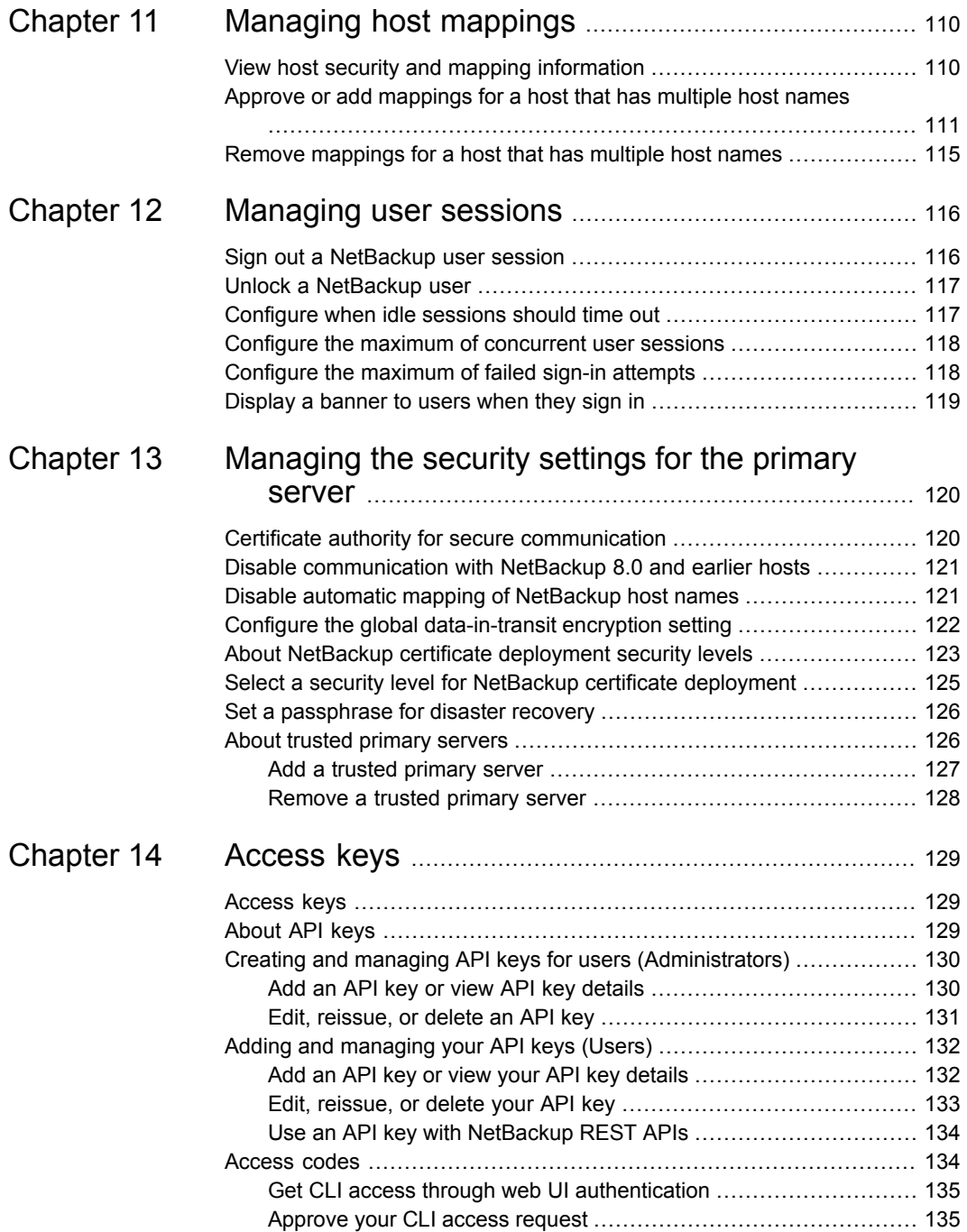

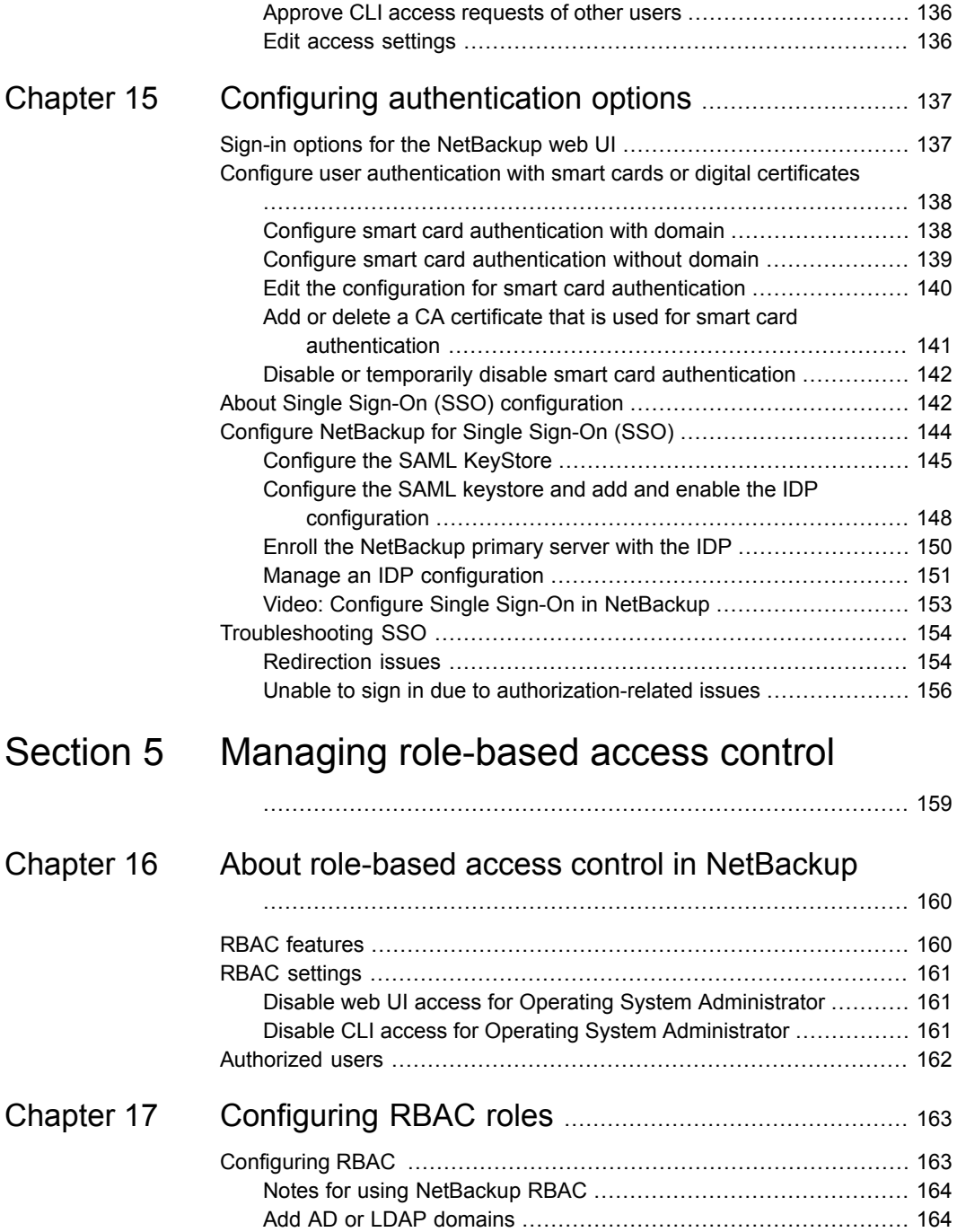

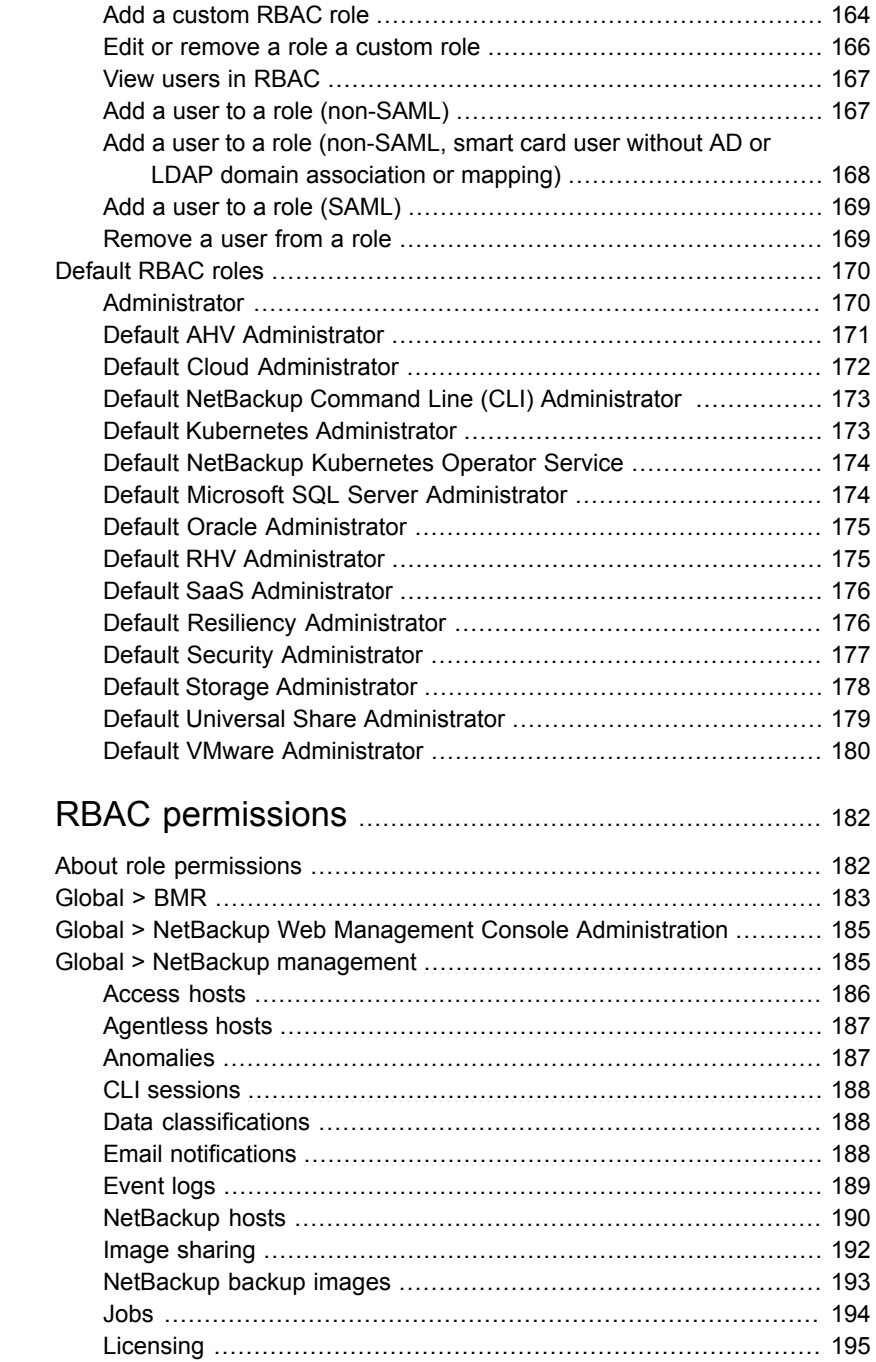

[Chapter](#page-181-0) 18

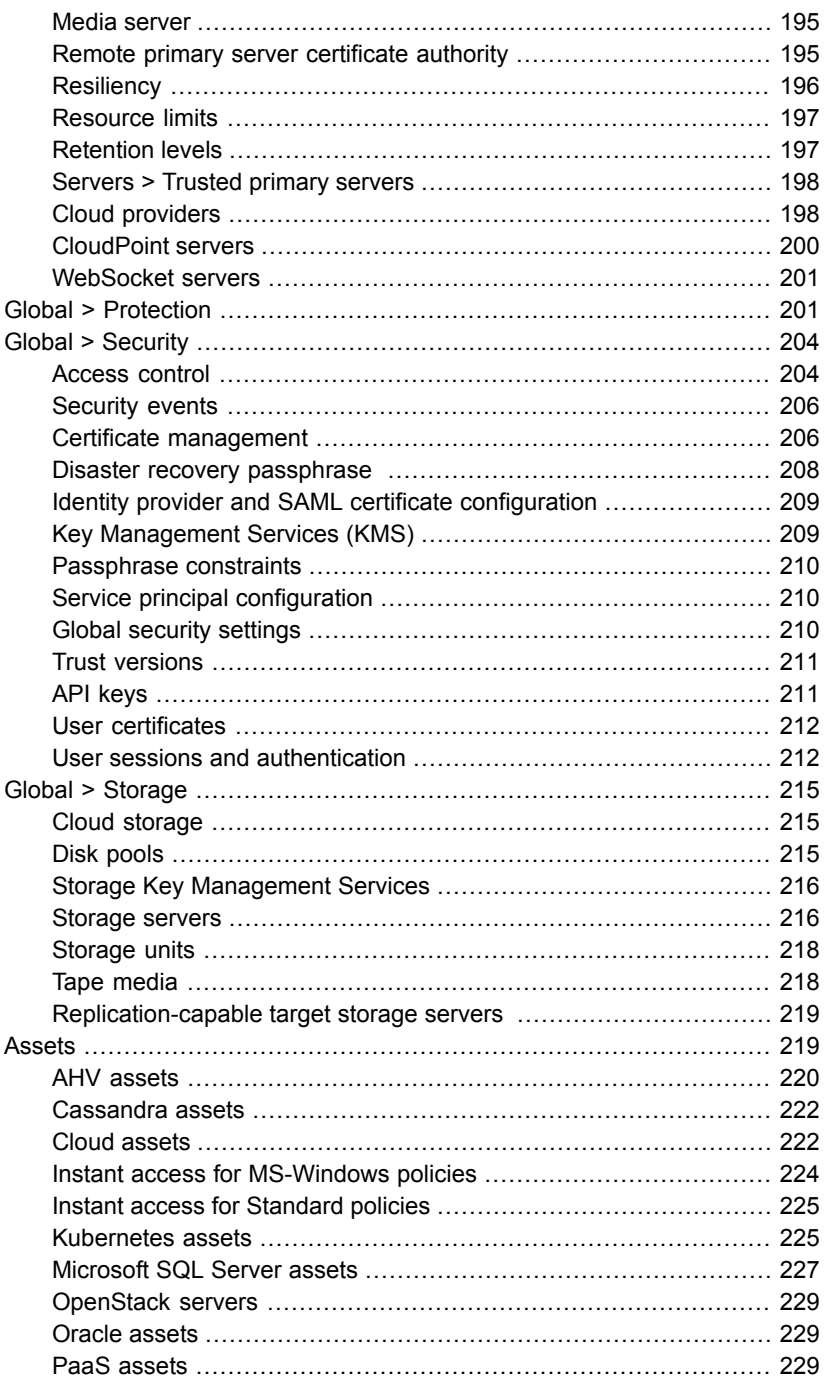

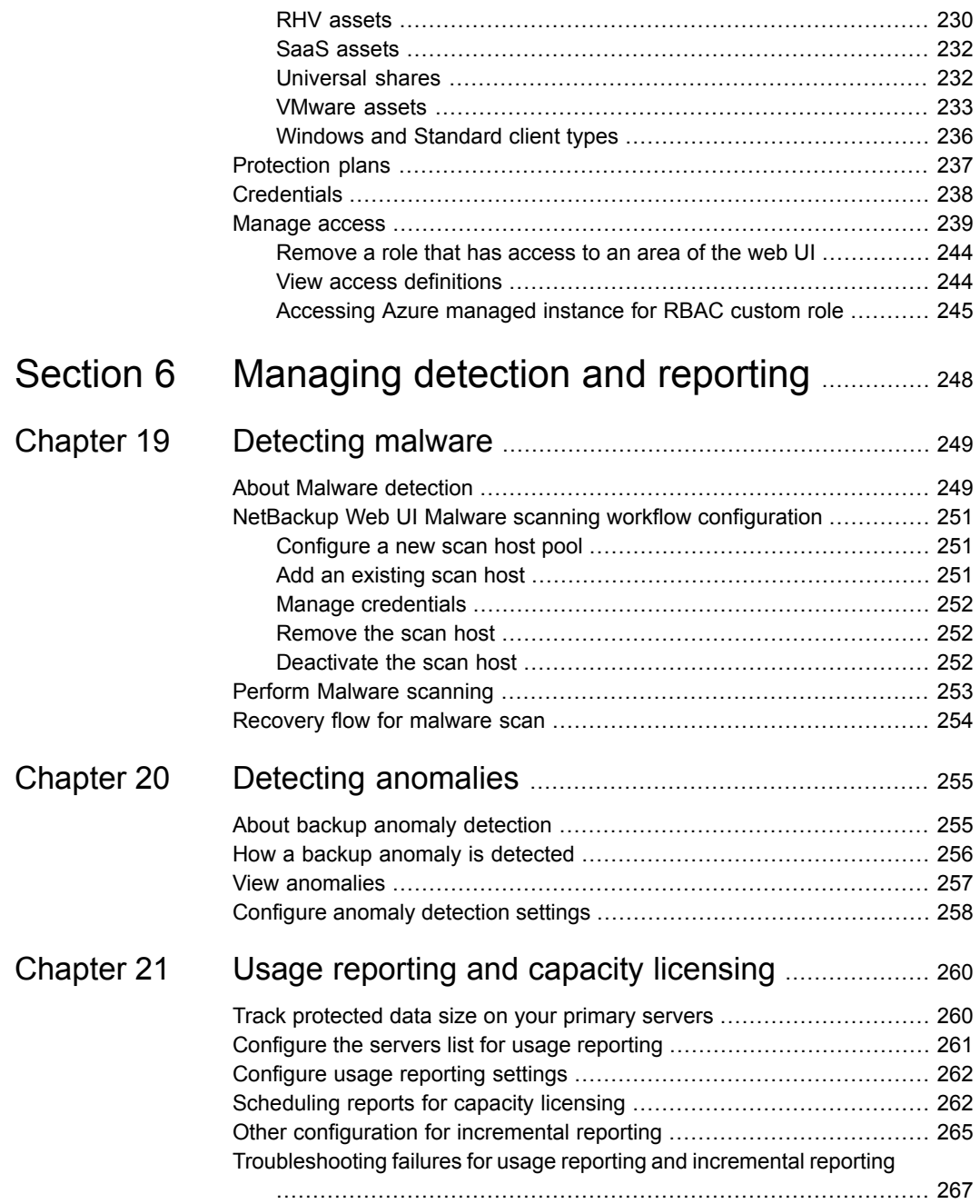

 $\overline{1}$ 

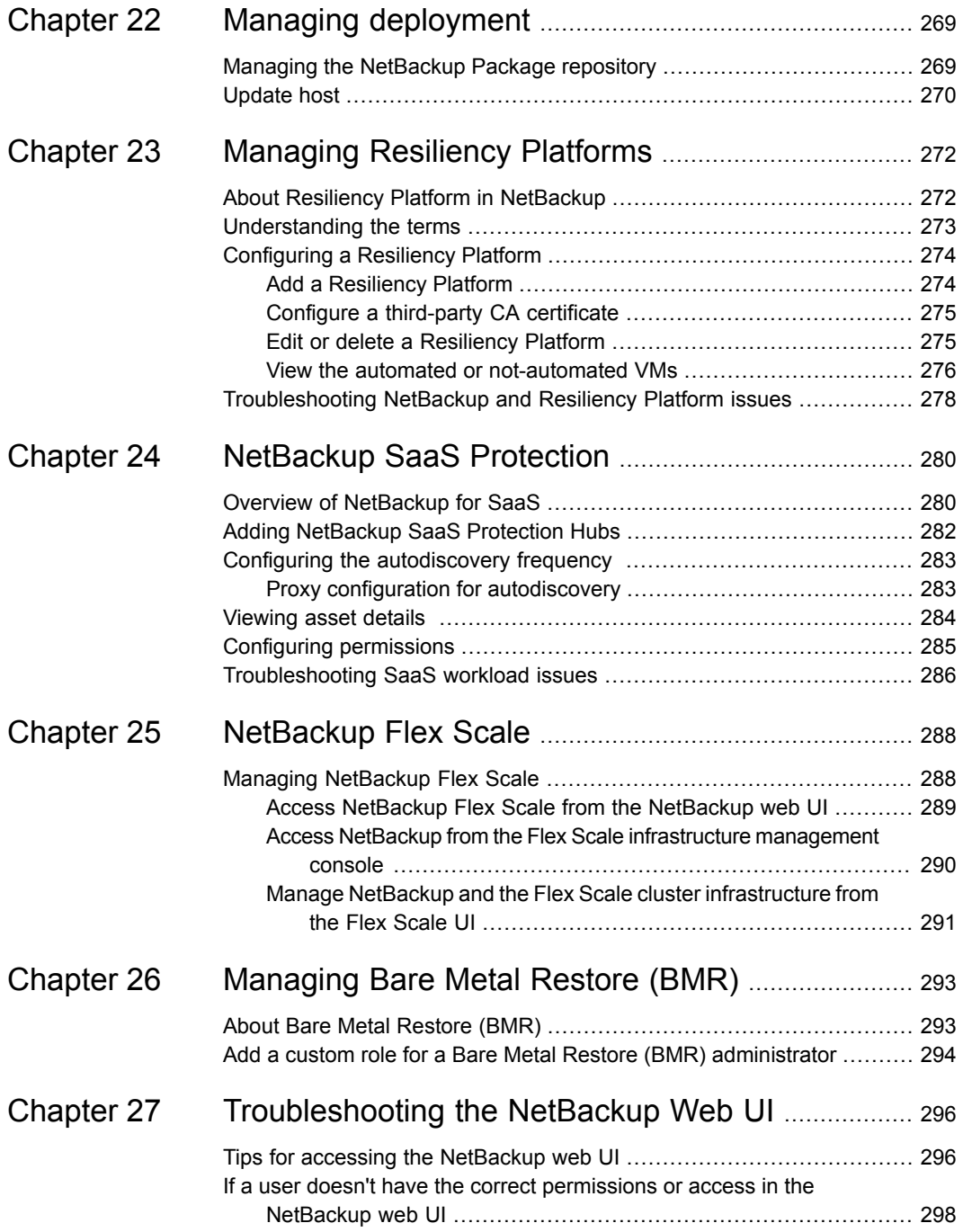

 $\overline{1}$ 

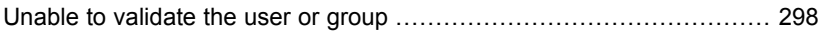

# Chapter

# <span id="page-13-0"></span>Introducing the NetBackup web user interface

This chapter includes the following topics:

- About the [NetBackup](#page-13-1) web UI
- **[Terminology](#page-16-0)**
- First-time sign in to a [NetBackup](#page-17-0) primary server from the NetBackup web UI
- Sign in to the [NetBackup](#page-19-0) web UI
- <span id="page-13-1"></span>Sign out of the [NetBackup](#page-20-0) web UI
- [Documentation](#page-21-0) for Host Properties in the NetBackup web UI

# **About the NetBackup web UI**

The NetBackup web user interface provides the following features:

■ Ability to access the primary server from a web browser, including Chrome and Firefox. For details on supported browsers for the web UI, see the [NetBackup](http:/www.netbackup.com/compatibility) Software [Compatibility](http:/www.netbackup.com/compatibility) List.

Note that the NetBackup web UI may behave differently for different browsers. Some functionality, for example a date picker, may not be available on all browsers. These inconsistencies are due to the capabilities of the browser and not because of a limitation with NetBackup.

■ A dashboard that displays a quick overview of the information that is important to you.

- Role-based access control (RBAC) that lets the administrator configure user access to NetBackup and to delegate the tasks such as security, storage management, or workload protection.
- Management of NetBackup security settings, certificates, API keys, and user sessions.
- Management of NetBackup host properties. See ["Documentation](#page-21-0) for Host Properties in the NetBackup web UI" on page 22.
- Protection of assets is achieved through protection plans, job management, and visibility of the protection status of assets. Alternatively, policy management is also available for a limited number of policy types.
- Workload administrators can create protection plans, manage credentials, subscribe assets to the protection plans that meet the SLO, monitor protection status, and perform self-service recovery of assets.

The web UI supports the following workloads:

- Cassandra
- Cloud
- Kubernetes
- Microsoft SQL Server
- Nutanix AHV
- OpenStack
- Oracle
- Red Hat Virtualization (RHV)
- SaaS
- VMware
- Detection and reporting features provide for the detection of malware and anomalies and provide usage reporting to track the size of backup data on your primary servers. You can also easily connect to Veritas NetInsights Console to view and manage NetBackup licensing.

**Note:** The NetBackup web UI is best viewed at a 1280x1024 or higher screen resolution.

## **Access control in the NetBackup web UI**

NetBackup uses role-based access control to grant access to the web UI. Access control is accomplished through roles.

- A role defines the operations that a user can perform and the access that the user has to any workload assets, protection plans, or credentials. A user can have multiple roles, allowing for full and for flexible customization of user access.
- RBAC is only available for the web UI and the APIs. Other access control methods for NetBackup are not supported for the web UI and APIs, with the exception of Enhanced Auditing (EA).

# **Monitor NetBackup jobs and events**

The NetBackup web UI lets administrators more easily monitor NetBackup operations and events and identify any issues that need attention.

- The dashboard displays an overview of NetBackup jobs, certificates, tokens, security events, malware detection, anomaly detection, and usage reporting. The dashboard widgets that display depend on a user's RBAC role and permissions.
- Email notifications can be configured so administrators receive notifications when job failures occur. NetBackup supports any ticketing system that can receive inbound email.

### **Protection plans: One place to configure schedules, storage, and storage options**

Protection plans offer the following benefits:

- A default workload administrator can select the protection plans to use to protect assets.
- With the necessary RBAC permissions, a workload administrator can create and manage protection plans, including the backup schedules and storage that is used.

See "About role [permissions"](#page-181-1) on page 182.

- In addition to schedules for backups, a protection plan can also include a schedule for replication and long-term retention.
- When you select from your available storage, you can see any additional features available for that storage.

## **Self-service recovery**

The NetBackup web UI makes it easy for a workload administrator to recover VMs, databases, or other asset types applicable to that workload.

<span id="page-16-0"></span>For the workloads that support the instant access feature, users can mount a snapshot for immediate access to a VM's files or to a database.

# **Terminology**

The following table describes the concepts and terms in web user interface.

| <b>Term</b>                 | <b>Definition</b>                                                                                                    |
|-----------------------------|----------------------------------------------------------------------------------------------------|
| Administrator               | A user that has complete access and permissions to NetBackup<br>and all of the interfaces, including the NetBackup web UI. The<br>root, administrator, and Enhanced Auditing user all have complete<br>access to NetBackup. In the NetBackup Web UI guides, the term<br>NetBackup administrator also refers to a user that has full<br>permissions for NetBackup.<br>Also see role. |
| Asset group                 | See intelligent group.                                                                                                    |
| Asset                       | The data to be protected, such as physical clients, virtual<br>machines, and database applications.                                                                                                    |
| Backup now                  | An immediate backup of an asset. NetBackup performs a<br>one-time, full backup of an asset using the selected protection<br>plan. This backup does not affect any scheduled backups.                                                                                                    |
| Classic policy              | In the NetBackup web UI, indicates that a legacy policy protects<br>the asset.                                                                                                    |
| <b>External certificate</b> | A security certificate that is issued from any CA other than<br>NetBackup.                                                                                                    |
| Intelligent group           | Allows NetBackup to automatically select assets for protection<br>based on the criteria (queries) that you specify. An intelligent<br>group automatically stays up-to-date with changes in the<br>production environment. These groups are also referred to as<br>asset groups.                                                                                                    |
|                             | These groups appear under the tab Intelligent VM groups or<br>Intelligent groups.                                                                                                    |
| NetBackup certificate       | A security certificate that is issued from the NetBackup CA.                                                                                                    |

**Table 1-1** Web user interface terminology and concepts

| <b>Term</b>                            | <b>Definition</b>                                                                                                    |
|----------------------------------------|----------------------------------------------------------------------------------------------------|
| Protection plan                        | A protection plan defines when backups are performed, how long<br>the backups are retained, and the type of storage to use. Once<br>a protection plan is set up, assets can be subscribed to the<br>protection plan.                                           |
| RBAC                                   | Role-based access control. The role administrator can delegate<br>or limit access to the NetBackup web UI through the roles that<br>are configured in RBAC.                                                                                                    |
|                                        | Note: The roles that you configure in RBAC do not control access<br>to the NetBackup Administration Console.                                                                                                    |
| Role                                   | For RBAC, defines the operations that a user can perform and<br>the assets or objects that they can access. For example, you can<br>configure a role to manage recovery of specific databases and<br>the credentials that are needed for backups and restores. |
| Storage                                | The storage to which the data is backed up, replicated, or<br>duplicated (for long-term retention).                                                                                                    |
| Subscribe, to a protection<br>plan     | The action of selecting an asset or an asset group to subscribe<br>to a protection plan. The asset is then protected according to the<br>schedule in the plan. The web UI also refers to Subscribe as Add<br>protection.                                       |
| Unsubscribe, from a<br>protection plan | Unsubscribe refers to the action of removing protection or<br>removing an asset or asset group from a plan.                                                                                                    |
| Workload                               | The type of asset. For example: VMware, RHV, AHV, Microsoft<br>SQL, Oracle, Cloud, or Kubernetes.                                                                                                    |

**Table 1-1** Web user interface terminology and concepts *(continued)*

# <span id="page-17-0"></span>**First-time sign in to a NetBackup primary server from the NetBackup web UI**

After the installation of NetBackup, an administrator must sign into the NetBackup web UI from a web browser and create RBAC roles for users. A role gives a user permissions and access to the NetBackup environment through the web UI, based on the user's role in your organization. Some users have access to the web UI by default.

See ["Authorized](#page-161-0) users" on page 162.

If you do not have access to root or to administrator credentials you can use the bpnbaz -AddRBACPrincipal command to add an administrator user.

#### **To sign in to a NetBackup primary server using the NetBackup web UI**

**1** Open a web browser and go to the following URL.

https://*primaryserver*/webui/login

The *primaryserver* is the host name or IP address of the NetBackup primary server that you want to sign in to.

If you are not able to access the web UI, refer to Support and [additional](#page-18-0) [configuration](#page-18-0).

**2** Enter the administrator credentials and click **Sign in**.

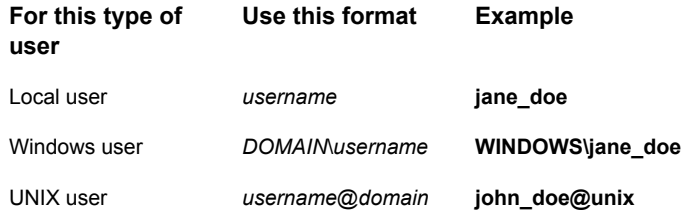

- **3** On the left, select **Security > RBAC**.
- **4** You can give users access to the NetBackup web UI in one of the following ways:
	- Create roles for all users that require access to NetBackup.
	- Delegate the task of creating roles to another user. Create a role that has permissions to add RBAC roles. This user can then create roles for all users that require access to the NetBackup web UI.

<span id="page-18-0"></span>See ["Configuring](#page-162-1) RBAC " on page 163.

Root or administrator access is no longer needed for the web UI once you have delegated one or more users with permissions to create RBAC roles.

### **Support and additional configuration**

Refer to the following information for help with accessing the web UI.

- Ensure that you are an authorized user. See ["Authorized](#page-161-0) users" on page 162.
- For details on supported browsers for the web UI, see the [NetBackup](http:/www.netbackup.com/compatibility) Software [Compatibility](http:/www.netbackup.com/compatibility) List.
- If port 443 is blocked or in use, you can [configure](https://www.veritas.com/docs/100042950) and use a custom port.
- If you want to use an external certificate with the web browser, see the instructions for [configuring](http://help.veritas.com/Welcome?context=NetBackup_10.0&locale=EN_US&token=EXTCERT_WEBSERVER) an external certificate for the web server.

<span id="page-19-0"></span>■ See [other](http://help.veritas.com/Welcome?context=NetBackup_10.0&locale=EN_US&token=WEBUI_ACCESS_TIPS) tips for accessing the web UI.

# **Sign in to the NetBackup web UI**

Authorized users can sign in to a NetBackup primary server from a web browser, using the NetBackup web UI.

For more information, refer to the *Authorized users* section in the *NetBackup™ Web UI Administrator's Guide*.

The following sign-in options are available:

- Sign in with a [username](#page-19-1) and password
- Sign in with a [certificate](#page-20-1) or smart card
- <span id="page-19-1"></span>■ Sign in with single [sign-on](#page-20-2) (SSO)

#### **Sign in with a username and password**

Only authorized users can sign in to NetBackup web UI. Contact your NetBackup security administrator for more information.

#### **To sign in to a NetBackup primary server using a username and password**

**1** Open a web browser and go to the following URL.

https://*primaryserver*/webui/login

The *primaryserver* is the host name or IP address of the NetBackup primary server that you want to sign in to.

- **2** Depending on the sign-in options that are available, choose from the following:
	- Enter your credentials and click **Sign in**.
	- If the default method is not username and password, click **Sign in with username and password**. Then enter your credentials.

The following are example credentials:

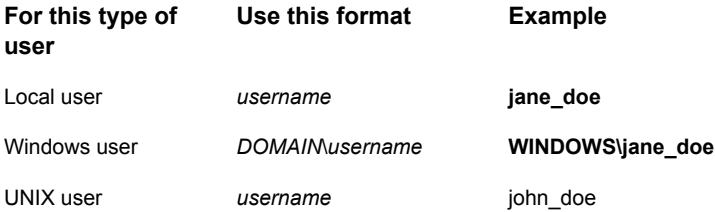

### <span id="page-20-1"></span>**Sign in with a certificate or smart card**

You can sign in to NetBackup web UI with a smart card or digital certificate if you are an authorized user. Contact your NetBackup security administrator for more information.

To use a digital certificate that is not on a smart card, you must first upload the certificate to the browser's certificate manager. See the browser documentation for instructions or contact your certificate administrator for more information.

#### **To sign in with a certificate or smart card**

**1** Open a web browser and go to the following URL.

https://*primaryserver*/webui/login

The *primaryserver* is the host name or IP address of the NetBackup primary server that you want to sign in to.

- <span id="page-20-2"></span>**2** Click **Sign in with certificate or smart card**.
- **3** When your browser prompts you, select the certificate.

# **Sign in with single sign-on (SSO)**

You can sign in to NetBackup web UI with the single sign-on (SSO) option if SAML is configured as an identity provider in your NetBackup environment. Contact your NetBackup security administrator for more information.

#### **To sign in to a NetBackup primary server using SSO**

**1** Open a web browser and go to the following URL.

https://*primaryserver*/webui/login

The *primaryserver* is the host name or IP address of the NetBackup primary server that you want to sign in to.

- <span id="page-20-0"></span>**2** Click **Sign in with single sign-on**.
- **3** Follow the steps as provided by your administrator.

On subsequent logons, NetBackup signs you in automatically to the primary server.

# **Sign out of the NetBackup web UI**

Note that NetBackup automatically signs you out of the web UI after 24 hours, which is the maximum time that is allowed for a user session. After that time NetBackup requires that you sign in again. You can also sign out if you want to change the sign-in option that you want to use (username and password, smart card, or single sign-on (SSO)).

#### **To sign out of the NetBackup web UI**

<span id="page-21-0"></span>◆ On the top right, click the profile icon and click **Sign out**.

# **Documentation for Host Properties in the NetBackup web UI**

The NetBackup web UI includes many of the Host Properties, though not all of them. Unless noted otherwise, refer to the NetBackup [Administrator's](http://www.veritas.com/docs/DOC5332) Guide, Volume [I](http://www.veritas.com/docs/DOC5332) for details about these Host Properties, which you can configure in the NetBackup web UI:

- Active Directory
- Backup host pools (see the *NetBackup Snapshot Administrator's Guide*)
- Client Attributes
- Client Name
- Client Settings for UNIX clients
- **Client Settings for Windows clients**
- Data Classification
- Exclude Lists
- General Server
- **Global Attributes**
- Logging
- Network
- Network Settings
- Nutanix AHV access hosts (see the *NetBackup Nutanix Administrator's Guide*)
- **Retention Periods**
- RHV Access Hosts
- Servers
- SLP settings
- Universal Settings
- User Account Settings
- VMware Access Hosts

# Chapter

# <span id="page-22-0"></span>Monitoring and notifications

This chapter includes the following topics:

- The [NetBackup](#page-22-1) dashboard
- About the Activity [monitor](#page-23-0)
- **Job [monitoring](#page-24-0)**
- <span id="page-22-1"></span>**Job [notifications](#page-30-1)**
- **About NetBackup [notifications](#page-36-0)**

# **The NetBackup dashboard**

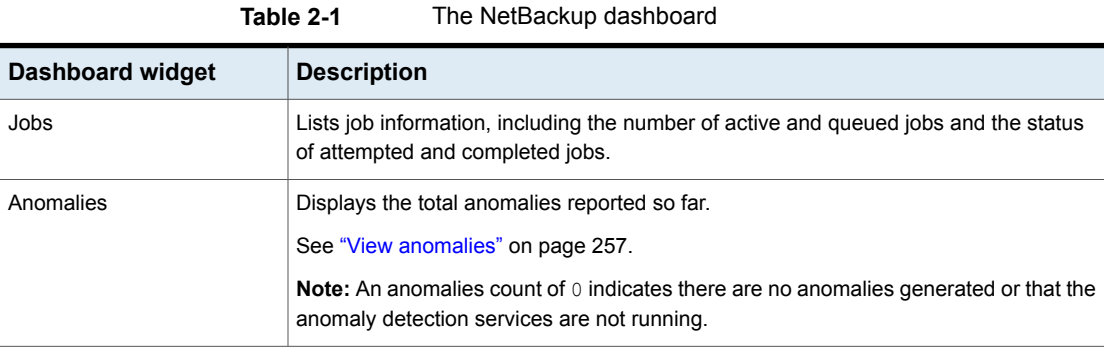

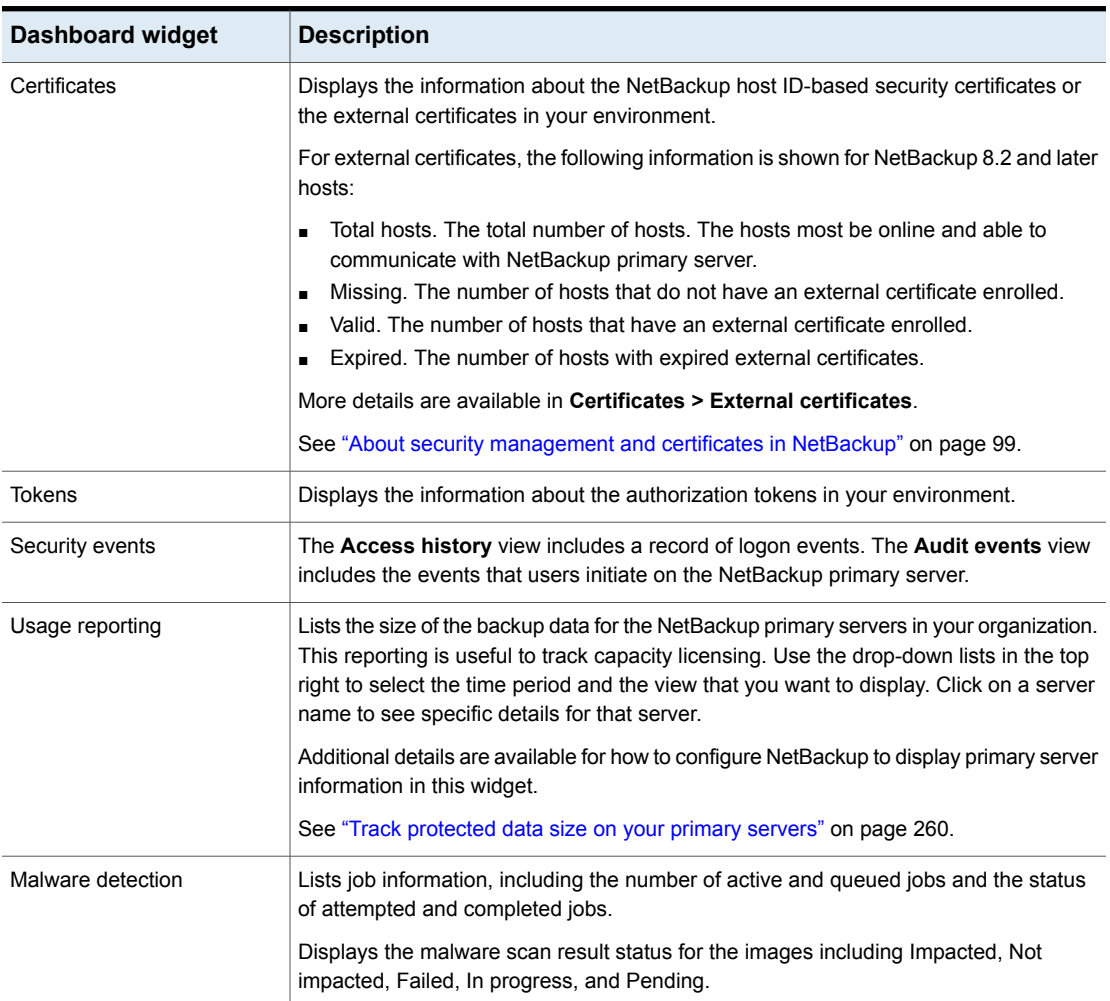

#### **Table 2-1** The NetBackup dashboard *(continued)*

# **About the Activity monitor**

<span id="page-23-0"></span>Use the Activity monitor to monitor and control the following aspects of NetBackup. Updates to the Activity monitor occur as jobs are initiated, updated, and completed.

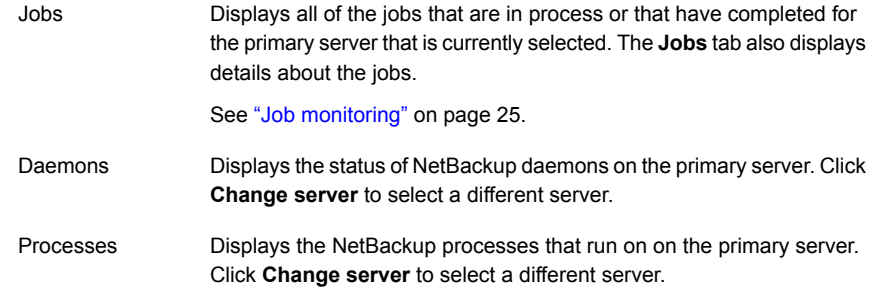

# **Job monitoring**

<span id="page-24-0"></span>Use the **Jobs** node in the Activity monitor to monitor the jobs in your NetBackup environment. The default view for jobs is the **List view** that contains the non-hierarchical list of all the jobs. You can also use the **Hierarchical view** to see the hierarchy of parent and child jobs.

#### List view **Hierarchy** view **Hierarchy** view

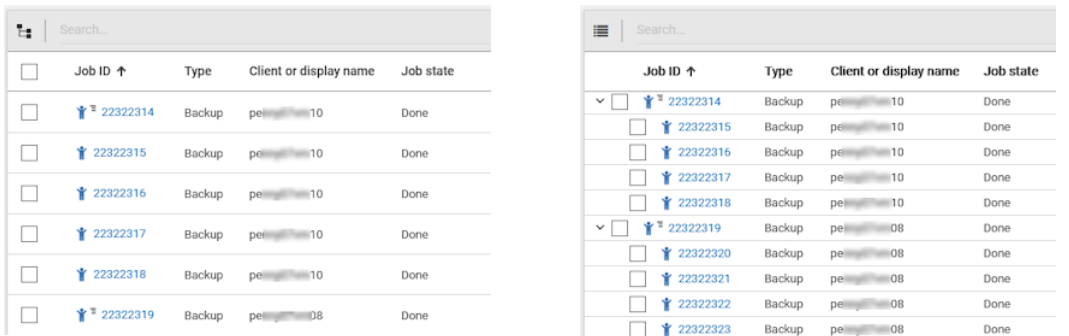

The type of jobs that you can view and manage depend on the RBAC role that you have. For example, a workload administrator (such as the Default VMware Administrator role) can view and manage only jobs for that workload. In contrast, the Administrator role lets you view and manage all NetBackup jobs.

If you have an RBAC role that allows access to jobs, you can see the jobs list in the job hierarchy view. For example, the Default VMware Administrator role lets you see VMware jobs in the hierarchy view. However, if you only have access to one or more VMs (asset-level access), no jobs display in the job hierarchy view.

See ["Default](#page-169-0) RBAC roles" on page 170.

# View a job

<span id="page-25-0"></span>For each job that NetBackup runs you can see the following details: the file list and the status of the job, the logged details for the job, and the job hierarchy.

The jobs that you can view depend on the type of RBAC role that you have.

See "Job [monitoring"](#page-24-0) on page 25.

#### **To view a job and the job details**

- **1** On the left, click **Activity monitor > Jobs**.
- **2** Click the job name that you want to view.
- **3** On the **Overview** tab you can view information about a job.
	- The **File List** contains the files that are included in the backup image.
	- The **Status** section shows the status and the status codes that are related to the job. Click the status code number to view information about this status code in the Veritas Knowledge Base. See the [NetBackup](http://www.veritas.com/docs/DOC5332) Status Codes Reference Guide.
- **4** Click the **Details** tab to view the logged details about a job. You can filter the logs by error type using the drop-down menu.

See ["Search](#page-27-0) for or filter jobs in the jobs list" on page 28.

<span id="page-25-1"></span>**5** Click the **Job hierarchy** tab to view the complete hierarchy for the job, including any ancestor and any child jobs.

See "View the jobs in the [Hierarchy](#page-26-0) view" on page 27.

## View the jobs in the List view

In the **Jobs** node in the Activity monitor, the list view displays the jobs, without showing the relationship of parent and child jobs.

#### **To view the jobs in the List view**

- **1** On the left, click **Activity monitor > Jobs**.
- **2** Click the **List view** button.
	- Ъ.

# View the jobs in the Hierarchy view

<span id="page-26-0"></span>In the **Jobs** node in the Activity monitor, the hierarchy view displays the jobs so you can see the complete hierarchy of the jobs. This view includes the top-level job (or root job) and its child jobs (if applicable). A child job can, in turn, be a parent of its own child jobs.

#### **To view the jobs in the Hierarchy view**

- **1** On the left, click **Activity monitor > Jobs**.
- **2** Click the **Hierarchy view** button.

Ч.

<span id="page-26-1"></span>**3** Locate the top-level job and expand it to see the child jobs.

# Jobs: cancel, suspend, restart, resume, delete

Depending on the state of a job, you can perform certain actions on that job.

#### **To manage a job**

- **1** Click **Activity monitor > Jobs**.
- **2** Select one or more jobs.
- **3** The top menu shows the actions that you can perform for the selected jobs.

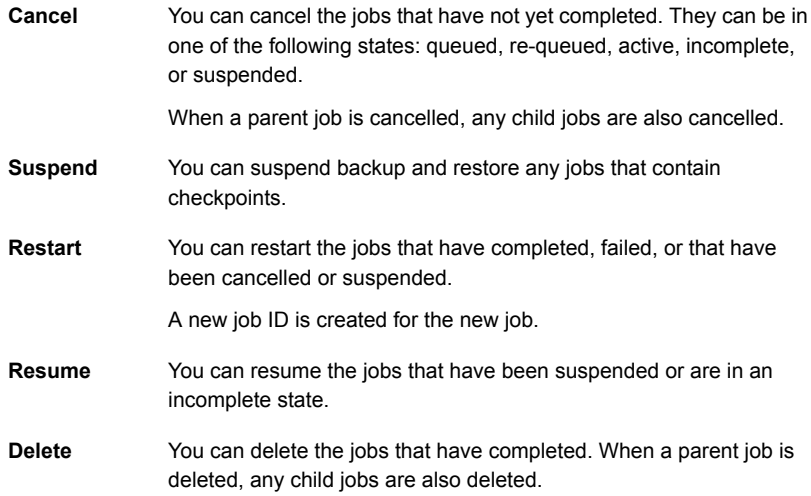

<span id="page-27-0"></span>**Note:** NetBackup Kubernetes 10.0 release do not support suspend, restart, and resume operations for running the **Backup from snapshot** job.

# Search for or filter jobs in the jobs list

You can search for jobs in the Activity monitor or create filters to customize the jobs that are displayed.

## **Search for jobs in the jobs list**

The search feature lets you search for the following job information: status code (complete status code #); policy name; client or display name; client; job ID (complete job ID #), or the job's parent ID.

#### **Search for jobs in the jobs list**

- **1** Click **Activity monitor > Jobs**.
- **2** In the **Search** box, type the keyword you want to find. For example, a client name or a status code number.

# **Filter the job list**

#### **To filter the job list**

- **1** Click **Activity monitor > Jobs**.
- **2** In the toolbar, click the **Filter** icon.
- <span id="page-27-1"></span>**3** Click on a filter that you created. Or, click **All jobs** to display all of the available jobs.

# Create a jobs filter

You can create specific filters based on one or more query criteria.

#### **To create a jobs filter**

- **1** Click **Activity monitor > Jobs**.
- **2** In the toolbar, click the **Filter** icon.
- **3** If you have not created any filters yet, on the left click **Create filter**. Otherwise, click **Actions > Create**.
- **4** Enter a name and an optional description for the filter.

**5** In the **Query** pane, use the drop-down lists to create a condition.

For example, to jobs for the VMware policy type, **Policy type = VMware**.

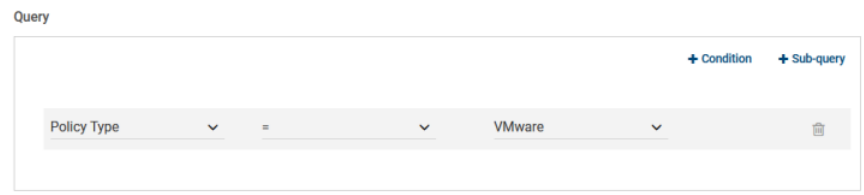

**6** Add any additional conditions for the filter or add a sub-query to apply to a condition.

For example, assume that you want to completed jobs that have a status code of 196 or 239. Create the following query:

```
State = Done
AND
   (Status code = 196
  OR
  Status code = 239)
```
Query

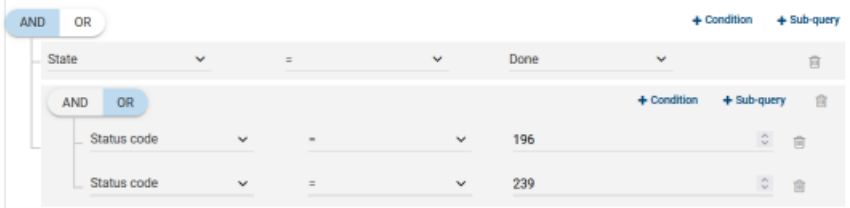

- **7** Choose from the following options:
	- To save this query and create another query, click **Save and add another**.
	- To save this query and return to the **Jobs** list, click **Save and apply**.

Example 1 . Query filter for jobs with the VMare policy type.

| Jobs                      | Daemons           | Processes              | Background tasks |             |                          |                              |           |   |
|---------------------------|-------------------|------------------------|------------------|-------------|--------------------------|------------------------------|-----------|---|
| Ŀ.<br>Search              |                   |                        |                  |             |                          | $\boxed{4}$ $\boxed{Q}$<br>c | $\square$ | ™ |
| All jobs<br>⋖             | <b>VMware</b>     |                        |                  |             |                          |                              |           |   |
| Job ID                    | Type <sup>T</sup> | Client or display name | Job state        | Status code | Schedule                 | <b>Policy Type</b>           | Sc        |   |
| ₹™ 25694271               | Snapshot          | AMOUNT INT             | Done             | 0           | $\sim$                   | VMware                       | Fu        | Ξ |
| $*$ <sup>2</sup> 25694272 | Snapshot          | <b>ANTI 3 Kiat</b>     | Done             | 0           | $\overline{a}$           | <b>VMware</b>                | Fu        | ÷ |
| $*$ = 25825907            | Snapshot          |                        | Done             | 0           | $\sim$                   | VMware                       | Fu        | ÷ |
| $*$ <sup>=</sup> 25825908 | Snapshot          |                        | Done             | 0           | $\overline{\phantom{a}}$ | VMware                       | Fu        | Ŧ |
| $*$ <sup>2</sup> 25665780 | Snapshot          |                        | Done             | $\mathbf 0$ | $\sim$                   | VMware                       | Dif       | ÷ |
| $*$ 25674806              | Snapshot          | ٠                      | Done             | 0           | $\sim$                   | <b>VMware</b>                | Dif       | ÷ |
| $*$ <sup>2</sup> 25674807 | Snapshot          | $-0.01$                | Done             | 0           | $\sim$                   | VMware                       | Dif       | ÷ |
| <b>3</b> 25674808         | Snapshot          | ٠                      | Failed           | 4243        | $\sim$                   | VMware                       | Dif       | ÷ |
| ₩ 75674809                | Snanshot          | at a                   | Done             | 0           | $\sim$                   | VMware                       | Dif       | ÷ |

Example 2. Query filter for jobs that are done and have a status code of 196 or 239.

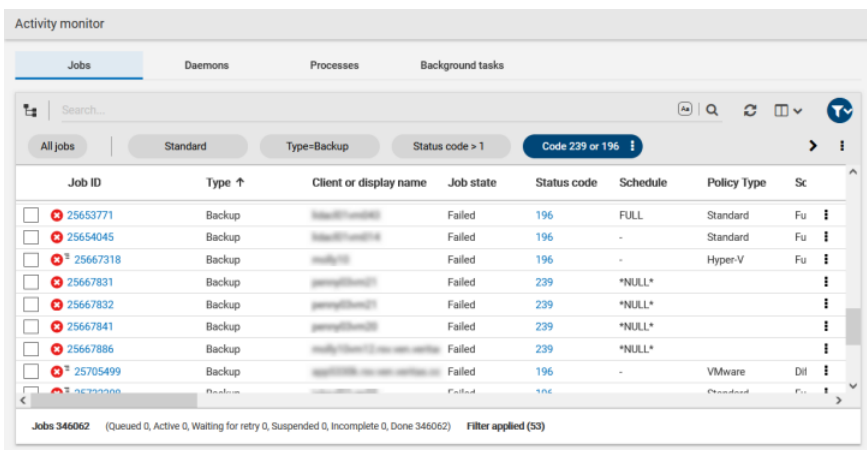

# Edit or delete a jobs filter

<span id="page-29-0"></span>You can edit the query criteria for a jobs filter or delete a filter that you no longer need.

# **Edit a jobs filter**

#### **To edit a jobs filter**

- **1** Click **Activity monitor > Jobs**.
- **2** In the toolbar, click the **Filter** icon.
- **3** Locate the filter that you want to apply and click **Actions > Edit**.
- **4** Make the changes that you want to the filter and click **Save and apply**.

### **Delete a jobs filter**

#### **To delete a jobs filter**

- **1** Click **Activity monitor > Jobs**.
- <span id="page-30-0"></span>**2** In the toolbar, click the **Filter** icon.
- **3** Locate the filter that you want to delete and click **Actions > Delete > Delete**.

# Troubleshooting the viewing of jobs

You may see no job results because:

- The keyword or keywords that you searched for do not match any of the details for any jobs.
- You applied a search filter and no jobs match the filter criteria.
- The jobs in the hierarchy view have parent jobs, but you do not have permission to view the parent jobs. Contact your NetBackup system administrator to get the necessary RBAC role

permissions.

<span id="page-30-1"></span>■ NetBackup limits the number of tabs that you can have open with the Jobs hierarchy view.

If you cannot expand a parent job and see its child jobs, try closing any additional Jobs tabs that you have open.

# **Job notifications**

The following types of email notifications are available for NetBackup jobs.

- Notifications when job failures occur. NetBackup supports the ticketing systems that use inbound email service for ticket creation. See "Send email [notifications](#page-31-0) for job failures" on page 32.
- Notifications to the backup administrator about backups with a non-zero status. See "Send notifications to the backup [administrator](#page-33-0) about failed backups" on page 34.
- Notifications to the host administrator about successful and failed backups for a specific host.

See "Send notifications to a host [administrator](#page-34-0) about backups" on page 35.

# Send email notifications for job failures

<span id="page-31-0"></span>You can configure NetBackup to send email notifications when job failures occur. This way administrators spend less time monitoring NetBackup for job failures and manually creating tickets to track issues. NetBackup supports the ticketing systems that use inbound email service for ticket creation.

See "Status codes that [generate](#page-32-0) alerts" on page 33.

NetBackup generates alerts based on certain job failure conditions or NetBackup status codes. Alerts that are similar or have a similar reason for failure are marked as duplicates. Email notifications for duplicate alerts are not sent for the next 24 hours. If a notification cannot be sent, NetBackup retries every 2 hours, up to three attempts.

NetBackup audits an event if changes are made to the alert settings or when it cannot generate an alert or send an email notification. See "About [NetBackup](#page-89-2) [auditing"](#page-89-2) on page 90.

### **Prerequisites**

Review the following requirements before you configure email notifications using a ticketing system.

- The ticketing system is up and running.
- The SMTP server is up and running.
- A policy is configured in the ticketing system to create tickets (or incidents) based on the inbound emails that NetBackup sends.

#### **To configure email notifications**

- **1** At the top right, click **Settings > Email notifications**.
- **2** Go to the **Email notifications** tab.
- **3** Select **Send email notifications**.
- **4** Enter the email information including the recipient's email address, the sender's email address, and the email sender's name.
- **5** Enter the SMTP server details including the SMTP server name and port number.

Provide the SMTP username and password if you have specified the credentials earlier on the SMTP server.

- **6** Click **Save**.
- **7** Log on to the ticketing system to view the tickets that were created based on NetBackup alerts.

### **Exclude specific status codes from email notifications**

You can exclude specific status codes so that email notifications are not sent for these errors.

**To exclude specific status codes**

- **1** At the top right, click **Settings > Email notifications**.
- **2** Locate **Exclude status codes**.
- **3** Enter the status codes or a range of status codes (separated by commas) for which you do not want to receive email notifications.
- **4** Click **Save**.

### **Sample email notification for an alert**

An email notification for an alert contains information about the primary server, job, policy, schedule, and error. Emails may contain other information based on the type of job. For example, for VMware job failures, details such as vCenter Server and ESX host are present in the email notification.

Example email notification:

```
Primary Server: primary1.example.com
Client Name: client1.example.com
Job ID: 50
Job Start Time: 2018-05-17 14:43:52.0
Job End Time: 2018-05-17 15:01:27.0
Job Type: BACKUP
Parent Job ID: 49
Policy Name: Win_policy
Policy Type: WINDOWS_NT
Schedule Name: schedule1
Schedule Type: FULL
Status Code: 2074
Error Message: Disk volume is down
```
### <span id="page-32-0"></span>**Status codes that generate alerts**

The NetBackup web UI supports alerts for VMware job failures and retains the alerts for 90 days. NetBackup generates alerts for the supported status codes for following job types: backup, snapshot, snapshot replication, index from snapshot, and backup from snapshot. For the complete list of status codes for which alerts are generated, refer to the information for alert notification status codes in the [NetBackup](http://www.veritas.com/docs/DOC5332) Status Codes [Reference](http://www.veritas.com/docs/DOC5332) Guide.

<span id="page-33-1"></span>[Table](#page-33-1) 2-2 lists some of the conditions or status codes for which alerts are generated. These alerts are sent to the ticketing system through email notifications.

| <b>Status</b><br>code | <b>Error message</b>                                         |
|-----------------------|--------------------------------------------------------------|
| 10                    | Allocation failed                                            |
| 196                   | Client backup was not attempted because backup window closed |
| 213                   | No storage units available for use                           |
| 219                   | The required storage unit is unavailable                     |
| 2001                  | No drives are available                                      |
| 2074                  | Disk volume is down                                          |
| 2505                  | Unable to connect to the database                            |
| 4200                  | Operation failed: Unable to acquire snapshot lock            |
| 5449                  | The script is not approved for execution                     |
| 7625                  | SSL socket connection failed                                 |

**Table 2-2** Examples of status codes that generate alerts

# Send notifications to the backup administrator about failed backups

<span id="page-33-0"></span>You can send notifications to the backup administrator about backups with a non-zero status.

On UNIX, NetBackup uses the mail transfer agent sendmail to send email notifications. For Windows, NetBackup requires that an application to transfer messages using SMTP is installed and that the nbmail.cmd script is configured on the Windows hosts that send notifications.

See "Configure the [nbmail.cmd](#page-34-1) script on the Windows hosts" on page 35.

To configure notifications for the backup administrator of a NetBackup host, see the following topic.

See "Send notifications to a host [administrator](#page-34-0) about backups" on page 35.

**To send notifications to the backup administrator about failed backups**

- **1** On the left, select **Hosts > Host properties**.
- **2** Select the host and click **Connect**.
- **3** Click **Edit primary server**.
- **4** Click **Global attributes**.
- **5** Enter the email address of the administrator. (Separate multiple addresses with commas.)
- <span id="page-34-0"></span>**6** Click **Save**.

# Send notifications to a host administrator about backups

You can send notifications to the host administrator about successful and failed backups for a specific host.

On UNIX, NetBackup uses the mail transfer agent sendmail to send email notifications. Windows requires that an application to transfer messages with SMTP is installed. You also must configure the nbmail.cmd script on the Windows hosts that send notifications.

See "Configure the [nbmail.cmd](#page-34-1) script on the Windows hosts" on page 35.

#### **To send notifications for backups of a specific host**

- **1** On the left, select **Hosts > Host properties**.
- **2** Select the host and click **Connect**.
- **3** Click **Edit client**.
- **4** Click **Universal settings**.
- **5** Choose how to send the email notifications.
	- To send email notifications from the client, select **Client sends email**.
	- To send email notifications from the server, select **Server sends email**.
- <span id="page-34-1"></span>**6** Enter the email address of the host administrator. (Separate multiple addresses with commas.)
- **7** Click **Save**.

# Configure the nbmail.cmd script on the Windows hosts

For Windows hosts to send and receive email notifications about backups, the nbmail.cmd script must be configured on the applicable hosts.

#### **To configure the nbmail.cmd script on the Windows hosts**

- **1** Create a backup copy of nbmail.cmd.
- **2** On the primary server, locate the following script:

*install\_path*\NetBackup\bin\goodies\nbmail.cmd

**3** Copy the script to the following directory on the applicable hosts:

*install\_path*\NetBackup\bin\

Primary and media NetBackup sends notifications from the server if you configure the following setting: server

- The **Administrator's email address** in Global Attributes.
- The **Server sends email** option in the **Universal Settings.**
- NetBackup sends notifications from the client if you configure the following setting: Client.
	- The **Client sends email** option in the **Universal Settings.**
- **4** Use a text editor to open nbmail.cmd.

The following options are used in the script:

- -s The subject line of the email
- -t Indicates who receives the email.
- The originator of the email, though it is not necessarily known to the mail server. The default  $(-i$  Netbackup) shows that the email is from NetBackup. -i
- The name of the SMTP server that is configured to accept and relay emails. -server
- -q Suppresses all output to the screen.
- **5** Adjust the lines as follows:
	- Remove @REM from each of the five lines to activate the necessary sections for BLAT to run.
	- Replace SERVER 1 with the name of the mail server. For example:

```
QIF "%~4"=="" (
blat %3 -s %2 -t %1 -i Netbackup -server emailserver.company.com -q
) ELSE (
```
```
blat %3 -s %2 -t %1 -i Netbackup -server emailserver.company.com -q -attach %4
\lambda
```
**6** Save nbmail.cmd.

### **About NetBackup notifications**

To make NetBackup administrators aware of important system events, NetBackup regularly queries system logs and displays notifications about the events.

**Note:** Job events are not included with these notifications. See job details in the **Activity Monitor** for information about job events.

A **Notifications** icon is located at the top right in the web UI. You can click the icon to open the **Notifications** window and view a list of critical notifications 10 at a time. If a number is displayed with the icon, it indicates how many unseen critical messages exist. After you have opened the window, the number is reset.

From the window, you can choose to see a more comprehensive list of all notifications. Each event has a category for its NetBackup or external component and is assigned a severity level:

- Error
- Critical
- Warning
- **Information**
- Debug
- Notice

You can sort, filter, and search the list. The comprehensive list also lets you review details about each event. The details include the full description as well as any appropriate extended attributes.

NetBackup notifications are not available if the NetBackup Messaging Broker (nbmqbroker) is not running. See the *NetBackup Troubleshooting Guide* for information about restarting the service.

### View notifications

#### **To view notifications**

**1** At the top right, click the **Notifications** icon to view a list of critical notifications 10 at a time.

**Note:** If a number is displayed with the icon, it indicates how many unseen critical messages exist. After you have opened the **Notifications** window, the number is reset.

Click **Load 10 more** to view the next 10 notifications. After you have viewed 30 notifications, click **Show all** to view any remaining messages.

Use **Refresh** to load the most recent notifications again.

- **2** To view all notifications, click **Show all** to open the **Events** page. On the page, you can do the following:
	- Click an event to view its details. The details include the full description as well as extended attributes.
	- To sort the list, click any of the column headings except **Description**. Events are sorted by default by the date received.
	- To filter events, click **Filter**. You can filter by **Severity** and **Timeframe**. In the **Filters** menu, select the parameter values you want to filter by, and then click **Apply filters**.

To remove all filters, click **Clear all**.

■ To search for events, enter the search string in the **Search** field. You can search for values in all columns except **Description** and **Received**.

### Modify or disable NetBackup event notifications in the web UI

You can disable specific types of NetBackup event notifications that appear in the web UI, or modify their severity and priority, by making changes to the eventlog.properties file on the NetBackup primary server:

■ Windows:

*install\_path*\var\global\wmc\h2Stores\notifications\properties

■ UNIX:

/usr/openv/var/global/wmc/h2Stores/notifications/properties

#### **To disable event notifications**

Add a DISABLE entry in the eventlog.properties file in one of the following formats:

```
DISABLE.NotificationType = true
```
Or DISABLE.*NotificationType.Action* = true

Or DISABLE.*namespace*

For valid *NotificationType* and *Action* values, see the following topic.

See [Table](#page-39-0) 2-3 on page 40.

For example:

- To disable notifications about all storage unit events: DISABLE.StorageUnit = true
- To disable only notifications about create storage unit events: DISABLE.StorageUnit.CREATE = true
- To disable only notifications about update to storage unit events using a namespace:

DISABLE.eventlog.vrts.nbu.emm.storageunit.update = true

#### **To modify the priority or severity of event notifications**

Add or change an entry in the eventlog.properties file in one of the following formats:

*NotificationType.Action.priority* = *value*

Or *NotificationType.Action.severity* = *value*

Valid priority values are: LOW, MEDIUM, HIGH

Valid severity values are: CRITICAL, ERROR, WARNING, INFO, DEBUG

For example:

■ To set priority and severity for create storage unit events:

```
StorageUnit.CREATE.priority = LOW
StorageUnit.CREATE.severity = INFO
```
**Note:** It can take up to one minute for the events of type Policy, SLP, and Catalog to generate after the corresponding action has been performed.

**Table 2-3** NetBackup event types supported with notifications

<span id="page-39-0"></span>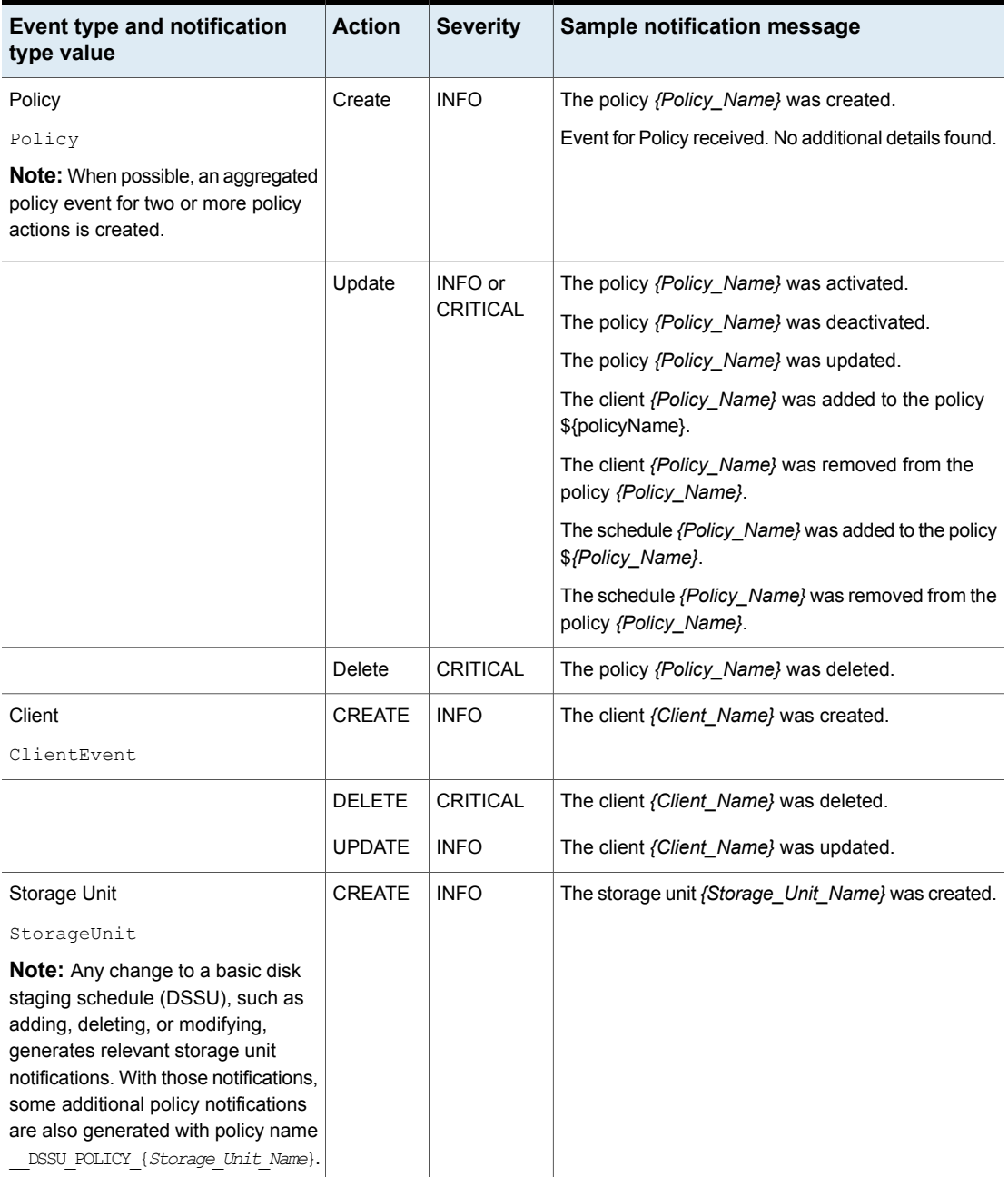

| <b>Event type and notification</b><br>type value                  | <b>Action</b> | <b>Severity</b> | Sample notification message                                                                                                    |
|-------------------------------------------------------------------|---------------|-----------------|----------------------------------------------------------------------------------------------------|
|                                                                   | <b>DELETE</b> | <b>CRITICAL</b> | The storage unit {Storage_Unit_Name} was deleted.                                                                                                    |
|                                                                   | <b>UPDATE</b> | <b>INFO</b>     | The storage unit {Storage_Unit_Name} was updated.                                                                                                    |
| Storage Unit Group<br>StorageUnitGroup                            | <b>CREATE</b> | <b>INFO</b>     | The storage unit group (Storage Unit Group Name)<br>was created.                                                                                     |
|                                                                   | <b>DELETE</b> | <b>CRITICAL</b> | The storage unit group (Storage Unit Group Name)<br>was deleted.                                                                                     |
|                                                                   | <b>UPDATE</b> | <b>INFO</b>     | The storage unit group {Storage_Unit_Group_Name}<br>was updated.                                                                                     |
|                                                                   | <b>UPDATE</b> | <b>INFO</b>     | The storage service {Storage_Service_Name} was<br>updated.                                                                                           |
| Storage life cycle policy<br>SLP                                  | Create        | <b>INFO</b>     | Event for Storage Lifecycle Policy received. No<br>additional details found.<br>The Storage Lifecycle Policy {Policy_Name} was<br>created.           |
|                                                                   | Delete        | <b>CRITICAL</b> | The Storage Lifecycle Policy {Policy_Name} was<br>deleted.<br>The Storage Lifecycle Policy {Policy_Name} with<br>version Version_Number was deleted. |
| Storage life cycle policy state change<br>SlpVersionActInactEvent | <b>UPDATE</b> | <b>INFO</b>     | The SLP version {Version} was changed.                                                                                                    |
| cDOT Client<br>cDOTClientEvent                                    | <b>CREATE</b> | <b>INFO</b>     | {Cluster_Data_ONTAP_Client_Name} was added<br>as a cDOT client.                                                                                      |
|                                                                   | <b>DELETE</b> | <b>CRITICAL</b> | {Cluster_Data_ONTAP_Client_Name} was deleted<br>as a cDOT client.                                                                                    |
| <b>Isilon Client</b><br>IsilonClientEvent                         | <b>CREATE</b> | <b>INFO</b>     | {Isilon_Filer_Client_Name} was added as an Isilon<br>client.                                                                                         |
|                                                                   | <b>DELETE</b> | <b>CRITICAL</b> | (Isilon Filer Client Name) was deleted as an Isilon<br>client.                                                                                       |

**Table 2-3** NetBackup event types supported with notifications *(continued)*

| Event type and notification<br>type value | <b>Action</b> | <b>Severity</b> | Sample notification message                                                                                                    |
|-------------------------------------------|---------------|-----------------|----------------------------------------------------------------------------------------------------|
| Machine [Primary/Media/Cluster]           | <b>CREATE</b> | <b>INFO</b>     | The host {Host_Name} was created.                                                                                                    |
| Machine                                   |               |                 |                                                                                                    |
|                                           | <b>DELETE</b> | <b>CRITICAL</b> | The host <i>{Host Name}</i> was deleted.                                                                                                    |
| <b>Drive</b>                              | <b>CREATE</b> | <b>INFO</b>     | The drive {Drive_Name} was created for host                                                                                                    |
| DriveChange                               |               |                 | {Host_Name}.                                                                                                    |
|                                           | <b>DELETE</b> | <b>CRITICAL</b> | The drive <i>{Drive_Name}</i> was deleted for host<br>{Host_Name}.                                                                                             |
|                                           | <b>UPDATE</b> | <b>INFO</b>     | The drive <i>{Drive Name}</i> was updated for host<br>{Host Name}.                                                                                             |
|                                           |               |                 | Note: A notification message like this one is<br>generated when a drive is updated for a particular<br>host or when a drive state is changed to UP or<br>DOWN. |
| Library Event - Robot                     | <b>CREATE</b> | <b>INFO</b>     | The library {Library_Name} was created for host                                                                                                    |
| Library                                   |               |                 | {Host Name}.                                                                                                    |
|                                           | <b>DELETE</b> | <b>CRITICAL</b> | The library {Library_Name} was deleted for host<br>{Host_Name}.                                                                                                |
|                                           | <b>UPDATE</b> | <b>INFO</b>     | The library {Library_Name} was updated for host<br>{Host_Name}.                                                                                                |
| Media                                     | <b>CREATE</b> | <b>INFO</b>     | The media {Media ID} was created.                                                                                                    |
| Media                                     |               |                 |                                                                                                    |
|                                           | <b>DELETE</b> | <b>CRITICAL</b> | The media {Media_ID} was deleted.                                                                                                    |
|                                           | <b>UPDATE</b> | <b>INFO</b>     | The media {Media_ID} was updated.                                                                                                    |
| Media Group                               | <b>CREATE</b> | <b>INFO</b>     | The media group {Media_Group_ID} was created.                                                                                                    |
| MediaGroup                                |               |                 |                                                                                                    |
|                                           | <b>DELETE</b> | <b>CRITICAL</b> | The media group {Media_Group_ID} was deleted.                                                                                                    |
|                                           | <b>UPDATE</b> | <b>INFO</b>     | The media group {Media_Group_ID} was updated.                                                                                                    |

**Table 2-3** NetBackup event types supported with notifications *(continued)*

| <b>Event type and notification</b><br>type value         | <b>Action</b>  | <b>Severity</b> | Sample notification message                                                                                                    |
|----------------------------------------------------------|----------------|-----------------|----------------------------------------------------------------------------------------------------|
| Media Pool<br>MediaPool                                  | CREATE         | <b>INFO</b>     | The media pool {Media_Pool_ID} was created.                                                                                                    |
|                                                          | DELETE         | CRITICAL        | The media pool {Media_Pool_ID} was deleted.                                                                                                    |
|                                                          | UPDATE         | <b>INFO</b>     | The media pool <i>{Media Pool ID}</i> was updated.                                                                                                    |
| <b>Retention Event</b><br>RetentionEvent                 | UPDATE         | <b>INFO</b>     | Retention level has been changed.                                                                                                    |
| <b>VMware Discovery</b><br>TAGSDISCOVERYEVENT            | no actions     | <b>INFO</b>     | VMware tags cannot be retrieved.                                                                                                    |
| Autodiscovery and Discover Now<br>AutoDiscoveryEvent     | no actions     | <b>INFO</b>     |                                                                                                    |
|                                                          | no actions     | <b>CRITICAL</b> |                                                                                                    |
| <b>KMS Certificate Expiration</b><br>KMSCredentialStatus | <b>EXPIRY</b>  | <b>WARNING</b>  | The certificate that is used to communicate with the<br>KMS server <i>{KMS Server Name}\${server}</i> is about<br>to expire in {days_to_expiration}. If the certificate is<br>not renewed on time, communication with the KMS<br>server fails. |
| Message Broker Service Status<br>ServiceStatus           | <b>RUNNING</b> | <b>INFO</b>     | The NetBackup Messaging Broker service is running.<br>NetBackup internal notifications are now enabled.                                                                                                    |
|                                                          | <b>STOPPED</b> | <b>INFO</b>     | The NetBackup Messaging Broker service is<br>stopped. NetBackup internal notifications are now<br>disabled.                                                                                                    |
| <b>Protection Plan</b><br>ProtectionPlan                 | Create         | <b>INFO</b>     | Received an event for protection plan.<br>The protection plan Protection_Plan_Name is<br>created.<br>The protection plan Protection_Plan_Name is<br>created from existing NetBackup policy.                                                    |
|                                                          | Update         | <b>INFO</b>     | The protection plan Protection_Plan_Name is<br>updated.                                                                                                    |
|                                                          | Delete         | <b>CRITICAL</b> | The protection plan Protection Plan Name is<br>deleted.                                                                                                    |

**Table 2-3** NetBackup event types supported with notifications *(continued)*

| Event type and notification<br>type value                                                           | <b>Action</b>            | <b>Severity</b>         | Sample notification message                                                                                                    |
|----------------------------------------------------------------------------------------------------|--------------------------|-------------------------|----------------------------------------------------------------------------------------------------|
| Protection Plan Subscription<br>ProtectionPlanSubscription                                          | Create                   | <b>INFO</b>             | Received an event for protection plan subscription.<br>The Asset Class Asset Display Name is subscribed<br>to protection plan Protection Plan Name.                                                                  |
|                                                                                                    | Update                   | <b>INFO</b>             | The Asset Class Asset Display Name subscription<br>with protection plan Protection Plan Name is<br>updated.                                                                                                    |
|                                                                                                    | Delete                   | CRITICAL                | The Asset_Class Asset_Display_Name is<br>unsubscribed from protection plan<br>Protection Plan Name.                                                                                                    |
| Catalog Image Expiration<br>Catalog<br><b>Note:</b> Also applicable for manual<br>image expiration. | <b>Not</b><br>applicable | CRITICAL                | Event for Catalog Image received. No additional<br>details found.<br>Catalog Image <i>Image</i> Name was modified.<br>Catalog Image Image Name expired.                                                              |
| <b>Usage Reporting</b><br>UsageReportingEvent                                                       | No actions               | INFO or<br><b>ERROR</b> | The usage report generation has started.<br>The usage report is generated successfully.<br>Failed to generate the usage report. For more details,<br>refer to the gather and report logs in the parent<br>directory. |

**Table 2-3** NetBackup event types supported with notifications *(continued)*

### About configuring automatic notification cleanup tasks

By default, NetBackup runs event notification cleanup tasks every 4 hours. Up to 10,000 event records are stored for up to 3 days in the event database. During the cleanup tasks, NetBackup removes the older notifications from the database.

You can change how often the cleanup tasks run, how many event records are kept at one time, and the number of days a record is retained.

From a command line, use bpsetconfig or bpgetconfig to change the parameter values listed in [Table](#page-44-0) 2-4. See the *NetBackup Command Reference Guide* for more information about these commands.

You can also change the parameter values with the following APIs:

- GET/config/hosts/{hostId}/configurations
- POST/config/hosts/{hostId}/configurations
- GET/config/hosts/{hostId}/configurations/configurationName (for a specific property)
- PUT/config/hosts/{hostId}/configurations/configurationName
- DELETE/config/hosts/{hostId}/configurations/configurationName

See the *NetBackup 10.0 API Reference* on [SORT](https://sort.veritas.com/netbackup) for more information about these APIs.

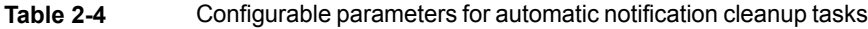

<span id="page-44-0"></span>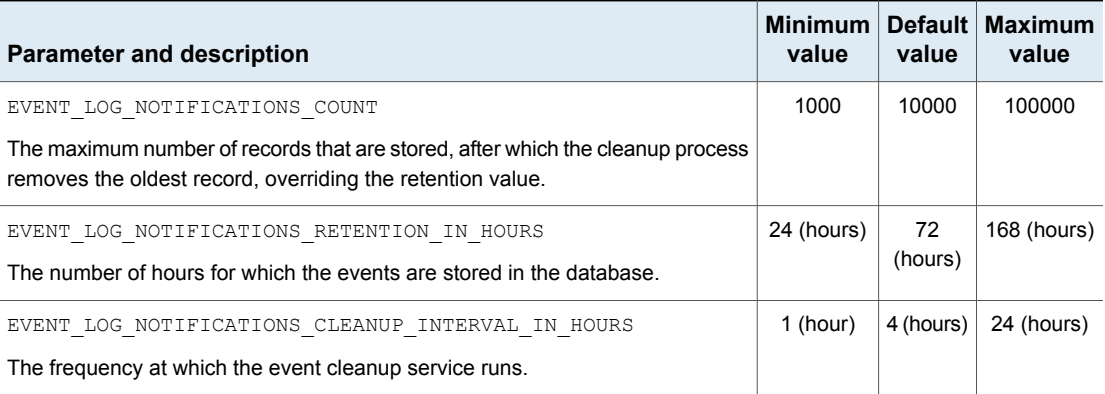

## Section **1**

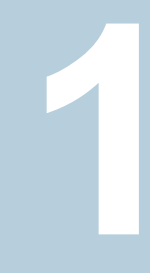

# Configuring hosts

■ Chapter 3. [Managing](#page-46-0) hosts

## Chapter

## <span id="page-46-0"></span>Managing hosts

<span id="page-46-1"></span>This chapter includes the following topics:

■ Reset a host's [attributes](#page-46-1)

## **Reset a host's attributes**

In some cases you need to reset a host's attributes to allow successful communication with the host. A reset is most common when a host is downgraded to a 8.0 or earlier version of NetBackup. After the downgrade, the primary server cannot communicate with the client because the communication status for the client is still set to the secure mode. A reset updates the communication status to reflect the insecure mode.

When you reset a host's attributes:

- NetBackup resets the host ID to host name mapping information, the host's communication status and so on. It does not reset the host ID, host name, or security certificates of the host.
- The connection status is set to the insecure state. The next time the primary server communicates with the host, the connection status is updated appropriately.

#### **To reset the attributes for a host**

- **1** On the left, select **Security > Host mappings**.
- **2** Locate the host and click **Actions > Reset attributes**.
- **3** Choose if you want to communicate insecurely with 8.0 and earlier hosts.

NetBackup can communicate with a 8.0 or earlier host when the **Allow communication with NetBackup 8.0 and earlier hosts** option is enabled in the **Global Security Settings**. This option is enabled by default.

**Note:** If you unintentionally reset a host's attributes, you can undo the changes by restarting the bpcd service. Otherwise, the host attributes are automatically updated with the appropriate values after 24 hours.

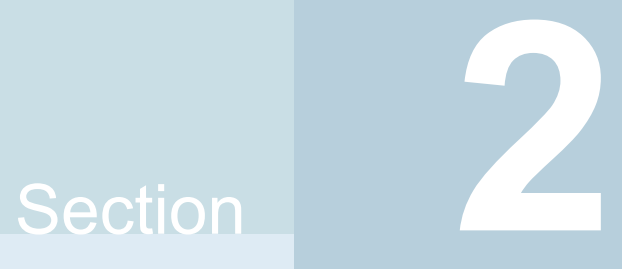

## Configuring storage and backups

- Chapter 4. [Configuring](#page-49-0) storage
- Chapter 5. [Managing](#page-65-0) protection plans
- Chapter 6. [Managing](#page-76-0) classic policies
- Chapter 7. [Managing](#page-79-0) backup images

## Chapter

## <span id="page-49-0"></span>Configuring storage

This chapter includes the following topics:

- About storage [configuration](#page-49-1)
- Create a Media Server [Deduplication](#page-50-0) Pool (MSDP) storage server
- Create a Cloud storage, OpenStorage, or [AdvancedDisk](#page-52-0) storage server
- [Create](#page-54-0) a disk pool
- Create a [storage](#page-56-0) unit
- Create a [universal](#page-57-0) share
- Using image sharing from the [NetBackup](#page-58-0) web UI
- [Troubleshooting](#page-59-0) storage configuration
- <span id="page-49-1"></span>[Troubleshooting](#page-60-0) universal share configuration issues
- Create a Media Server [Deduplication](#page-63-0) Pool (MSDP) storage server for image [sharing](#page-63-0)

## **About storage configuration**

NetBackup lets you configure storage options for all protection plans and policies. You can set up the storage options using the storage option wizard. To access the wizard, on the left click on **Storage > Storage configuration**.

You can configure the following storage options:

- Media Server Deduplication Pool (MSDP)
- Media Server Deduplication Pool (MSDP) for image sharing
- **AdvancedDisk**
- Cloud storage
- **OpenStorage**

You can also configure NetBackup to work with your universal shares.

**Note:** If you use Key Management Service (KMS), it must be configured before you can select the KMS option in the storage server setup. Refer to [NetBackup](http://www.veritas.com/docs/DOC5332) Security and [Encryption](http://www.veritas.com/docs/DOC5332) Guide for more information.

To ensure that A.I.R and other storage capabilities are displayed accurately for the storage servers on the NetBackup web UI, upgrade the media server. You must upgrade the media server that has NetBackup versions 8.2 or earlier. After you upgrade the media server then use the command line to update the storage server.

Use the following command to update the storage server:

```
/usr/openv/netbackup/bin/admincmd/nbdevconfig -updatests
-storage server <storage server name> -stype PureDisk
```
For more information, refer to the NetBackup [Deduplication](http://www.veritas.com/docs/DOC5332) Guide.

See "Create a Media Server [Deduplication](#page-50-0) Pool (MSDP) storage server" on page 51.

See "Create a Cloud storage, OpenStorage, or [AdvancedDisk](#page-52-0) storage server " on page 53.

<span id="page-50-0"></span>See "Create a [universal](#page-57-0) share" on page 58.

See ["Create](#page-54-0) a disk pool" on page 55.

See "Create a [storage](#page-56-0) unit" on page 57.

### **Create a Media Server Deduplication Pool (MSDP) storage server**

Use this procedure to create a Media Server Deduplication Pool (MSDP) storage server. You have the option to create a disk pool (local storage or cloud storage) and storage unit after you create a storage server. The recommendation is that you create the disk pool and storage unit if they do not exist in NetBackup.

#### **To add an MSDP storage server**

- **1** Log into the NetBackup web UI.
- **2** On the left, click **Storage** > **Storage configuration**and then click **Add**.
- **3** Select **Media Server Deduplication Pool (MSDP)** from the list.

**4** In **Basic properties**, enter all required information and click **Next**.

You must select your media server by clicking on the field. If you do not see the media server you want to use, you can use **Search** to find it.

**5** In **Storage server options**, enter all required information and click **Next**.

If you use Key Management Service (KMS), it must be configured before you can select the **KMS** option.

**6** (Optional) In **Media servers**, click **Add** to add any additional media servers you want to use.

Click **Next** after selecting additional media servers or if you want to continue without selecting additional media servers.

**7** On the **Review** page, confirm that all options are correct and click **Save**.

If the MSDP storage server creation is unsuccessful, follow the prompts on the screen to correct the issue.

To configure MSDP to use cloud storage, use the following procedure (drop-down in **Volumes** step) to select an existing disk pool volume or create a new one.

See ["Create](#page-54-0) a disk pool" on page 55.

- **8** (Optional) At the top, click on **Create disk pool**.
- **9** (Optional) To create a cloud logical storage unit and disk pool with replication, click on **Create disk pool**.

Enter the required information to create a disk pool.

In the next tab, select and add the required cloud volume. Select the cloud storage provider and the required details of the storage provider. Enter the credentials to access the cloud storage provider and then define the advanced settings.

**Note:** Currently, AWS S3 and Azure storage API types are supported.

**Note:** When you enable Server-Side Encryption, you can configure AWS Customer-Managed keys. These keys cannot be deleted once they are in use by NetBackup. Each object is encrypted with the key during upload and deleting the key from AWS causes NetBackup restore failures.

**Note:** The NetBackup Recovery Vault Azure and NetBackup Recovery Vault Seagate options need a set of credentials that Veritas must provide. Contact your Veritas NetBackup account manager with any questions about these options.

For more information on environments and deployment, refer to [Recovery](https://www.veritas.com/content/support/en_US/article.100051821) Vault for [NetBackup.](https://www.veritas.com/content/support/en_US/article.100051821)

For more information, refer to the NetBackup Cloud [Administrator's](https://www.veritas.com/docs/DOC5332) Guide and NetBackup [Deduplication](https://www.veritas.com/docs/DOC5332) Guide.

See ["Create](#page-54-0) a disk pool" on page 55.

<span id="page-52-0"></span>See "Create a [storage](#page-56-0) unit" on page 57.

See "Create a Cloud storage, OpenStorage, or [AdvancedDisk](#page-52-0) storage server " on page 53.

See "Create a [protection](#page-66-0) plan" on page 67.

## **Create a Cloud storage, OpenStorage, or AdvancedDisk storage server**

Use the following procedures to create Cloud storage, OpenStorage, or an AdvancedDisk storage server.

#### **Create a Cloud storage server**

Follow this procedure to create a Cloud storage server.

#### **To create a Cloud storage server**

- **1** On the left, click **Storage** > **Storage configuration**and then click **Add**.
- **2** Select **Cloud storage** from the list.
- **3** In **Basic properties**, enter all required information and click **Next**.

You must select your **Cloud storage provider** by clicking on the field. If you do not see the cloud storage provider you want to use, you can use **Search** to find it.

If the **Region** information that you want to select does not appear in the table, use **Add** to manually add the required information. This option does not appear for every cloud storage provider.

You must select your media server by clicking on the field. If you do not see the media server you want to use, you can use **Search** to find it.

**4** In **Access settings** enter the required access details for the selected cloud provider and click **Next**.

If you use SOCKS4, SOCKS5, or SOCKS4A, some of the options in the **Advanced** section are not available.

- **5** In **Storage server options**, you can adjust the **Object size**, enable compression, or encrypt data and then click **Next**.
- **6** (Optional) In **Media servers**, click **Add** to add any additional media servers you want to use.

For Cloud storage servers, media servers with a NetBackup version older than primary server are not listed.

Click **Next** after selecting additional media servers or if you want to continue without selecting additional media servers.

- **7** On the **Review** page, confirm that all options are correct and click **Save**.
- **8** (Optional) At the top, click on **Create disk pool**.

#### **Create an OpenStorage storage server**

Follow this procedure to create an OpenStorage storage server.

#### **To create an OpenStorage storage server**

- **1** On the left, click **Storage** > **Storage configuration** and then click **Add**.
- **2** Select **OpenStorage** from the list.

**3** In **Basic properties**, enter all required information and click **Next**.

You must select your media server by clicking on the field. If you do not see the media server you want to use, you can use **Search** to find it.

Use the drop-down to select the correct **Storage server type**.

**4** (Optional) In **Media servers**, click **Add** to add any additional media servers you want to use.

Click **Next** after selecting additional media servers or if you want to continue without selecting additional media servers.

**5** On the **Review** page, confirm that all options are correct and click **Save**.

After you click **Save**, the credentials you entered are validated. If the credentials are invalid, click **Change** and you can correct the issue with the credentials.

**6** (Optional) At the top, click on **Create disk pool**.

#### **Create an AdvancedDisk storage server**

Follow this procedure to create an AdvancedDisk storage server.

#### **To create an AdvancedDisk storage server**

- **1** On the left, click **Storage** > **Storage configuration** and then click **Add**.
- <span id="page-54-0"></span>**2** Select **AdvancedDisk** from the list.
- **3** Select a media server list and enter a **Storage server name** click **Select**.

### **Create a disk pool**

Use this procedure to create a disk pool after you create any type of storage server. You can create a disk pool at any time, but disk pool creation requires that you have an existing storage server created.

You can configure MSDP storage server to use cloud storage. To configure, you can select an existing cloud volume or create a new one when you create a disk pool. Use the drop-down in **Volumes** step to select an existing cloud volume or create a new volume for the MSDP storage server.

When you view the **Disk pools** tab, the **Available space** column can be empty for a disk pool that uses a cloud storage provider. NetBackup cannot retrieve the information because the cloud provider does not supply an API for that information.

#### **To create a disk pool**

**1** On the left, click **Storage > Storage configuration**, click the **Disk pools** tab, and then click **Add**.

Another way to create a disk pool is to click **Create disk pool** at the top of the screen after you have created a storage server.

**2** In **Disk pool options**, enter all required information and click **Next**.

Click **Change** to select a storage server.

If **Limit I/O streams** is left cleared, the default value is **Unlimited** and may cause performance issues.

**3** In **Volumes**, use the **Volume** drop down to select a volume or add a new volume. If you want to add a new disk pool volume, use the **Add volume** option.

**Note:** When you enable Server-Side Encryption, you can configure AWS Customer-Managed keys. These keys cannot be deleted once they are in use by NetBackup. Each object is encrypted with the key during upload and deleting the key from AWS causes NetBackup restore failures.

**Note:** The NetBackup Recovery Vault Azure and NetBackup Recovery Vault Seagate options need a set of credentials that Veritas must provide. Contact your Veritas NetBackup account manager with any questions about these options.

Enter all required information based on the selection and click **Next**.

**4** In **Replication**, click **Add** to add replication targets to the disk pool.

This step lets you select a trusted primary server or add a trusted primary server. You can add a primary server that supports NetBackup Certificate Authority (NBCA), ECA, and ECA together with NBCA.

Replication is supported only on MSDP.

Review all the information that is entered for the replication targets and then click **Next**.

**5** On the **Review** page, verify that all settings and information are correct. Click **Finish**.

The disk pool creation and replication configuration continue in the background if you close the window. If there is an issue with validating the credentials and configuration of the replication, you can use the **Change** option to adjust any settings.

### **Create a storage unit**

<span id="page-56-0"></span>Use this procedure to create a storage unit. You should create a storage unit after you create any type of storage server and disk pool. The steps in this procedure also work if you create a new storage unit without creating a storage server and disk pool.

When you view the **Storage units** tab, the **Used space** column can be empty for a storage unit that uses a cloud storage provider. NetBackup cannot retrieve the information because the cloud provider does not supply an API for that information.

#### **To create a storage unit**

**1** On the left, click **Storage > Storage configuration**, click the **Storage units** tab, and then click **Add**.

Another way to create a storage unit is to click **Create storage unit** at the top of the screen after you have created a disk pool.

- **2** Select the storage unit from the list and click **Start**.
- **3** In **Basic properties**, enter all required information and click **Next**.
- **4** In **Disk pool**, select the disk pool you want to use in the storage unit and then click **Next**.

The **Enable WORM** option is activated when you select a disk pool that supports WORM (Write Once Read Many) storage.

For more information about WORM properties, refer to *Configuring immutability and indelibility of data in NetBackup* in the NetBackup [Administrator's](http://www.veritas.com/docs/DOC5332) Guide, [Volume](http://www.veritas.com/docs/DOC5332) I guide.

The **On demand only** option specifies whether the storage unit is available exclusively on demand. A policy or schedule must be explicitly configured to use this storage unit

**5** In the **Media server** tab, select the media servers you want to use and then click **Next**.

You can have NetBackup select your media server automatically or you can select your media servers manually using the radio buttons.

**6** Review the setup of the storage unit and then click **Save**.

See ["Create](#page-54-0) a disk pool" on page 55.

See "Create a Media Server [Deduplication](#page-50-0) Pool (MSDP) storage server" on page 51.

See "Create a Cloud storage, OpenStorage, or [AdvancedDisk](#page-52-0) storage server " on page 53.

See "Create a [protection](#page-66-0) plan" on page 67.

## **Create a universal share**

<span id="page-57-0"></span>A universal share offers the ability to ingest data directly into a space efficient SMB (CIFS) or NFS share. Space efficiency is achieved by storing the ingested data directly to an existing NetBackup deduplication pool (MSDP). No NetBackup software needs to be installed on the client that is mounting the share. Any operating system that is running a POSIX-compliant file system and can mount an SMB (CIFS) or NFS network share can write data to a universal share.

For more information about universal shares, see the NetBackup [Deduplication](http://www.veritas.com/docs/DOC5332) **[Guide](http://www.veritas.com/docs/DOC5332)** 

With the NetBackup web UI, you can:

- Create, modify, view, and delete universal shares and manage them across appliances and build-your-own (BYO) servers.
- Change the quota settings, Active Directory (AD) user and group names, and any target hosts that pertain to the universal share.

**Note:** See the NetBackup [Deduplication](http://www.veritas.com/docs/DOC5332) Guide for more information about universal share policies, prerequisites, and configuration.

#### **To create a universal share in the NetBackup web UI**

**1** On the left, click **Storage > Storage Configuration > Universal Share** and then click **Add**.

If there are no storage servers, then configure an MSDP storage server:

See "Create a Media Server [Deduplication](#page-50-0) Pool (MSDP) storage server" on page 51.

After you create the MSDP storage server, return to Universal Shares tab and click **Add** to add a universal share.

- **2** Provide the following required information:
	- Enter a **Display name**. This name will be used in the universal share path.
	- Select the **Storage server**.
	- Select the **Protocol**: NSF or SMB (CIFS)
	- Specify a **Host** that is allowed to mount the share and then click **Add to list**. You can use the host name, IP address, short name, or the FQDN to specify the Host. You can enter multiple hosts for each share.
- **3** At this point, continue to enter values in the remaining fields or click **Save** to save the universal share. You can update the remaining fields later from the universal share's details page:
	- Select a **Quota** type: Unlimited or Custom. If you select Custom, also specify the quota in MB, GB, or TB units. The Custom quota value limits the amount of data that is ingested into the share. Quotas are enforced using the front-end terabyte (FETB) calculation method. They are Implemented per share and can be modified at any time. You do not need to remount the share for the change to a take effect. To update the quote type or value from the universal share's details page, click **Edit** in the Quota section.
	- Specify **Active Directory usernames** and **Active Directory group names**. Only the specified users or groups can access the share. You can add and update the **Active Directory usernames** and **Active Directory group names** later from the details page of an existing universal share.

**Note:** Currently **Active Directory usernames** and **Active Directory group names** are supported only for the SMB (CIFS) protocol.

- **4** To view details about a universal share, click its name in the **Universal Shares** table.
- **5** To delete a universal share, select one or more and click **Delete** or select **Delete** from the action menu.

<span id="page-58-0"></span>Deleting a universal share also deletes all data in the share. This action is irreversible and may take some time if the amount of data is large. Any active data transfers are immediately terminated, and any mounted shares are immediately removed.

## **Using image sharing from the NetBackup web UI**

You can use the NetBackup web UI to share images from an on-premises location to the cloud. You can set up a cloud recovery server on demand and share the images to that server.

Use the information from the following topic from the NetBackup [Deduplication](https://www.veritas.com/docs/DOC5332) [Guide](https://www.veritas.com/docs/DOC5332) to set up a cloud recovery server:

*About image sharing using MSDP cloud*

#### **Steps to complete from the NetBackup web UI after setting up the cloud recovery server**

Before you begin, ensure that you have the required permissions in the web UI to import the image, restore, convert, and access the AMI ID or VHD.

Importing the images.

- 1. On the left, select **Storage > Storage configuration** and then **Disk pools**.
- 2. Select the volume pools that contain the images that you want to share.
- 3. In the Disk pool options, locate the disk pool name and click **Actions > Fast Import**.

**Note:** The fast import option is an import operation that is specific to image sharing. You can import the backed-up images from the cloud storage to the cloud recovery server that is used for image sharing. After a fast import, you can restore the images. For AWS cloud provider, you can also convert the VM image to an AWS AMI. For Azure cloud provider, you can convert the VM image to VHD.

- 4. In the **Fast import images** page, select the backup images that you want to import and click **Import**.
- 5. Verify the activity completion status in the **Activity Monitor**.

Converting the VM images to AWS AMI or VHD in Azure.

- 1. On the left select **VMware** and then select the imported VMware image to convert.
- 2. On the **Recovery point** tab, select the recovery date.
- 3. For the recovery point date, choose the required recovery point, click **Actions > Convert**.
- <span id="page-59-0"></span>4. Once the conversion is complete, an AMI ID or VHD URL is generated.
- 5. Use the AMI ID to locate the image in AWS and then use the AWS console to start the EC2 instance. Or use VHD URL to create virtual machine.

### **Troubleshooting storage configuration**

The following table describes multiple issues that might occur when you configure storage:

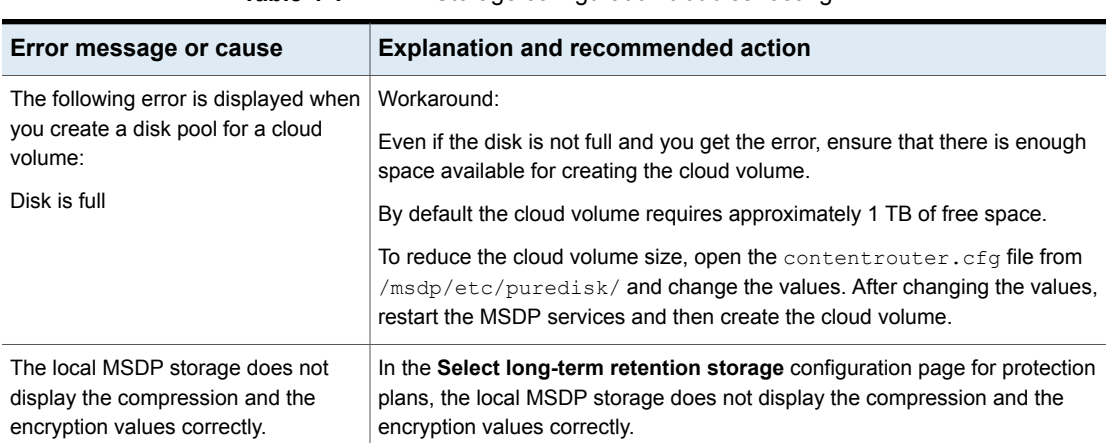

#### **Table 4-1** Storage configuration troubleshooting

## **Troubleshooting universal share configuration issues**

<span id="page-60-0"></span>For more information about universal shares, see the NetBackup [Deduplication](http://www.veritas.com/docs/DOC5332) **[Guide](http://www.veritas.com/docs/DOC5332)** 

#### **How to troubleshoot a failed installation or configuration**

To configure a universal share, ensure that instant access is enabled on the storage server. For more information about instant access, see the following guides:

- NetBackup Web UI VMware [Administrator's](http://www.veritas.com/docs/DOC5332) Guide
- NetBackup Web UI Microsoft SQL [Administrator's](http://www.veritas.com/docs/DOC5332) Guide

#### **To ensure that instant access is enabled on the storage server**

**1** Log in to the storage server and run the following command (build your own (BYO) only):

/usr/openv/pdde/vpfs/bin/ia\_byo\_precheck.sh

**2** Review the pre-condition checking results and the configuration results:

/var/log/vps/ia byo precheck.log (BYO only)

/usr/openv/pdde/vpfs/vpfs-config.log (BYO and appliance configurations)

In the following example, several required services are not running:

[root@rhelnbu06 ~]# /usr/openv/pdde/vpfs/bin/ia\_byo\_precheck.sh Mon Apr 13 12:42:14 EDT 2020 Try to get storagepath Mon Apr 13 12:42:14 EDT 2020 Storage ContentRouter config path is /msdp/etc/puredisk/contentrouter.cfg Mon Apr 13 12:42:14 EDT 2020 Storagepath is /msdp Mon Apr 13 12:42:14 EDT 2020 File system for partition /msdp is ext2/ext3 Mon Apr 13 12:42:14 EDT 2020 File system for partition /msdp/data is ext2/ext3 Mon Apr 13 12:42:14 EDT 2020 \*\*\*\* Hardware Virtualization not supported, Instant Access browse may be slow \*\*\*\* Mon Apr 13 12:42:14 EDT 2020 \*\*\*\* system memory support 50 vpfs livemounts \*\*\*\* Mon Apr 13 12:42:14 EDT 2020 \*\*\*\* nginx service required by Instant Access is not running \*\*\*\* Mon Apr 13 12:42:14 EDT 2020 \*\*\*\* smb service required by Instant Access is not running \*\*\*\* Mon Apr 13 12:42:14 EDT 2020 \*\*\*\* docker service required by VMware Instant Access is not running \*\*\*\*

**3** Resolve the issues that are identified in the log. For example, restart any services that are required for instant access.

#### **How to check for universal share capability**

#### **To ensure that the storage server has universal share capability**

- **1** Make sure that the storage service is running NetBackup 8.3 or later.
- **2** Log on to the storage server and run the following command:

nbdevquery -liststs -U

Make sure that the InstantAcess flag is listed in the command's output.

If the flag is not listed, see one of the guides mentioned above to enable instant access on the storage server.

**3** Run the following command:

```
nbdevconfig -getconfig -stype PureDisk -storage_server
storage_server_name
```
Make sure that the UNIVERSAL SHARE STORAGE flag is listed in the command's output.

If the flag is not listed, create a universal share on the storage server:

See "Create a [universal](#page-57-0) share" on page 58.

#### **How to start or to stop a universal share**

A universal share can be started, restarted, or stopped with NetBackup services:

- Use the following command to start or restart a universal share: netbackup start
- Use the following command to stop universal share:

netbackup stop

Whenever a universal share is created on the NetBackup web UI, a mount point is also created on the storage server.

#### For example:

```
[root@rsvlmvc01vm309 vpfs.mnt]# mount | grep vpfs
vpfsd on /mnt/vpfs type fuse.vpfsd (rw,nosuid,nodev,relatime,user_id=0,
   group id=0,default permissions,allow other)
vpfsd on /mnt/vpfs_shares/aa7e/aa7e83e5-93e4-57ea-a4a8-81ddbf5f819e
   type fuse.vpfsd (rw, nosuid, nodev, relatime, user id=0, group id=0,
   default permissions, allow other)
```
In this example, aa7e83e5-93e4-57ea-a4a8-81ddbf5f819e is the universal share's ID. This ID is found on the details page of the universal share in the NetBackup web UI: On the left, click **Storage > Storage Configuration > Universal Share** and then select the universal share to view its details.

## **Create a Media Server Deduplication Pool (MSDP) storage server for image sharing**

<span id="page-63-0"></span>Use this topic to create a cloud recovery server for image sharing. Refer to the *About image sharing using MSDP cloud* topic in the NetBackup [Deduplication](https://www.veritas.com/docs/DOC5332) Guide for more information about a cloud recovery server.

#### **To configure cloud recovery server:**

- **1** On the left, click **Storage > Storage configuration** and then click **Add**. If you deleted a storage server, refresh this page.
- **2** Select **Media Server Deduplication Pool (MSDP) for image sharing** from the list.
- **3** In the **Basic properties**, enter all the required information and click **Next**.

You must select your media server by clicking on the field. If you do not see the media server you want to use, use the search option.

**4** In the storage server options, enter all the required information except for **Encryption options** and **Encryption for local storage** and click **Next**.

If KMS encryption is enabled for the on-premises side, Key Management Service (KMS) must be configured before you can configure cloud recovery server. Then the KMS options from the on-premises side are selected and configured automatically in the cloud recovery server.

- **5** (Optional) In Media servers, click **Next**. As the cloud recovery server is an all-in-one NetBackup server, no additional media servers are added.
- **6** On the **Review** page, confirm that all options are correct and click **Save**.

If the MSDP with the image sharing creation is unsuccessful, follow the prompts on the screen to correct the issue.

**7** At the top, click on **Create disk pool**.

Another way: On the left, click **Storage**, click the **Disk pools** tab, and then click **Add**.

**8** In **Disk pool** options, enter all the required information and click **Next**.

Click **Change** to select a storage server.

**9** In **Volumes**, use the **Volume** drop down to add a new volume. Enter all the required information based on the selection and click **Next**.

The volume name must be same as the volume name that is on the on-premises side or the sub bucket name.

- **10** In **Replication**, click **Next** to continue without adding any primary server.
- **11** On the **Review** page, verify that all settings and information are correct. Click **Save**.

See "Using image sharing from the [NetBackup](#page-58-0) web UI " on page 59.

## Chapter

## <span id="page-65-0"></span>Managing protection plans

This chapter includes the following topics:

- About [protection](#page-65-1) plans
- Create a [protection](#page-66-0) plan
- Edit or delete a [protection](#page-71-0) plan
- [Subscribe](#page-72-0) an asset or an asset group to a protection plan
- [Unsubscribe](#page-73-0) an asset from a protection plan
- <span id="page-65-1"></span>**View [protection](#page-74-0) plan overrides**
- **About [Backup](#page-74-1) Now**

## **About protection plans**

A protection plan defines when backups are performed, how long the backups are retained, and the type of storage to use. Once you have set up a protection plan, you can subscribe assets to that protection plan. You can also configure access to the protection plan for your workload administrators before or after you configure the protection plan. To set up access, you need to configure roles in RBAC and then assign those roles to the protection plan.

Before you create a protection plan, you must configure all storage options. You can use the web UI to configure the OpenStorage, AdvancedDisk, Cloud storage, and MSDP storage options. Also, the web UI lets you configure a disk pool and a storage unit as well.

See "About storage [configuration"](#page-49-1) on page 50.

After you create a protection plan, only certain settings are available to change or configure. See [Table](#page-66-1) 5-1.

<span id="page-66-1"></span>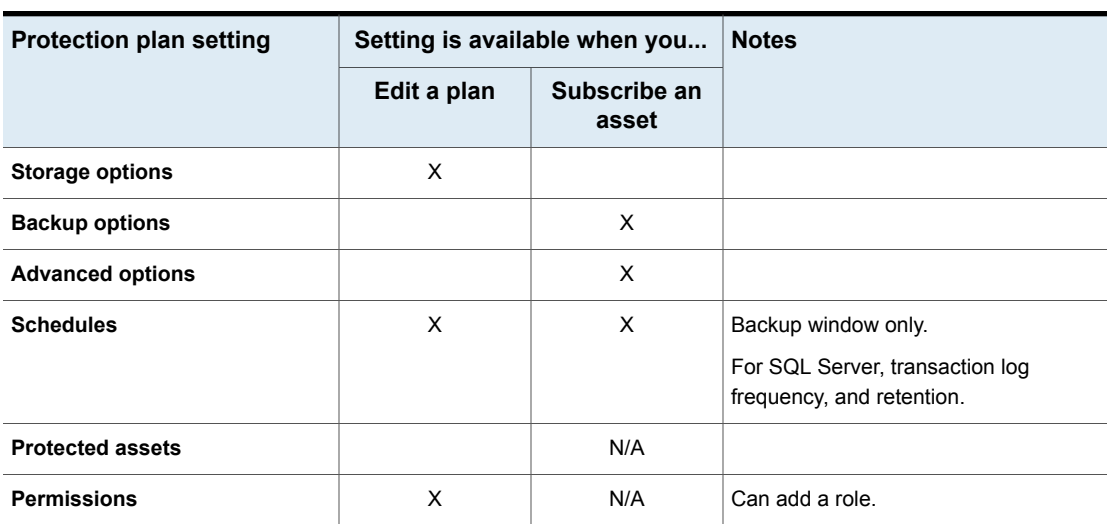

#### **Table 5-1** Protection plan settings that can be configured and edited

## **Create a protection plan**

<span id="page-66-0"></span>**Note:** After upgrade, the protection plans may not appear in the web UI. The conversion process may not have run but should run within 5 minutes of performing the upgrade.

#### **To create a protection plan**

- **1** On the left, click **Protection** > **Protection plans** and then click **Add**.
- **2** In **Basic properties**, enter a **Name**, **Description**, and select a **Workload** from the drop-down list.

Optional selection:

■ **Policy name prefix**:

Use this option for policy names. A prefix is added to the policy name when NetBackup automatically creates a policy when users subscribe assets to this protection plan.

<span id="page-66-2"></span>■ **Enable Continuous Data Protection**

For VMware workloads, select this option to use Continuous data protection for the workload. See the *Continuous data protection* chapter of the *NetBackup Web UI VMware Administrator's Guide* for details.

**3** In **Schedules**, click **Add**.

If you have selected cloud as workload of Azure or Azure Stack, see the *Configuring backup schedules for cloud workloads* section of the *NetBackup Web UI Cloud Administrator's Guide*.

You can set up a daily, weekly, or monthly backup and then set retention and replication of that backup. Also depending on workload, you can set up the following backup schedules: a **Automatic**, **Full**, **Differential incremental**, **Cumulative Incremental**, or **Snapshot only**.

If you select **Monthly** as a frequency, you can select between **Days of the week** (grid view) or **Days of the month** (calendar view).

**Note:** If you select **Automatic** for the schedule type, then all schedules for this protection plan are **Automatic**. If you select a **Full**, **Differential incremental**, or **Cumulative Incremental** for the schedule type, then all schedules for this protection plan must be one of these options.

If you select **Automatic** for the schedule type, NetBackup automatically sets the schedule type for you. NetBackup calculates when to do a **Full** or **Differential incremental** based on frequency you specify.

**Note:** The protection plan creation does not work for the VMware workload when certain schedule frequencies are set with WORM storage lock duration. The protection plan creation does not work when: schedule frequencies are set to less than one week and WORM storage **Lock Maximum Duration** less than one week greater than the requested retention period.

If you use a protection plan to protect VMware with WORM capable storage, set the WORM storage **Lock Maximum Duration** to greater than one week. Or, explicitly select the schedule type in the protection plan.

In the **Attributes** tab:

- Select the **Backup type**, how often it runs, and how long to keep the backup for this schedule.
	- The selections in the **Backup type** are dependent on workload that is selected and any other backup schedules that are currently active in this protection plan.
- (Optional) To replicate the backup, select **Replicate this backup**.
	- To use the **Replicate this backup** option, the backup storage must be a source in a targeted A.I.R. environment. The **Replication target** is configured in step [4](#page-69-0).
- For more information about replication, review *About NetBackup Auto Image Replication* in the NetBackup [Administrator's](http://www.veritas.com/docs/DOC5332) Guide, Volume I.
- (Optional) To keep a copy in long-term storage, turn on **Duplicate a copy immediately to long-term retention**.
	- NetBackup immediately duplicates a copy to long-term storage after the backup completes.
	- The schedule options that are available for long-term storage are based on the frequency and the retention levels for the regular backup schedules that you created.

In the **Start window** tab:

- Define a **Start day**, **Start time**, **End day**, and **End time** for this schedule using the options available on the screen. Or you can drag your cursor over the time boxes to create the schedule.
- Use the options on the right to duplicate, remove, or undo changes to a schedule.

Click **Save** after all options are selected in the **Attributes** and the **Start window** tabs.

Review the **Backup schedule preview** window and verify that all schedules are set correctly.

<span id="page-69-0"></span>**4** In **Storage options**, configure the storage type per schedule you configured in step [3.](#page-66-2)

The options vary depending on storage options currently setup to work with NetBackup.

A protection plan can only use the storage that a NetBackup 8.1.2 or newer media server can access.

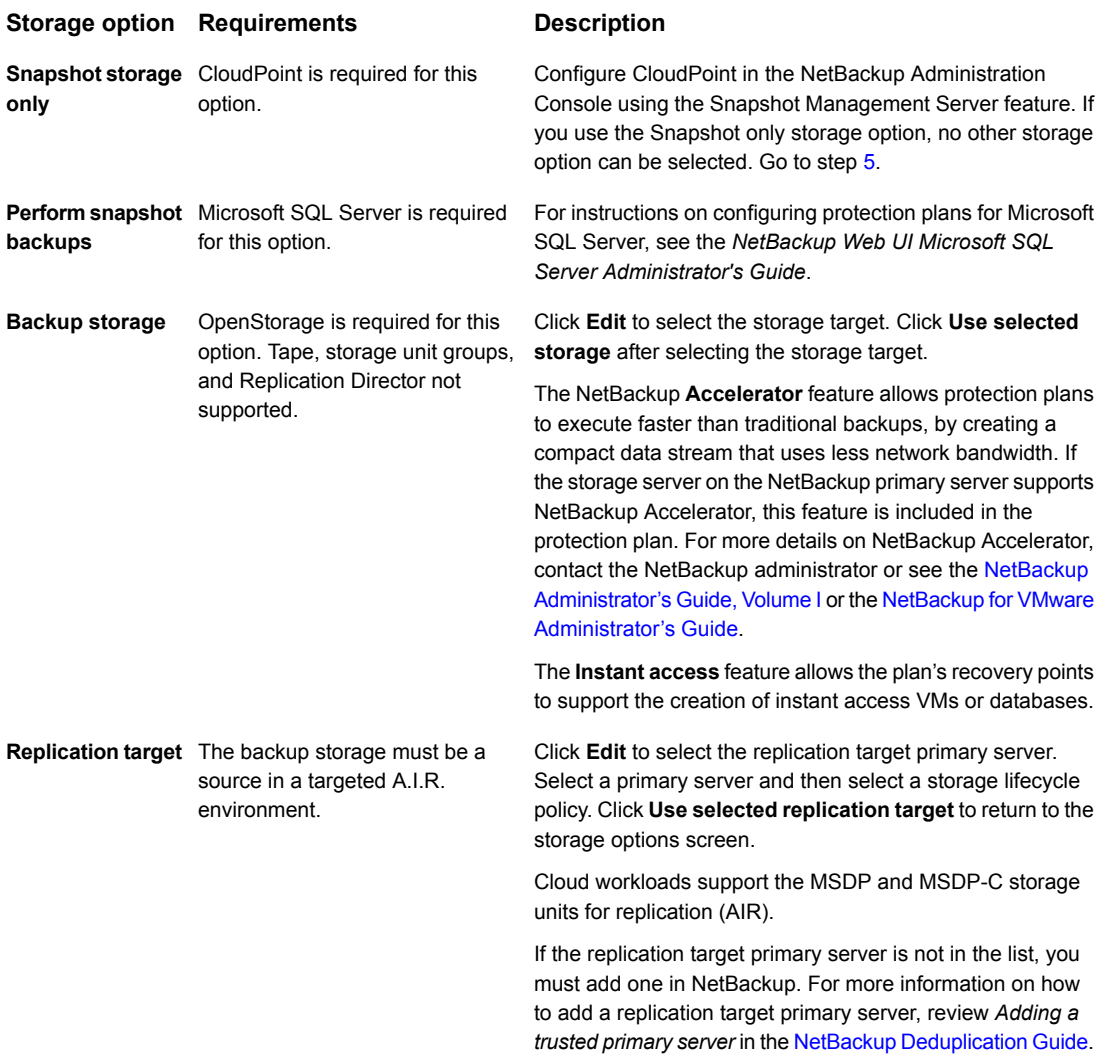

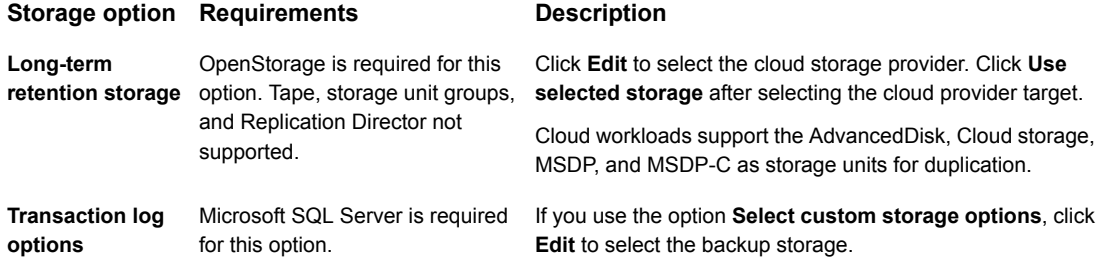

<span id="page-70-0"></span>**5** In **Backup options**, configure all options based on your workload type. The options in this area change depending on workload, schedule, or storage options selected.

For the **Cloud** workload:

- For any of the selected cloud provider option, if you select **Enable granular recovery for files or folders**, ensure that you have opted to retain a snapshot while adding a backup schedule, as granular recovery can be performed only from a snapshot image.
- For any of the selected cloud provider option, if you select **Exclude selected disks from backups**, then the selected disks would not be backed-up and hence the VM would not be recovered completely. Any application running on the excluded disks might not work.

**Note:** The boot disks cannot be excluded from the backups even if they have data or tags associated with them.

- If you have selected the cloud provider as Google Cloud Platform, select **Enable regional snapshot**, to enable regional snapshots. If the regional snapshot option is enabled, the snapshot is created in the same region in which the asset exists. Otherwise, the snapshot is created in a multi-regional location.
- (Microsoft Azure or Azure Stack Hub cloud provider) Select **Specify snapshot destination resource group** to associate snapshots to a particular peer resource group. This resource group is within the same region in which the asset exists. Select a configuration, subscription, and a resource group for a snapshot destination.
- If you have selected **Enable Continuous data protection** for a VMware workload, select a Continuous data protection gateway from the list. Click **Next**.

**6** In **Permissions**, review the roles that have access to protection plans.

To give another role access to this protection plan, click **Add**. Select the **Role** in the table and customize the role by adding or removing permissions in the **Select permissions** section.

<span id="page-71-0"></span>**7** In **Review**, verify that the protection plan details are correct and click **Finish**.

### **Edit or delete a protection plan**

#### **Edit a protection plan**

You can make changes to the **Description**, **Storage options**, and **Schedules** (limited) for a protection plan.

**Note:** You cannot edit these settings in a protection plan: **Backup options** and **Advanced options**. If you want to adjust these settings and additional schedule settings, you must create a new protection plan and subscribe assets to the new plan. Or, you can customize the plan for the asset.

See "About [protection](#page-65-1) plans" on page 66.

#### **To edit a protection plan**

- **1** On the left, click **Protection** > **Protection plans**.
- **2** Click on the protection plan name that you want to edit.
- **3** Click **Edit description** to edit the description.
- **4** (Optional) In the **Storage options** section, click **Edit** to change the storage options.

#### **Delete a protection plan**

You cannot delete a protection plan unless all assets have been removed from the protection plan. If you want to maintain protection on the assets, add another protection plan to those assets before you delete the current protection plan.

See ["Unsubscribe](#page-73-0) an asset from a protection plan" on page 74.

See ["Subscribe](#page-72-0) an asset or an asset group to a protection plan" on page 73.

See "Create a [protection](#page-66-0) plan" on page 67.
#### **To delete a protection plan**

- **1** On the left, click **Protection** > **Protection plans**.
- **2** Select the check box for the protection plan that you want to delete.
- **3** Click **Delete > Yes**.

## **Subscribe an asset or an asset group to a protection plan**

You can subscribe a single asset or a group of assets to a protection plan. An asset or a group of assets can be subscribed to multiple protection plans. Before you can subscribe assets to a protection plan, you must create a protection plan.

NetBackup supports homogenous cloud asset subscriptions. When you subscribe an asset to a protection plan, the cloud provider of the asset must be the same as the cloud provider that is defined in the protection plan.

**Note:** You cannot edit these settings when you subscribe an asset: **Storage options** or **Permissions**. Changes to **Schedules** are limited. If you want to adjust these settings, you must create a new protection plan and subscribe assets to the new plan. Or, you can customize the plan for the asset.

See "About [protection](#page-65-0) plans" on page 66.

#### **To subscribe an asset or an asset group to a protection plan**

- **1** On the left, click **Workloads** then the workload type (for example: **VMware**).
- **2** Select an asset type (for example: **Virtual machines**, **Intelligent VM groups**).
- **3** Select one or more assets.
- **4** Click **Add protection**.

If you selected a Cloud workload asset or asset group, proceed to step [7.](#page-73-0)

- **5** In **Choose a protection plan**, select the name of the protection plan and click **Next**.
- **6** (Optional) Adjust any options in the **Backup options** or **Advanced options**.
	- **Schedules**

Change the backup start window for full or incremental schedules. For SQL Server transaction log schedules you can change the start window, the recurrence, and the retention period.

■ **Backup options**

Adjust the backup options that were set up in the original protection plan. The options in this area change depending on workload.

■ **Advanced**

Change or add any options that were set up in the original protection plan.

You need the following permissions to make these changes:

- **Edit attributes**, to edit **Backup options** and **Advanced** options.
- **Edit full and incremental schedules**, to edit the start window for these schedule types.
- **Edit transaction log schedules**, to edit the settings for SQL Server transaction log schedules.
- <span id="page-73-0"></span>**7** Click **Protect**.

## **Unsubscribe an asset from a protection plan**

You can unsubscribe individual assets or groups of assets from a protection plan.

**Note:** When you unsubscribe an asset from a protection plan, there is a possibility that the asset displays **Classic policy** in the web UI. This situation can happen when an asset is subscribed to a protection plan and a backup runs for that asset. Then the asset is unsubscribed from the protection plan while it has a valid backup image. The web UI displays **Classic policy**, but there may or may not be an active policy protecting the asset.

#### **To unsubscribe a single asset from a protection plan**

- **1** On the left, click **Workloads** then the workload type (for example: **VMware**).
- **2** Select a single asset type (for example: **Virtual machines**).
- **3** Click on the specific asset name.
- **4** Click **Remove protection** and click **Yes**.

#### **To unsubscribe a group of assets from the protection plan**

- **1** On the left, click **Workloads** then the workload type (for example: **VMware**).
- **2** Select a group asset type (for example: **Intelligent VM groups**).
- **3** Click on the specific group asset name.
- **4** Click **Remove protection** and click **Yes**.

## **View protection plan overrides**

When you set permissions for protection plans, you can set the permissions to allow your workload administrator to customize assets a protection plan covers. The workload administrator can apply overrides to certain areas of schedules and backup options for an asset.

#### **To view protection plan overrides**

- **1** On the left, click **Protection** > **Protection plans** and then click the name of the protection plan.
- **2** In the **Protected assets** tab, click on **Applied** in the **Custom settings** column.
- **3** Review the original and the new settings in the **Schedules** and **Backup options** tabs.
	- **Original:** The setting when the protection plan was first created.
	- **New:** The last change that was made to the protection plan for that setting.

## **About Backup Now**

With Backup Now, workload administrators can back up an asset immediately. For example, you can use Backup Now to prepare for the upcoming events that are outside scheduled backups, such as system maintenance. This type of backup is independent of scheduled backups and does not affect future backups. You can manage and monitor a Backup Now job in the same way you manage and monitor other NetBackup jobs.

Backup Now is supported for the following workloads:

■ Cloud

NetBackup supports homogenous cloud asset subscriptions. While you subscribe an asset to a protection plan, the cloud provider of the asset must be the same as the cloud provider defined in the protection plan.

- Microsoft SQL
- Nutanix AHV
- **RHV**
- VMware

**Note:** To use Backup Now you must have subscribe permissions for at least one protection plan. You can select only one asset at a time for each Backup Now operation.

#### **Immediately back up an asset using Backup Now**

You can start Backup Now for an asset from the list of assets. For example, from the list of virtual machines, intelligent groups, or databases. Or, you can start Backup Now from the asset's details. These details display all of the protection plans to which the asset is subscribed. You can choose **Backup now** from any one of these protection plans.

#### **To immediately back up an asset using Backup Now**

- **1** On the left, select the workload and locate the asset that you want to back up.
- **2** Select **Actions > Backup now**
- **3** Choose a protection plan for the backup.

All protection plans to which the asset is subscribed are listed.

To back up an asset that is not subscribed to any protection plan, select **Backup now** and choose from the existing protection plans. You can also create a new protection plan and then use it with a **Backup now** operation.

**Note:** The option of **Backup type** is only available for Microsoft SQL Server assets. You can select the type of backup you want to perform using the drop-down. The drop-down only contains the backup types that are available in the protection plan.

**4** Click **Start backup**.

## **Chapter**

## Managing classic policies

This chapter includes the following topics:

- <span id="page-76-0"></span>■ About a [NetBackup](#page-76-0) classic policy
- About policy [management](#page-77-0) in the NetBackup web UI

## **About a NetBackup classic policy**

You can protect an asset using a NetBackup classic policy, a protection plan, or both at the same time. This topic answers some common questions about NetBackup classic policies in the NetBackup web UI.

| Question                                                                              | <b>Answer</b>                                                                                                    |
|---------------------------------------------------------------------------------------|----------------------------------------------------------------------------------------------------|
| In the web UI's Protected by<br>column, what does <b>Classic</b><br>policy only mean? | The asset is not currently subscribed to a protection plan.<br>However, it was subscribed to a protection plan or<br>covered by a classic policy at one time and it has a <b>Last</b><br><b>backup</b> status. There may or may not be an active classic<br>policy protecting the asset (contact the NetBackup<br>administrator to find out). |
| Where can I find the details of a<br>classic policy?                                  | The details of a classic policy are not visible in the web<br>UI, with the exception of a few policy types.                                                                                                    |
|                                                                                       | See "About policy management in the NetBackup web<br>$Ul''$ on page $78.$                                                                                                    |

**Table 6-1** Classic policy FAQ

| Question                                                                                                    | <b>Answer</b>                                                                                                    |
|----------------------------------------------------------------------------------------------------|----------------------------------------------------------------------------------------------------|
| How can I manage a classic<br>policy?                                                                                                    | To manage most classic policies use the NetBackup<br>Administration Console or the NetBackup CLIs. A user<br>with the RBAC "Administrator" role can manage and<br>create policies using the NetBackup APIs.                                                                                                    |
|                                                                                                    | Some policy types can also be managed in the<br>NetBackup web UI:                                                                                                    |
|                                                                                                    | See "About policy management in the NetBackup web<br>UI" on page 78.                                                                                                    |
| When should I subscribe an asset<br>to a protection plan versus<br>protecting the asset with a classic<br>policy?                                   | Only a NetBackup administrator can create a classic<br>policy. If you do not have the required permissions to<br>subscribe assets to protection plans, a workload<br>administrator can configure the protection plan. A<br>NetBackup administrator may choose to protect the asset<br>through a protection plan (web UI) or through a classic<br>policy. |
| Can I use both a protection plan<br>and a classic policy to protect an<br>asset?                                                                    | Yes. The web UI shows the details of the protection plan<br>but not the details of the classic policy. You can contact<br>the NetBackup administrator for the classic policy details.                                                                                                    |
| What action should I take when<br>an asset is unsubscribed from a<br>protection plan and the web UI<br>shows Classic policy only for<br>that asset? | You can ask the NetBackup administrator if a classic<br>policy protects the asset.                                                                                                    |

**Table 6-1** Classic policy FAQ *(continued)*

## <span id="page-77-0"></span>**About policy management in the NetBackup web UI**

The NetBackup web UI uses protection plans to protect the assets in your NetBackup environment. To manage most classic policies you must use the NetBackup Administration Console. However, some policy types can also be managed in the NetBackup web UI:

- MS-Windows
- Standard
- Storage lifecycle policies (SLP)
- Oracle
- MS-SQL-Server
- NDMP
- VMware
- Universal-Share

See the following guides for details on these policies: NetBackup [Administrator's](http://www.veritas.com/docs/DOC5332) Guide, Volume I NetBackup for Oracle [Administrator's](http://www.veritas.com/docs/DOC5332) Guide NetBackup for Microsoft SQL Server [Administrator's](http://www.veritas.com/docs/DOC5332) Guide NetBackup for NDMP [Administrator's](http://www.veritas.com/docs/DOC5332) Guide NetBackup for VMware [Administrator's](http://www.veritas.com/docs/DOC5332) Guide NetBackup [Deduplication](http://www.veritas.com/docs/DOC5332) Guide

## Chapter

## Managing backup images

This chapter includes the following topics:

- <span id="page-79-0"></span>■ About the [NetBackup](#page-79-0) catalog
- **Search for [backup](#page-79-1) images**

## **About the NetBackup catalog**

In the NetBackup web UI, use the **Catalog** utility to perform the following actions:

- Search for backup images to verify the contents of media with what is recorded in the NetBackup catalog.
- Duplicate a backup image.
- Expire backup images.
- <span id="page-79-1"></span>■ Import expired backup images or images from another NetBackup server.

For more details on these actions and information on NetBackup catalog backups, see the NetBackup [Administrator's](http://www.veritas.com/docs/DOC5332) Guide, Volume I.

## **Search for backup images**

To verify, duplicate, or import backup images, you first need to locate those images in the catalog.

For more details on these actions, see the NetBackup [Administrator's](http://www.veritas.com/docs/DOC5332) Guide, Volume [I.](http://www.veritas.com/docs/DOC5332)

#### **To search for backup images**

- **1** On the left, click **Catalog**.
- **2** From the **Action** list, select one of the following:
- **Verify**.
- **Duplicate**.
- **Phase 1 import**.
- **Phase 2 import**.
- **3** Select the criteria for the search or the import.
- **4** Click **Search** or **Import**.

#### **Search results**

When you search for backup images, the image list displays at the bottom of the screen. Click **Show or hide columns** to display additional information about the images.

The NetBackup web UI also indicates any image information for the **Hierarchy DTE mode** and **Copy DTE mode**.

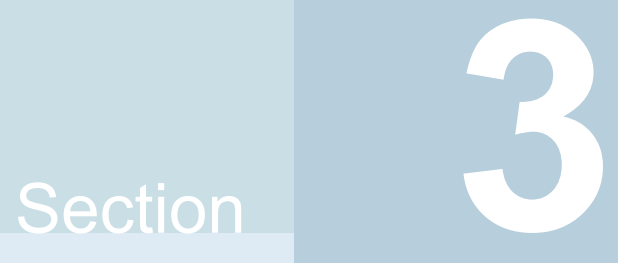

## Managing credentials

■ Chapter 8. Managing credentials for workloads and systems that [NetBackup](#page-82-0) [accesses](#page-82-0)

## Chapter

## <span id="page-82-0"></span>Managing credentials for workloads and systems that NetBackup accesses

This chapter includes the following topics:

- About credential [management](#page-82-1) in NetBackup
- Add a credential in [NetBackup](#page-83-0)
- Add a [credential](#page-84-0) for an external KMS
- Add a credential for [NetBackup](#page-85-0) Callhome Proxy
- Edit or delete a named [credential](#page-85-1)
- <span id="page-82-1"></span>Add a credential for Network Data [Management](#page-86-0) Protocol (NDMP)
- Edit or delete Network Data [Management](#page-87-0) Protocol (NDMP) credentials in **[NetBackup](#page-87-0)**

## **About credential management in NetBackup**

**Credential management** lets you centrally manage the credentials that NetBackup uses to access systems and the workloads that it protects.

Credentials can be managed for the following workloads:

- **Cassandra**
- Cloud (for a cloud instance)
- **Kubernetes**
- Microsoft SQL Server
- Nutanix AHV
- Oracle
- SaaS

Credentials can also be managed for the following systems:

- A Call Home proxy server
- Disk arrays
- External Key Management Services (KMS)
- NDMP
- Malware detection

#### **More information**

See "Add a credential for [NetBackup](#page-85-0) Callhome Proxy" on page 86.

See "Add a [credential](#page-84-0) for an external KMS" on page 85.

See "Add a credential for Network Data [Management](#page-86-0) Protocol (NDMP)" on page 87.

<span id="page-83-0"></span>See the Veritas Usage [Insights](http://www.veritas.com/docs/DOC5332) Getting Started Guide for details on using a Call Home proxy server.

To configure credentials for a workload (for example, SQL Server), refer to the guide for that workload for details.

### **Add a credential in NetBackup**

You can use the **Credential management** node to add a credential that NetBackup uses to connect to a system or workload.

- See "Add a credential for [NetBackup](#page-85-0) Callhome Proxy" on page 86.
- See "Add a [credential](#page-84-0) for an external KMS" on page 85.
- See "Add a credential for Network Data [Management](#page-86-0) Protocol (NDMP)" on page 87.

For SQL Server, Cloud, Kubernetes, and other workloads, refer to the guide for that workload for details.

NetBackup [documentation](http://www.veritas.com/docs/DOC5332) portal

## **Add a credential for an external KMS**

<span id="page-84-0"></span>This type of credential allows you to access an external KMS server that you have configured.

#### **To add a credential for an external KMS**

- **1** On the left, click **Credential management**.
- **2** On the **Named credentials** tab, click **Add** and provide the following properties:
	- Credential name
	- Tag
	- Description (for example: This credential is used to access the external KMS.)
- **3** Click **Next**.
- **4** Select **External KMS**.
- **5** Provide the credential details that are needed for authentication.

These details are used to authenticate the communication between the NetBackup primary server and the external KMS server:

- Certificate Specify the certificate file contents.
- Private key Specify the private key file contents.
- CA Certificate Specify the CA certificate file contents.
- Passphrase Enter the passphrase of the private key file.
- CRL check level Select the revocation check level for the external KMS server certificate.

CHAIN - The revocation status of all the certificates from the certificate chain are validated against the CRL.

DISABLE - Revocation check is disabled. The revocation status of the certificate is not validated against the CRL during host communication. LEAF - The revocation status of the leaf certificate is validated against the CRL.

See the [NetBackup](http://www.veritas.com/docs/DOC5332) Security and Encryption Guide for more information on external KMS configuration.

- **6** Click **Next**.
- **7** Add a role that you want to have access to the credential.
	- Click **Add**.
	- Select the role.
- Select the credential permissions that you want the role to have. See ["Credentials"](#page-237-0) on page 238.
- <span id="page-85-0"></span>**8** Click **Next** and follow the prompts to complete the wizard.

## **Add a credential for NetBackup Callhome Proxy**

This type of credential provides the proxy server configuration that both the NetBackup Product Improvement Program and Usage Insights use.

#### **To add a credential for NetBackup Callhome Proxy**

- **1** On the left, click **Credential management**.
- **2** On the **Named credentials** tab, click **Add** and provide the following properties:
	- Credential name
	- Tag
	- Description
- **3** Click **Next**.
- **4** Select **Callhome proxy**.
- **5** Provide the credential details that are needed for authentication and click **Next**.
- **6** Add a role that you want to have access to the credential.
	- Click **Add**.
	- Select the role.
	- Select the credential permissions that you want the role to have. See ["Credentials"](#page-237-0) on page 238.
- **7** Click **Next** and follow the prompts to complete the wizard.
- <span id="page-85-1"></span>**8** After you create the credential, you must update the NetBackup configuration with an entry for CALLHOME PROXY NAME. Set the CALLHOME PROXY NAME to the credential name. From the primary server, use the command shown:

echo CALLHOME\_PROXY\_NAME = *CredentialName* |bpsetconfig.exe

### **Edit or delete a named credential**

You can edit the properties for a named credential or delete a named credential NetBackup from the **Credential management**.

#### **Edit a named credential**

You can edit a named credential when you want to change the credential tag, description, category, authentication details, or permissions. You cannot change the credential name.

#### **To edit a named credential**

- **1** On the left, click **Credential management**.
- **2** On the **Named credentials** tab, locate and click on the credential that you want to edit.
- **3** Click **Edit** and update the credential as needed.
- **4** Review the changes and click **Finish**.
- **5** (Conditional) For any cloud workloads that use an agentless connection for instances, after you edit the credentials click the **Connect** button to reconnect the instances.

#### **Delete a named credential**

You can delete a named credential that you no longer need to use with NetBackup. Be sure to apply another credential to any assets that use the credential you want to delete. Otherwise, backups and restores may fail for those assets.

#### **To delete a named credential**

- **1** On the left, click **Credential management**.
- **2** On the **Named credentials** tab, locate and click on the credential that you want to delete.
- **3** Click **Delete**.
- <span id="page-86-0"></span>**4** (Conditional) If the credential deleted was a proxy credential, you must remove the CALLHOME PROXY NAME entity. From the primary server, use the following command to remove the CALLHOME\_PROXY\_NAME entity.

echo CALLHOME\_PROXY\_NAME |bpsetconfig.exe

## **Add a credential for Network Data Management Protocol (NDMP)**

You can add the credentials that NetBackup uses to connect to the Network Data Management Protocol (NDMP).

For more information about NDMP credentials, see the [NetBackup](https://www.veritas.com/docs/DOC5332) for NDMP [Administrator's](https://www.veritas.com/docs/DOC5332) Guide.

#### **To add an NDMP credential**

- **1** On the left, click **Credential management**.
- **2** Click the **Client credentials** tab.
- **3** Click **Add**.
- **4** On the **Add NDMP host** screen, enter an NDMP host name and select the type of host credentials from the radio buttons.
	- **Use the following credentials for this NDMP host on all media servers** – This option uses the same credentials for all media servers.
	- **Use different credentials for this NDMP host on each media server** This option lets you enter unique credentials for each media server. After you enter credentials for each of the media servers, click **Add**.
- <span id="page-87-0"></span>**5** Click **Add**.

## **Edit or delete Network Data Management Protocol (NDMP) credentials in NetBackup**

You can edit or delete credentials for any media servers that use the Network Data Management Protocol (NDMP).

For more information about NDMP credentials, see the [NetBackup](https://www.veritas.com/docs/DOC5332) for NDMP [Administrator's](https://www.veritas.com/docs/DOC5332) Guide.

#### **To edit or delete an NDMP credential**

- **1** On the left, click **Credential management**.
- **2** Click the **Client credentials** tab.
- **3** To the right of the host name, use the **Action** menu to select **Edit** or **Delete**.
	- Once all edits are complete, click **Save**.
	- If you need to delete credentials, click **Delete**.

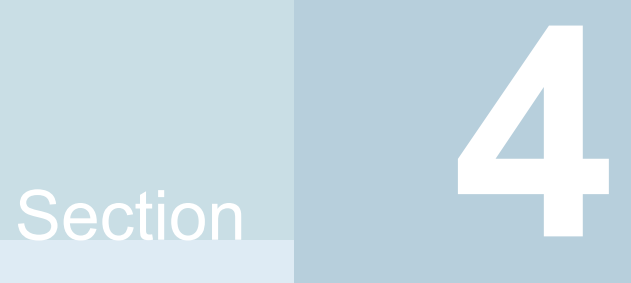

## Managing security

- Chapter 9. [Security](#page-89-0) events and audit logs
- Chapter 10. Managing security [certificates](#page-98-0)
- Chapter 11. [Managing](#page-109-0) host mappings
- Chapter 12. [Managing](#page-115-0) user sessions
- Chapter 13. [Managing](#page-119-0) the security settings for the primary server
- [Chapter](#page-128-0) 14. Access keys
- Chapter 15. Configuring [authentication](#page-136-0) options

## Chapter

## <span id="page-89-0"></span>Security events and audit logs

This chapter includes the following topics:

- View [security](#page-89-1) events and audit logs
- <span id="page-89-1"></span>**About [NetBackup](#page-89-2) auditing**
- Send audit events to [system](#page-96-0) logs

## **View security events and audit logs**

NetBackup audits user-initiated actions in a NetBackup environment to help answer who changed what and when they changed it. For a full audit report, use the nbauditreport command. See "Viewing the detailed [NetBackup](#page-94-0) audit report" on page 95.

#### **To view security events and audit logs**

- **1** On the left, select **Security > Security events**.
- <span id="page-89-2"></span>**2** The following options are available.
	- Click **Access history** to view the users that accessed NetBackup.
	- Click **Audit events** to view the events that NetBackup audited. These events include changes to security settings, certificates, and users who browsed or restored backups images.

## **About NetBackup auditing**

Auditing is enabled by default in new installations. NetBackup auditing can be configured directly on a NetBackup master server.

Auditing of NetBackup operations provides the following benefits:

- Customers can gain insight from audit trails while they investigate unexpected changes in a NetBackup environment.
- Regulatory compliance. The record complies with guidelines such as those required by the Sarbanes-Oxley Act (SOX).
- A method for customers to adhere to internal change management policies.
- Help for NetBackup Support in troubleshooting problems for customers.

#### **About the NetBackup Audit Manager**

The NetBackup Audit Manager (nbaudit) runs on the master server and audit records are maintained in the Enterprise Media Manager (EMM) database.

An administrator can search specifically for:

- When an action occurred
- Failed actions in certain situations
- The actions that a specific user performed
- The actions that were performed in a specific content area
- Changes to the audit configuration

Note the following:

- The audit record truncates any entries greater than 4096 characters. (For example, policy name.)
- The audit record truncates any restore image IDs greater than 1024 characters.

#### **Actions that NetBackup audits**

NetBackup records the following user-initiated actions.

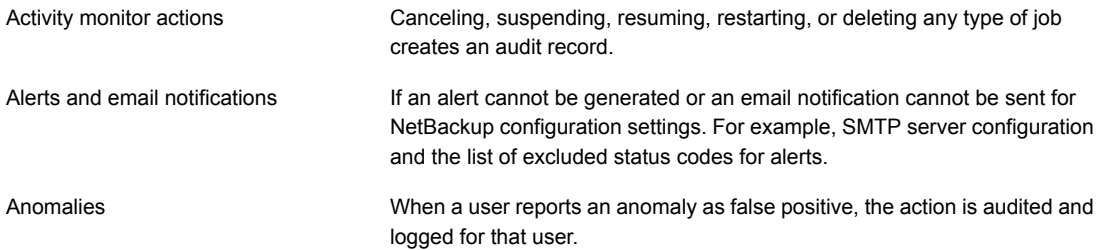

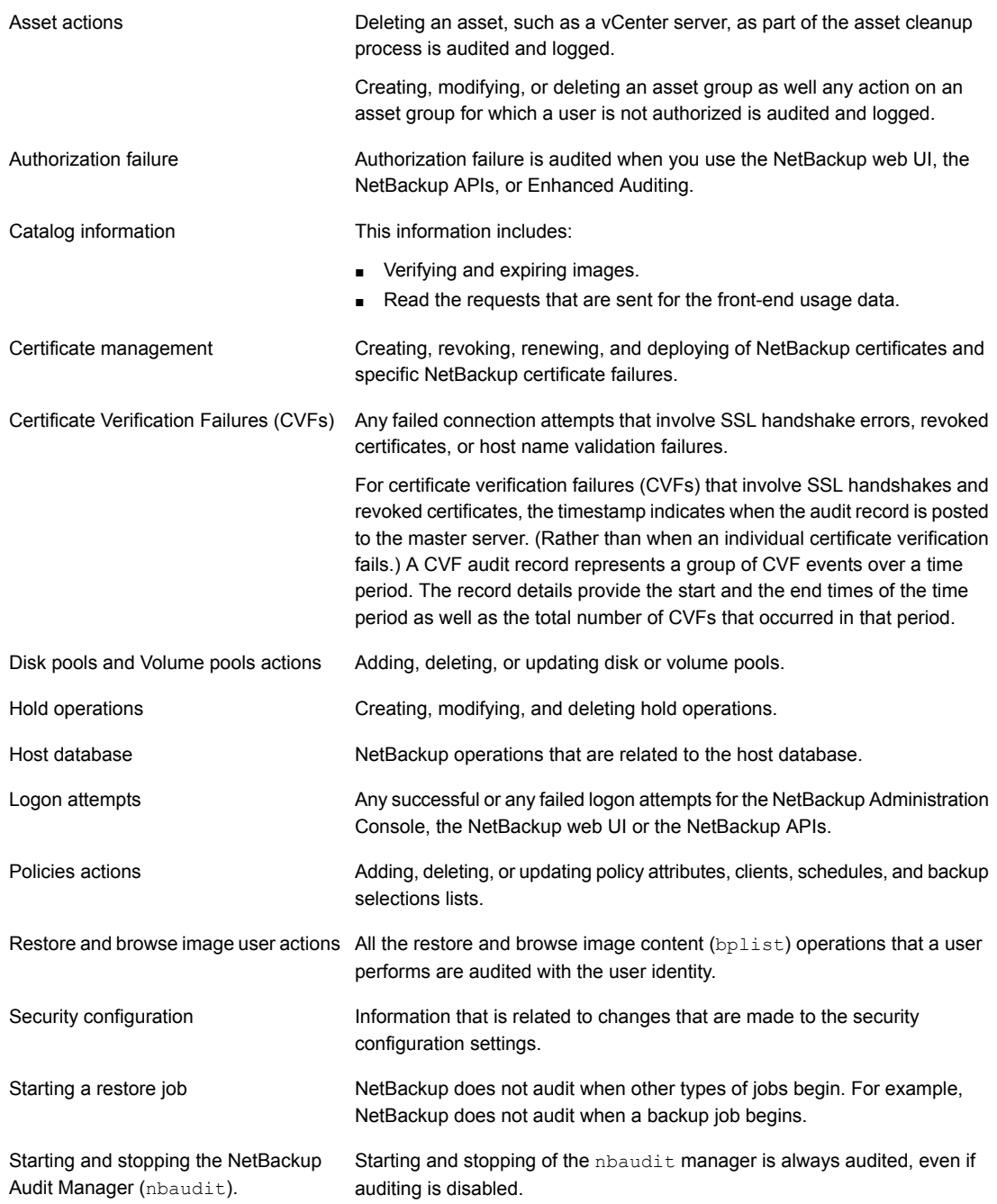

#### Security events and audit logs | 93 **About NetBackup auditing**

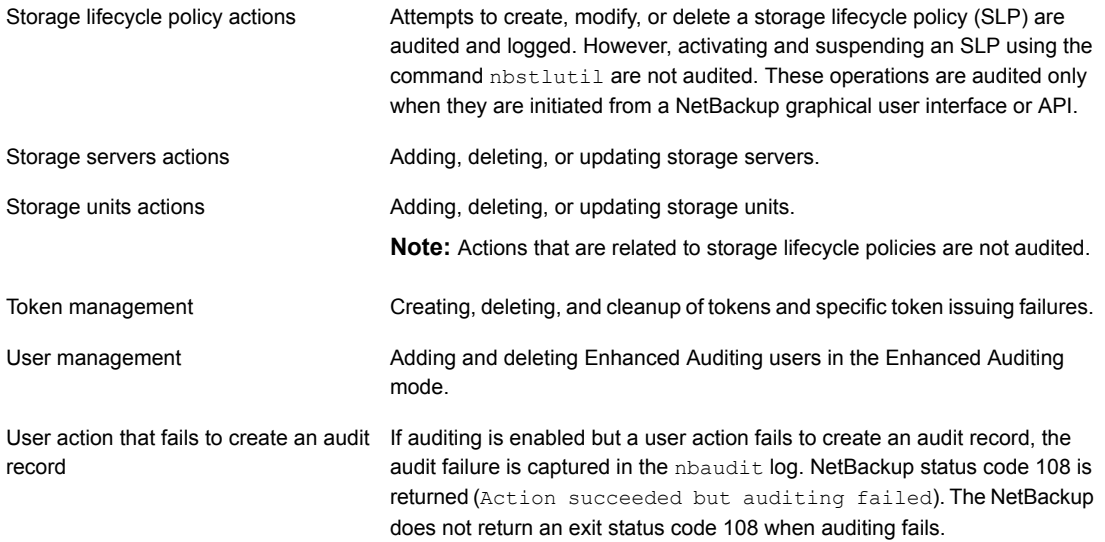

#### **Actions that NetBackup does not audit**

The following actions are not audited and do not display in the audit report:

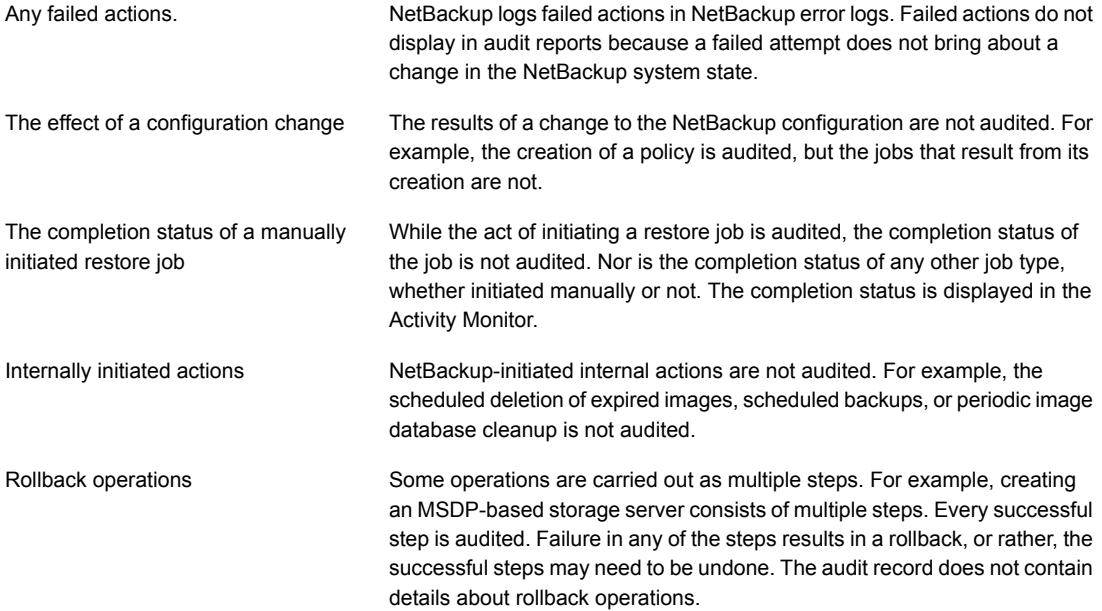

Host properties actions

Changes made with the bpsetconfig or the nbsetconfig commands, or the equivalent property in host properties, are not audited. Changes that are made directly to the bp.confile or to the registry are not audited.

### User identity in the audit report

<span id="page-93-0"></span>The audit report indicates the identity of the user who performed a specific action. The full identity of the user includes the user name and the domain or the host name that is associated with the authenticated user. A user's identity appears in the audit report as follows:

- Audit events always include the full user identity. Root users and administrators are logged as "root@hostname" or "administrator@hostname".
- In NetBackup 8.1.2 and later, image browse and image restore events always include the user ID in the audit event. NetBackup 8.1.1 and earlier log these events as "root@hostname" or "administrator@hostname".
- The order of the elements for the user principal is "domain:username:domainType:providerId". The domain value does not apply for Linux computers. For that platform, the user principal is :username:domainType:providerId.
- For any operations that do not require credentials or require the user to sign in, operations are logged without a user identity.

### Audit retention period and catalog backups of audit records

The audit records are kept as part of the NetBackup database, for as long as the retention period indicates. The records are backed up as part of the NetBackup catalog backup. The NetBackup Audit Service (nbaudit) deletes expired audit records once every 24 hours at 12:00 A.M. (local time).

By default, audit records are kept for 90 days. Use an audit retention period value of 0 (zero) if you do not want to delete the audit records.

#### **To configure the audit retention period**

- **1** Log on to the master server.
- **2** Open the following directory:

Windows: *install\_path*\NetBackup\bin\admincmd

UNIX: /usr/openv/netbackup/bin/admincmd

**3** Enter the following command:

nbemmcmd -changesetting -AUDIT\_RETENTION\_PERIOD *number\_of\_days* -machinename *masterserver*

Where *number of days* indicates (in days) how long audit records are to be retained for the audit report.

In the following example, the records of user actions are retained for 30 days and then deleted.

```
nbemmcmd -changesetting -AUDIT_RETENTION_PERIOD 30
-machinename server1
```
<span id="page-94-0"></span>To ensure that audit records are not missed from a catalog backup, configure the catalog backup frequency to be less frequent or equal to the -AUDIT RETENTION PERIOD.

#### Viewing the detailed NetBackup audit report

#### **To view the full audit report**

- **1** Log on to the primary server.
- **2** Enter the following command to display the audit report in the summary format.

Windows: *install\_path*\NetBackup\bin\admincmd\nbauditreport

UNIX: /usr/openv/netbackup/bin/admincmd\nbauditreport

Or, run the command with the following options.

-sdate

<"MM/DD/YY [HH:[MM[:SS]]]">

The start date and time of the report data you want to view.

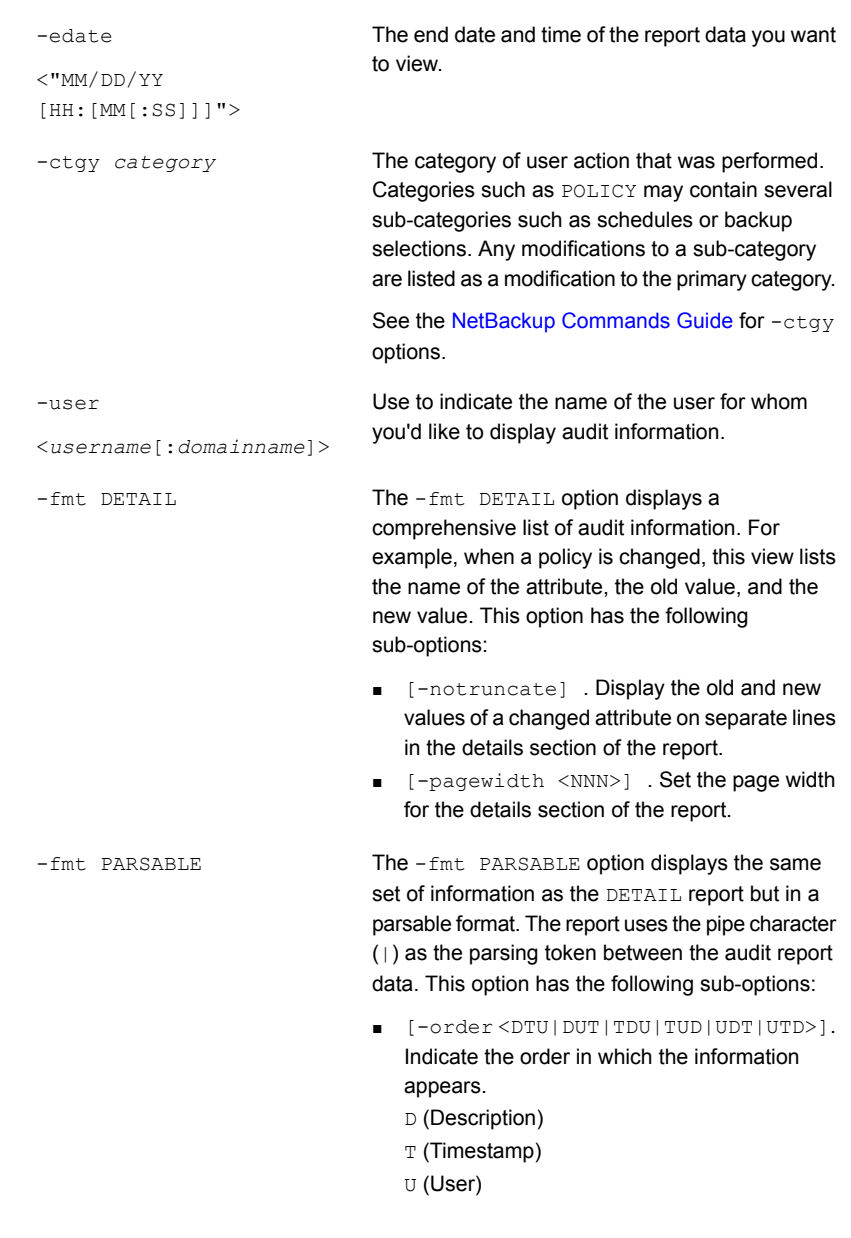

**3** The audit report contains the following details:

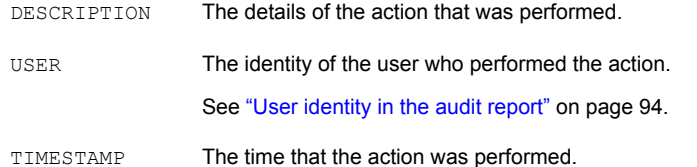

The following information only displays if you use the  $-$ fmt DETAIL or the  $-$ fmt PARSABLE options.

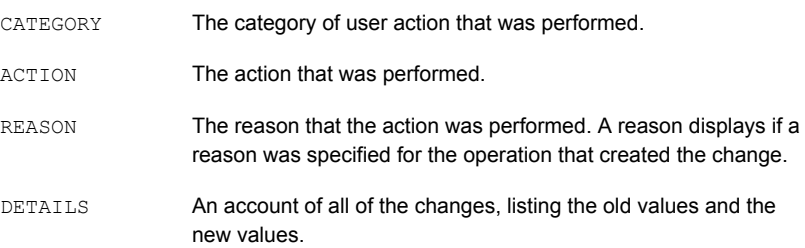

#### Example of the audit report:

```
[root@server1 admincmd]# ./nbauditreport
TIMESTAMP USER DESCRIPTION
04/20/2018 11:52:43 root@server1 Policy 'test_pol_1' was saved but no changes were detected
04/20/2018 11:52:42 root@server1 Schedule 'full' was added to Policy 'test_pol_1'
04/20/2018 11:52:41 root@server1 Policy 'test_pol_1' was saved but no changes were detected
04/20/2018 11:52:08 root@server1 Policy 'test_pol_1' was created
04/20/2018 11:17:00 root@server1 Audit setting(s) of master server 'server1' were modified
```
<span id="page-96-0"></span>Audit records fetched: 5

### **Send audit events to system logs**

You can send NetBackup audit events to system logs. Ensure that you have the following permissions to carry out this task:

■ View permission on the **Security > Security events** UI

■ View, Create, Update, and Delete permissions on the **NetBackup management > NetBackup hosts** UI

#### **To send audit events to system logs**

- **1** On the left, select **Security > Security events**.
- **2** On the top right, click **Audit event settings**.
- **3** Enable **Send the audit events to the system logs** option.
- **4** In the **Audit event categories** dialog box, select the audit categories for which you want to send the audit events to the system logs.

To send audit events for all audit categories to the system logs, select the **Audit event categories** check box.

**5** Click **Save**.

You can view NetBackup audit events in the system logs. For example:

On a Windows system, use **Windows Event Viewer** to view NetBackup audit events.

On a Linux system, you can view the system logs on the configured location.

# **Chapter**

## <span id="page-98-0"></span>Managing security certificates

This chapter includes the following topics:

- About security [management](#page-98-1) and certificates in NetBackup
- [NetBackup](#page-99-0) host IDs and host ID-based certificates
- <span id="page-98-1"></span>**Managing [NetBackup](#page-100-0) security certificates**
- Using external security certificates with [NetBackup](#page-104-0)

## **About security management and certificates in NetBackup**

NetBackup uses security certificates to authenticate the NetBackup hosts. These certificates must conform to the X.509 public key infrastructure (PKI) standard. With NetBackup 8.1, 8.1.1, and 8.1.2, NetBackup certificates are used for secure communication. In NetBackup 8.2 and later you can use NetBackup certificates or external certificates.

NetBackup certificates are issued to hosts by default and the NetBackup primary server acts as the CA and manages the Certificate Revocation List (CRL). The **NetBackup certificate deployment security level** determines how certificates are deployed to NetBackup hosts and how often the CRL is updated on each host. If a host needs a new certificate (the original certificate is expired or revoked), you can use an NetBackup authorization token to reissue the certificate.

External certificates are those that a trusted external CA signed. When you configure NetBackup to use external certificates, the primary server, media servers, and clients in the NetBackup domain use the external certificates for secure

communication. Additionally, the NetBackup web server uses these certificates for communication between the NetBackup web UI and the NetBackup hosts. Deployment of external certificates, updating or replacing external certificates, and CRL management for the external CA are managed outside of NetBackup.

For more information on external certificates, see the [NetBackup](https://www.veritas.com/content/support/en_US/doc-viewer.21733320-143639988-0.index.html) Security and [Encryption](https://www.veritas.com/content/support/en_US/doc-viewer.21733320-143639988-0.index.html) Guide.

#### **Security certificates for NetBackup 8.1 and later hosts**

NetBackup 8.1 and later hosts can communicate with each other only in a secure mode. Depending on the NetBackup version, these hosts must have a certificate that the NetBackup CA issued or that another trusted CA issued. A NetBackup certificate that is used for secure communications over a control channel is also referred to as host ID-based certificate.

#### **Security certificates for NetBackup 8.0 hosts**

<span id="page-99-0"></span>Any security certificates that NetBackup generated for 8.0 hosts are referred to as host name-based certificates. For more details on these certificates, refer to the [NetBackup](https://www.veritas.com/content/support/en_US/doc-viewer.21733320-143639988-0.index.html) Security and Encryption Guide.

## **NetBackup host IDs and host ID-based certificates**

Each host in a NetBackup domain has a unique identity, which is referred to as a host ID or a Universally Unique Identifier (UUID). The host ID is used in many operations to identify the host. NetBackup creates and manages host IDs as follows:

- Maintains a list on the primary server of all of the host IDs that have certificates.
- Randomly generates host IDs. These IDs are not tied to any property of the hardware.
- By default, assigns NetBackup 8.1 and later hosts a host ID-based certificate that is signed by the NetBackup certificate authority.
- The host ID remains the same even when the host name changes.

In some cases a host can have multiple host IDs:

- If a host obtains certificates from multiple NetBackup domains, it has multiple host IDs that correspond to each NetBackup domain.
- When the primary server is configured as part of a cluster, each node in the cluster receives a unique host ID. An additional host ID is assigned for the virtual name. For example, if the primary server cluster is composed of *N* nodes, the number of host IDs that are allocated for the primary server cluster is *N* + 1.

## **Managing NetBackup security certificates**

<span id="page-100-0"></span>**Note:** The information here only applies to the security certificates that are issued by the NetBackup certificate authority (CA). More information is available for external certificates.

See "Using external security certificates with [NetBackup"](#page-104-0) on page 105.

You can view and revoke NetBackup certificates and view information about the NetBackup CA. More detailed information about NetBackup certificate management and certificate deployment is available in the [NetBackup](http://www.veritas.com/docs/DOC5332) Security and Encryption [Guide](http://www.veritas.com/docs/DOC5332).

#### **View a NetBackup certificate**

You can view details of all host ID-based NetBackup certificates that are issued to NetBackup hosts. Note that only 8.1 and later NetBackup hosts have host ID-based certificates. The **Certificates** list does not include any NetBackup 8.0 or earlier hosts.

#### **To view a NetBackup certificate**

- **1** On the left, select **Security > Certificates**.
- **2** Click **NetBackup certificates**.
- **3** To view additional certificate details for a host, click on a host name.

#### **Revoke a NetBackup CA certificate**

When you revoke a NetBackup host ID-based certificate, NetBackup revokes any other certificates for that host. NetBackup ceases to trust the host, and it can no longer communicate with the other NetBackup hosts.

You may choose to revoke a host ID-based certificate under various conditions. For example, if you detect that client security has been compromised, if a client is decommissioned, or if NetBackup was uninstalled from the host. A revoked certificate cannot be used to communicate with primary server web services.

Security best practices suggest that the NetBackup security administrator explicitly revoke the certificates for any host that is no longer active. Take this action if whether or not the certificate is still deployed on the host.

**Note:** Do not revoke a certificate of the primary server. If you do, NetBackup operations may fail.

#### **To revoke a NetBackup CA certificate**

- **1** On the left, select **Security > Certificates**.
- **2** Click **NetBackup certificates**.
- **3** Select the host that is associated with the certificate that you want to revoke.
- **4** Click **Revoke certificate > Yes**.

#### **View the NetBackup certificate authority details and fingerprint**

For secure communication with the NetBackup certificate authority (CA) on the primary server, a host's administrator must add the CA certificate to an individual host's trust store. The primary server administrator must give the fingerprint of the CA certificate to the administrator of the individual host.

#### **To view the NetBackup certificate authority details and fingerprint**

- **1** On the left, select **Security > Certificates**.
- **2** Click **NetBackup certificates**.
- **3** In the toolbar, click **Certificate authority**.
- <span id="page-101-0"></span>**4** Find the **Fingerprint** information and click **Copy to clipboard**.
- **5** Provide this fingerprint information to the host's administrator.

#### Reissue a NetBackup certificate

**Note:** The information here only applies to the security certificates that are issued by the NetBackup certificate authority (CA). External certificates must be managed outside of NetBackup.

In some cases a host's NetBackup certificate is no longer valid. For example, if a certificate is expired, revoked, or is lost. You can reissue a certificate either with or without a reissue token.

A reissue token is a type of authorization token that is used to reissue a NetBackup certificate. When you reissue a certificate, the host gets the host ID same as the original certificate.

#### **Reissue a NetBackup certificate, with a token**

If you need to reissue a host's NetBackup certificate NetBackup provides a more secure method to do this reissue. You can create an authorization token that the

host administrator must use to obtain a new certificate. This reissue token retains the same host ID as the original certificate. The token can only be used once. Because it is associated to a specific host, the token cannot be used to request certificates for other hosts.

#### **To reissue a NetBackup certificate for a host**

- **1** On the left, select **Security > Certificates**.
- **2** Click **NetBackup certificates**.
- **3** Select the host and click **Actions > Generate reissue token**.
- **4** Enter a token name and indicate how long the token should be valid for.
- **5** Click **Create**.
- **6** Click **Copy to clipboard** and click **Close**.
- **7** Share the authorization token so the host's administrator can obtain a new certificate.

#### **Allow a NetBackup certificate reissue, without a token**

In certain scenarios you need to reissue a certificate without a reissue token. For example, for a BMR client restore. The **Allow auto reissue certificate** option enables you to reissue a certificate without requiring a token.

#### **To allow a NetBackup certificate reissue, without a token**

- **1** On the left, select **Hosts > Host mappings**.
- **2** Locate the host and click **Actions > Allow auto reissue certificate > Allow**.

Once you set the **Allow auto reissue certificate** option, a certificate can be reissued without a token within the next 48 hours, which is the default setting. After this window to reissue expires, the certificate reissue operation requires a reissue token.

**3** Notify the host's administrator that you allowed a NetBackup certificate reissue without a token.

#### **Revoke the ability to reissue a NetBackup certificate without a token**

After you allow a NetBackup certificate reissue without a token, you can revoke this ability before the window to reissue expires. By default, the window is 48 hours.

#### **To revoke the ability to reissue a NetBackup certificate without a token**

- **1** On the left, select **Hosts > Host mappings**.
- **2** Locate the host and click **Actions > Revoke auto reissue certificate > Revoke**.

### Managing NetBackup certificate authorization tokens

**Note:** The information here only applies to the security certificates that are issued by the NetBackup certificate authority (CA). External certificates must be managed outside of NetBackup.

Depending on the security level for NetBackup certificate deployment, you may need an authorization token to issue a new NetBackup certificate to a host. You can create a token when it is required or find and copy a token if it is needed again. Tokens can be cleaned up or deleted if they are no longer needed.

To reissue a certificate, a reissue token is required in most cases. A reissue token is associated with the host ID.

#### **Create an authorization token**

Depending on the NetBackup certificate deployment security level, an authorization token may be required for a non-primary NetBackup host to obtain a host ID-based NetBackup certificate. The NetBackup administrator of the primary server generates the token and shares it with the administrator of the non-primary host. That administrator can then deploy the certificate without the presence of the primary server administrator.

Do not create an authorization token for a NetBackup host whose current certificate is not in a valid state because it is lost, corrupt, or expired. In these cases, a reissue token must be used.

See "Reissue a [NetBackup](#page-101-0) certificate" on page 102.

#### **To create an authorization token**

- **1** On the left, select **Security > Tokens**.
- **2** On the top left, click **Add**.
- **3** Enter the following information for the token:
	- Token name
	- The maximum number of times you want the token to be used
	- How long the token is valid for
- **4** Click **Create**.

#### **To find and copy an authorization token value**

You can view the details of the tokens that you have created and copy the token value for future use.

#### **To find and copy an authorization token value**

- **1** On the left, select **Security > Tokens**.
- **2** Select the name of the token for which you want to view the details.
- **3** At the top right, click **Show token** and then click the **Copy to clipboard** icon.

#### **Cleanup tokens**

Use the Cleanup tokens utility to delete tokens from the token database that are expired or that have reached the maximum number of uses allowed.

#### **To cleanup tokens**

- **1** On the left, select **Security > Tokens**.
- **2** Click **Cleanup > Yes**.

#### **Delete a token**

You can delete a token can be deleted before it is expired or before the **Maximum uses allowed** is reached.

#### **To delete a token**

- **1** On the left, select **Security > Tokens**.
- <span id="page-104-0"></span>**2** Select the name of the tokens that you want to delete.
- **3** On the top right, click **Delete**.

### **Using external security certificates with NetBackup**

NetBackup 8.2 and later versions support the security certificates that are issued by an external CA. External certificates and the certificate revocation list for an external certificate authority must be managed outside of NetBackup. The **External certificates** tab displays details for the NetBackup 8.1 and later hosts in the domain and whether or not they use external certificates.

Before you can see external certificate information in **Certificates > External certificates**, you must first configure the primary server and the NetBackup web server to use external certificates.

See "Configure an external certificate for the [NetBackup](#page-105-0) web server" on page 106.

See the video External CA support in [NetBackup.](https://players.brightcove.net/4396107486001/default_default/index.html?videoId=6050426260001)

### Configure an external certificate for the NetBackup web server

<span id="page-105-0"></span>By default, NetBackup uses the security certificates that the NetBackup CA has issued. If you have a certificate that an external CA has issued, you can configure the NetBackup web server to use it for secure communication.

**Note:** Windows certificate store is not supported as certificate source for the NetBackup web server.

#### **To configure an external certificate for the web server**

- **1** Ensure that you have valid certificate, private key of the certificate, and trusted CA bundle.
- **2** Run the following command:

configureWebServerCerts -addExternalCert -nbHost -certPath *certificate path* -privateKeyPath *private key path* -trustStorePath *CA bundle path* [-passphrasePath *passphrase file path*]

The configureWebServerCerts command does not support use of Windows certificate store paths.

Refer to the NetBackup [Commands](https://www.veritas.com/content/support/en_US/article.100040135) Reference Guide for more details on the command-line options.

■ In a clustered setup, to avoid a failover run the following command on the active node:

*install\_path*/netbackup/bin/bpclusterutil -freeze

**3** Restart the NetBackup Web Management Console service to reflect the changes.

On UNIX, run the following commands:

- install\_path/netbackup/bin/nbwmc -terminate
- install\_path/netbackup/bin/nbwmc start

On Windows, use the **Services** application in the **Windows Control Panel**. Location of the commands:

Windows *install path*\NetBackup\wmc\bin\install\ UNIX *install\_path*/wmc/bin/install

■ In a clustered setup, unfreeze the cluster using the following command on the active node:

*install\_path*/netbackup/bin/bpclusterutil -unfreeze

**4** Verify that you can access the NetBackup web user interface using a browser, without a certificate warning message.

### Remove the external certificate configured for the web server

You can remove the external certificate that is configured for the web server. NetBackup then uses the NetBackup CA-signed certificate for secure communication.

#### **To remove the external certificate configured for the web server**

**1** Run the following command (in a clustered master server setup, run this command on the active node):

configureWebServerCerts -removeExternalCert -nbHost

■ In a clustered master server setup, run the following command on the active node to freeze the cluster to avoid a failover:

*install\_path*/netbackup/bin/bpclusterutil -freeze

- **2** Restart the NetBackup Web Management Console service.
	- In a clustered master server setup, run the following command on the active node to unfreeze the cluster:

*install\_path*/netbackup/bin/bpclusterutil -unfreeze

#### Update or renew the external certificate for the web server

You can update or renew the external certificate that you configured for the web server.

#### **To update or renew the external certificate for the web server**

- **1** Ensure that you have the latest external certificate, the matching private key, and the CA bundle file.
- **2** Run the following command (in a clustered setup, run the command on the active node):

configureWebServerCerts -addExternalCert -nbHost -certPath *certificate path* -privateKeyPath *private key path* -trustStorePath *CA bundle path*

### View external certificate information for the NetBackup hosts in the domain

**Note:** Before you can see external certificate information, you must configure NetBackup for external certificates. See the [NetBackup](http://www.veritas.com/docs/DOC5332) Security and Encryption [Guide](http://www.veritas.com/docs/DOC5332) for details.

As you add external certificates to the hosts in the NetBackup domain, use the **External certificates** dashboard to track which hosts need attention. To support an external certificate, a host must be upgraded and enrolled with an external certificate.

#### **To view external certificate information for the hosts**

- **1** On the left, select **Security > Certificates**.
- **2** Click **External certificates**.

In addition to hosts information and details for the hosts' external certificates, the following information is also included:

- The **NetBackup certificate status** column indicates if a host also has a NetBackup certificate.
- The **External certificate** dashboard contains the following information for NetBackup 8.1 and later hosts:
	- Total hosts. The total number hosts. The hosts most be online and able to communicate with NetBackup primary server.
	- Hosts with certificates. The number of hosts that have a valid external certificate enrolled with the NetBackup primary server.
	- Host missing certificates. Either the host supports external certificates, but does not have one enrolled. Or, an upgrade to NetBackup 8.2 is required for the host (applies to versions 8.1, 8.1.1, or 8.1.2). The **NetBackup upgrade required** total also includes any hosts that were reset or any hosts for which the NetBackup version is unknown. NetBackup 8.0 and earlier hosts do not use security certificates and are not reflected here.
	- Certificate expiry. The hosts that have an expired or expiring external certificate.

#### **View details for a host's external certificate**

You can view details of a host's certificate that was issued by an external certificate authority.
#### **To view details for a host's external certificate**

- **1** On the left, select **Security > Certificates**.
- **2** Click **External certificates**.

The list of external certificates displays for the primary server.

**3** To view additional certificate details for a host, click on a host name.

## **Chapter**

# Managing host mappings

This chapter includes the following topics:

- View host security and mapping [information](#page-109-0)
- <span id="page-109-0"></span>Approve or add [mappings](#page-110-0) for a host that has multiple host names
- Remove [mappings](#page-114-0) for a host that has multiple host names

## **View host security and mapping information**

The **Hosts** information in **Host mappings** contains details about the NetBackup hosts in your environment, including the primary server, media servers, and clients. Only hosts with a host ID are displayed in this list. The **Host** name reflects the NetBackup client name of a host, also referred to as the primary name of the host.

**Note:** NetBackup discovers any dynamic IP addresses (DHCP or Dynamic Host Configuration Protocol hosts) and adds these addresses to a host ID. You should delete these mappings.

For host name-based certificates for 8.0 and earlier NetBackup hosts, refer to the respective version of the [NetBackup](http://www.veritas.com/docs/DOC5332) Security and Encryption Guide.

#### **To view NetBackup host information**

**1** On the left, select **Security > Host mappings**.

Review the security status and any other host names that are mapped to this host.

**2** For additional details for this host, click the name of the host.

## **Approve or add mappings for a host that has multiple host names**

<span id="page-110-0"></span>A NetBackup host can have multiple host names. For example, both a private and a public name or a short name and a fully qualified domain name (FQDN). A NetBackup host may also share a name with other NetBackup host in the environment. NetBackup also discovers cluster names, including the host name and fully qualified domain name (FQDN) of the virtual name of the cluster.

See the section called "Examples of [auto-discovered](#page-112-0) mappings for a cluster" on page 113.

See the section called "Example of [auto-discovered](#page-112-1) mappings for a cluster in a multiple NIC [environment"](#page-112-1) on page 113.

See the section called "Examples of [auto-discovered](#page-113-0) mappings for SQL Server [environments"](#page-113-0) on page 114.

The NetBackup client name of a host (or the primary name) is automatically mapped to its host ID during certificate deployment. For successful communication between NetBackup hosts, NetBackup also automatically maps all hosts to their other host names. However, that method is less secure. Instead, you can choose to disable this setting. Then choose to manually approve the individual host name mappings that NetBackup discovers.

See "Disable automatic mapping of [NetBackup](#page-120-0) host names" on page 121.

#### **Approve the host mappings that NetBackup discovers**

NetBackup automatically discovers many shared names or cluster names that are associated with the NetBackup hosts in your environment. Use the **Mappings to approve** tab to review and accept the relevant host names. When **Automatically map host names to their NetBackup host ID** is enabled, the **Mappings to approve** list shows only the mappings that conflict with other hosts.

**Note:** You must map all available host names with the associated host ID. When you deploy a certificate to a host, the host name must map to the associated host ID. If it does not, NetBackup considers the host to be a different host. NetBackup then deploys a new certificate to the host and issues it a new host ID.

#### **To approve the host names that NetBackup discovers**

- **1** On the left, select **Security > Host mappings**.
- **2** Click the **Mappings to approve** tab.
- **3** Click the name of the host.

**4** Review the mappings for the host and click **Approve** if you want to use the discovered mapping.

Click **Reject** if you do not want to associate the mapping with the host.

The rejected mappings do not appear in the list until NetBackup discovers them again.

**5** Click **Save**.

#### **Map other host names to a host**

You can manually map the NetBackup host to its host names. This mapping ensures that NetBackup can successfully communicate with the host using the other name.

#### **To map a host name to a host**

- **1** On the left, select **Security > Host mappings**.
- **2** Select the host and click **Manage mappings**.
- **3** Click **Add**.
- **4** Enter the host name or IP address and click **Save**.
- **5** Click **Close**.

#### **Map shared or cluster names to multiple NetBackup hosts**

Add a shared or a cluster name mapping if multiple NetBackup hosts share a host name. For example, a cluster name.

Note the following before you create a shared or a cluster name mapping:

- NetBackup automatically discovers many shared names or cluster names. Review the **Mappings to approve** tab.
- If a mapping is shared between an insecure and a secure host, NetBackup assumes that the mapping name is secure. However, if at run-time the mapping resolves to an insecure host, the connection fails. For example, assume that you have a two-node cluster with a secure host (node 1) and an insecure host (node 2). In this case, the connection fails if node 2 is the active node.

#### **To map shared or cluster names to multiple NetBackup hosts**

- **1** On the left, select **Security > Host mappings**.
- **2** Click **Add shared or cluster mappings**.

<span id="page-112-2"></span>**3** Enter a **Shared host name or cluster name** that you want to map to two or more NetBackup hosts.

For example, enter a cluster name that is associated with NetBackup hosts in your environment.

- **4** On the right, click **Add**.
- **5** Select the NetBackup hosts that you want to add and click **Add to list**.

For example, if you entered a cluster name in step  $3$  select the nodes in the cluster here.

<span id="page-112-0"></span>**6** Click **Save**.

#### **Examples of auto-discovered mappings for a cluster**

For a cluster with hosts client01.lab04.com and client02.lab04.com, you may see the following entries. For each host, approve the mappings that are valid.

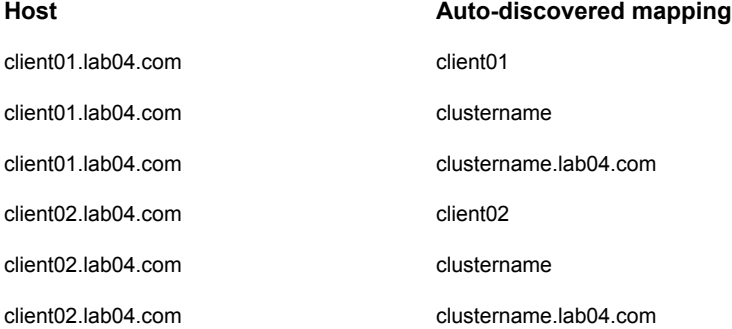

When you have approved all valid mappings, you see the **Mapped host or IP address** settings that are similar to the following entries.

<span id="page-112-1"></span>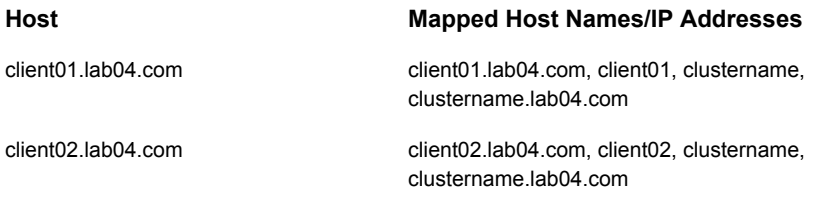

#### **Example of auto-discovered mappings for a cluster in a multiple NIC environment**

Backups of a cluster in a multi-NIC environment require special mappings. You must map the cluster node names to the virtual name of the cluster on the private network.

| <b>Host</b>            | <b>Mapped Host Names</b>                              |
|------------------------|-------------------------------------------------------|
| Private name of Node 1 | Virtual name of the cluster on the private<br>network |
| Private name of Node 2 | Virtual name of the cluster on the private<br>network |

**Table 11-1** Mapping host names for a cluster in a multi-NIC environment

For example, for a cluster in a multi-NIC environment with hosts

client01-bk.lab04.com and client02-bk.lab04.com, you may see the following entries. For each host, approve the mappings that are valid.

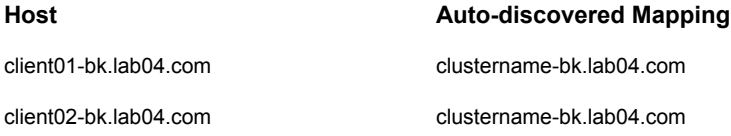

When you have approved all valid mappings, you see the **Mapped host or IP address** settings that are similar to the following entries.

<span id="page-113-0"></span>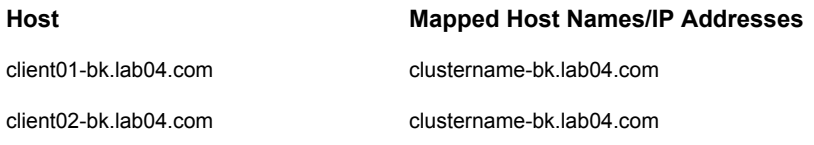

#### **Examples of auto-discovered mappings for SQL Server environments**

<span id="page-113-1"></span>In [Table](#page-113-1) 11-2, FCI is a SQL Server failover cluster instance. WSFC is Windows Server Failover Cluster.

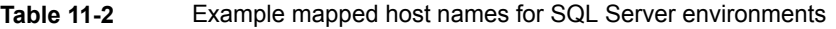

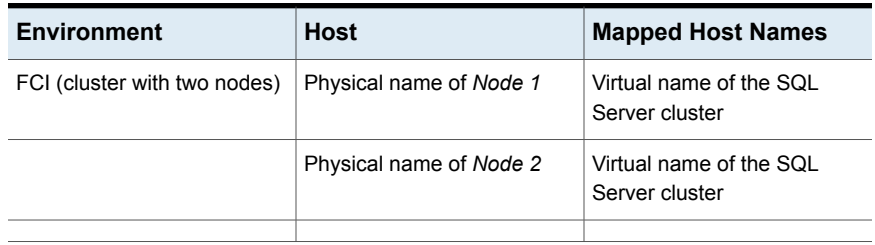

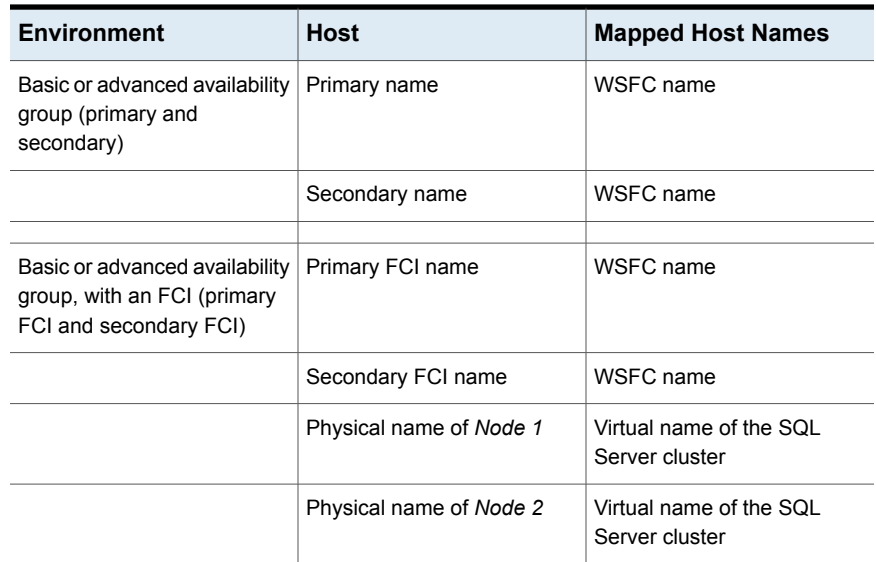

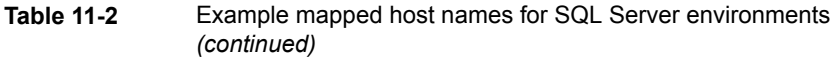

## <span id="page-114-0"></span>**Remove mappings for a host that has multiple host names**

You can remove any host name mappings that NetBackup added automatically. Or, any host name mappings that you added manually for a host. Note that if you remove a mapping, the host is no longer recognized with that mapped name. If you remove a shared or a cluster mapping, the host may not be able to communicate with other hosts that use that shared or cluster name.

If you have issues with a host and its mappings, you can reset the host attributes. However, that resets other attributes like a host's communication status.

See "Reset a host's [attributes"](#page-46-0) on page 47.

#### **To remove a host name that NetBackup discovers**

- **1** On the left, select **Security > Host mappings**.
- **2** Locate the host that you want to update.
- **3** Click **Actions > Manage mappings**.
- **4** Locate the mapping you want to remove and click **Delete > Save**.

# Chapter **12**

# Managing user sessions

This chapter includes the following topics:

- **Sign out a [NetBackup](#page-115-0) user session**
- Unlock a [NetBackup](#page-116-0) user
- [Configure](#page-116-1) when idle sessions should time out
- Configure the maximum of [concurrent](#page-117-0) user sessions
- <span id="page-115-0"></span>[Configure](#page-117-1) the maximum of failed sign-in attempts
- [Display](#page-118-0) a banner to users when they sign in

## **Sign out a NetBackup user session**

For security or maintenance purposes, you can sign out one or more NetBackup user sessions. To configure NetBackup to automatically sign out any idle user sessions, see the following topic.

See ["Configure](#page-116-1) when idle sessions should time out" on page 117.

**Note:** Changes to a user's roles are not immediately reflected in the web UI. An administrator must terminate the active user session before any changes take effect. Or, the user must sign out and sign in again.

#### **To sign out a user session**

- **1** On the left, select **Security > User sessions**.
- **2** Click **Active sessions**.
- **3** Select the user session that you want to sign out.
- **4** Click **Terminate session**.

#### **To sign out all user sessions**

- **1** On the left, select **Security > User sessions**.
- **2** Click **Active sessions**.
- <span id="page-116-0"></span>**3** Click **Terminate all sessions**.

## **Unlock a NetBackup user**

You can view the user accounts that are currently locked out of NetBackup and unlock one or more users.

By default a user's account only remains locked for 24 hours. You can change this time by adjusting the **User sessions > User account settings > User account lockout** setting.

See ["Configure](#page-117-1) the maximum of failed sign-in attempts" on page 118.

#### **To unlock out a locked user account**

- **1** On the left, select **Security > User sessions**.
- **2** Click **Locked users**.
- **3** Select the user account that you want to unlock.
- **4** Click **Unlock**.

#### **To unlock all locked user accounts**

- <span id="page-116-1"></span>**1** On the left, select **Security > User sessions**.
- **2** Click **Locked users**.
- **3** Click **Unlock all users**.

## **Configure when idle sessions should time out**

You can customize when user sessions should time out and a user is automatically signed out. The setting you choose is applied to the NetBackup Administration Console and the NetBackup web UI. To configure this setting from the command line, use nbsetconfig to set the GUI IDLE TIMEOUT option.

**To configure when idle sessions should time out**

- **1** Select **Security > User sessions**.
- **2** Click **User account settings**.
- **3** Turn on **Session idle timeout** and click **Edit**.
- <span id="page-117-0"></span>**4** Select the number of minutes and click **Save**.

For active users, the updates are applied the next time the user signs in.

## **Configure the maximum of concurrent user sessions**

This setting limits the number of concurrent API sessions that a user can have active. API sessions are used for some applications in the NetBackup Administration Console.

This setting does not apply to API key sessions or to other applications like the NetBackup Backup, Archive, and Restore interface.

To configure this setting from the command line, use nbsetconfig to set the GUI MAX CONCURRENT SESSIONS option.

#### **To configure the maximum of concurrent user sessions**

- **1** Select **Security > User sessions**.
- **2** Click **User account settings**.
- **3** Turn on **Maximum concurrent sessions** and click **Edit**.
- **4** Select the **Number of concurrent sessions per user** and click **Save**.

<span id="page-117-1"></span>If you have signed in to the NetBackup Administration Console using the **Single Sign-on, Certificates, or Smart Cards through the Web UI** option, the concurrent user sessions that you set here include the web UI and NetBackup Administration Console user sessions.

For active users, the updates are applied the next time the user signs in.

## **Configure the maximum of failed sign-in attempts**

You can customize the maximum number of NetBackup failed sign-in attempts. The setting you choose applies only to the NetBackup web UI. To configure this setting from the command line, use nbsetconfig to set the GUI MAX LOGIN ATTEMPTS and GUI ACCOUNT LOCKOUT DURATION Options.

#### **To configure the maximum of failed sign-in attempts**

- **1** Select **Security > User sessions**.
- **2** Click **User account settings**.
- **3** Turn on **User account lockout** and click **Edit**.
- **4** Select the number of failed sign-in attempts that you want to allow before an account is locked.
- **5** To unlock a locked account after a period of time, select the number of minutes for **Unlock locked accounts after**.
- <span id="page-118-0"></span>**6** Click **Save**.

For active users, the updates are applied the next time the user signs in.

## **Display a banner to users when they sign in**

You can configure a sign-in banner that displays each time that any user signs in to the NetBackup web UI. A different banner can be configured for any primary server. This banner can also require the user to agree to the terms of service before the user signs in.

To configure the banner for the NetBackup Administration Console and the Backup, Archive, and Restore client, see the NetBackup [Administrator's](http://www.veritas.com/docs/DOC5332) Guide, Volume I. To migrate the banner that is used for the NetBackup Administration Console to the NetBackup web UI, see the nbmlb command in the NetBackup [Commands](http://www.veritas.com/docs/DOC5332) [Reference](http://www.veritas.com/docs/DOC5332) Guide.

#### **To display a banner to users when they sign in**

- **1** Select **Security > User sessions**.
- **2** Click **User account settings**.
- **3** Turn on **Sign-in banner configuration** and click **Edit**.
- **4** Enter the text you want to use for the heading and the body of the message.
- **5** If you want to require the user to agree to the terms of service, select **Include "Agree" and "Disagree" buttons on the sign-in banner**.
- **6** Click **Save**.

For active users, the updates are applied the next time the user signs in.

# Chapter

# Managing the security settings for the primary server

This chapter includes the following topics:

- Certificate authority for secure [communication](#page-119-0)
- Disable [communication](#page-120-1) with NetBackup 8.0 and earlier hosts
- Disable automatic mapping of [NetBackup](#page-120-0) host names
- Configure the global [data-in-transit](#page-121-0) encryption setting
- About NetBackup certificate [deployment](#page-122-0) security levels
- <span id="page-119-0"></span>Select a security level for NetBackup certificate [deployment](#page-124-0)
- Set a [passphrase](#page-125-0) for disaster recovery
- About trusted [primary](#page-125-1) servers

## **Certificate authority for secure communication**

In the global security settings, the **Certificate authority** information indicates the type certificate authorities that the NetBackup domain supports. Open **Security > Global security** to view these settings.

NetBackup hosts in the domain can use certificates as follows:

NetBackup certificates.

By default, NetBackup certificates are deployed on the primary server and its clients.

■ External certificates.

You can configure NetBackupto only communicate with the hosts that use an external certificate. Requires that a host is upgraded to 8.2 or later and has an external certificate that is installed and enrolled. In this case, NetBackup does not communicate with any hosts that use NetBackup certificates. However, you can enable **Allow communication with NetBackup 8.0 and earlier hosts** to communicate with any hosts that use NetBackup 8.0 or earlier.

<span id="page-120-1"></span>■ Both NetBackup certificates and external certificates. With this configuration, NetBackup communicates with the hosts that use a NetBackup certificate or an external certificate. If a host has both types of certificates, NetBackup uses the external certificate for communication.

## **Disable communication with NetBackup 8.0 and earlier hosts**

By default, NetBackup allows communication with NetBackup 8.0 and earlier hosts that are present in the environment. However, this communication is insecure. For increased security, upgrade all your hosts to the current NetBackup version and disable this setting. This action ensures that only secure communication is possible between NetBackup hosts. If you use Auto Image Replication (A.I.R.), you must upgrade the trusted primary server for image replication to NetBackup 8.1 or later.

**To disable communication with NetBackup 8.0 and earlier hosts**

- <span id="page-120-0"></span>**1** At the top right, select **Security > Global security** .
- **2** Turn off **Allow communication with NetBackup 8.0 and earlier hosts**.
- **3** Click **Save**.

## **Disable automatic mapping of NetBackup host names**

For successful communication between NetBackup hosts, all relevant host names and IP addresses need to be mapped to the respective host IDs. Use the **Automatically map host names to their NetBackup host ID** option to automatically map the host ID to the respective host names (and IP addresses) or disable it to allow the NetBackup security administrator to manually verify the mappings before approving them.

**To disable automatic mapping of NetBackup host names**

- **1** At the top right, click the **Settings > Global security** .
- **2** Turn off **Automatically map host names to their NetBackup host ID**.
- <span id="page-121-0"></span>**3** Click **Save**.

## **Configure the global data-in-transit encryption setting**

To configure the data-in-transit encryption (DTE) in your NetBackup environment, you need to first set the global DTE configuration setting (or global DTE mode) and then the client DTE mode.

Data-in-transit encryption decision for various NetBackup operations is carried out based on the global DTE mode, the client DTE mode, and the image DTE mode.

The supported values for the global DTE mode are as follows:

- Preferred Off (default): Specifies that the data-in-transit encryption is disabled in the NetBackup domain. This setting can be overridden by the NetBackup client setting.
- Preferred On: Specifies that the data-in-transit encryption is enabled only for NetBackup 9.1 and later clients.

This setting can be overridden by the NetBackup client setting.

■ Enforced: Specifies that the data-in-transit encryption is enforced if the NetBackup client setting is either 'Automatic' or 'On'. With this option selected, jobs fail for the NetBackup clients that have the data-in-transit encryption set to 'Off' and for the hosts earlier than 9.1.

**Note:** By default, the DTE mode for 9.1 clients is set to off and for 10.0 and later clients, it is set to Automatic.

RESTful API to be used for the global DTE configuration:

- GET /security/properties
- POST /security/properties

#### **To set or view the global DTE mode using the NetBackup web UI**

- **1** At the top right, select **Security > Global security**.
- **2** On the **Secure communication** tab, select one of the following global DTE settings:
- Preferred Off
- Preferred On
- <span id="page-122-0"></span>■ Enforced

## **About NetBackup certificate deployment security levels**

Security levels for certificate deployment are specific to NetBackup CA-signed certificates. If the NetBackup web server is not configured to use NetBackup certificates for secure communication, the security levels cannot be accessed.

The NetBackup certificate deployment level determines the checks that are performed before the NetBackup CA issues a certificate to a NetBackup host. It also determines how frequently the NetBackup Certificate Revocation List (CRL) is refreshed on the host.

NetBackup certificates are deployed on hosts during installation (after the host administrator confirms the master server fingerprint) or with the nbcertcmd command. Choose a deployment level that corresponds to the security requirements of your NetBackup environment.

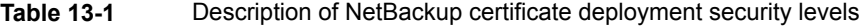

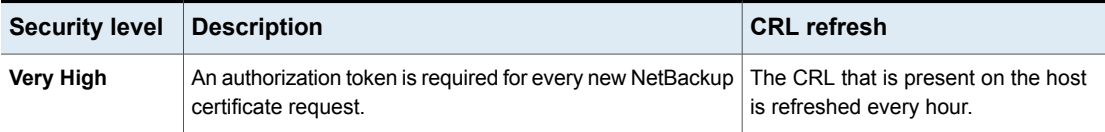

| <b>Security level</b> | <b>Description</b>                                                                                                    | <b>CRL</b> refresh                                                 |
|-----------------------|----------------------------------------------------------------------------------------------------|--------------------------------------------------------------------|
| <b>High</b> (default) | No authorization token is required if the host is known to<br>the master server. A host is considered to be known to the<br>master server if the host can be found in the following<br>entities:                                                                                                    | The CRL that is present on the host<br>is refreshed every 4 hours. |
|                       | The host is listed for any of the following options in<br>1<br>the NetBackup configuration file (Windows registry or<br>the bp. conf file on UNIX):<br>APP_PROXY_SERVER<br>DISK CLIENT<br>$\blacksquare$<br>ENTERPRISE_VAULT_REDIRECT_ALLOWED<br>$\blacksquare$<br><b>MEDIA SERVER</b><br>$\blacksquare$<br>NDMP CLIENT<br><b>SERVER</b><br>SPS_REDIRECT_ALLOWED<br>TRUSTED_MASTER<br>VM PROXY SERVER |                                                                    |
|                       | For more details on the NetBackup configuration<br>options, refer to the NetBackup Administrator's Guide,<br>Volume I.                                                                                                    |                                                                    |
|                       | 2<br>The host is listed as a client name in the altnames<br>file (ALTNAMESDB_PATH).                                                                                                    |                                                                    |
|                       | 3<br>The host appears in the EMM database of the master<br>server.                                                                                                    |                                                                    |
|                       | 4<br>At least one catalog image of the client exists. The<br>image must not be older than 6 months.                                                                                                    |                                                                    |
|                       | 5<br>The client is listed in at least one backup policy.                                                                                                    |                                                                    |
|                       | 6<br>The client is a legacy client. This is a client that was<br>added using the Client Attributes host properties.                                                                                                    |                                                                    |
| <b>Medium</b>         | The certificates are issued without an authorization token<br>if the master server can resolve the host name to the IP<br>address from which the request was originated.                                                                                                    | The CRL that is present on the host<br>is refreshed every 8 hours. |

**Table 13-1** Description of NetBackup certificate deployment security levels *(continued)*

## **Select a security level for NetBackup certificate deployment**

<span id="page-124-0"></span>NetBackup offers several security levels for the NetBackup certificate deployment. The security level determines what security checks the NetBackup certificate authority (CA) performs before it issues a certificate to a NetBackup host. The level also determines how frequently the Certificate Revocation List (CRL) for the NetBackup CA is refreshed on the host.

More details are available for security levels, NetBackup certificate deployment, and the NetBackup CRL:

- See "About NetBackup certificate [deployment](#page-122-0) security levels" on page 123.
- See the [NetBackup](https://www.veritas.com/content/support/en_US/doc-viewer.21733320-143639988-0.index.html) Security and Encryption Guide.

#### **To select a security level for NetBackup certificate deployment**

- **1** At the top, click **Settings > Global security**.
- **2** Click **Secure communication**.
- **3** For **Security level for NetBackup certificate deployment**, select a security level.

If you choose to use NetBackup certificates, they are deployed on hosts during installation, after the host's administrator confirms the primary server fingerprint. The security level determines if an authorization token is required or not for a host.

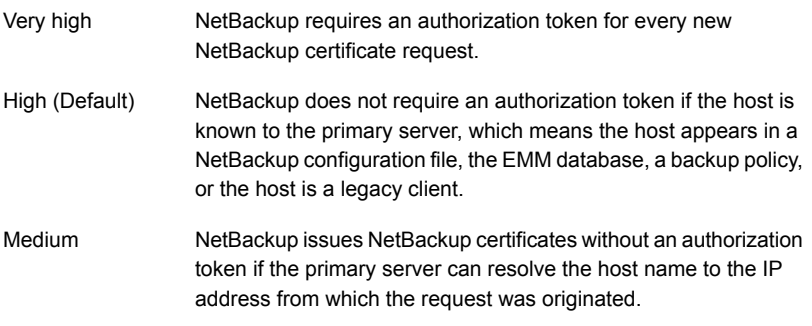

**4** Click **Save**.

## **Set a passphrase for disaster recovery**

<span id="page-125-0"></span>During a catalog backup, NetBackup creates a disaster recovery package and encrypts the backup with a passphrase that you set. The constraints for the passphrase can be changed with the NetBackup APIs or the CLIs (nbseccmd

-setpassphraseconstraints).

See the information for disaster recovery settings in the [NetBackup](http://www.veritas.com/docs/DOC5332) Security and [Encryption](http://www.veritas.com/docs/DOC5332) Guide.

**To set a passphrase for disaster recovery**

- **1** At the top, click **Settings > Global security**.
- **2** Click **Disaster recovery**.
- **3** Enter and confirm a passphrase.

**Note:** The passphrase should meet additional constraints that you may have set. You can check the additional constraints using the nbseccmd command or the passphrase-constraints web API.

<span id="page-125-1"></span>**4** Click **Save**.

## **About trusted primary servers**

A trust relationship between NetBackup domains lets you do the following:

- Select specific domains as a target for replication. This type of Auto Image Replication is known as targeted A.I.R. Without a trust relationship, NetBackup replicates to all defined target storage servers. A trust relationship is optional for Media Server Deduplication Pool and PureDisk Deduplication Pool as a target storage. To use a Cloud Catalyst storage server, a trust relationship is required.
- Include usage reporting for multiple primary servers.

Primary servers can use a NetBackup certificate authority (CA) certificate or an external CA certificate. NetBackup determines the CAs used by the source and the target domains and selects the appropriate CA to use for communication between the servers. If the target primary server is configured for both CA types, NetBackup prompts you to select the CA that you want to use. To establish trust with a remote primary server using the NetBackup CA, the current primary and the remote primary must have NetBackup version 8.1 or later. To establish trust with a remote primary server using an external CA, the current primary and the remote primary must have NetBackup version 8.2 or later.

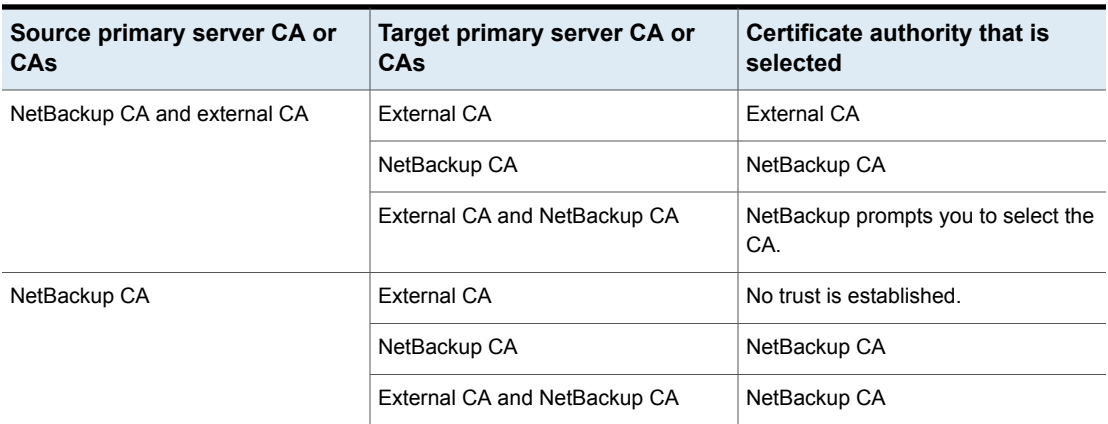

#### **Table 13-2** Determining the certificate authority (CA) to use for a trust relationship between servers

#### Add a trusted primary server

**Note:** The NetBackup web UI does not support adding a trusted primary that uses version 8.0 or earlier.

You can create a trust relationship between the primary servers that use the NetBackup CA or an external CA.

#### **To add a trusted primary server**

- **1** For the servers that use the NetBackup certificate authority (CA), first obtain an authorization token for each server and the fingerprint for each server.
- **2** At the top, select **Settings > Global security**.
- **3** Select **Trusted primary servers**.
- **4** Click the **Add** button.
- **5** Follow the prompts in the wizard.
- **6** Repeat these steps on the remote primary server.

#### **More information**

For more information on using an external CA with NetBackup, see the [NetBackup](http://www.veritas.com/docs/DOC5332) Security and [Encryption](http://www.veritas.com/docs/DOC5332) Guide.

#### Remove a trusted primary server

**Note:** Any trusted primary servers at NetBackup version 8.0 or earlier must be removed using the NetBackup Administration Console.

You can remove a trusted primary server, which removes the trust relationship between primary servers. Note the following implications:

- Any replication operations fail that require the trust relationship.
- A remote primary server is not included in any usage reporting after you remove the trust relationship.

#### **To remove a trusted primary server**

- **1** Ensure that all replication jobs to the target primary server are complete.
- <span id="page-127-0"></span>**2** Delete all storage lifecycle policies (SLPs) that use the trusted primary as a destination. Before deleting an SLP, ensure that there are no backup policies or protection plans that use the SLP for storage.
- **3** At the top, select **Settings > Global security**.
- <span id="page-127-1"></span>**4** Select **Trusted primary servers**.
- **5** Select **Actions > Remove**.
- **6** Click **Remove trust**.
- **7** Repeat step [3](#page-127-0) through step [6](#page-127-1) on the remote primary server.

# Chapter

## Access keys

This chapter includes the following topics:

- [Access](#page-128-0) keys
- **[About](#page-128-1) API keys**
- Creating and managing API keys for users [\(Administrators\)](#page-129-0)
- <span id="page-128-0"></span>Adding and [managing](#page-131-0) your API keys (Users)
- [Access](#page-133-0) codes

## **Access keys**

<span id="page-128-1"></span>NetBackup provides access keys to access various interfaces.

See ["About](#page-128-1) API keys" on page 129.

See ["Access](#page-133-0) codes" on page 134.

## **About API keys**

A NetBackup API key is a pre-authenticated token that identifies a NetBackup user to NetBackup RESTful APIs. The user can use the API key in an API request header when a NetBackup API requires authentication. API keys can be created for authenticated NetBackup users (groups are not supported). A specific API key is only created one time and cannot be recreated. Each API key has a unique key value and API key tag. NetBackup audits operations that are performed with that key with the full identity of the user.

The following actions are available for administrators and API key users.

- Administrators with the applicable role or RBAC permissions can manage API keys for all users. These roles are the Administrator, the Default Security Administrator, or a role with RBAC permissions for API keys.
- An authenticated NetBackup user can add and manage their own API key in the NetBackup web UI. If a user does not have access to the web UI, they can use the NetBackup APIs to add or manage a key.

#### **More information**

See "User [identity](#page-93-0) in the audit report" on page 94.

<span id="page-129-0"></span>See the [NetBackup](https://www.veritas.com/content/support/en_US/doc-viewer.21733320-143639988-0.index.html) Security and Encryption Guide for information on using API keys with the bpnbat command.

## **Creating and managing API keys for users (Administrators)**

Administrators can create and manage API keys for other users.

### Add an API key or view API key details

The API key administrator can manage the keys that are associated with all NetBackup users.

#### **Add an API key**

**Note:** Only one API key can be associated with a specific user at a time. If a user requires a new API key, the user or administrator must delete the key for that user. An expired API key can be reissued.

#### **To add an API key**

- **1** On the left, select **Security > Access keys > API keys**.
- **2** On left, click **Add**.
- **3** Enter a **Username** for which you want to create the API key.
- **4** (Conditional) If the API key is for a SAML user, select **SAML authentication**.

A new API key for a SAML user remains inactive until the user signs into the web UI.

**5** Indicate how long you want the API key to be valid, from today's date.

NetBackup calculates the expiration date and displays it.

- **6** Click **Add**.
- **7** To copy the API key, click **Copy and close**.

Store this key in a safe place. After you click **Copy and close**, the key cannot be retrieved again. If this API key replaces a previous key for your account, you must update any scripts, etc. to reflect the new API key.

#### **View API key details**

An API key administrator can view the API key details that are associated with all NetBackup users.

#### **To view API key details**

- **1** On the left, select **Security > Access keys > API keys**.
- **2** Locate the API key that you want to view.
- **3** Click **Actions > Edit** to edit the date or description for the key.

#### Edit, reissue, or delete an API key

As an API key administrator, you can edit API key details and reissue or delete API keys.

#### **Edit the expiration date or description for an API key**

**Note:** For SAML users, avoid selecting an expiration date for the API key that occurs after the SAML session expires. If the date occurs after the session expires, this action can introduce a security risk with that API key.

You can edit the description of an API key or change the expiration date of an active API key.

#### **To edit the expiration date or description for an API key**

- **1** On the left, select **Security > Access keys > API keys**.
- **2** Locate the API key that you want to edit.
- **3** Click the **Actions** menu. Then select **Edit**.
- **4** Note the current expiration date for the key and extend the date as wanted.
- **5** Make any wanted changes to the description.
- **6** Click **Save**.

#### **Reissue an API key after it expires**

**Note:** For SAML users, avoid selecting an expiration date for the API key that occurs after the SAML session expires. If the date occurs after the session expires, this action can introduce a security risk with that API key.

When an API key expires you can reissue the API key. This action creates a new API key for the user.

#### **To reissue an API key**

- **1** On the left, select **Security > Access keys > API keys**.
- **2** Locate the API key that you want to edit.
- **3** Click the **Actions** menu. Then select **Reissue > Reissue**.

#### **Delete an API key**

You can delete an API key to remove access for the user or when the key is no longer used. The key is permanently deleted, meaning that the associated user can no longer use that key for authentication.

#### **To delete an API key**

- <span id="page-131-0"></span>**1** On the left, select **Security > Access keys > API keys**.
- **2** Locate the API key that you want to view.
- **3** Click the **Actions** menu. Then click **Delete** > **Delete**.

## **Adding and managing your API keys (Users)**

You can add and manage your API keys.

#### Add an API key or view your API key details

You can create an API key to authenticate your NetBackup user account when using NetBackup RESTful APIs.

#### **Add an API key**

As NetBackup web UI user you can use the web UI to add or view the details for your own API key.

#### **To add an API key**

**1** If your API key has expired you can reissue the key.

See the section called ["Reissue](#page-133-1) your API key after it expires" on page 134.

- **2** On the top right, click the profile icon and click **Add API key**.
- **3** (Non-SAML users) Indicate how long you want the API key to be valid, from today's date.

NetBackup calculates the expiration date and displays it.

- **4** (SAML users) After NetBackup validates the token from the SAML session, then the expiration date for the API key can be determined.
- **5** Click **Add**.
- **6** To copy the API key, click **Copy and close**.

Store this key in a safe place. After you click **Copy and close**, the key cannot be retrieved again. If this API key replaces a previous key for your account, you must update any scripts, etc. to reflect the new API key.

#### **View your API key details**

#### **To view your API key details**

◆ On the top right, click the profile icon and select **View my API key details**.

#### Edit, reissue, or delete your API key

You can manage your own API key from the NetBackup web UI.

#### **Edit the expiration date or description for your API key (non-SAML users)**

Non-SAML users can change the expiration date for an active API key. After an API key expires, you can reissue the key.

#### **To edit your API key details**

**1** On the top right, click the profile icon and click **View my API key details**.

**Note:** If your API key is expired, you can click **Reissue** to reissue the key.

See the section called ["Reissue](#page-133-1) your API key after it expires" on page 134.

- **2** Click **Edit**.
- **3** Note the current expiration date for the key and extend the date as wanted.
- **4** Make any wanted changes to the description.
- **5** Click **Save**.

#### <span id="page-133-1"></span>**Reissue your API key after it expires**

When your API key expires you can reissue the API key. This action creates a new API key for you.

#### **To reissue your API key**

- **1** On the top right, click the profile icon and click **View my API key details**.
- **2** On the top right, click **Reissue**.
- **3** (Non-SAML users) Note the current expiration date for the key and extend the date as wanted.
- **4** Make any wanted changes to the description.
- **5** Click **Reissue**.

#### **Delete your API key**

You can delete an API key if you no longer have access to the key or no longer use it. When you delete an API key, that key is permanently deleted. You can no longer use that key for authentication or with the NetBackup APIs.

#### **To delete your API key**

- **1** On the top right, click the profile icon and click **View my API key details**.
- **2** On the top right, click **Delete**. Then click **Delete**.

#### Use an API key with NetBackup REST APIs

After a key is created, the user can pass the API key in the API request headers. For example:

```
curl -X GET https://primaryservername.domain.com/netbackup/admin/jobs/5 \
```
- -H 'Accept: application/vnd.netbackup+json;version=3.0' \
- -H 'Authorization: <API key value>'

### **Access codes**

To run certain NetBackup administrator commands, for example bperror, you need to authenticate through the web UI. You need to generate an access code through

the command-line interface, get the access request approved from the administrator, and then access the command.

With the web UI authentication for CLI access, NetBackup administrators can delegate the associated privileges to other users. By default, only a root administrator or an administrator can perform NetBackup operations through the command-line interface. The web UI authentication support allows non-root users to administer NetBackup who have CLI access that the Security Administrator has granted. You can also administer NetBackup with a non-RBAC user role (such as Operating System Administrator) even though you are not registered as a NetBackup user. Each time you need to generate a new access code to access CLIs.

#### Get CLI access through web UI authentication

#### **To get CLI access**

**1** Run the following command:

bpnbat -login -logintype webui

An access code is generated.

**2** (Optional) Run the following command if you want to get the code approved from your security administrator:

bpnbat -login -logintype webui -requestApproval

**3** If you have the Command Line (CLI) Administrator role, you can use the web UI to approve the CLI access request using the access code.

See ["Approve](#page-134-0) your CLI access request" on page 135.

If you do not have the Command Line (CLI) Administrator role, request the administrator to approve the CLI access request.

See ["Approve](#page-135-0) CLI access requests of other users" on page 136.

<span id="page-134-0"></span>**4** Once the CLI access request is approved, go to the command-line interface and run the required command.

By default, the CLI access session is valid for 24 hours.

See "Edit access [settings"](#page-135-1) on page 136.

#### Approve your CLI access request

You can approve your CLI access request using the web UI.

#### **To approve your CLI access request**

- **1** On the right, click your user profile icon.
- **2** Click **Approve Access Request**.
- **3** Enter the CLI access code that you have received from the user, who requires CLI access and click **Review**.
- **4** Review the access request details.
- <span id="page-135-0"></span>**5** Click **Approve**.

#### Approve CLI access requests of other users

If you have the Command Line (CLI) Administrator role, you can approve access requests of other users using the web UI.

#### **To approve CLI access request of other user**

- **1** On the left, select **Security > Access keys > Access codes**.
- **2** Enter the CLI access code that you have received from the user, who requires CLI access and click **Review**.
- **3** Review the access request details.
- <span id="page-135-1"></span>**4** Provide comments, if any.
- **5** Click **Approve**.

#### Edit access settings

#### **To edit access settings**

- **1** On the left, select **Security > Access keys**.
- **2** On the right, select **Access settings**.
- **3** Click **Edit**.
- **4** Enter the time in minutes or hours for which the CLI access session will be valid. 1 minute is a minimum value and 24 hours is a maximum value.

# **Chapter**

# Configuring authentication options

This chapter includes the following topics:

- Sign-in options for the [NetBackup](#page-136-0) web UI
- Configure user [authentication](#page-137-0) with smart cards or digital certificates
- About Single Sign-On (SSO) [configuration](#page-141-0)
- <span id="page-136-0"></span>Configure [NetBackup](#page-143-0) for Single Sign-On (SSO)
- [Troubleshooting](#page-153-0) SSO

## **Sign-in options for the NetBackup web UI**

NetBackup supports authentication of local domain users and Active Directory (AD) or LDAP domain users. AD and LDAP domains, smart card, and Single Sign-On (SSO with SAML) requires separate configuration for each primary server domain where you want to use the authentication method.

NetBackup supports the following types of user authentication:

- User name and password
- Digital certificate or smart card, including CAC and PIV This authentication method only supports one AD or LDAP domain for each primary server domain and is not available for local domain users. See "Configure user [authentication](#page-137-0) with smart cards or digital certificates" on page 138.
- Single sign-on, with SAML

Note the following requirements and limitations.

- To use SSO, you must have a SAML 2.0 compliant identity provider configured in your environment.
- Only one AD or LDAP domain is supported for each primary server domain. This feature is not available for local domain users.
- Configuration of the IDP requires the NetBackup APIs or the NetBackup command nbidpcmd.
- API keys are used to authenticate a user or a group and cannot be used with SAML-authenticated users or groups.
- <span id="page-137-0"></span>■ Global logout is not supported.

See "Configure [NetBackup](#page-143-0) for Single Sign-On (SSO)" on page 144.

## **Configure user authentication with smart cards or digital certificates**

You can map smart card or certificate with AD or LDAP domain for user validation. Alternatively, you can configure smart card or certificate user authentication without AD or LDAP domain.

<span id="page-137-1"></span>See "Configure smart card [authentication](#page-137-1) with domain" on page 138.

See "Configure smart card [authentication](#page-138-0) without domain" on page 139.

#### Configure smart card authentication with domain

If you want to map smart cards or certificates with AD or LDAP domain for user validation, add the AD or the LDAP domains that are associated with your NetBackup users. See the [NetBackup](http://www.veritas.com/docs/DOC5332) Security & Encryption Guide.

**Note:** Ensure that you complete the role-based access control (RBAC) configuration for the NetBackup users before you configure smart card or certificate authentication.

See ["Configuring](#page-162-0) RBAC " on page 163.

#### **To configure NetBackup to authenticate users with a smart card or digital certificate**

- **1** At the top right, select **Settings > Smart card authentication**.
- **2** Turn on **Smart card authentication**.
- **3** Select the required AD or LDAP domain from the **Select the domain** option.
- **4** Select a **Certificate mapping attribute**: Common name (CN) or Universal principal name (UPN).
- **5** Optionally, enter the **OCSP URI**.

If you do not provide the OCSP URI, the URI in the user certificate is used.

- **6** Click **Save**.
- **7** To the right of **CA certificates**, click **Add**.
- **8** Browse for or drag and drop the **CA certificates** and click **Add**.

Smart card authentication requires a list of trusted root or intermediate CA certificates. Add the CA certificates that are associated with the user digital certificates or the user smart cards.

Certificate file types must be .crt, .cer, .der, .pem, or PKCS #7 format and less than 64KB in size.

- **9** On the **Smart card authentication** page, verify the configuration information.
- **10** Before users can use a digital certificate that is not installed on a smart card, the certificate must be uploaded to the browser's certificate manager.

See the browser documentation for instructions or contact your certificate administrator for more information.

**11** When users sign in, they now see an option to **Sign in with certificate or smart card**.

<span id="page-138-0"></span>If you do not want users to have this sign-in option yet, turn off **Smart card authentication**. (For example, if all users do not yet have their certificates configured on their hosts.). The settings that you configured are retained even if you turn off smart card authentication.

For such users, the domain name and domain type are smart card.

#### Configure smart card authentication without domain

You can configure smart card or certificate user authentication without validating the users with AD or LDAP domain.

Only users are supported when there is no AD or LDAP domain is used for user validation. User groups are not supported.

#### **To configure NetBackup to authenticate users with a smart card or digital certificate without domain**

- **1** At the top right, select **Settings > Smart card authentication**.
- **2** Turn on **Smart card authentication**.
- **3** (Conditional step) If AD or LDAP domain is configured in your environment, select **Continue without the domain** option.
- **4** Select a **Certificate mapping attribute**: Common name (CN) or Universal principal name (UPN).
- **5** Optionally, enter the **OCSP URI**.

If you do not provide the OCSP URI, the URI in the user certificate is used.

- **6** Click **Save**.
- **7** To the right of **CA certificates**, click **Add**.
- **8** Browse for or drag and drop the **CA certificates** and click **Add**.
- **9** Smart card authentication requires a list of trusted root or intermediate CA certificates. Add the CA certificates that are associated with the user digital certificates or the user smart cards.

Certificate file types must be . crt, . cer, . der, . pem, or PKCS #7 format and less than 64KB in size.

**10** On the **Smart card authentication** page, verify the configuration information.

Before users can use a digital certificate that is not installed on a smart card, the certificate must be uploaded to the browser's certificate manager.

See the browser documentation for instructions or contact your certificate administrator for more information.

<https://iase.disa.mil/pki-pke/Pages/web-browsers.aspx>

**11** When users sign in, they now see an option to **Sign in with certificate or smart card**.

If you do not want users to have this sign-in option yet, turn off **Smart card authentication**. (For example, if all users do not yet have their certificates configured on their hosts.). The settings that you configured are retained even if you turn off smart card authentication.

#### Edit the configuration for smart card authentication

If the configuration changes for smart card authentication, you can edit the configuration details.

#### **To edit user authentication configuration with domain**

- **1** At the top right, select **Settings > Smart card authentication**.
- **2** You may want to edit the AD or LDAP domain selection in the following cases:
	- To select a domain that is different than the existing one
- The existing domain is deleted and you want to select a new domain
- You want to continue without the domain

Click **Edit**.

**3** Select a domain.

Only the domains that are configured for NetBackup display in this list.

If you do not want to validate the users with domain, you can select **Continue without the domain**.

- **4** Edit the **Certificate mapping attribute**.
- **5** Leave the **OCSP URI** field empty if you want to use the **URI** value from the user certificate. Or, provide the URI that you want to use.

#### Add or delete a CA certificate that is used for smart card authentication

#### **Add a CA certificate**

Smart card authentication requires a list of trusted root or intermediate CA certificates. Add the CA certificates that are associated with the user digital certificates or the user smart cards.

#### **To add a CA certificate**

- **1** At the top right, select **Settings > Smart card authentication**.
- **2** Click **Add**.
- **3** Browse for or drag and drop the **CA certificates**. Then click **Add**.

Smart card authentication requires a list of trusted root or intermediate CA certificates. Add the CA certificates that are associated with the user digital certificates or the user smart cards.

Certificate file types must be in DER, PEM, or PKCS  $#7$  format and no more than 1 MB in size.

#### **Delete a CA certificate**

You can delete a CA certificate if it is no longer used for smart card authentication. Note that if a user attempts to use the associated digital certificate or smart card certificate, they are not able to sign in to NetBackup.

#### **To delete a CA certificate**

- **1** At the top right, select **Settings > Smart card authentication**.
- **2** Select the CA certificates that you want to delete.
- **3** Click **Delete > Delete**.

#### Disable or temporarily disable smart card authentication

You can disable smart card authentication if you no longer want to use that authentication method for the primary server. Or, if you need to complete other configuration before users can use smart cards.

#### **To disable smart card authentication**

- **1** At the top right, select **Settings > Smart card authentication**.
- <span id="page-141-0"></span>**2** Turn off **Smart card authentication**.

The settings that you configured are retained even if you turn off smart card authentication.

## **About Single Sign-On (SSO) configuration**

You can configure Single Sign-On (SSO) with any identity provider (IDP) that uses the SAML 2.0 protocol for exchanging authentication and authorization information. Note that you can configure an IDP with more than one Veritas product. For example, the same IDP can be configured with NetBackup and with APTARE.

Note the following requirements and limitations:

- To use SSO, you must have a SAML 2.0 compliant identity provider configured in your environment.
- Only identity providers that use AD or LDAP directory services are supported.
- Configuration of the IDP requires the NetBackup APIs or the NetBackup command nbidpcmd.
- SAML users cannot use the APIs. API keys are used to authenticate a user and therefore cannot be used with a SAML-authenticated user.
- Global logout is not supported.

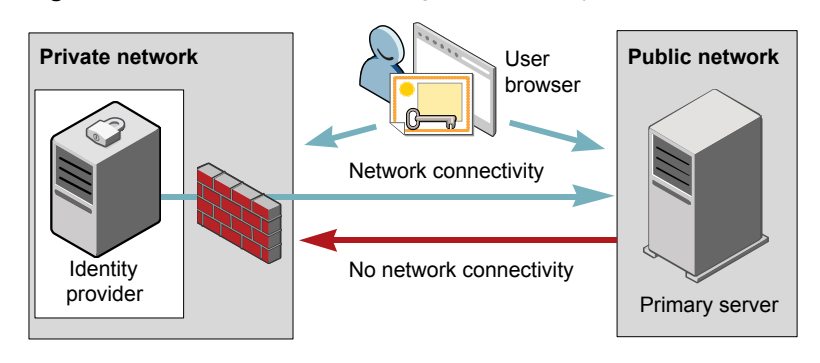

**Figure 15-1** Example NAT configuration: Identity provider in a private network

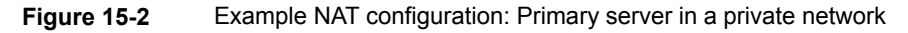

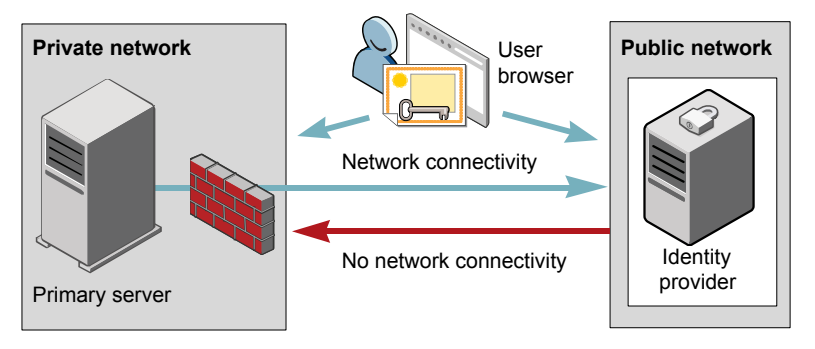

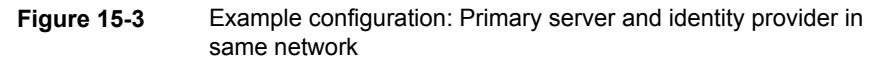

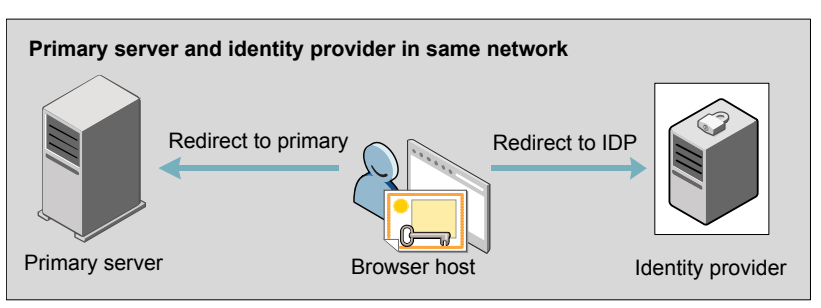

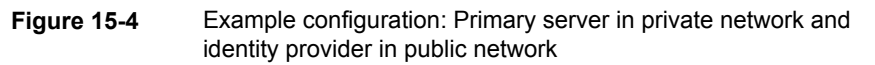

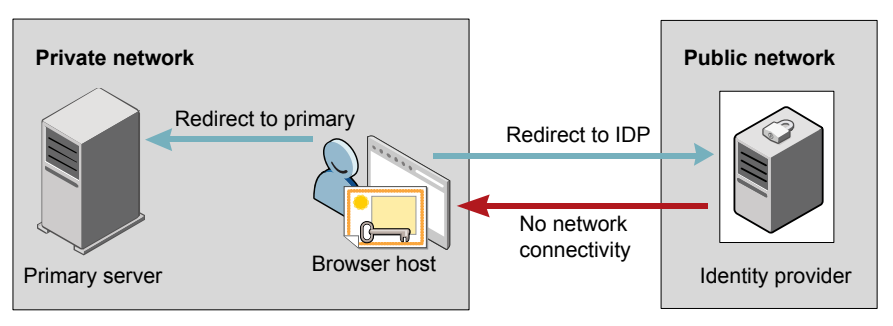

## **Configure NetBackup for Single Sign-On (SSO)**

<span id="page-143-0"></span>This section provides steps to set up trust and exchange configuration information between the IDP and the NetBackup primary server. Before proceeding with the steps, ensure that the following prerequisites are met in your environment:

- An IDP is set up and deployed in your environment.
- The IDP is configured to authenticate domain users of Active Directory (AD) or Lightweight Directory Access Protocol (LDAP).

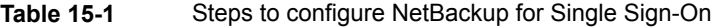

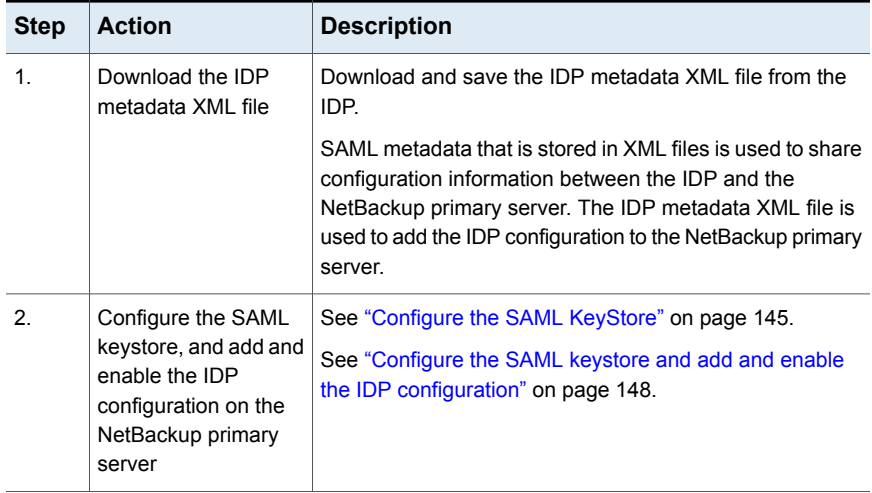
| <b>Step</b> | <b>Action</b>                                                                        | <b>Description</b>                                                                                                    |
|-------------|--------------------------------------------------------------------------------------|----------------------------------------------------------------------------------------------------|
| 3.          | Download the service<br>provider (SP)<br>metadata XML file                           | The NetBackup primary server is the SP in the NetBackup<br>environment. You can access the SP metadata XML file<br>from the NetBackup primary server by entering the following<br>URL in your browser: |
|             |                                                                                      | https://masterserver/netbackup/sso/sam12/metadata                                                                                                    |
|             |                                                                                      | Where <i>masterserver</i> is the IP address or host name of the<br>NetBackup primary server.                                                                                                    |
| 4           | Enroll the NetBackup<br>primary server as a<br>service provider (SP)<br>with the IDP | See "Enroll the NetBackup primary server with the IDP"<br>on page 150.                                                                                                    |
| 5.          | Add SAML users and<br>the SAML groups that<br>use SSO to the<br>necessary RBAC roles | SAML users and SAML user groups are available in RBAC<br>only if the IDP is configured and enabled on the NetBackup<br>primary server. For steps on adding RBAC roles, see the<br>following topic.     |
|             |                                                                                      | See "Add a user to a role (non-SAML)" on page 167.                                                                                                    |

**Table 15-1** Steps to configure NetBackup for Single Sign-On *(continued)*

After the initial setup, you can choose to enable, update, disable, or delete the IDP configuration.

<span id="page-144-0"></span>See "Manage an IDP [configuration"](#page-150-0) on page 151.

After the initial setup, you can choose to update, renew, or delete the NetBackup CA SAML keystore . You can also configure and manage the ECA SAML keystore.

# Configure the SAML KeyStore

To establish a trust between the NetBackup primary server and the IDP server, you must configure an SAML KeyStore on the NetBackup primary server. Depending on whether you are using the NetBackup CA or an external certificate authority (ECA), refer to either of the following sections:

**Note:** If you are using a combination of an ECA and NetBackup CA in your environment, by default, the ECA is considered while establishing trust with the IDP server.

**Note:** The SAML KeyStore configuration using batch files, such as configureCerts.bat, configureCerts, configureSAMLECACert.bat, configureSAMLECACertand their corresponding options is deprecated.

#### **Configure a NetBackup CA KeyStore**

If you are using the NetBackup CA, create the NetBackup CA KeyStore on the NetBackup primary server.

#### **To create a NetBackup CA KeyStore**

- **1** Log on to the NetBackup primary server as root or administrator.
- **2** Run the following command:

nbidpcmd -cCert -M *master\_server* -f

 $-f$  is optional. Use the option for the forceful update.

Once the NetBackup CA KeyStore is created, ensure that you update the NetBackup CA KeyStore every time the NetBackup CA certificate is renewed.

#### **To renew the NetBackup CA KeyStore**

- **1** Log on to the NetBackup primary server as root or administrator.
- **2** Run the following command:

nbidpcmd -rCert -M *master\_server*

**3** Download the new SP metadata XML file from the NetBackup primary server by entering the following URL in your browser:

https://*primaryserver*/netbackup/sso/saml2/metadata

Where *primaryserver* is the IP address or host name of the NetBackup primary server.

**4** Upload the new SP metadata XML file to the IDP.

See "Enroll the [NetBackup](#page-149-0) primary server with the IDP" on page 150.

#### **To remove the NetBackup CA KeyStore**

- **1** Log on to the NetBackup primary server as root or administrator.
- **2** Run the following command

nbidpcmd -dCert -M *master\_server*

**3** Download the new SP metadata XML file from the NetBackup primary server by entering the following URL in your browser:

https://*primaryserver*/netbackup/sso/saml2/metadata

Where *primaryserver* is the IP address or host name of the NetBackup primary server.

- **4** Upload the new SP metadata XML file to the IDP.
- **5** See "Enroll the [NetBackup](#page-149-0) primary server with the IDP" on page 150.

#### **Configure an ECA KeyStore**

If you are using an ECA, import the ECA KeyStore to the NetBackup primary server.

**Note:** If you are using a combination of an ECA and the NetBackup CA in your environment, by default, the ECA is considered while establishing trust with the IDP server. To use the NetBackup CA, you must first remove the ECA KeyStore.

#### **To configure an ECA KeyStore**

- **1** Log on to the primary server as root or administrator.
- **2** Depending on whether you want to configure SAML ECA keystore using the configured NetBackup ECA KeyStore or you want to provide the ECA certificate chain and private key, run the following commands:
	- Run the following command to use NetBackup ECA configured KeyStore: nbidpcmd -cECACert -uECA *existing ECA configuration* [-f] [-M *primary\_server*]
	- Run the following command to use ECA certificate chain and private key provided by the user:

nbidpcmd -cECACert -certPEM *certificate chain file* -privKeyPath *private key file* [-ksPassPath *Keystore Passkey File*] [-f] [-M <master\_server>]

- Certificate chain file specifies the certificate chain file path. The file must be in PEM format and must be accessible to the primary server on which the configuration is being performed.
- Private key file specifies the private key file path. The file must be in PEM format and must be accessible to the primary server on which the configuration is being performed.
- KeyStore passkey file specifies the KeyStore password file path and must be accessible to the primary server on which the configuration is being performed.

■ Primary server is the host name or IP address of primary server on which you want to perform SAML ECA KeyStore configuration. The NetBackup primary server where you run the command is selected by default.

#### **To remove the ECA KeyStore**

- **1** Log on to the primary server as root or administrator.
- **2** Download the new SP metadata XML file from the NetBackup primary server by entering the following URL in your browser:

https://*primaryserver*/netbackup/sso/saml2/metadata

Where *primaryserver* is the IP address or host name of the NetBackup primary server.

<span id="page-147-0"></span>**3** Upload the new SP metadata XML file to the IDP.

See "Enroll the [NetBackup](#page-149-0) primary server with the IDP" on page 150.

# Configure the SAML keystore and add and enable the IDP configuration

Before proceeding with the following steps, ensure that you have downloaded the IDP metadata XML file and saved it on the NetBackup primary server.

#### **To configure SAML keystore and add and enable an IDP configuration**

- **1** Log on to the primary server as root or administrator.
- **2** Run the following command.

For IDP and NetBackup CA SAML KeyStore configuration:

nbidpcmd -ac -n *IDP configuration name* -mxp *IDP XML metadata file* [-t SAML2] [-e true | false] [-u *IDP user field*] [-g *IDP user group field*] [-cCert] [-f] [-M *primary server*]

Alternatively for IDP and ECA SAML KeyStore configuration:

Depending on whether you want to configure SAML ECA KeyStore using the configured NetBackup ECA KeyStore or you want to provide the ECA certificate chain and private key, run the following commands:

■ Use NetBackup ECA configured keystore:

nbidpcmd -ac -n *IDP configuration name* -mxp *IDP XML metadata file*[-t SAML2] [-e true | false] [-u *IDP user field*] [-g *IDP user group field*] -cECACert -uECA *existing ECA configuration* [-f] [-M *Primary Server*]

■ Use ECA certificate chain and private key provided by the user:

nbidpcmd -ac -n *IDP configuration name* -mxp *IDP XML metadata file*[-t SAML2] [-e true | false] [-u *IDP user field*] [-g *IDP user group field*] -cECACert -certPEM *certificate chain file* -privKeyPath *private key file* [-ksPassPath *KeyStore passkey file*] [-f] [-M primary server]

#### Replace the variables as described below:

- *IDP configuration name* is a unique name provided to the IDP configuration.
- *IDP XML metadata file* is the path to the XML metadata file, which contains the configuration details of the IDP in Base64URL-encoded format.
- –e true | false enables or disables the IDP configuration. An IDP configuration must be added and enabled, otherwise users cannot sign in with the Single Sign-On (SSO) option. Even though you can add multiple IDP configurations on a NetBackup primary server, only one IDP configuration can be enabled at a time.
- *IDP user field* and *IDP user group field* are the SAML attribute names, which are mapped to the userPrincipalName and the memberOf attributes of the AD or LDAP.

**Note:** Ensure that the SAML attribute names are defined in the format of *username***@***domainname* and **(CN=***group name***, DC=***domainname***)** respectively.

- *primary Server* is the host name or IP address of primary server to which you want to add or modify the IDP configuration. The NetBackup primary server where you run the command is selected by default.
- *Certificate Chain File* is the certificate chain file path. The file must be in PEM format and must be accessible to the primary server on which the configuration is being performed.

*Private Key File* is the private key file path. The file must be in PEM format and must be accessible to the primary server on which the configuration is being performed.

*KeyStore Passkey File* is the KeyStore passkey file path and must be accessible to the primary server on which the configuration is being performed.

Fore example: nbidpcmd -ac -n veritas configuration -mxp file.xml -t SAML2 -e true -u username -g group-name -cCert -M primary\_server.abc.com

# Enroll the NetBackup primary server with the IDP

<span id="page-149-0"></span>The NetBackup primary server must be enrolled with the IDP as a service provider (SP). For step-by-step procedures that are specific to a particular IDP, see the following table:

| <b>IDP</b> name | Link to steps                          |
|-----------------|----------------------------------------|
| <b>ADES</b>     | https://www.veritas.com/docs/100047744 |
| Okta            | https://www.veritas.com/docs/100047745 |
| PingFederate    | https://www.veritas.com/docs/100047746 |
| Azure           | https://www.veritas.com/docs/100047748 |
| Shibboleth      | https://www.veritas.com/docs/00047747  |

**Table 15-2** IDP-specific steps for enrolling the NetBackup primary server

Enrolling an SP with an IDP typically involves the following operations:

#### **Uploading the SP metadata XML file to the IDP**

The SP metadata XML file contains the SP certificate, the entity ID, the Assertion Consumer Service URL (ACS URL), and a log out URL (SingleLogoutService). The SP metadata XML file is required by the IDP to establish trust, and exchange authentication and authorization information with the SP.

#### **Mapping the SAML attributes to their AD or LDAP attributes**

Attribute mappings are used to map SAML attributes in the SSO with its corresponding attributes in the AD or LDAP directory. The SAML attribute mappings are used for generating SAML responses, which are sent to the NetBackup primary server. Ensure that you define SAML attributes that map to the userPrincipalName and the member Of attributes in the AD or LDAP directory. The SAML attributes must adhere to the following formats:

#### **Table 15-3**

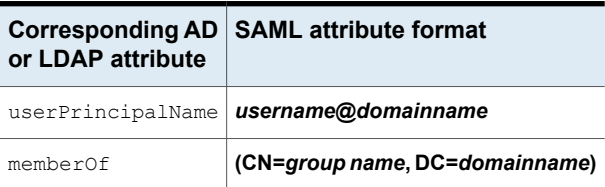

**Note:** While adding the IDP configuration to the NetBackup primary server, the values entered for the user  $(-u)$  and user group  $(-\alpha)$  options must match the SAML attribute names that are mapped to the userPrincipalName and the memberOf attributes in the AD or LDAP.

<span id="page-150-0"></span>See "Configure the SAML keystore and add and enable the IDP [configuration"](#page-147-0) on page 148.

# Manage an IDP configuration

You can manage the identity provider (IDP) configurations on the NetBackup primary server by using the enable  $(-e \text{ true})$ , update  $(-\text{uc})$ , disable  $(-e \text{ false})$ . and delete (-dc) options of the nbidpcmd command.

#### **Enable an IDP configuration**

By default, an IDP configuration is not enabled in the product environment. If you did not enable the IDP when you added it, you can use the  $-uc$   $-ec$   $true$  options to update and enable the IDP configuration.

#### **To enable an IDP configuration**

- **1** Log on to the primary server as root or administrator.
- **2** Run the following command:

nbidpcmd -uc -n *IDP configuration name* -e true

```
Where IDP configuration name is a unique name provided to the IDP
configuration.
```
**Note:** Even though you can configure multiple IDPs on a NetBackup primary server, only one IDP can be enabled at a time.

## **Update an IDP configuration**

You can update the XML metadata file associated with an IDP configuration.

#### **To update the IDP XML metadata file in an IDP configuration**

- **1** Log on to the primary server as root or administrator.
- **2** Run the following command:

nbidpcmd -uc -n *IDP configuration name* -mxp *IDP XML metadata file*

#### Replace the variables as described below:

■ *IDP configuration name* is a unique name provided to the IDP configuration.

■ *IDP XML metadata file* is the path to the XML metadata file, which contains the configuration details of the IDP in Base64URL-encoded format.

If you want to update the IDP user or IDP user group values in an IDP configuration, you must first delete the configuration. The Single Sign-On (SSO) option is not available for users until you re-add the configuration with the updated IDP user or IDP user group values.

#### **To update IDP user or IDP user group in an IDP configuration**

- **1** Log on to the primary server as root or administrator.
- **2** Delete the IDP configuration.

nbidpcmd -dc -n *IDP configuration name*

Where *IDP configuration name* is a unique name provided to the IDP configuration.

**3** To add and enable the configuration again, run the following command:

nbidpcmd -ac -n *IDP configuration name* -mxp *IDP XML metadata file* [-t SAML2] [-e true | false] [-u *IDP user*] [-g *IDP user group field*] [-M *Master Server*

Replace the variables as described below:

- *IDP configuration name* is a unique name provided to the IDP configuration.
- *IDP XML metadata file* is the path to the XML metadata file, which contains the configuration details of the IDP in Base64URL-encoded format.
- –e true | false enables or disables the IDP configuration. An IDP must be available and enabled otherwise users cannot sign in with the Single Sign-On (SSO) option. Even though you can add multiple IDP configurations on a NetBackup primary server, only one IDP configuration can be enabled at a time.
- *IDP user field* and *IDP user group field* are the SAML attribute names, which are mapped to the userPrincipalName and the memberOf attributes in the AD or LDAP.

**Note:** Ensure that the SAML attribute names are defined in the format of *username***@***domainname* and **(CN=***group name***, DC=***domainname***)** respectively.

■ *Master Server* is the host name or IP address of the primary server to which you want to add or modify the IDP configuration. The NetBackup primary server where you run the command is selected by default.

#### **Disable an IDP configuration**

If an IDP configuration is disabled in the product environment, the Single Sign-On (SSO) option of that IDP is not available for users when they sign in.

#### **To disable an IDP configuration**

- **1** Log on to the primary server as root or administrator.
- **2** Run the following command:

nbidpcmd -uc -n *IDP configuration name* -e false

Where *IDP configuration name* is a unique name provided to the IDP configuration.

## **Delete an IDP configuration**

If an IDP configuration is deleted, the Single Sign-On (SSO) option of that IDP is not available for users when they sign in.

#### **To delete an IDP configuration**

- **1** Log on to the primary server as root or administrator.
- **2** Run the following command:

nbidpcmd -dc -n *IDP configuration name*

Where *IDP configuration name* is a unique name provided to the IDP configuration.

# Video: Configure Single Sign-On in NetBackup

In this video, you will see an overview of how to configure Single Sign-On (SSO) in NetBackup.

#### [Video](https://players.brightcove.net/4396107486001/default_default/index.html?videoId=6205602523001) link

Depending on which IDP you are using, see the following articles for steps on downloading the IDP metadata XML file and enrolling the NetBackup primary server with the IDP:

- ADFS: [https://www.veritas.com/docs/100047744](https://www.veritas.com/support/en_US/article.100047744)
- Okta: [https://www.veritas.com/docs/100047745](https://www.veritas.com/support/en_US/article.100047745)
- PingFederate: [https://www.veritas.com/docs/100047746](https://www.veritas.com/support/en_US/article.100047746)
- Azure: [https://www.veritas.com/docs/100047748](https://www.veritas.com/support/en_US/article.100047748)
- Shibboleth: [https://www.veritas.com/docs/100047747](https://www.veritas.com/support/en_US/article.100047747)

For more information about SSO in NetBackup, see the *NetBackup Web UI Administrator's Guide*.

# **Troubleshooting SSO**

This section provides steps for troubleshooting issues related to SSO.

#### Redirection issues

If you are facing issues with redirection, check the error messages in web services log files to narrow down the cause of the issue. NetBackup creates logs for the NetBackup web server and for the web server applications. These logs are written to the following location:

- UNIX: /usr/openv/logs/nbwebservice
- Windows:*install\_path*\NetBackup\logs\nbwebservice

#### **NetBackup web UI does not redirect to the IDP sign in page**

The IDP metadata XML file contains the IDP certificate, the entity ID, the redirect URL, and the logout URL. The NetBackup web UI can fail to redirect to the IDP sign in page, if the IDP XML metadata file is outdated or corrupted. The following message is added to the web service log:

Failed to redirect to the IDP server.

To ensure that the latest configuration details are available to the NetBackup primary server, download the latest copy of the XML metadata file from the IDP. Use the IDP XML metadata file to add and enable the latest IDP configuration on the NetBackup primary server. See ["Configure](#page-147-0) the SAML keystore and add and enable the IDP [configuration"](#page-147-0) on page 148.

#### **IDP sign in page does not redirect to the NetBackup web UI**

When you enter your credentials in the IDP sign in page, your browser might display an **Authentication failed** error, instead of redirecting to the NetBackup web UI. Refer to the following table for resolution steps based on the error found in the web service log.

| Web Service log error message                               | <b>Explanation and recommended action</b>                                                                                                    |
|-------------------------------------------------------------|----------------------------------------------------------------------------------------------------|
| userPrincipalName not found in<br>response.                 | While adding the IDP configuration to the NetBackup primary<br>server, the value entered for the user $(-u)$ option must match the<br>SAML attribute name, which is mapped to the<br>userPrincipalName attribute in AD or LDAP. For more<br>information, See "Configure the SAML keystore and add and<br>enable the IDP configuration" on page 148.                                                                                                    |
| userPrincipalName is not in expected<br>format              | The IDP sends SAML responses to the NetBackup primary server,<br>which contains SAML user and SAML user group information. To<br>enable the IDP to successfully send this information, ensure the<br>value of userPrincipalName attribute sent by the IDP is defined<br>in the format of <i>username@domainname</i> .<br>For more information, See "Enroll the NetBackup primary server<br>with the IDP" on page 150.                                                                                                    |
| Authentication issue instant is too<br>old or in the future | This error can occur because of the following reasons:<br>The date and time of IDP server and the NetBackup primary<br>$\blacksquare$<br>server is not synchronized.<br>By default, the NetBackup primary server allows a user to<br>remain authenticated for a period of 24 hours. You might<br>encounter this error, If an IDP allows a user to remain<br>authenticated for a period longer than 24 hours. To resolve<br>this error, you can update the SAML authentication lifetime of<br>the NetBackup primary server to match that of the IDP.<br>Specify the new SAML authentication lifetime in the<br><installpath>\var\qlobal\wsl\config\web.conf<br/>file on the NetBackup primary server.<br/>For example, If your IDP has an authentication lifetime as 36<br/>hours, update the entry in the web.conf file as follows:<br/>SAML ASSERTION LIFETIME IN SECS=129600</installpath> |
| Response is not success                                     | This error can occur because of the following reasons:<br>The IDP metadata XML file contains an IDP certificate. If you<br>are using a NetBackup CA, ensure that the IDP certificate is<br>updated with latest NetBackup CA certificate information. For<br>more information, See "Configure the SAML KeyStore"<br>on page 145.<br>The Certificate Revocation List (CRL) must be disabled in the<br>IDP if you are using a NetBackup CA keystore.                                                                                                    |

**Table 15-4**

# Unable to sign in due to authorization-related issues

To sign in with SSO, you must add SAML users and the SAML user groups to the necessary RBAC roles. If the RBAC roles are not correctly assigned, you might encounter the following error while signing into NetBackup web UI.

You are not authorized to access this application. Contact your NetBackup security administrator to request RBAC permissions for the NetBackup web user interface.

Refer to the table below to troubleshoot authorization-related issues:

| RBAC roles are not assigned to the SAML<br>After an IDP configuration is added and                                                                             | Cause                      | <b>Explanation and recommended action</b>                                                                                                    |
|----------------------------------------------------------------------------------------------------|----------------------------|----------------------------------------------------------------------------------------------------|
| ensure that necessary RBAC roles are<br>assigned to SAML users and SAML user<br>enabled on the NetBackup primary server.<br>to a role (non-SAML)" on page 167. | users and the SAML groups. | enabled on the NetBackup primary server,<br>groups that use SSO. Note that SAML users<br>and SAML user groups are available in RBAC<br>only after the IDP configuration is added and<br>For steps on adding users, See "Add a user |

**Table 15-5**

| Cause                                                                                                    | <b>Explanation and recommended action</b>                                                                                                    |
|----------------------------------------------------------------------------------------------------|----------------------------------------------------------------------------------------------------|
| RBAC roles are assigned to SAML users and<br>SAML user groups associated with an IDP<br>configuration that is not currently added and<br>enabled.  | When you add a SAML users or SAML user<br>group in RBAC, the SAML user or SAML user<br>group entry is associated with the IDP<br>configuration that is added and enabled at<br>that time.                                                                                                    |
|                                                                                                    | If you add and enable a new IDP<br>configuration, ensure that you also add<br>another entry for the SAML user or SAML<br>user group. The new entry is associated with<br>the new IDP configuration.                                                                                                    |
|                                                                                                    | For example, NBU_user is added to RBAC<br>and assigned the necessary permissions,<br>while an ADFS IDP configuration is added<br>and enabled. If you add and enable an Okta<br>IDP configuration, you must add a new user<br>entry for NBU_user. Assign the necessary<br>RBAC roles to the new user entry, which is<br>associated with the Okta IDP configuration. |
|                                                                                                    | For steps on adding users, See "Add a user<br>to a role (non-SAML)" on page 167.                                                                                                    |
| RBAC roles are assigned to local domain<br>users or Active Directory (AD) or LDAP<br>domain users (instead of SAML users and<br>SAML user groups). | SAML user or SAML user group records<br>might appear similar to corresponding local<br>domain users or AD or LDAP domain users<br>already added in the RBAC.                                                                                                    |
|                                                                                                    | After an IDP configuration is added and<br>enabled on the NetBackup primary server,<br>ensure that you add SAML users and SAML<br>user groups in RBAC and assign the<br>necessary permissions. Note that SAML<br>users and SAML user groups are available<br>in RBAC only after the IDP configuration is<br>added and enabled on the NetBackup primary<br>server.  |
|                                                                                                    | For steps on adding SAML users and user<br>groups, See "Add a user to a role<br>(non-SAML)" on page 167.                                                                                                    |

**Table 15-5** *(continued)*

| Cause                                                                                     | <b>Explanation and recommended action</b>                                                                                                    |
|-------------------------------------------------------------------------------------------|----------------------------------------------------------------------------------------------------|
| The NetBackup primary server is unable to<br>retrieve user group information from the IDP | The IDP sends SAML responses to the<br>NetBackup primary server, which contains<br>SAML user and SAML user group information.<br>To enable the IDP to successfully send this<br>information, ensure the following:                                                                                                    |
|                                                                                           | The IDP is configured to authenticate<br>п<br>domain users from AD or LDAP.<br>The value of member Of attribute sent by<br>$\blacksquare$<br>the IDP is in the X.500 distinguished<br>format, that is,<br>{cn=groupname,dc=domain}<br>While adding the IDP configuration to the<br>NetBackup primary server, the values<br>entered for the user group $(-q)$ option<br>matches the SAML attribute name, which<br>is mapped to the member Of attribute in<br>AD or LDAP. For more information, See<br>"Configure the SAML keystore and add<br>and enable the IDP configuration"<br>on page 148. |

**Table 15-5** *(continued)*

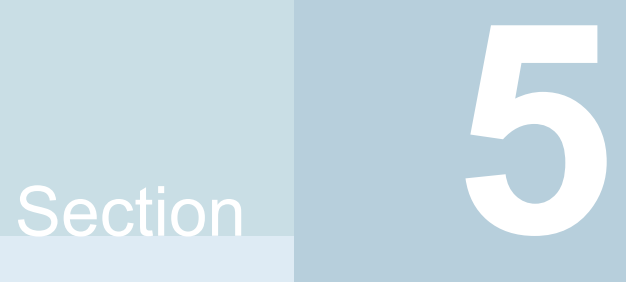

# Managing role-based access control

- Chapter 16. About role-based access control in [NetBackup](#page-159-0)
- Chapter 17. [Configuring](#page-162-0) RBAC roles
- Chapter 18. RBAC [permissions](#page-181-0)

# Chapter

# <span id="page-159-0"></span>About role-based access control in NetBackup

This chapter includes the following topics:

- **RBAC** [features](#page-159-1)
- <span id="page-159-1"></span>**RBAC** [settings](#page-160-0)
- [Authorized](#page-161-0) users

# **RBAC features**

The NetBackup web user interface provides the ability to apply role-based access control in your NetBackup environment. Use RBAC to provide access for the users that do not currently have access to NetBackup. Or, for current NetBackup users with administrator access you can provide limited access and permissions, based on their role in your organization.

For information on access control methods for the NetBackup Administration Console and access control and auditing information for root users and administrators, refer to the [NetBackup](http://www.veritas.com/docs/DOC5332.html) Security and Encryption Guide.

| Feature                                        | <b>Description</b>                                                                                                    |
|------------------------------------------------|----------------------------------------------------------------------------------------------------|
| Roles allow users to perform<br>specific tasks | Add users to one or more default RBAC roles or create custom roles to fit the role<br>of your users. Add a user to the Administrator role to give full NetBackup<br>permissions to that user. |
|                                                | See "Default RBAC roles" on page 170.                                                                                                    |

**Table 16-1** RBAC features

| <b>Feature</b>                                                                                           | <b>Description</b>                                                                                                    |
|----------------------------------------------------------------------------------------------------|----------------------------------------------------------------------------------------------------|
| Users can access NetBackup<br>areas and the features that fit their<br>role                              | RBAC users can perform common tasks for their business role, but are restricted<br>from accessing other NetBackup areas and features. RBAC also controls the<br>assets that users can view or manage.                                                                                                    |
| Auditing of RBAC events                                                                                  | NetBackup audits RBAC events.                                                                                                    |
| DR ready                                                                                                 | RBAC settings are protected with the NetBackup catalog.                                                                                                    |
| Enhanced Auditing or authorization<br>(auth.conf) configurations still<br>available for older interfaces | Enhanced Auditing is supported across all interfaces. You can continue to use<br>the authorization $(\text{auth.comf})$ configurations with the NetBackup Administration<br>Console and the CLIs. With these older interfaces you can manage access to<br>workflows that are not yet supported in the NetBackup web UI and NetBackup<br>APIS.<br>Note that the auth, confile does not restrict access to the NetBackup web UI<br>or the NetBackup APIs. |

**Table 16-1** RBAC features *(continued)*

# **RBAC settings**

<span id="page-160-0"></span>You can configure access control settings based on user roles. The following RBAC settings can be configured:

- Web UI access for Operating System Administrator
- CLI access for Operating System Administrator

# Disable web UI access for Operating System Administrator

As a Security Administrator, you can modify web UI access control for the Operating System Administrator.

#### **To disable web UI access control**

- **1** On the left, select **Security > RBAC**.
- **2** On the right, click **Role-based access control settings**.
- **3** Disable **Web UI access for Operating System Administrator**. By default, the option is enabled. If the option is disabled, the Operating System Administrators (users or groups) need to have the RBAC Administrator role.

# Disable CLI access for Operating System Administrator

As a Security Administrator, you can modify CLI access control for the Operating System Administrator.

#### **To disable CLI access control**

- **1** On the left, select **Security > RBAC**.
- **2** On the right, click **Role-based access control settings**.
- <span id="page-161-0"></span>**3** Disable **CLI access for Operating System Administrator**. By default, the option is enabled. If the option is disabled, the Operating System Administrators need to login with bpnbat -login for the CLI access.

# **Authorized users**

The following users are authorized to sign in to and use the NetBackup web UI.

| User                                                                                                    | <b>Access</b>                                                                                                    |
|----------------------------------------------------------------------------------------------------|----------------------------------------------------------------------------------------------------|
| Root                                                                                                    | Full                                                                                                    |
| Users that are members of the Windows<br>Administrators group<br><b>Enhanced Auditing users</b><br>Users with the RBAC Administrator role | See "Administrator" on page 170.<br>For details on Enhanced Auditing, see the<br><b>NetBackup Security and Encryption Guide.</b>                                                                             |
| nbasecadmin Appliance user<br>appadmin Flex Appliance user                                                                                | The Default Security Administrator role,<br>which can grant access to other appliance<br>users.<br><b>Note:</b> The default admin user for the<br>NetBackup appliance does not have access<br>to the web UI. |
| Users that have an RBAC role that gives<br>access to the web UI                                                                           | Varies<br>See "Configuring RBAC" on page 163.                                                                                                    |

**Table 16-2** Users that are authorized to use the NetBackup web UI

# Chapter **17**

# <span id="page-162-0"></span>Configuring RBAC roles

This chapter includes the following topics:

- <span id="page-162-1"></span>■ [Configuring](#page-162-1) RBAC
- [Default](#page-169-0) RBAC roles

# **Configuring RBAC**

To configure role-based access control for the NetBackup web UI, perform the following steps.

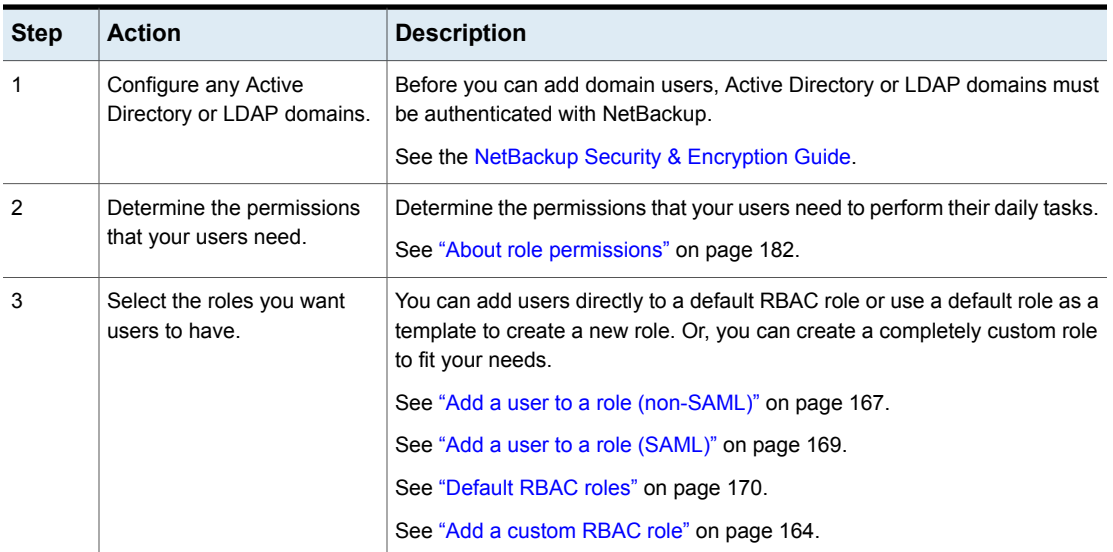

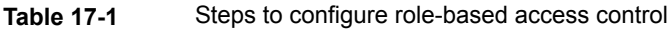

# Notes for using NetBackup RBAC

<span id="page-163-1"></span>Note the following when you configure the permissions for RBAC roles:

- RBAC only controls access to the web UI and not the NetBackup Administration Console.
- When you create roles, be sure to enable the minimal number of permissions so the user can sign in to and use the web UI. Some individual permissions do not have a direct correlation with a screen in the web UI. Users that attempt to sign in but that only have a permission of this kind receive an "Unauthorized" message.
- If a user is added to or removed from a role, the user must sign out and sign in again before the user's permissions are updated.
- Most permissions are not implicit. In most cases a **Create** permission does not give a user **View** permission. A

**Recovery** permission does not give a user **View** permission or other recovery options like **Overwrite**.

- Not all RBAC-controlled operations can be used from the NetBackup web UI. These types of operations are included in RBAC so a role administrator can create roles for API users as well as for web UI users.
- Some tasks require a user to have permissions in multiple RBAC categories. For example, to establish a trust relationship with a remote primary server, a user must have permissions for both **Remote primary servers** and **Trusted primary servers**.

# Add AD or LDAP domains

NetBackup supports Active Directory (AD) or Lightweight Directory Access Protocol (LDAP) domain users. Before you can add domain users to RBAC roles, you must add the AD or the LDAP domain. A domain also must be added before you can configure that domain for smart card authentication.

<span id="page-163-0"></span>You can use the POST /security/domains/vxat API or the vssat command to configure domains.

For more information on the  $v$  ssat command and more of its options, see the [NetBackup](http://www.veritas.com/docs/DOC5332) Command Reference Guide. For troubleshooting information, see the [NetBackup](http://www.veritas.com/docs/DOC5332) Security & Encryption Guide.

# Add a custom RBAC role

Create a custom RBAC role if you want to manually define the permissions and the access that users have to workload assets, protection plans, or credentials.

**Note:** Veritas reserves the right to update the RBAC permissions for default roles in future releases. Any revised permissions are automatically applied to users of these roles when NetBackup is upgraded. Any copies of default roles (or any custom roles that are based on default roles) are not automatically updated.

#### **To add a custom RBAC role**

- **1** On the left, select **Security > RBAC** and click **Add**.
- **2** Select the type of role that you want to create.

You can make a copy of a default role that contains all the preconfigured permissions and settings for that type of role. Or, select **Custom role** to manually configure all the permissions for a role.

**3** Provide a **Role name** and a description.

For example, you may want to indicate that role is for any users that are backup administrators for a particular department or region.

**4** On the **Permissions** card, click **Assign**.

The permissions that you select determine the other settings that you can configure for the role.

If you select a default role type, certain permissions are enabled only if they are required for that type of role. (For example, the **Default Storage Administrator** does not require permissions for protection plans. The **Default Microsoft SQL Server Administrator** requires credentials.)

- The **Workloads** card is enabled when you select **Asset** permissions.
- The **Protection plans** card is enabled when you select **Protection plans** permissions.
- The **Credentials** card is enabled when you select **Credentials** permissions.
- **5** Configure the permissions for the role.

See "About role [permissions"](#page-181-1) on page 182.

See "Notes for using [NetBackup](#page-163-1) RBAC" on page 164.

- **6** On the **Users** card, click **Assign**.
- **7** When you are done configuring the role, click **Save**.

**Note:** After a role is created, you must edit permissions for assets, protection plans, or credentials directly from the applicable node in the web UI. For example, to edit permissions for VMware, go to **Workloads > VMware** and then select **VMware settings > Manage permissions**. Or, open the details for a VM and click on the **Permissions** tab.

# Edit or remove a role a custom role

You can edit or remove a custom role when you want to change or remove permissions for users with that role. Default roles cannot be edited or removed. You can only add or remove users from default roles.

#### **Edit a custom role**

**Note:** When you change permissions for a custom role, the changes affect all users that are assigned to that role.

#### **To edit a custom role**

- **1** On the left, click **Security > RBAC**.
- **2** On the **Roles** tab, locate and click on the custom role that you want to edit.
- **3** To edit the role description, click **Edit name and description**.
- **4** Edit the permissions for the role. You can edit the following details for a role:

On the **Global permissions** tab, click **Edit**. Global permissions for the role

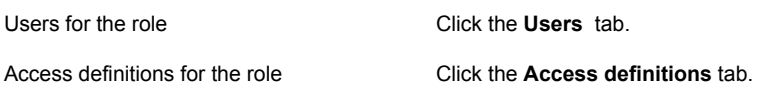

See "About role [permissions"](#page-181-1) on page 182.

See "Notes for using [NetBackup](#page-163-1) RBAC" on page 164.

**5** To add or remove users for the role, click the **Users** tab.

See "Add a user to a role [\(non-SAML\)"](#page-166-0) on page 167.

See ["Remove](#page-168-1) a user from a role" on page 169.

- **6** Permissions for assets, protection plans, and credentials must be edited directly in the applicable node in the web UI.
	- See ["Assets"](#page-218-0) on page 219. See ["Protection](#page-236-0) plans" on page 237. See ["Credentials"](#page-237-0) on page 238.

#### **Remove a custom role**

**Note:** When you remove a role, any users that are assigned to that role lose the permissions that the role provided.

#### **To remove a custom role**

- **1** On the left, click **Security > RBAC**.
- **2** Click the **Roles** tab.
- **3** Locate the custom role that you want to remove and select the check box for it.
- **4** Click **Remove > Yes**.

#### View users in RBAC

You can view the users that have been added to RBAC and the roles that they are assigned to. The **Users** list is view-only. To edit the users that are assigned to a role, you must edit the role.

#### **To view the users in RBAC**

- **1** On the left, click **Security > RBAC**.
- <span id="page-166-0"></span>**2** Click on the **Users** tab.
- **3** The **Roles** column indicates each role to which the user is assigned.

# Add a user to a role (non-SAML)

This procedure describes how to add a non-SAML user or group to a role so the user has the permissions that the role provides. Non-SAML users use one of the following sign-in methods: **Sign in with username and password** or **Sign in with smart card**. After a user is added to a role, the user must sign out and sign in again before the user's permissions are updated.

#### **To add a user to a role (non-SAML)**

- **1** On the left, click **Security > RBAC**.
- **2** Click the **Roles** tab.
- **3** Click on the role name, then click on the **Users** tab.
- **4** (Conditional) From the **Sign-in type** list, select from the following:
	- **Default sign-in**. For a user that signs into NetBackup with their username and password.
	- **Smart card user**. For a user that uses a smart card to sign into NetBackup.

Note: The **Sign-in type** list is only available if there is an IDP configuration available for NetBackup.

**5** Enter the user or the group name that you want to add.

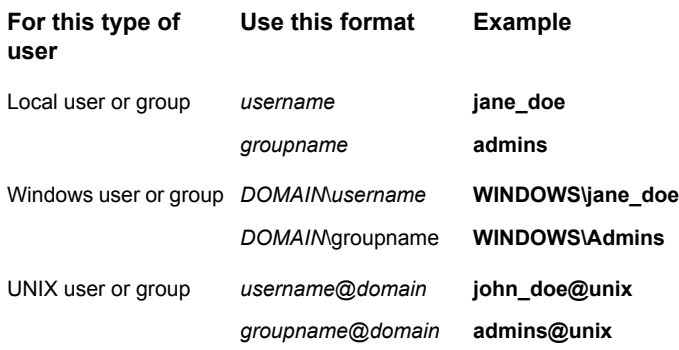

**6** Click **Add to list**.

# Add a user to a role (non-SAML, smart card user without AD or LDAP domain association or mapping)

This procedure describes how to add a non-SAML, smart card user without AD or LDAP domain association or mapping to a role so the user has the permissions that the role provides. This procedure is specific to the following sign-in method: **Sign in with smart card**. After a user is added to a role, the user must sign out and sign in again before the user's permissions are updated.

#### **To add a user to a role (non-SAML, smart card without domain)**

- **1** On the left, click **Security > RBAC**.
- **2** Click the **Roles** tab.
- **3** Click on the role name, then click on the **Users** tab.
- **4** (Conditional) From the **Sign-in type** list, select **Smart card user**.

**Note:** The **Sign-in type** list is available only if there is an IDP configuration available for NetBackup. The smart card user option in the **Sign-in type** list is available when the smart card configuration is done without AD or LDAP domain mapping.

**5** Enter the user name that you want to add. User groups are not supported with this type of configuration where there is no AD or LDAP domain is configured.

Provide the exact common name (CN) or the universal principal name (UPN) that is available in the certificate.

<span id="page-168-0"></span>**6** Click **Add to list**.

# Add a user to a role (SAML)

This procedure describes how to add a SAML user or group to a role so the user has the permissions that the role provides. SAML users use one of the following sign-in methods: **SAML user** or **SAML group**. After a user is added to a role, the user must sign out and sign in again before the user's permissions are updated.

#### **To add a user to a role (SAML)**

- **1** On the left, click **Security > RBAC**.
- **2** Click the **Roles** tab.
- **3** Click on the role name, then click on the **Users** tab.
- **4** From the **Sign-in type** list, select the sign-in method **SAML user** or **SAML group**.
- <span id="page-168-1"></span>**5** Enter the user or the group name that you want to add.

For example, nbuadmin@my.host.com.

**6** Click **Add to list**.

### Remove a user from a role

You can remove a user from a role when you want to remove permissions for that user.

If a user is removed from a role, the user must sign out and sign in again before the user's permissions are updated.

#### **To remove a user from a role**

- **1** On the left, click **Security > RBAC**.
- **2** Click the **Roles** tab.
- **3** Click on the role that you want to edit, select the **Users** tab.
- **4** Locate the user you want to remove and click **Actions > Remove > Remove**.

# **Default RBAC roles**

<span id="page-169-0"></span>The NetBackup web UI provides the following default RBAC roles with preconfigured permissions and settings.

- See ["Administrator"](#page-169-1) on page 170.
- See "Default AHV [Administrator"](#page-170-0) on page 171.
- See "Default Cloud [Administrator"](#page-171-0) on page 172.
- See "Default NetBackup Command Line (CLI) [Administrator](#page-172-0) " on page 173.
- See "Default Kubernetes [Administrator"](#page-172-1) on page 173.
- See "Default NetBackup [Kubernetes](#page-173-0) Operator Service" on page 174.
- See "Default RHV [Administrator"](#page-174-0) on page 175.
- See "Default Resiliency [Administrator"](#page-175-0) on page 176.
- See "Default SaaS [Administrator"](#page-175-1) on page 176.
- See "Default Microsoft SQL Server [Administrator"](#page-173-1) on page 174.
- See "Default Security [Administrator"](#page-176-0) on page 177.
- See "Default Storage [Administrator"](#page-177-0) on page 178.
- See "Default Universal Share [Administrator"](#page-178-0) on page 179.
- See "Default VMware [Administrator"](#page-179-0) on page 180.

<span id="page-169-1"></span>**Note:** Veritas reserves the right to update the RBAC permissions for default roles in future releases. Any revised permissions are automatically applied to users of these roles when NetBackup is upgraded. If you have copies of default roles (or any custom roles that are based on default roles), these roles are not updated automatically. If you want these custom roles to include changes to default roles, you must manually apply the changes or recreate the custom roles.

#### Administrator

The Administrator role has full permissions for NetBackup and can manage all aspects of NetBackup.

- **Global** RBAC permissions.
	- **NetBackup management** Configuration and management of NetBackup. See "Global > NetBackup [management"](#page-184-0) on page 185.
- **Protection** NetBackup backup policies and storage lifecycle policies. See "Global > [Protection"](#page-200-0) on page 201.
- **Security** NetBackup security settings. See "Global > [Security"](#page-203-0) on page 204.
- **Storage** Manage backup storage settings. See "Global > [Storage"](#page-214-0) on page 215.
- **Assets** Manage all asset types. See ["Assets"](#page-218-0) on page 219.
- **Protection plans** Manage how backups are performed with protection plans. See ["Protection](#page-236-0) plans" on page 237.
- <span id="page-170-0"></span>■ **Credentials** - Manage credentials for assets and for other features of NetBackup. See ["Credentials"](#page-237-0) on page 238.

## Default AHV Administrator

This role has all the permissions that are necessary to manage Nutanix Acropolis Hypervisor and to back up those assets with protection plans.

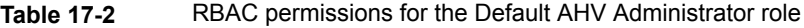

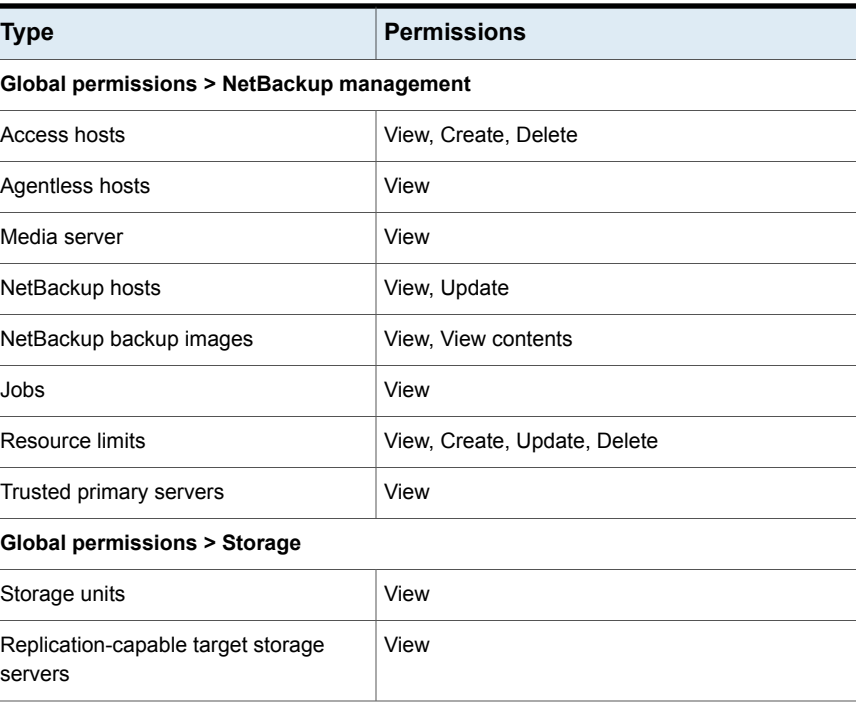

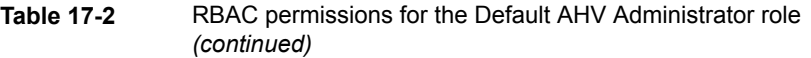

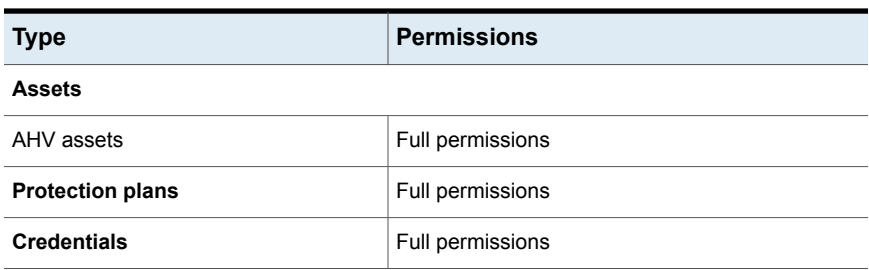

# Default Cloud Administrator

<span id="page-171-0"></span>This role has all the permissions that are necessary to manage cloud assets and to back up those assets with protection plans.

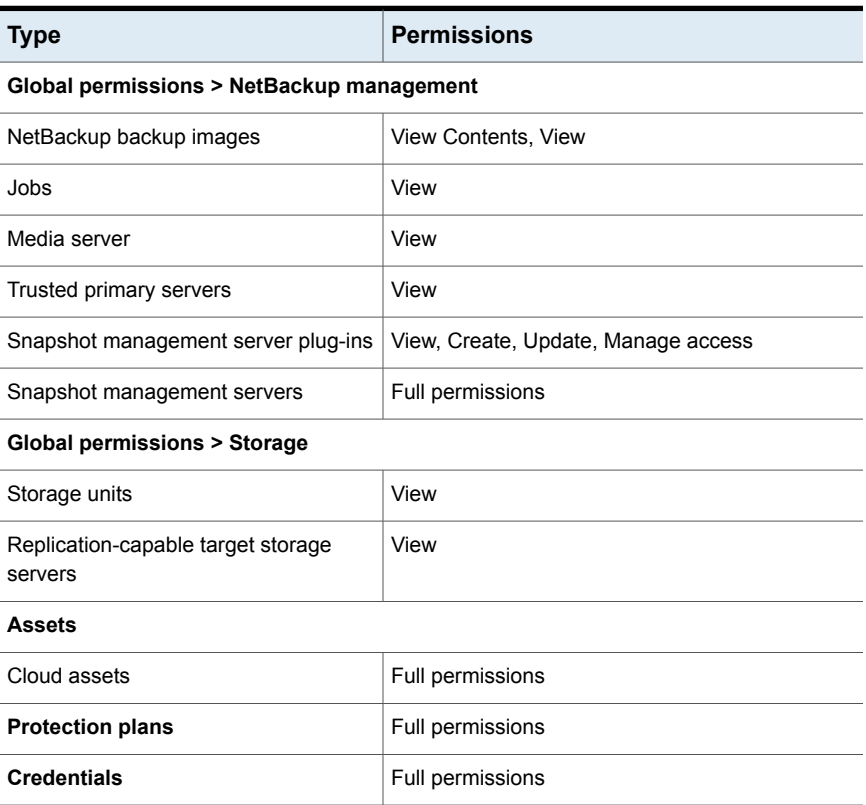

**Table 17-3** RBAC permissions for Default Cloud Administrator role

# Default NetBackup Command Line (CLI) Administrator

<span id="page-172-0"></span>This role has all the permissions that are necessary to manage NetBackup using the NetBackup command line (CLI). With this role a user can run most of the NetBackup commands with a non-root account.

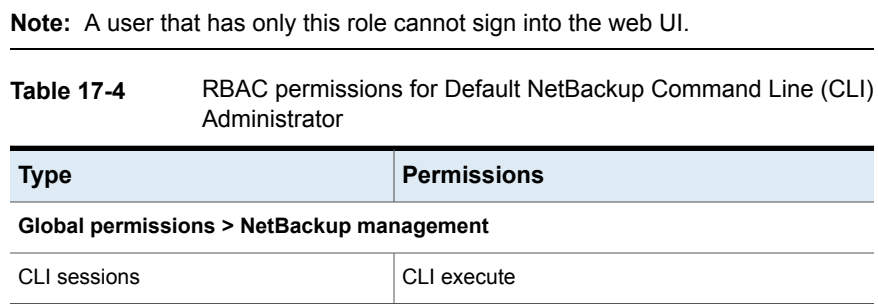

# Default Kubernetes Administrator

<span id="page-172-1"></span>This role has all the permissions that are necessary to manage Kubernetes and to back up those assets with protection plans. The permissions for this role give a user the ability to view and manage jobs for Kubernetes assets. To view all jobs for this asset type, a user must have the default role for that workload. Or, a similar custom role must have the following option applied when the role is created: **Apply selected permissions to all existing and future** *workload* **assets**.

| <b>Type</b>                               | <b>Permissions</b>           |  |
|-------------------------------------------|------------------------------|--|
| Global permissions > NetBackup management |                              |  |
| NetBackup hosts                           | View, Update                 |  |
| Resource limits                           | View, Create, Update, Delete |  |
| Trusted primary servers                   | View                         |  |
| <b>Assets</b>                             |                              |  |
| Kubernetes assets                         | Full permissions             |  |
| <b>Protection plans</b>                   | Full permissions.            |  |
| <b>Credentials</b>                        | Full permissions             |  |

**Table 17-5** RBAC permissions for Default Kubernetes Administrator role

# Default NetBackup Kubernetes Operator Service

<span id="page-173-0"></span>This role provides the necessary permissions for the API key user account that is configured for the Kubernetes Operator Service (plug-in).

**Note:** A user that has only these permissions cannot sign into the web UI.

#### **Table 17-6** RBAC permissions for Default Kubernetes Operator Service role

<span id="page-173-1"></span>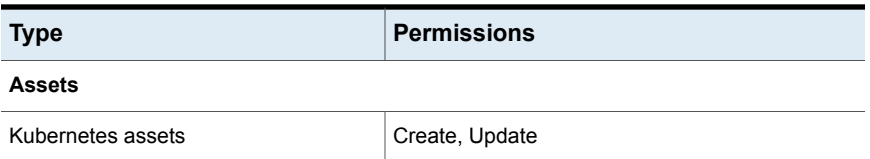

## Default Microsoft SQL Server Administrator

This role has all the permissions that are necessary to manage SQL Server databases and to back up those assets with protection plans. In addition to this role, the NetBackup user must meet the following requirements:

- Member of the Windows administrator group.
- Have the SQL Server "sysadmin" role.
- **Table 17-7** RBAC permissions for Default Microsoft SQL Server Administrator role

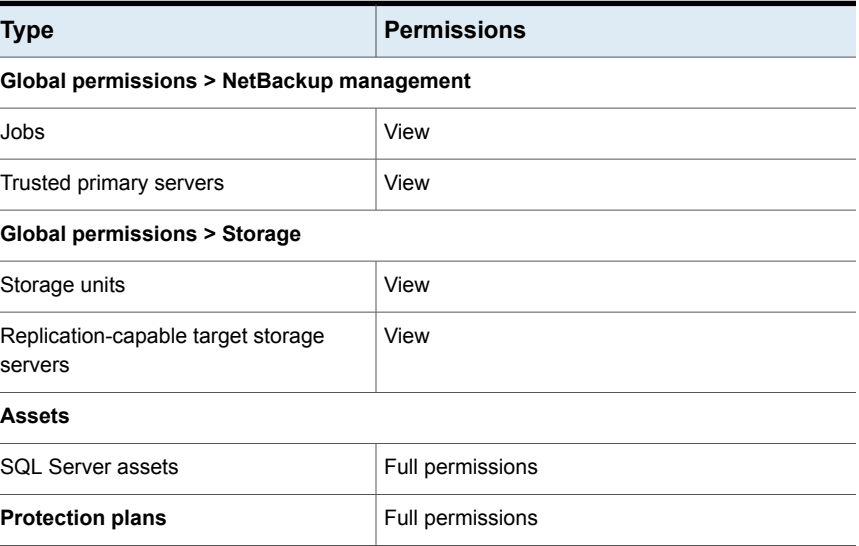

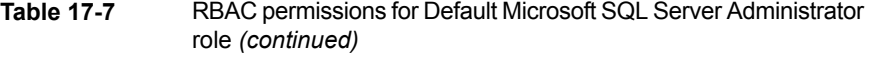

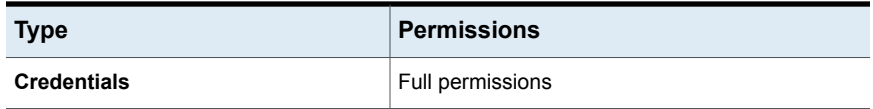

#### Default Oracle Administrator

This role has all the permissions that are necessary to manage Oracle databases and to back up those assets with protection plans.

**Table 17-8** RBAC permissions for Default Oracle Administrator role

| <b>Type</b>                               | <b>Permissions</b> |  |
|-------------------------------------------|--------------------|--|
| Global permissions > NetBackup management |                    |  |
| Trusted primary servers                   | View               |  |
| <b>Assets</b>                             |                    |  |
| Oracle assets                             | Full permissions   |  |
| <b>Credentials</b>                        | Full permissions   |  |

# Default RHV Administrator

<span id="page-174-0"></span>This role has all the permissions that are necessary to manage Red Hat Virtualization machines and to back up those assets with protection plans. This role give a user the ability to view and manage jobs for RHV assets.

To view all jobs for RHV assets, a user must have this role. Or, the user must have a similar custom role with following option applied when the role was created: **Apply selected permissions to all existing and future RHV assets**.

See "RHV [assets"](#page-229-0) on page 230.

**Table 17-9** RBAC permissions for Default RHV Administrator role

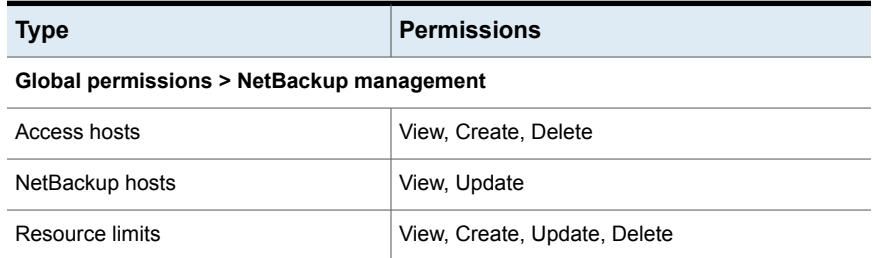

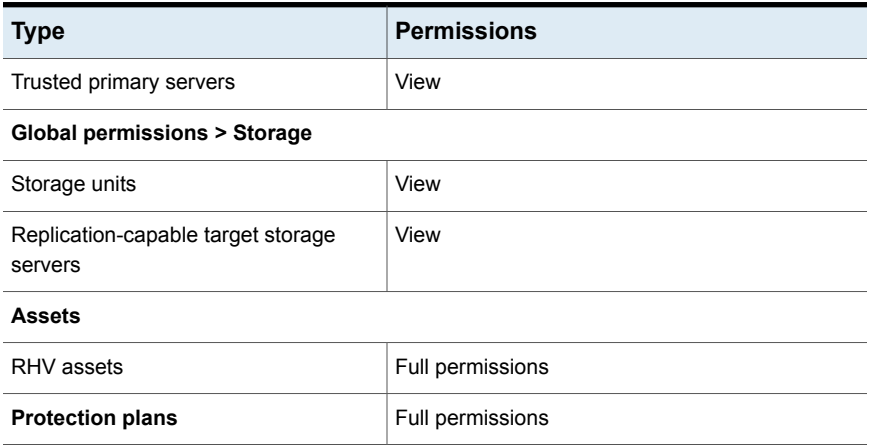

#### **Table 17-9** RBAC permissions for Default RHV Administrator role *(continued)*

# Default SaaS Administrator

<span id="page-175-1"></span>This role has all the permissions to view and manage SaaS assets.

#### **Table 17-10** RBAC permissions for Default SaaS Administrator role

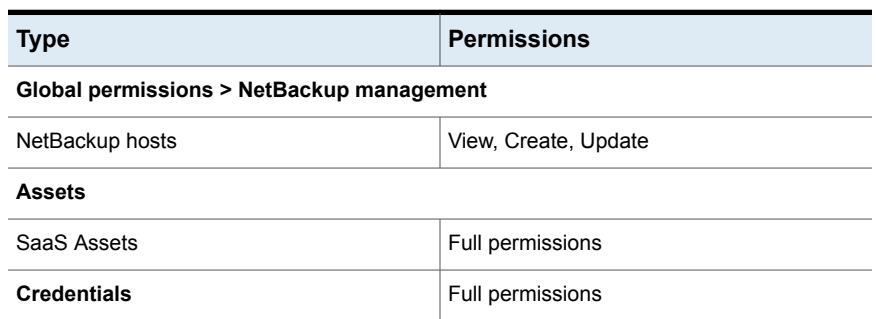

# Default Resiliency Administrator

<span id="page-175-0"></span>This role has all the permissions to protect Veritas Resiliency Platform (VRP) for VMware assets.

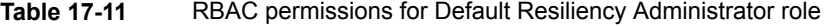

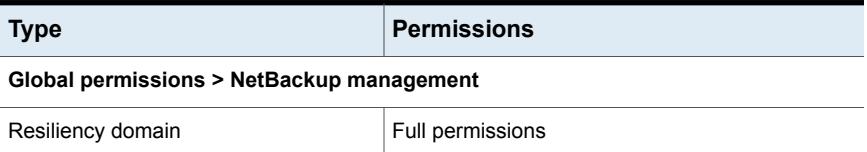

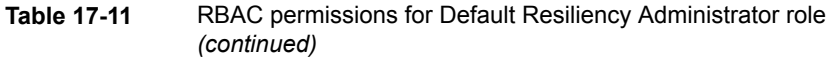

<span id="page-176-0"></span>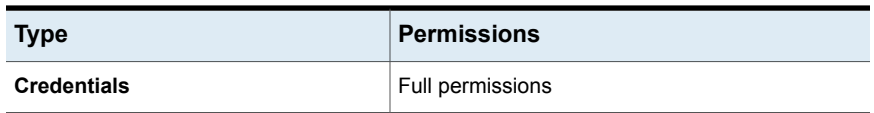

# Default Security Administrator

This role has permissions to manage NetBackup security including role-based access control (RBAC), certificates, hosts, identity providers and domains, global security settings, and other permissions. This role can also view settings and assets in most areas of NetBackup, including workloads, storage, licensing, and other areas.

**Table 17-12** RBAC permissions for Default Security Administrator role

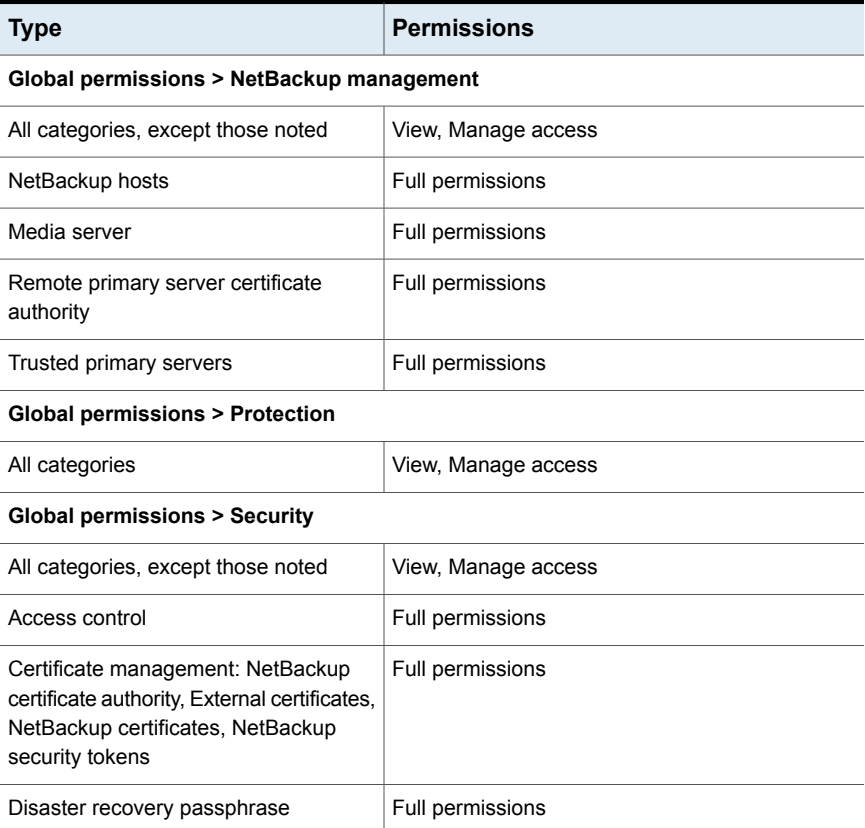

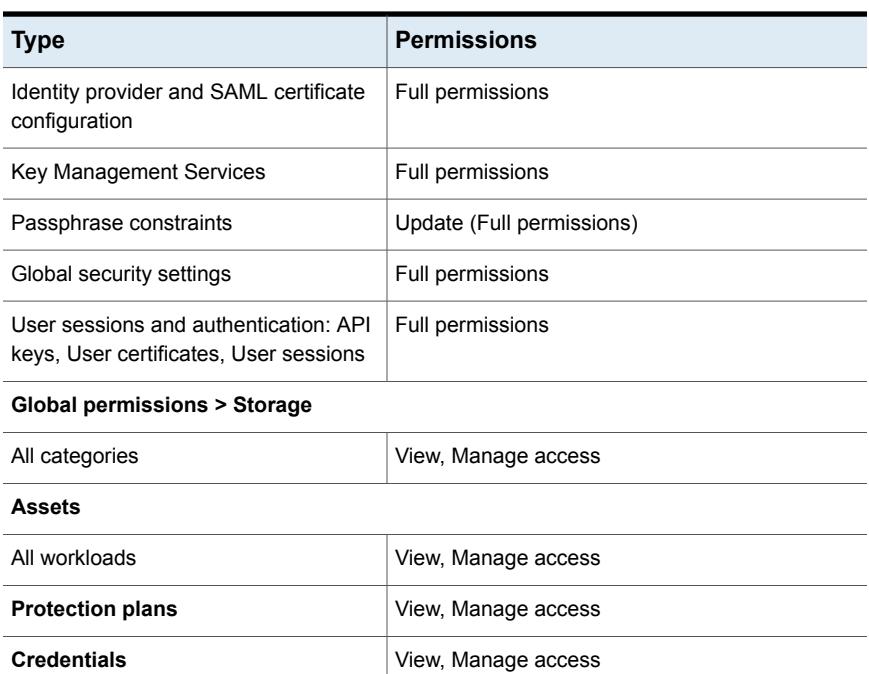

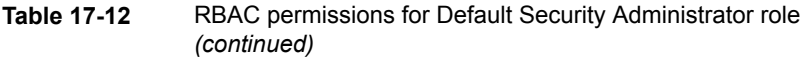

# Default Storage Administrator

<span id="page-177-0"></span>This role has permissions to configure disk-based storage and storage lifecycle policies. SLP settings are managed with the **Administrator** role.

See ["Administrator"](#page-169-1) on page 170.

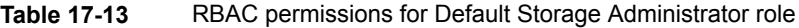

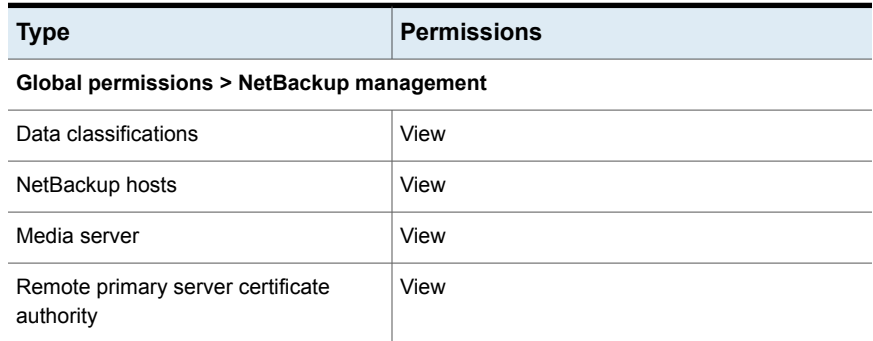

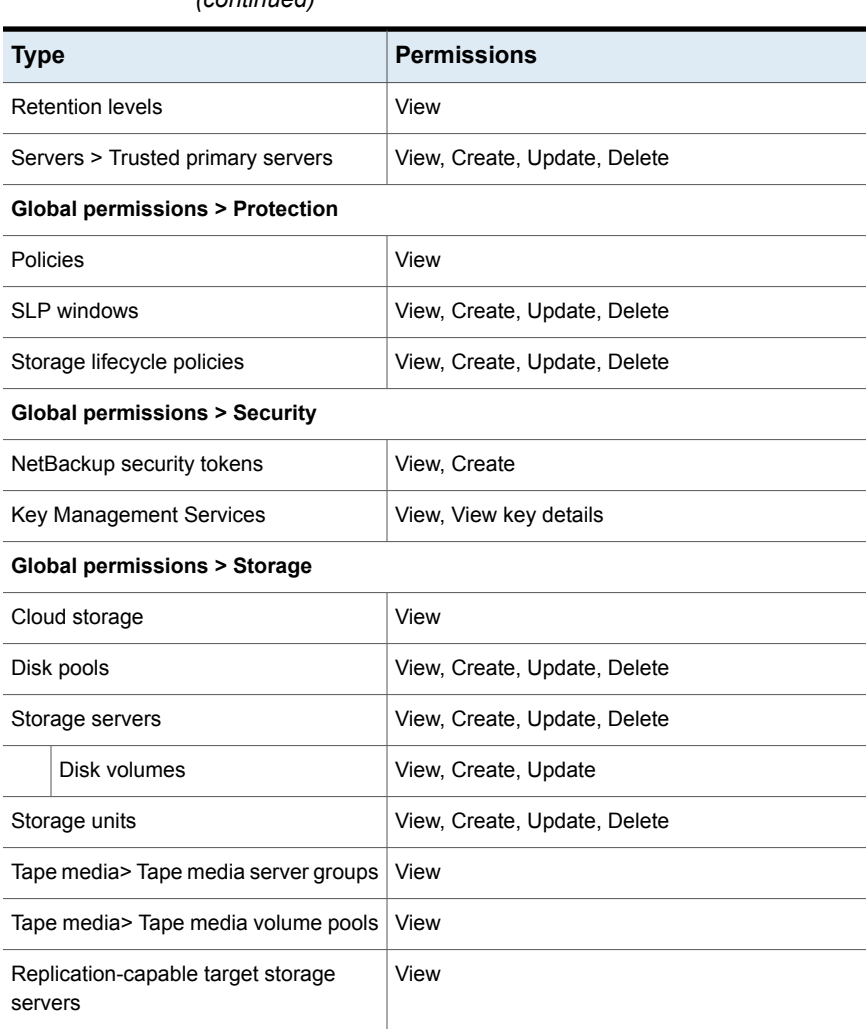

#### **Table 17-13** RBAC permissions for Default Storage Administrator role *(continued)*

# Default Universal Share Administrator

<span id="page-178-0"></span>**Table 17-14** RBAC permissions for Default Universal Share Administrator role

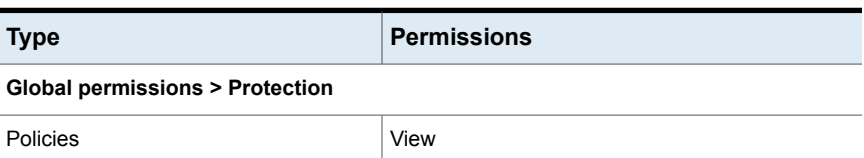

#### **Table 17-14** RBAC permissions for Default Universal Share Administrator role *(continued)*

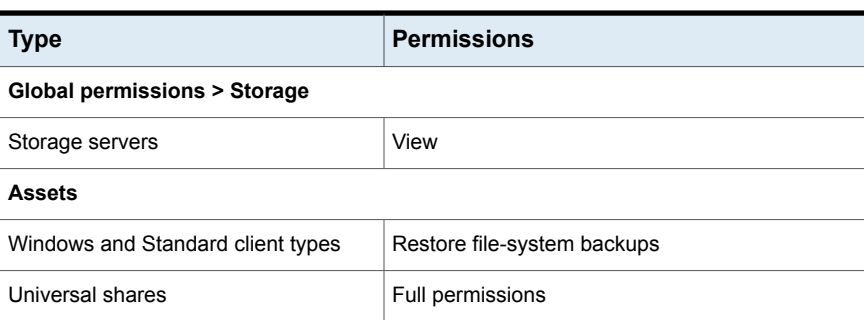

# Default VMware Administrator

<span id="page-179-0"></span>This role has all the permissions that are necessary to manage VMware virtual machines and to back up those assets with protection plans.

To view all jobs for VMware assets, a user must have this role. Or, the user must have a similar custom role with following option applied when the role was created: **Apply selected permissions to all existing and future VMware assets**.

See ["VMware](#page-232-0) assets" on page 233.

#### **Table 17-15** RBAC permissions for Default VMware Administrator role

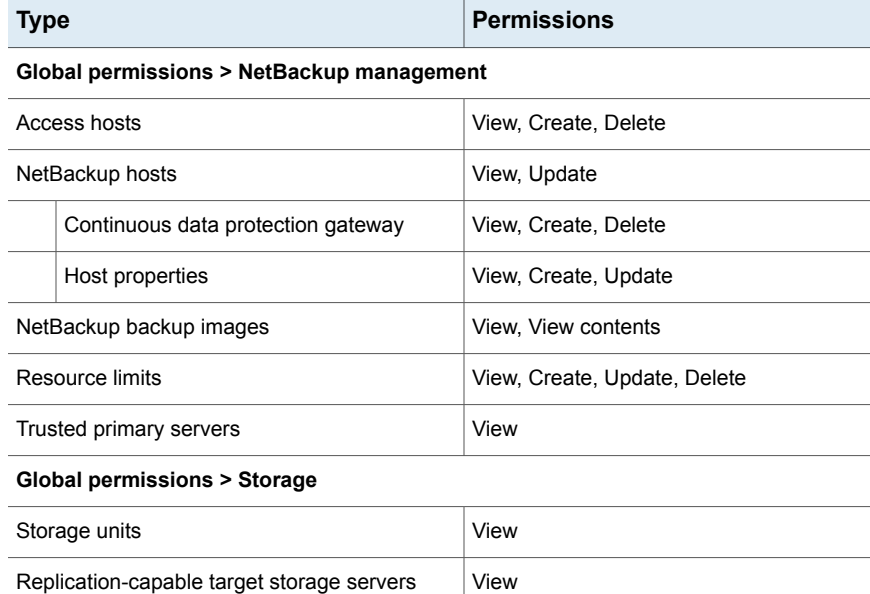
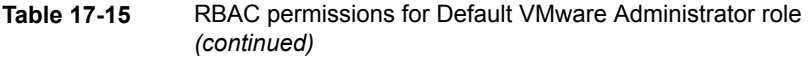

í

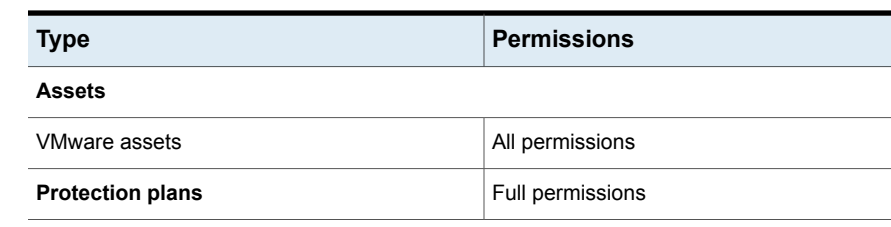

# Chapter |

# RBAC permissions

This chapter includes the following topics:

- About role [permissions](#page-181-0)
- [Global](#page-182-0) > BMR
- Global > NetBackup Web Management Console [Administration](#page-184-0)
- Global > NetBackup [management](#page-184-1)
- Global > [Protection](#page-200-0)
- Global > [Security](#page-203-0)
- Global > [Storage](#page-214-0)
- **[Assets](#page-218-0)**
- <span id="page-181-0"></span>**[Protection](#page-236-0) plans**
- **[Credentials](#page-237-0)**
- [Manage](#page-238-0) access

# **About role permissions**

Role permissions define the operations that roles users have permission to perform.

| Category                | <b>Description</b>                                                             |  |
|-------------------------|--------------------------------------------------------------------------------|--|
| Global                  | Global permissions apply to all assets or objects.                             |  |
|                         | <b>BMR</b> - Configuration and management of BMR.                              |  |
|                         | See "Global > BMR" on page 183.                                                |  |
|                         | NetBackup Web Management Console Administration -                              |  |
|                         | See "Global > NetBackup Web Management Console Administration"<br>on page 185. |  |
|                         | <b>NetBackup management</b> - Configuration and management of NetBackup.       |  |
|                         | See "Global > NetBackup management" on page 185.                               |  |
|                         | <b>Protection</b> - NetBackup backup policies and storage lifecycle policies.  |  |
|                         | See "Global > Protection" on page 201.                                         |  |
|                         | <b>Security</b> - NetBackup security settings.                                 |  |
|                         | See "Global > Security" on page 204.                                           |  |
|                         | <b>Storage</b> - Manage backup storage settings.                               |  |
|                         | See "Global > Storage" on page 215.                                            |  |
| <b>Assets</b>           | Manage one or types of assets. For example, VMware assets.                     |  |
|                         | See "Assets" on page 219.                                                      |  |
| <b>Protection plans</b> | Manage how backups are performed with protection plans.                        |  |
|                         | See "Protection plans" on page 237.                                            |  |
| <b>Credentials</b>      | Manage credentials for assets and for other features of NetBackup.             |  |
|                         | See "Credentials" on page 238.                                                 |  |

**Table 18-1** Role permissions for NetBackup RBAC

# **Global > BMR**

<span id="page-182-1"></span><span id="page-182-0"></span>See the section called "Boot [servers"](#page-182-1) on page 183.

See the section called ["Clients"](#page-183-0) on page 184.

See the section called "VM [conversion"](#page-183-1) on page 184.

### **Boot servers**

Permissions for boot servers allow users to manage the BMR boot server. These permissions are optional.

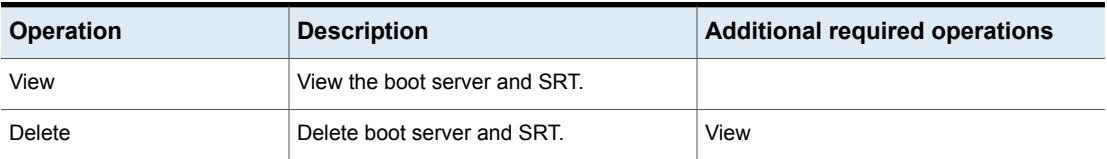

### **Table 18-2** Permissions for boot servers

### <span id="page-183-0"></span>**Clients**

These permissions allow users to manage BMR clients and to perform preliminary restore operations. These permissions are optional.

**Table 18-3** Permissions for clients

| <b>Operation</b> | <b>Description</b>                                                            | <b>Additional required operations</b>                    |
|------------------|-------------------------------------------------------------------------------|----------------------------------------------------------|
| View             | View all BMR and the VM conversion clients<br>and their configurations.       |                                                          |
| Create           | Create a new configuration.                                                   | View                                                     |
|                  |                                                                               | NetBackup management > NetBackup<br>backup images > View |
| Delete           | Delete client or configuration.                                               | View                                                     |
| Pre restore      | Perform prepare-to-restore (PTR) and<br>prepare-to-discover (PTD) operations. | View                                                     |

### <span id="page-183-1"></span>**VM conversion**

These permissions allow users to perform VM conversion operations.

**Table 18-4** Permissions for VM conversion

| <b>Operation</b> | <b>Description</b>                                                                                | <b>Additional required operations</b> |
|------------------|---------------------------------------------------------------------------------------------------|---------------------------------------|
| View             | View the BMR tasks and the VM<br>conversion tasks.                                                |                                       |
| Delete           | Delete or cancel the BMR VM conversion<br>task. Delete the client or the client<br>configuration. | View                                  |

| <b>Operation</b> | <b>Description</b>                     | <b>Additional required operations</b>      |
|------------------|----------------------------------------|--------------------------------------------|
| VM conversion    | Convert a backup to a virtual machine. | BMR > Clients > View                       |
|                  |                                        | NetBackup management > Access hosts > View |
|                  |                                        | Assets > VMware > View                     |
|                  |                                        | Assets > VMware > Update                   |
|                  |                                        | Assets > VMware > View restore targets     |

**Table 18-4** Permissions for VM conversion *(continued)*

# **Global > NetBackup Web Management Console Administration**

<span id="page-184-0"></span>With guidance from Veritas Support, a user with these permissions can create diagnostic files to troubleshoot NetBackup and perform JVM garbage collection. These operations are only available from the NetBackup APIs. Refer to the following guides for information on JVM tuning options.

[NetBackup](http://www.veritas.com/docs/DOC5332) Installation Guide

[NetBackup](http://www.veritas.com/docs/DOC5332) Upgrade Guide

<span id="page-184-1"></span>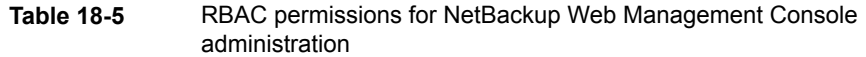

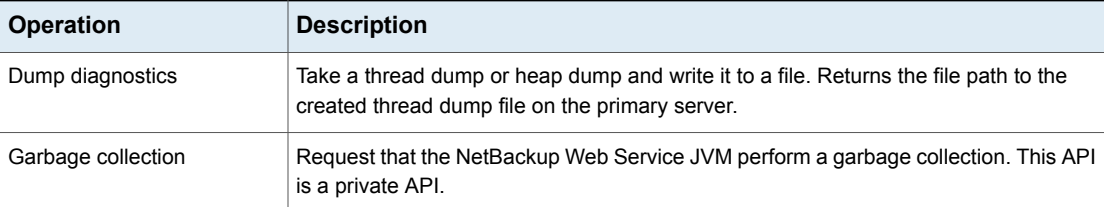

# **Global > NetBackup management**

Global permissions apply to all assets or objects. For example, the global **Jobs** or **Hosts** permissions in the role apply to all jobs or all hosts. (Currently **Hosts** permissions cannot be applied to specific hosts.)

The following permissions are available in NetBackup management:

See ["Access](#page-185-0) hosts" on page 186.

See ["Agentless](#page-186-0) hosts" on page 187.

See ["Anomalies"](#page-186-1) on page 187.

See "CLI [sessions"](#page-187-0) on page 188.

See "Data [classifications"](#page-187-1) on page 188.

See "Email [notifications"](#page-187-2) on page 188.

See ["Event](#page-188-0) logs" on page 189.

See ["NetBackup](#page-189-0) hosts" on page 190.

See "Image [sharing"](#page-191-0) on page 192.

See ["NetBackup](#page-192-0) backup images" on page 193.

See ["Jobs"](#page-193-0) on page 194.

See ["Licensing"](#page-194-0) on page 195.

See "Media [server"](#page-194-1) on page 195.

See "Remote primary server [certificate](#page-194-2) authority" on page 195.

See ["Resiliency"](#page-195-0) on page 196.

See ["Resource](#page-196-0) limits" on page 197.

See ["Retention](#page-196-1) levels" on page 197.

See ["Servers](#page-197-0) > Trusted primary servers" on page 198.

<span id="page-185-0"></span>See "Cloud [providers"](#page-197-1) on page 198.

See ["CloudPoint](#page-199-0) servers" on page 200.

See ["WebSocket](#page-200-1) servers" on page 201.

### Access hosts

An access host acts as a channel to establish an indirect communication between the NetBackup primary server and the RHV manager, AHV Manager, the VMware server, or the BMR server. This host is the "backup host" during backups and the "recovery host" when it performs a restore.

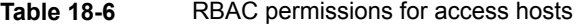

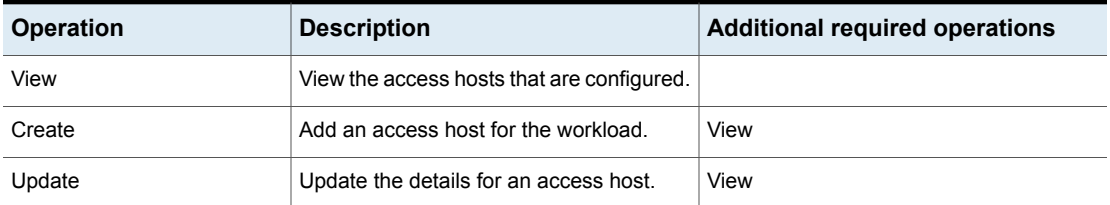

| <b>Operation</b> | <b>Description</b>                                          | <b>Additional required operations</b> |
|------------------|-------------------------------------------------------------|---------------------------------------|
| Delete           | Delete an access host that is configured<br>for a workload. | View                                  |
| Manage access    | See "Manage access" on page 239.                            | View                                  |

**Table 18-6** RBAC permissions for access hosts *(continued)*

# Agentless hosts

<span id="page-186-0"></span>The permissions for agentless hosts allow a user to view details for and delete the agentless hosts in the NetBackup database.

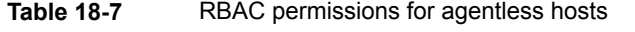

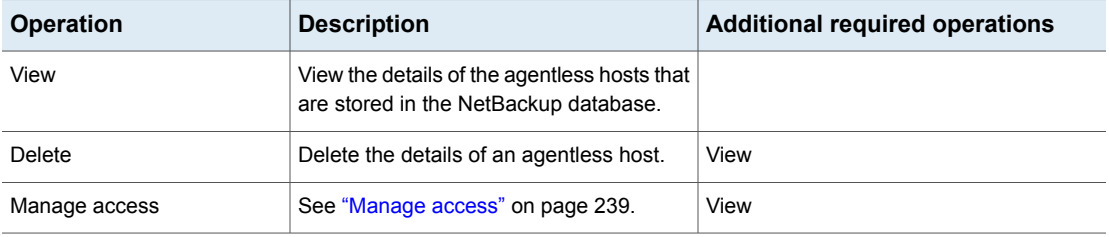

# Anomalies

<span id="page-186-1"></span>**Table 18-8** RBAC permissions for anomalies

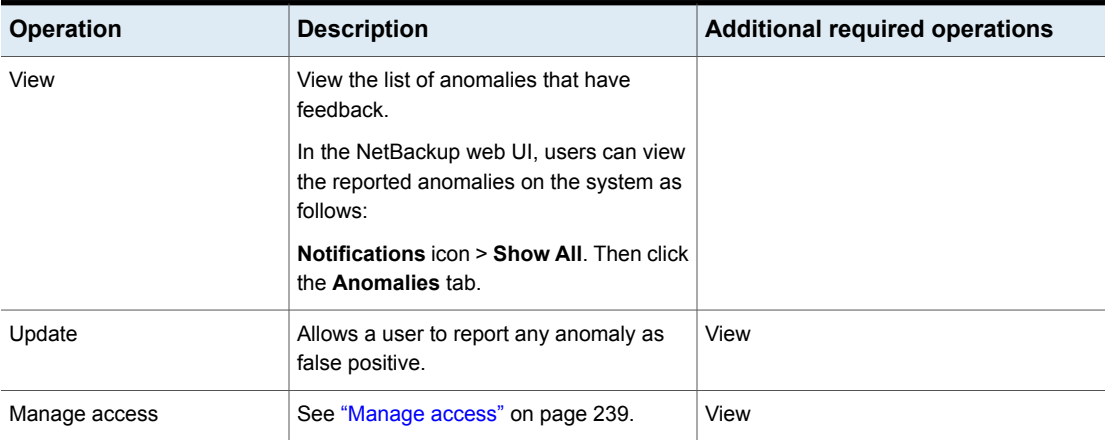

# CLI sessions

<span id="page-187-0"></span>The permissions for CLI sessions allow a user to manage NetBackup using the CLI interface.

**Note:** A user that has only these permissions cannot sign into the web UI.

<span id="page-187-1"></span>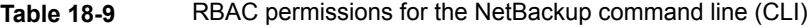

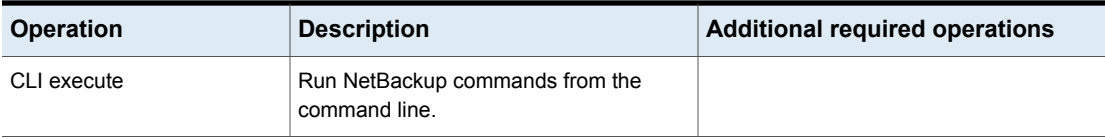

# Data classifications

The data classification policy attribute specifies the classification of the policy that stores the backup.

<span id="page-187-2"></span>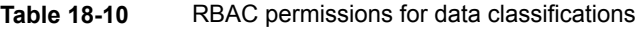

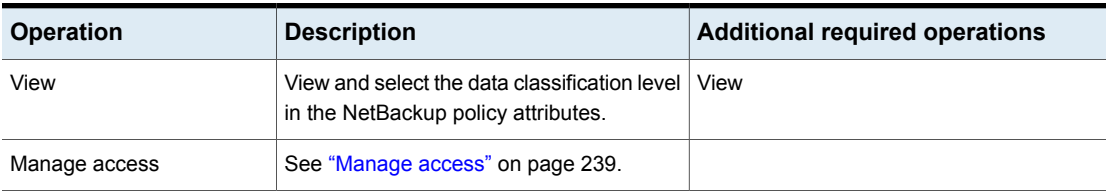

# Email notifications

These permissions allow a user to view and manage the settings for the email notifications that are created for use with a ticketing system. In the NetBackup web UI these settings are found in **Settings > Email notifications**. Configuration that for other notification types (backup administrator or host administrator) are available in host properties.

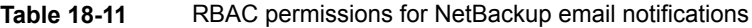

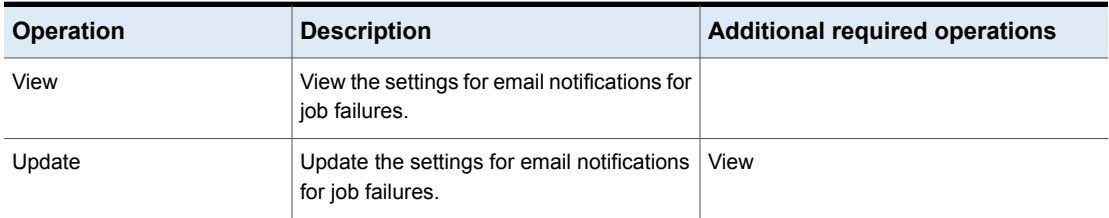

| <b>Operation</b> | <b>Description</b>               | <b>Additional required operations</b> |
|------------------|----------------------------------|---------------------------------------|
| Manage access    | See "Manage access" on page 239. | View                                  |

**Table 18-11** RBAC permissions for NetBackup email notifications *(continued)*

# Event logs

<span id="page-188-0"></span>Permissions for event log messages allow users to view and manage message resource bundles from external services. Permissions for event log notifications allow users to view and manage NetBackup notifications.

**Note:** A user that has only these permissions cannot sign into the web UI.

### **Event log messages**

**Note:** These operations are only available from the NetBackup APIs.

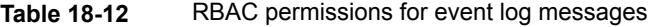

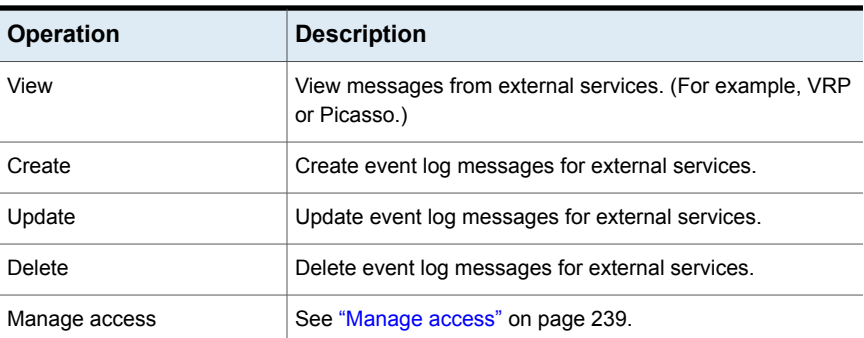

### **Event log notifications**

**Table 18-13** RBAC permissions for event log notifications

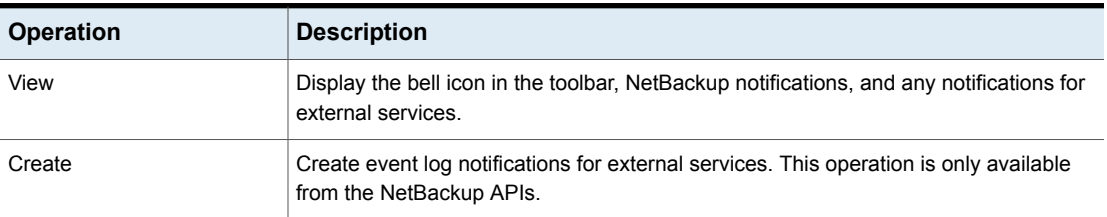

<span id="page-189-0"></span>**Table 18-13** RBAC permissions for event log notifications *(continued)*

| <b>Operation</b> | <b>Description</b>               |
|------------------|----------------------------------|
| Manage access    | See "Manage access" on page 239. |

# NetBackup hosts

**Note:** Though the **Hosts** settings appear under the **Security** node in the NetBackup web UI, giving a user all RBAC "Security" permissions does not give the user "Hosts" permissions.

The **NetBackup hosts** permissions allow a user to view and manage hosts and host mappings.

Minimally the **View** permission is also required to enable the following settings and functionality in the NetBackup web UI: **User sessions**, **Processes** and **Daemons** in the Activity monitor, **Jobs**, notifications in the toolbar, and **Auto discovery** settings for RHV, AHV, and VMware.

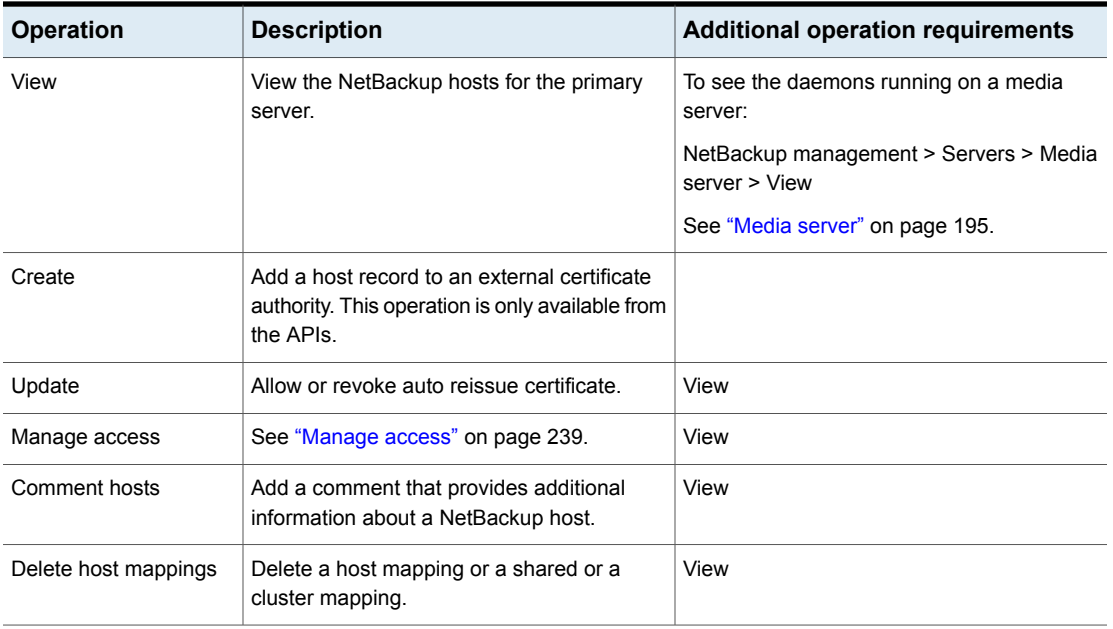

### **Table 18-14** RBAC permissions for NetBackup hosts

| <b>Operation</b>      | <b>Description</b>                                                                                                    | <b>Additional operation requirements</b> |
|-----------------------|----------------------------------------------------------------------------------------------------|------------------------------------------|
| Reset host properties | Reset the host properties, including the<br>host-mapping information and communication<br>status for a host.                                                                   | View                                     |
| Update host mappings  | Add a host mapping or a shared or a cluster<br>mapping. Approve or reject automatic host<br>mappings.                                                                          | View                                     |
| View host mappings    | View the host mappings for the hosts on the<br>primary server. This operation is only<br>available from the APIs and is not required<br>for any functionality with the web UI. |                                          |

**Table 18-14** RBAC permissions for NetBackup hosts *(continued)*

### **Continuous data protection gateway**

The NetBackup Continuous Data Protection (CDP) gateway permissions allow a user to view, and manage the CDP configuration over existing NetBackup hosts.

| <b>Operation</b> | <b>Description</b>                                               | <b>Additional operation requirements</b>                 |
|------------------|------------------------------------------------------------------|----------------------------------------------------------|
| View             | View the configured Continuous Data<br>Protection gateway.       | NetBackup management > NetBackup hosts<br>> View         |
| Create           | Configure the configured Continuous Data<br>Protection gateways. | View<br>NetBackup management > NetBackup hosts<br>> View |
| Delete           | Remove the configured Continuous Data<br>Protection gateway.     | View<br>NetBackup management > NetBackup hosts<br>> View |
| Manage access    | See "Manage access" on page 239.                                 |                                                          |

**Table 18-15** RBAC permissions for continuous data protection gateway

### **Host properties**

The **Host properties** permissions allow a user to manage the configuration settings for NetBackup hosts.

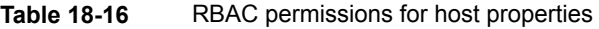

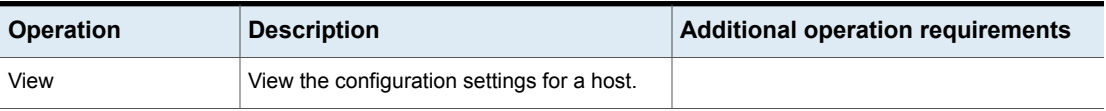

| <b>Operation</b> | <b>Description</b>                                                                       | <b>Additional operation requirements</b> |
|------------------|------------------------------------------------------------------------------------------|------------------------------------------|
| Create           | Add a configuration setting for a host.                                                  |                                          |
| Update           | Update a configuration setting for a host.                                               |                                          |
| Delete           | Delete a configuration setting for a host or<br>return the setting to its default value. |                                          |
| Manage access    | See "Manage access" on page 239.                                                         |                                          |

**Table 18-16** RBAC permissions for host properties *(continued)*

# Image sharing

<span id="page-191-0"></span>These permissions allow a user to find and restore backup images that are stored in cloud storage.

| <b>Operation</b> |                             | <b>Description</b>                                            |
|------------------|-----------------------------|---------------------------------------------------------------|
|                  | Amazon Machine Images (AMI) |                                                               |
|                  | View                        | View Amazon Machine Images (AMI) in the Amazon Web Service.   |
|                  | Manage access               | See "Manage access" on page 239.                              |
| Cloud images     |                             |                                                               |
|                  | View                        | View the shared cloud images.                                 |
|                  | Manage access               | See "Manage access" on page 239.                              |
|                  | Import shared cloud images  | Import the shared cloud images to the NetBackup catalog.      |
| Cloud VM IDs     |                             |                                                               |
|                  | View                        | View the cloud VM IDs that are generated by cloudrecover API. |
|                  | Manage access               | See "Manage access" on page 239.                              |

**Table 18-17** RBAC permissions for image sharing

# NetBackup backup images

<span id="page-192-0"></span>**Note:** The **View** or the **View** and **View contents** permissions for NetBackup backup images are also required to restore files and folders from certain workload asset images or from an instant access image.

See ["Assets"](#page-218-0) on page 219.

The permissions for **NetBackup backup images** let you view and manage NetBackup images.

You can manage NetBackup images from the **Catalog** node. To manage images from the NetBackup web UI, one of these additional permissions is required: Change expiration, Import, Verify images, or Manage copies.

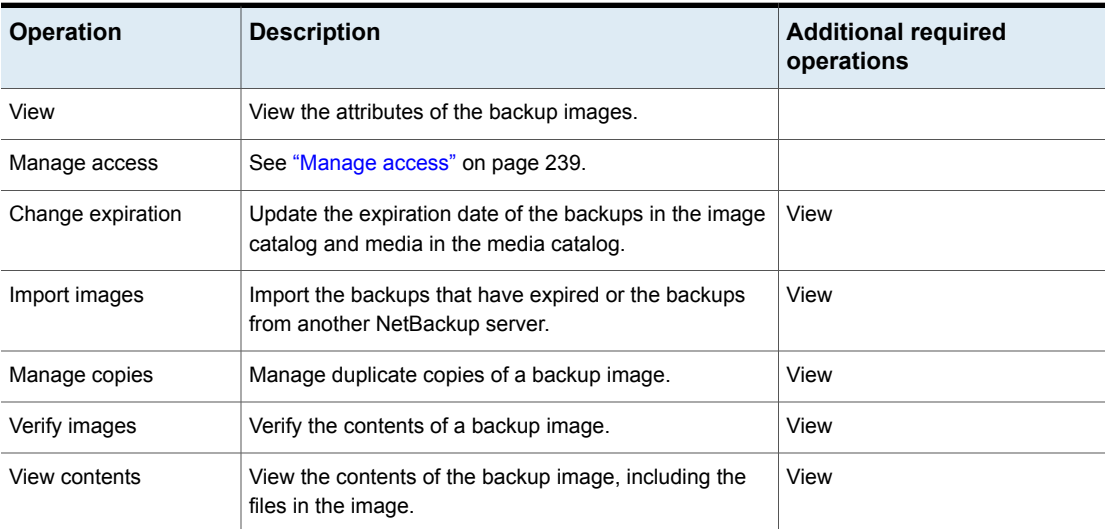

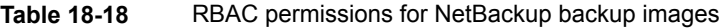

### **Image requests**

The permissions for **image requests** let you manage image requests.

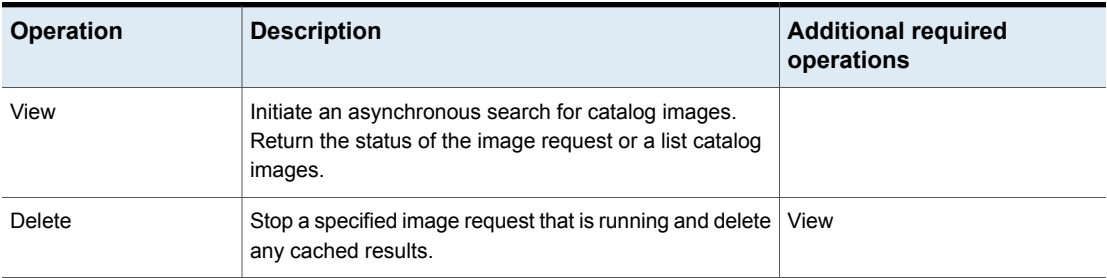

### **Table 18-19** RBAC permissions for NetBackup backup images

## Jobs

<span id="page-193-0"></span>**Note:** The ability to view daemons and processes in the Activity monitor requires **NetBackup hosts** and, optionally, **Media servers**.

See ["NetBackup](#page-189-0) hosts" on page 190.

The **Jobs** permissions are global and allow a user to manage jobs on any NetBackup asset in the NetBackup web UI. Job permissions for the following workloads are configured on the asset: RHV, Kubernetes, and VMware. To view all jobs for any of these asset types, a user must have the default role for that workload. Or, a similar custom role must have the following option applied when the role is created: **Apply selected permissions to all existing and future** *workload* **assets**.

See "RHV [assets"](#page-229-0) on page 230.

See ["VMware](#page-232-0) assets" on page 233.

See ["Kubernetes](#page-224-0) assets" on page 225.

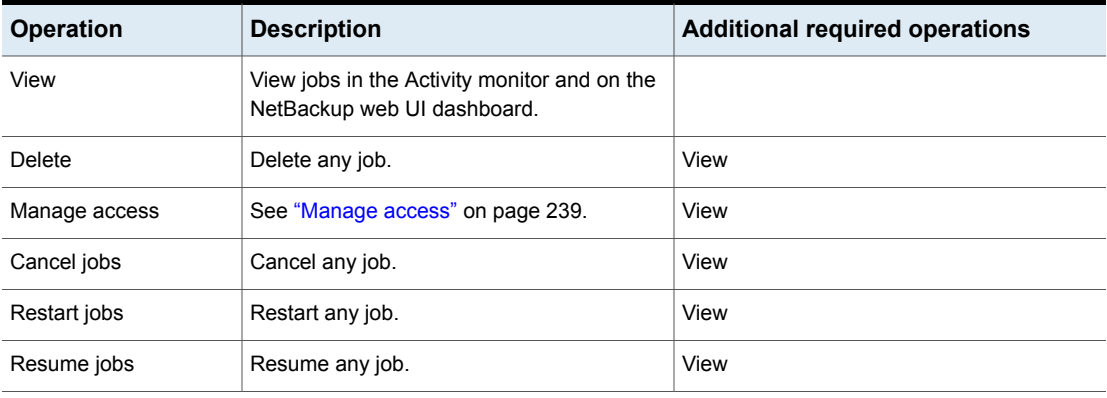

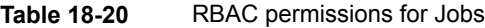

| <b>Operation</b> | <b>Description</b> | <b>Additional required operations</b> |
|------------------|--------------------|---------------------------------------|
| Suspend jobs     | Suspend any job.   | View                                  |

**Table 18-20** RBAC permissions for Jobs *(continued)*

# Licensing

<span id="page-194-0"></span>These permissions allow a user to view trend data (usage) for the primary server and to view and manage registration keys for Veritas Usage Insights.

**Table 18-21** RBAC permissions for licensing

| <b>Operation</b> | <b>Description</b>                                                                                                    |
|------------------|----------------------------------------------------------------------------------------------------|
| View             | View front-end data usage for the primary server or primary servers.                                                                                                    |
|                  | Retrieve the Usage Insights registration keys from the customer registration<br>key file. Retrieve the active registration key information from the customer<br>registration key file.                                            |
|                  | In the NetBackup web UI, trend data displays in the Usage widget on the<br>Dashboard and on the Usage node.                                                                                                    |
| Update           | Overwrite the existing customer registration key file for Usage Insights with<br>registration keys and active registration key information. Add the active<br>registration key information to the customer registration key file. |
| Manage access    | See "Manage access" on page 239.                                                                                                    |

# Media server

<span id="page-194-1"></span>These permissions allow a user to view the configured media servers for the primary server and their supported storage.

<span id="page-194-2"></span>**Table 18-22** RBAC permissions for media servers

| <b>Operation</b> | <b>Description</b>                                                                                                    |
|------------------|----------------------------------------------------------------------------------------------------|
| View             | View the configured media server and the storage for the media servers. This operation is<br>only available from the NetBackup APIs. |
| Manage access    | See "Manage access" on page 239.                                                                                                    |

# Remote primary server certificate authority

This permission allows a user to view the CA certificates for a remote primary servers in other domains.

| <b>Operation</b> | <b>Description</b>                                      | <b>Additional required operations</b>                                                          |
|------------------|---------------------------------------------------------|------------------------------------------------------------------------------------------------|
| View             | View the CA certificates for remote primary<br>servers. | This permission is also needed to add a<br>trust relationship with a remote primary<br>server. |
|                  |                                                         | NetBackup management > Servers ><br>Trusted primary servers > View                             |
|                  |                                                         | NetBackup management > Servers ><br>Trusted primary servers > Create                           |
|                  |                                                         | See "Servers > Trusted primary servers"<br>on page 198.                                        |
| Manage access    | See "Manage access" on page 239.                        |                                                                                                |

**Table 18-23** RBAC permissions for remote primary server certificate authority

# **Resiliency**

<span id="page-195-0"></span>These permissions allow a user to view and manage the Veritas Resiliency Platform.

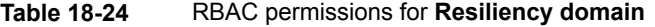

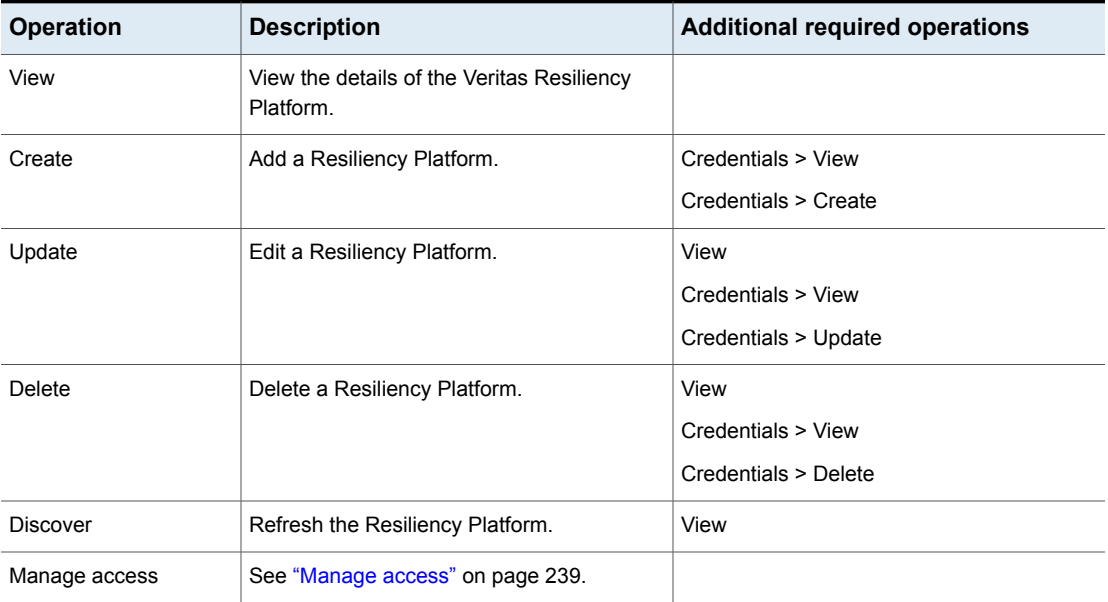

# Resource limits

<span id="page-196-0"></span>Resource limits control the number of simultaneous backups that can be performed on a CDP, Hyper-V, Kubernetes, Nutanix AHV, RHV, or VMware resource type.

To view and manage resource limits, a user must have a workload administrator role or similar role.

| <b>Operation</b> | <b>Description</b>                                                                                                    | <b>Additional required operations</b> |
|------------------|----------------------------------------------------------------------------------------------------|---------------------------------------|
| View             | View the resource limits that are configured<br>for all workload types.                                                            |                                       |
| Create           | Add or edit resource limits.                                                                                                    | View                                  |
| Update           | Reset the values to the default settings. (In<br>the web UI, this permission enables the <b>Reset</b><br>default settings button.) | View                                  |
| Delete           | Delete any override settings in the resource<br>limits.                                                                            | View<br>Create                        |
| Manage access    | See "Manage access" on page 239.                                                                                                   | View                                  |

**Table 18-25** RBAC permissions for resource limits

# Retention levels

<span id="page-196-1"></span>In a policy, the retention level determines how long NetBackup retains the backups or the archives that are created according to the schedule. This setting applies to the primary server.

**Note:** These operations are only available when you create NetBackup policies. If you do not choose a specific level, the default level of 2 weeks is used.

**Table 18-26** RBAC permissions for retention levels

| <b>Operation</b> | <b>Description</b>                                         | <b>Additional required operations</b> |
|------------------|------------------------------------------------------------|---------------------------------------|
| View             | View the <b>Retention</b> level in a policy schedule.      |                                       |
| Update           | Update the <b>Retention</b> level in a policy<br>schedule. | View                                  |
| Manage access    | See "Manage access" on page 239.                           | View                                  |

# Servers > Trusted primary servers

<span id="page-197-0"></span>These permissions allow a user to view and manage the trusted primary servers for the primary server. To perform replication operations across NetBackup domains (primary servers), both primary servers must have a trust relationship set up with the other primary servers.

| <b>Operation</b> | <b>Description</b>                                                                                       | <b>Additional required operations</b>                                                |
|------------------|----------------------------------------------------------------------------------------------------|--------------------------------------------------------------------------------------|
| View             | Display the remote primary servers that have<br>a trust relationship with the current primary<br>server. |                                                                                      |
| Create           | Add a trust relationship with a remote primary<br>server.                                                | View<br>NetBackup management > Remote primary<br>server certificate authority > View |
| Update           | Update the trust relationship with the remote<br>primary server. API only.                               |                                                                                      |
| Delete           | Remove a trust relationship with a target<br>primary server.                                             | View<br>NetBackup management > Remote primary<br>server certificate authority > View |
| Manage access    | See "Manage access" on page 239.                                                                         |                                                                                      |

**Table 18-27** Trusted primary servers RBAC permissions

# Cloud providers

<span id="page-197-1"></span>These permissions allow a user to view and manage cloud plug-ins. These plug-ins include Amazon Web Services (AWS) configuration, Microsoft Azure configuration, and Google Cloud Platform (GCP) configuration.

**Table 18-28** RBAC permissions for cloud providers

| <b>Operation</b> | <b>Description</b>                  | <b>Additional required operations</b> |
|------------------|-------------------------------------|---------------------------------------|
| View             | View the configured cloud plug-ins. |                                       |
| Create           | Add a cloud configuration.          | View                                  |
| Update           | Update a cloud configuration.       | View                                  |
| Manage access    | See "Manage access" on page 239.    |                                       |

### **Table 18-29** RBAC permissions for Amazon Web Services (AWS) configurations

| <b>Operation</b> | <b>Description</b>                                               | <b>Additional required operations</b> |
|------------------|------------------------------------------------------------------|---------------------------------------|
| View             | View the configured Amazon Web Services<br>(AWS) configurations. |                                       |
| Create           | Add an AWS configuration.                                        | View                                  |
| Update           | Update an AWS configuration.                                     | View                                  |
| Manage access    | See "Manage access" on page 239.                                 |                                       |

**Table 18-30** RBAC permissions for Microsoft Azure Stack Hub configurations

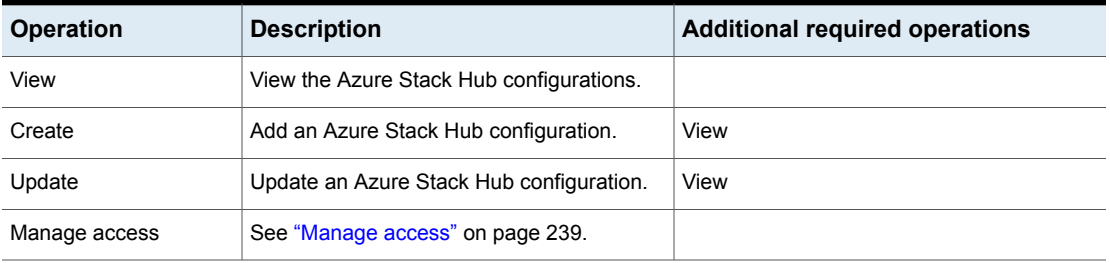

### **Table 18-31** RBAC permissions for Microsoft Azure configurations

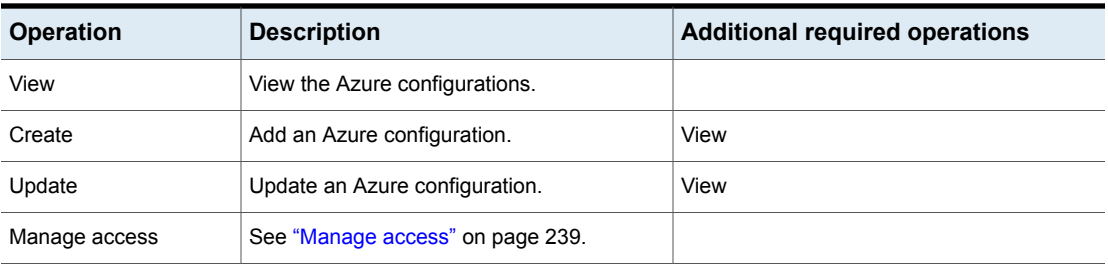

### **Table 18-32** RBAC permissions for Google Cloud Platform (GCP) configurations

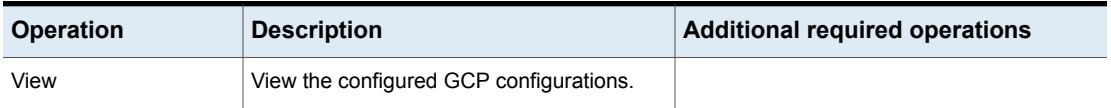

### **Table 18-32** RBAC permissions for Google Cloud Platform (GCP) configurations *(continued)*

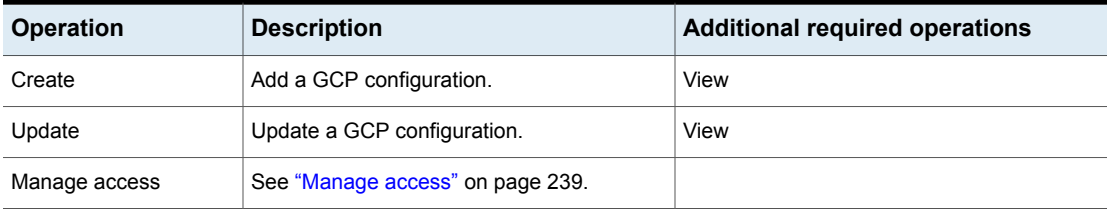

# CloudPoint servers

<span id="page-199-0"></span>These permissions allow a user to view and manage CloudPoint servers for the primary server and to associate the media servers with the CloudPoint server.

| <b>Operation</b>      | <b>Description</b>                                         | <b>Additional required operations</b>         |
|-----------------------|------------------------------------------------------------|-----------------------------------------------|
| View                  | View a CloudPoint server.                                  |                                               |
| Create                | Add a CloudPoint server.                                   |                                               |
| Update                | Update a CloudPoint server.                                | View                                          |
| <b>Discover</b>       | Manually start discovery for a CloudPoint<br>server.       | View                                          |
|                       |                                                            |                                               |
|                       |                                                            |                                               |
| Update associated     | Associate a media server or update the media               | View                                          |
| media servers         | servers that are associated with the<br>CloudPoint server. | Update                                        |
|                       |                                                            | View associated media servers                 |
| View associated media | View the media servers that are associated                 | View                                          |
| servers               | with the CloudPoint server.                                | Update                                        |
|                       |                                                            | NetBackup management > Media server ><br>View |
| Manage access         | See "Manage access" on page 239.                           |                                               |

**Table 18-33** RBAC permissions for CloudPoint servers

# WebSocket servers

<span id="page-200-1"></span>These permissions manage the NetBackup WebSocket Service (NBWSS), which allows applications in the cloud to communicate with a NetBackupprimary server that is behind a firewall. NBWSS uses the WebSocket protocol to create a secure connection to the application's server in the cloud. On that connection, the application can interact with NetBackup by invoking REST APIs and can receive notifications from NetBackup.

The operations for WebSocket servers are only available from the NetBackup APIs and the NetBackup Administration Console.

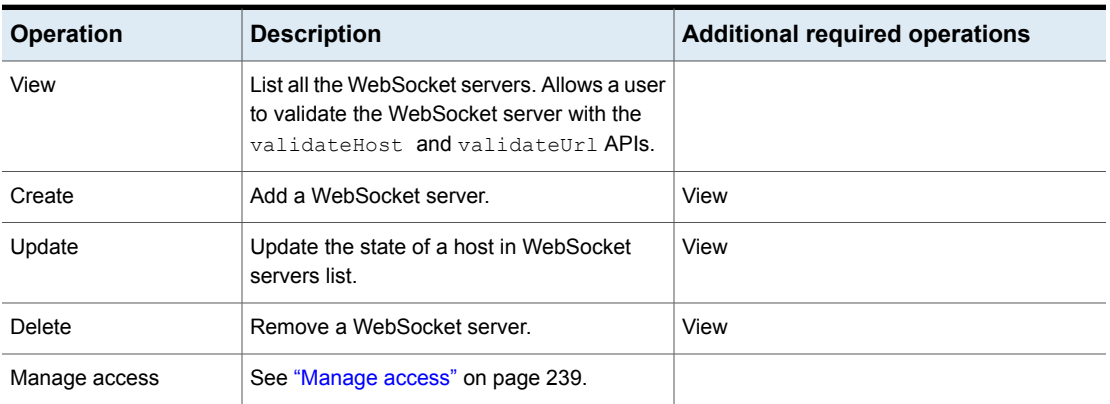

### **Table 18-34** RBAC permissions for WebSocket servers

# **Global > Protection**

### <span id="page-200-0"></span>**Policies**

Users that have protection permissions can view or perform operations on NetBackup supported policies with the web UI and APIs. Storage lifecycle policies (SLP) are managed with the following permissions:

See the section called "SLP [settings"](#page-201-0) on page 202.

See the section called "SLP [windows"](#page-201-1) on page 202.

**Note:** It is recommended that only users with the **Administrator** role manage policies. A user may not have sufficient permissions to perform all policy management operations unless the user is a member of the **Administrator** role.

| <b>Operation</b> | <b>Description</b>                  |
|------------------|-------------------------------------|
| View             | View policies.                      |
| Create           | Create policies.                    |
| Update           | Update policies.                    |
| Delete           | Delete policies.                    |
| Manual backup    | Start a manual backup for a policy. |
| Manage access    | See "Manage access" on page 239.    |

**Table 18-35** RBAC permissions for policies

### <span id="page-201-0"></span>**SLP settings**

These permissions allow a user to view and customize how storage lifecycle policies are maintained and how SLP jobs run.

**Table 18-36** RBAC permissions for SLP settings

| <b>Operation</b> | <b>Description</b>                                            | <b>Additional required</b><br>operations |
|------------------|---------------------------------------------------------------|------------------------------------------|
| View             | View the global storage<br>lifecycle policy (SLP) settings.   |                                          |
| Update           | Change the global storage<br>lifecycle policy (SLP) settings. | View                                     |

### <span id="page-201-1"></span>**SLP windows**

These permissions allow a user to view and manage when a job can run for a storage lifecycle policy (SLP) operation.

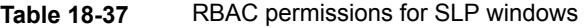

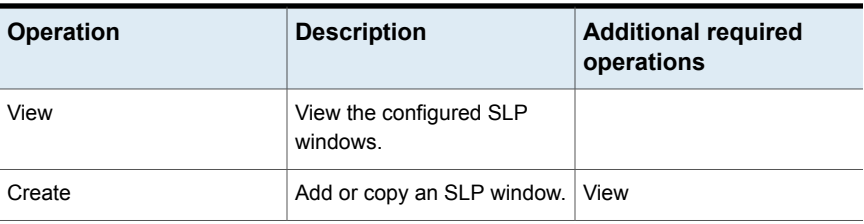

| <b>Operation</b> | <b>Description</b>                  | <b>Additional required</b><br>operations |
|------------------|-------------------------------------|------------------------------------------|
| Update           | Edit an SLP window.                 | View                                     |
| Delete           | Delete an SLP window.               | View                                     |
| Manage access    | See "Manage access"<br>on page 239. | View                                     |

**Table 18-37** RBAC permissions for SLP windows *(continued)*

### **Storage lifecycle policies**

Users that have protection permissions can view or perform operations on storage lifecycle policies.

| <b>Operation</b> | <b>Description</b>                                                                                  | <b>Additional required</b><br>operations |
|------------------|----------------------------------------------------------------------------------------------------|------------------------------------------|
| View             | View the details of the storage lifecycle policies or of an<br>individual storage lifecycle policy. |                                          |
| Create           | Add or copy a storage lifecycle policy.                                                             | View                                     |
|                  |                                                                                                    | See Table 18-39 on page 204.             |
| Update           | Edit a storage lifecycle policy.                                                                    | View                                     |
|                  |                                                                                                    | See Table 18-39 on page 204.             |
| Delete           | Delete a storage lifecycle policy.                                                                  | View                                     |
| Manage access    | See "Manage access" on page 239.                                                                    |                                          |

**Table 18-38** RBAC permissions for storage lifecycle policies

# **Additional permissions for SLPS**

The following additional operations are needed to create or update an SLP.

**Table 18-39** Additional required operations for storage lifecycle policies

<span id="page-203-1"></span>

| <b>RBAC category</b>                         | <b>Subcategory</b>                      | <b>Operation</b> |
|----------------------------------------------|-----------------------------------------|------------------|
| Global permissions > NetBackup<br>management | Data classifications<br>NetBackup hosts | View             |
|                                              | <b>Retention levels</b>                 |                  |
| Global permissions > Protection              | Policies                                | View             |
| Global permissions > Storage                 | Storage servers                         | View             |
|                                              | Disk volumes                            |                  |
|                                              | Storage units                           |                  |
|                                              | Tape media                              |                  |

# **Global > Security**

<span id="page-203-0"></span>See ["Access](#page-203-2) control" on page 204.

See ["Security](#page-205-0) events" on page 206.

See "Certificate [management"](#page-205-1) on page 206.

See "Disaster recovery [passphrase](#page-207-0) " on page 208.

See "Identity provider and SAML certificate [configuration"](#page-208-0) on page 209.

See "Key [Management](#page-208-1) Services (KMS)" on page 209.

See ["Passphrase](#page-209-0) constraints" on page 210.

See "Global security [settings"](#page-209-1) on page 210.

See "Trust [versions"](#page-210-0) on page 211.

<span id="page-203-2"></span>See "API [keys"](#page-210-1) on page 211.

See "User [certificates"](#page-211-0) on page 212.

See "User sessions and [authentication"](#page-211-1) on page 212.

### Access control

The access control permissions allow a user to view or manage RBAC users and RBAC roles.

**Note:** In the NetBackup web UI, a user must have permissions in both **Users** and **Roles** to be able to view users or to add or remove users from a role.

### **Users**

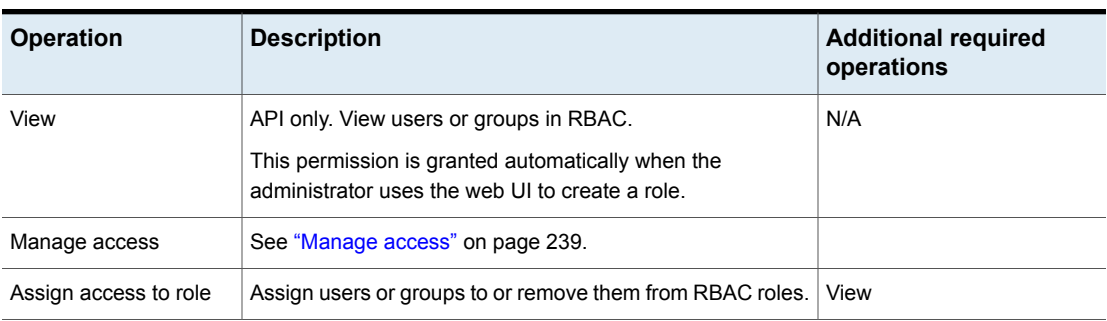

**Table 18-40** RBAC permissions for users

### **Roles**

**Note:** If you want a role administrator to be able to grant access to certain RBAC categories in the NetBackup web UI (or namespaces), that administrator must also have **View** and **Manage access** on those namespaces. For example, a role administrator can only create a role for a VMware administrator if that administrator has **View** and **Manage access** on VMware assets (|ASSETS|VMWARE|) or on a parent-level namespace.

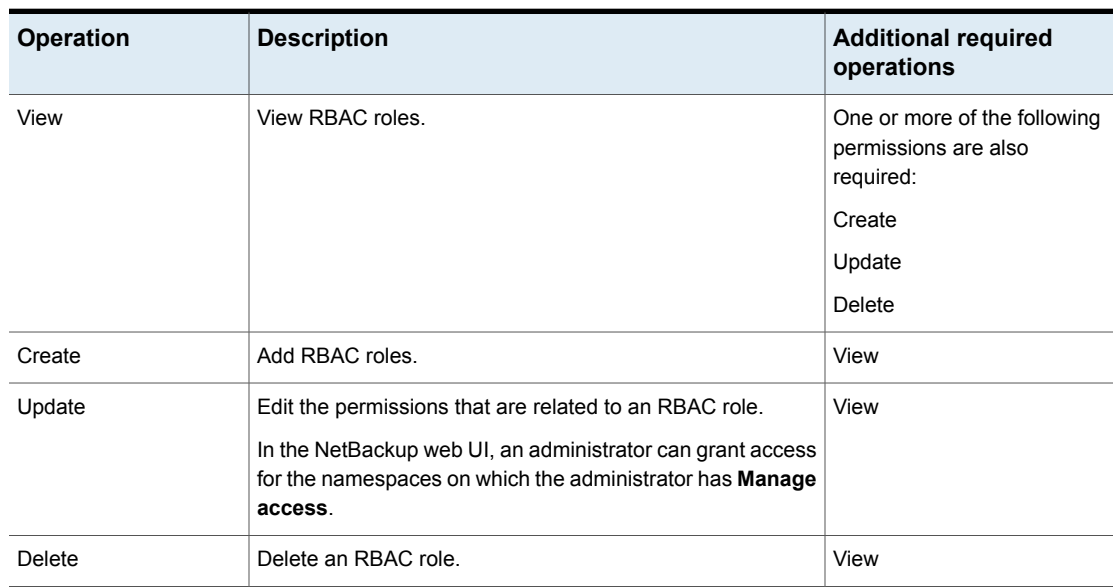

**Table 18-41** Roles

**Table 18-41** Roles *(continued)*

| <b>Operation</b>      | <b>Description</b>                                                                                                    | <b>Additional required</b><br>operations |
|-----------------------|----------------------------------------------------------------------------------------------------|------------------------------------------|
| Manage access         | See "Manage access" on page 239.                                                                                                    |                                          |
| Assign access to role | API only. Allow a role to have access to objects in RBAC.<br>This permission is granted automatically when the<br>administrator uses the web UI to create a role. | N/A                                      |

# Security events

<span id="page-205-0"></span>These permissions allow a user to view and manage access to user access history and the audit events that log any user-initiated changes that are made to NetBackup.

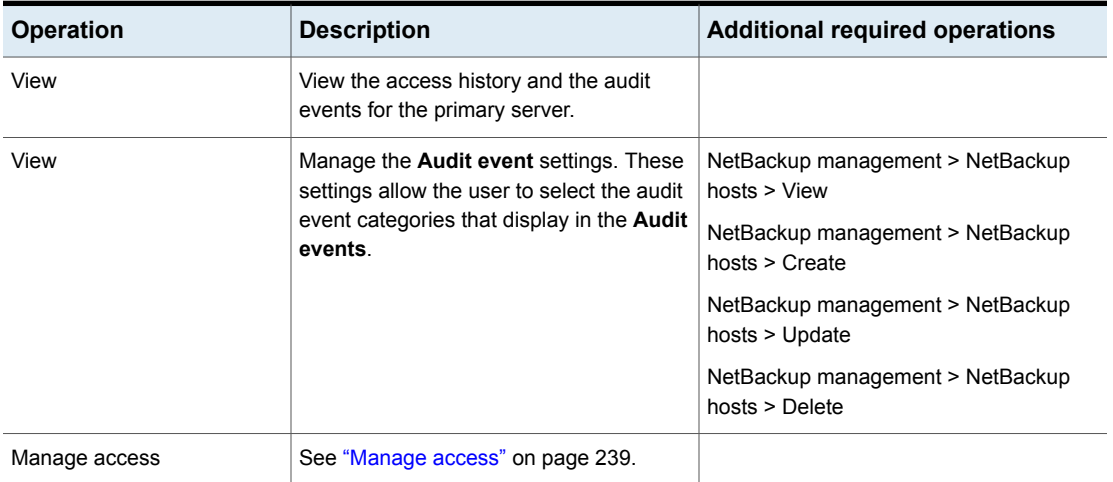

**Table 18-42** Security events

# Certificate management

<span id="page-205-1"></span>The certificate management permissions allow users to manage the NetBackupcertificate authorities and certificates and to manage how NetBackup uses any external certificate authorities.

### **NetBackup certificate authority**

The NetBackup certificate authority permissions allow users to manage the process of migrating the NetBackup Root CA to a higher key strength.

| <b>Operation</b>      | <b>Description</b>                                                                                                    |
|-----------------------|----------------------------------------------------------------------------------------------------|
| Manage access         | See "Manage access" on page 239.                                                                                          |
| Migrate CA            | View and migrate the NetBackup Root CA to 2048-bit key<br>strength or higher.                                             |
| View hosts migrate CA | View the NetBackup hosts that are not yet migrated (pending)<br>to the 2048-bit key strength or higher NetBackup Root CA. |

**Table 18-43** NetBackup certificate authority

## **External certificates**

The external certificates permissions allow users to manage how NetBackup uses certificates from an external certificate authority. Configuration for external certificates is only available from the NetBackup APIs. See the NetBackup Security APIs.

**Note:** To view external certificates in the NetBackup web UI, a user must have **NetBackup certificates > View**.

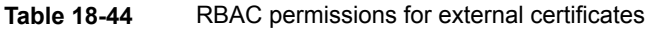

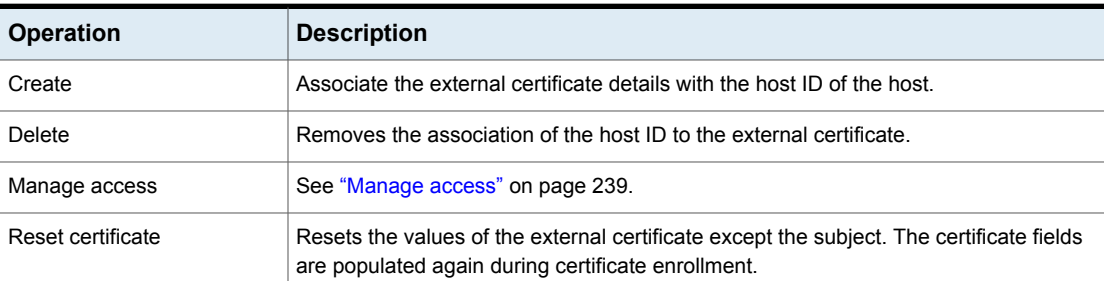

### **NetBackup certificates**

NetBackup certificates permissions allow users to view and manage NetBackup security certificates. Note that permissions for NetBackup tokens are separate.

| <b>Operation</b>                              | <b>Description</b>                                                                                                    |
|-----------------------------------------------|----------------------------------------------------------------------------------------------------|
| View                                          | View the details of the NetBackup security certificates and<br>view any external certificates that NetBackup hosts use. |
| Manage access                                 | See "Manage access" on page 239.                                                                                        |
| Dissociate NetBackup<br>security certificates | Dissociates the NetBackup host name from the certificate it<br>is currently associated with.                            |
| Revoke                                        | Revoke NetBackup security certificates.                                                                                 |

**Table 18-45** NetBackup certificates

### **NetBackup security tokens**

Permissions for NetBackup security tokens allow users to view and manage NetBackup security tokens. Note that permissions for NetBackup certificates are separate.

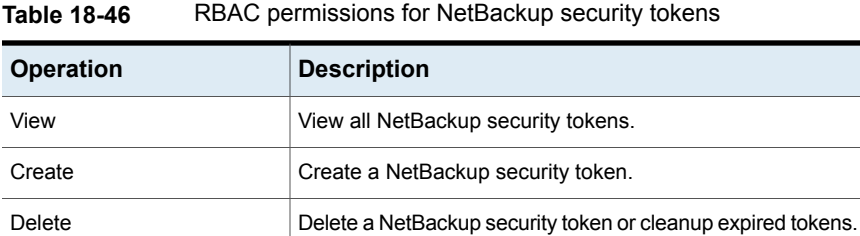

<span id="page-207-0"></span>Manage access See ["Manage](#page-238-0) access" on page 239.

# Disaster recovery passphrase

These permissions allow a user to view and manage the passphrase for NetBackup disaster recovery. The passphrase constraints can be changed using the NetBackup APIs or CLIs.

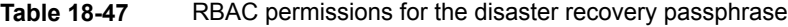

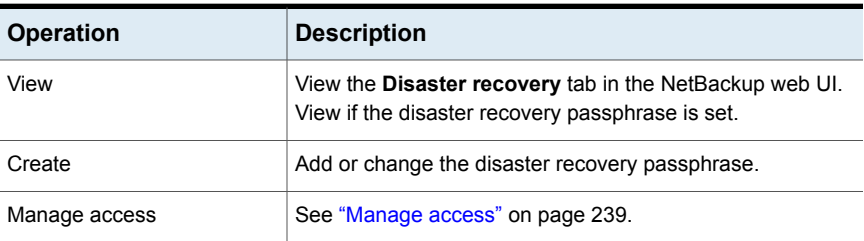

# Identity provider and SAML certificate configuration

<span id="page-208-0"></span>These permissions provide access control on NetBackup authentication service (VxAT) domains and on the identity provider configurations (Single Sign-On or SSO authentication using a SAML server).

**Note:** Configuration for VxAT and identity providers must be done from the command line or APIs. These configurations are not currently available from the web UI.

| <b>Operation</b> | <b>Description</b>                                             |  |
|------------------|----------------------------------------------------------------|--|
| View             | View and validate the configured VxAT domains.                 |  |
|                  | View all the configured SAML identity provider configurations. |  |
| Create           | Add a domain to NetBackup through VxAT.                        |  |
|                  | Add a SAML identity provider configuration.                    |  |
| Update           | Update a SAML identity provider configuration.                 |  |
| Delete           | Delete a configured VxAT domain.                               |  |
|                  | Delete a SAML identity provider configuration.                 |  |
| Manage access    | See "Manage access" on page 239.                               |  |

**Table 18-48** Identity provider configuration

# Key Management Services (KMS)

<span id="page-208-1"></span>With KMS permissions a user can view and manage NetBackup KMS, external KMS, or configure encryption for a storage server or a disk volume. These operations are only available from the NetBackup APIs.

| <b>Operation</b> | <b>Description</b>                       |
|------------------|------------------------------------------|
| View             | View the KMS configuration details.      |
| Create           | Add a KMS configuration in NetBackup.    |
| Update           | Update a KMS configuration in NetBackup. |
| Delete           | Delete a KMS configuration in NetBackup. |
| Manage access    | See "Manage access" on page 239.         |

**Table 18-49** Key Management Service

| <b>Operation</b>     | <b>Description</b>                                                                                                    |
|----------------------|----------------------------------------------------------------------------------------------------|
| Create key           | Create a key on the key management server.                                                                                                    |
| Validate KMS details | Validate that NetBackup can communicate with the key<br>management server, based on the server details and<br>credentials in the configuration. |
| View key details     | View the key details.                                                                                                    |

**Table 18-49** Key Management Service *(continued)*

# Passphrase constraints

<span id="page-209-0"></span>These permissions allow a user to change the constraints for the disaster recovery passphrase. This operation is only available from the NetBackup APIs and CLI (nbseccmd -setpassphraseconstraints).

**Table 18-50** Passphrase constraints

| <b>Operation</b> | <b>Description</b>                                                                                                    |  |
|------------------|----------------------------------------------------------------------------------------------------|--|
| Update           | Update the constraints for the disaster recovery passphrase.                                                                  |  |
|                  | The disaster recovery passphrase is configured in the<br>Settings > Global security settings > Disaster recovery<br>settings. |  |

# Service principal configuration

<span id="page-209-1"></span>These permissions are for internal use only.

# Global security settings

These permissions manage access control on the **Global security** settings for the NetBackup primary server.

**Note:** Permissions for trusted primary servers are located in the **NetBackup management > Trusted primary servers** RBAC settings.

| <b>Operation</b> | <b>Description</b>                                                                                                    | <b>Additional required</b><br>operations |
|------------------|----------------------------------------------------------------------------------------------------|------------------------------------------|
| View             | View the security settings for the NetBackup primary server.<br><b>Note:</b> A user that has only this permission cannot sign into the<br>web UI.                                                                                                    |                                          |
| Update           | Manage security settings for the NetBackup primary server.<br>These settings affect communication with 8.0 and earlier hosts.<br>automatic mapping of host ID to host names, and the security<br>level for certificate deployment.<br>See "Certificate authority for secure communication" on page 120. | View                                     |
| Manage access    | See "Manage access" on page 239.                                                                                                    | View                                     |

**Table 18-51** Security properties

# Trust versions

<span id="page-210-0"></span>These permissions allow a user to view the trust version and its details for the primary server. The trust version defines the certificate authority (CA) in the domain that hosts must trust. These operations are only available from the NetBackup APIs.

**Table 18-52** RBAC permissions for trust versions

<span id="page-210-1"></span>

| <b>Operation</b> | <b>Description</b>                                                                                      |
|------------------|----------------------------------------------------------------------------------------------------|
| View             | View the trust version details of the trust version, including<br>which CA must be part of trust store. |
| Manage access    | See "Manage access" on page 239.                                                                        |

# API keys

These permissions allow a user to view and manage NetBackup API keys.

**Table 18-53** RBAC permissions for API keys

| <b>Operation</b> | <b>Description</b>                                   | <b>Additional required operations</b> |
|------------------|------------------------------------------------------|---------------------------------------|
| View             | View API keys.                                       |                                       |
| Create           | Create API keys.                                     | View                                  |
| Update           | Change the expiration date for an active<br>API key. | View                                  |

| <b>Operation</b> | <b>Description</b>                        | <b>Additional required operations</b> |
|------------------|-------------------------------------------|---------------------------------------|
| Delete           | Delete API keys.                          | View                                  |
| Manage access    | See "Manage access" on page 239.          |                                       |
| Reissue          | This permission is for internal use only. |                                       |
| Revoke           | This permission is for internal use only. |                                       |

**Table 18-53** RBAC permissions for API keys *(continued)*

# User certificates

<span id="page-211-0"></span>These permissions allow a user to view and manage the configuration that allows NetBackup authentication with user certificates or smart cards. Note: Authentication domains must be configured for the primary server before you can configure and enable smart card authentication.

| <b>Operation</b> | <b>Description</b>                                                                 | <b>Additional required operations</b>           |
|------------------|------------------------------------------------------------------------------------|-------------------------------------------------|
| View             | View settings for smart card authentication.                                       | Security > Global security settings ><br>Update |
| Create           | Upload external CA certificates to the smart  <br>card authentication trust-store  | Security > Global security settings ><br>Update |
| Delete           | Delete external CA certificates from the<br>smart card authentication trust-store. | Security > Global security settings ><br>Update |
| Manage access    | See "Manage access" on page 239.                                                   |                                                 |

**Table 18-54** User certificates

# User sessions and authentication

<span id="page-211-1"></span>The permissions for user sessions and authentication allow users to view and manage the following:

<span id="page-211-2"></span>See the [section](#page-211-2) called "API keys" on page 212.

See the section called "User [certificates"](#page-212-0) on page 213.

See the section called "User [sessions"](#page-213-0) on page 214.

# **API keys**

These permissions allow a user to view and manage NetBackup API keys.

A NetBackup-authenticated user can view and manage their own API key using the web UI. If a user is not assigned to a role, the user can use the NetBackup APIs to manage their API key.

| <b>Operation</b> | <b>Description</b>                                   | <b>Additional required operations</b> |
|------------------|------------------------------------------------------|---------------------------------------|
| View             | View API keys.                                       |                                       |
| Create           | Create API keys.                                     | View                                  |
| Update           | Change the expiration date for an active<br>API key. | View                                  |
| Delete           | Delete API keys.                                     | View                                  |
| Manage access    | See "Manage access" on page 239.                     |                                       |

**Table 18-55** RBAC permissions for API keys

### <span id="page-212-0"></span>**User certificates**

These permissions allow a user to view and manage the configuration that allows NetBackup authentication with user certificates or smart cards. Note: Authentication domains must be configured for the primary server before you can configure and enable smart card authentication.

| <b>Operation</b> | <b>Description</b>                                                                | <b>Additional required operations</b>           |
|------------------|-----------------------------------------------------------------------------------|-------------------------------------------------|
| View             | View settings for smart card authentication.                                      | Security > Global security settings ><br>Update |
| Create           | Upload external CA certificates to the smart<br>card authentication trust-store.  | Security > Global security settings ><br>Update |
| Delete           | Delete external CA certificates from the<br>smart card authentication trust-store | Security > Global security settings ><br>Update |
| Manage access    | See "Manage access" on page 239.                                                  |                                                 |

**Table 18-56** User certificates

## <span id="page-213-0"></span>**User sessions**

**Note:** Users also need **Hosts** permissions to view the **User account settings** in User sessions. See ["NetBackup](#page-189-0) hosts" on page 190.

These permissions allow a user to view and manage user sessions and user account settings.

| <b>Operation</b>        | <b>Description</b>                                                                                                    | <b>Additional required operations</b>                                                                                                    |
|-------------------------|----------------------------------------------------------------------------------------------------|----------------------------------------------------------------------------------------------------|
| View                    | View active user sessions.                                                                                                    |                                                                                                    |
| Update                  | Enable, update, or disable sign-in banner<br>configuration in the User account<br>settings.                                                                                                    | View<br>NetBackup management > NetBackup<br>$hosts > V$ iew                                                                                                    |
|                         | Enable, update, or disable the following<br>settings in the User account settings.<br>Maximum concurrent sessions<br>$\blacksquare$<br>User account lockout<br>п<br>Sign-in banner configuration<br>п | Update<br>NetBackup management > NetBackup<br>hosts > View<br>NetBackup management > NetBackup<br>hosts > Create<br>NetBackup management > NetBackup<br>hosts > Update |
| Approve user sessions   | Approve the NetBackup code-based<br>session request.                                                                                                    |                                                                                                    |
| Close user session      | Close the selected user sessions.                                                                                                    | View                                                                                                    |
| Close all user sessions | Close all user sessions. Without this<br>permission, the administrator can only<br>close the selected user sessions.                                                                                  | View                                                                                                    |
| Unlock                  | Unlock a user that has an account that is<br>locked out of NetBackup.                                                                                                    | View locked                                                                                                    |
| View locked             | View any users that are locked out of<br>NetBackup.                                                                                                    |                                                                                                    |
| Manage access           | See "Manage access" on page 239.                                                                                                    | View                                                                                                    |

**Table 18-57** RBAC permissions for user sessions

# **Global > Storage**

<span id="page-214-0"></span>Storage permissions include the following categories:

- See "Cloud [storage"](#page-214-1) on page 215.
- See "Disk [pools"](#page-214-2) on page 215.
- See "Storage Key [Management](#page-215-0) Services" on page 216.
- See ["Storage](#page-215-1) servers" on page 216.
- See ["Storage](#page-217-0) units" on page 218.
- See ["Replication-capable](#page-218-1) target storage servers" on page 219.

<span id="page-214-1"></span>The storage permissions allow a user to administer storage for backups, replication, and long-term retention.

# Cloud storage

These permissions allow users to view the configurations for cloud "Storage as a Service" (STaaS) vendors that NetBackup supports.

| <b>Operation</b> | <b>Description</b>                                                        | <b>Additional required operations</b> |
|------------------|---------------------------------------------------------------------------|---------------------------------------|
| View             | View the NetBackup-supported<br>configurations of a cloud storage vendor. |                                       |
| Manage access    | API only. See "Manage access"<br>on page 239.                             | <b>View</b>                           |

<span id="page-214-2"></span>**Table 18-58** RBAC permissions for cloud storage

# Disk pools

These permissions allow a user to view and manage disk pools for use with AdvancedDisk, cloud, MSDP, OpenStorage, and replication.

**Table 18-59** RBAC permissions for disk pools

| <b>Operation</b> | <b>Description</b> | <b>Additional required operations</b>                                                              |
|------------------|--------------------|----------------------------------------------------------------------------------------------------|
| View             | View disk pools.   | Storage > Storage servers > View<br>Storage > Replication-capable target<br>storage servers > View |

| <b>Operation</b> | <b>Description</b>                                        | <b>Additional required operations</b>                              |
|------------------|-----------------------------------------------------------|--------------------------------------------------------------------|
| Create           | Create disk pools.                                        | View                                                               |
|                  |                                                           | NetBackup management > Servers ><br>Trusted primary servers > View |
|                  |                                                           | Storage > Replication-capable target<br>storage servers > View     |
| Update           | Inventory and update the configuration for<br>disk pools. | View                                                               |
|                  |                                                           | Servers > Trusted primary servers > View                           |
|                  |                                                           | Storage > Replication-capable target<br>storage servers > View     |
| Delete           | Delete disk pools.                                        | View                                                               |
| Manage access    | API only. See "Manage access"<br>on page 239.             | View                                                               |

**Table 18-59** RBAC permissions for disk pools *(continued)*

# Storage Key Management Services

<span id="page-215-0"></span>Permissions for Storage Key Management Services (KMS) allow a user to encrypt a storage server or a disk volume with NetBackup KMS or with external KMS. These operations are only available from the NetBackup APIs.

Permissions for KMS are managed in **Security**. See "Key [Management](#page-208-1) Services [\(KMS\)"](#page-208-1) on page 209.

<span id="page-215-1"></span>**Table 18-60** RBAC permissions for Storage Key Management Services

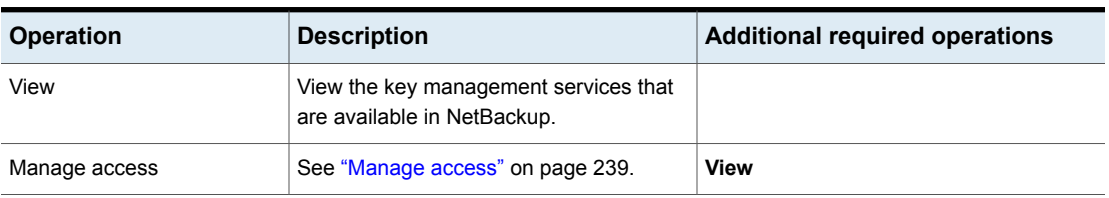

# Storage servers

**Note:** In NetBackup 8.3, 9.0, and 9.1 universal shares are only supported with Media Server Deduplication Pool (MSDP).
Permissions for storage servers allow user to view and manage storage servers and universal shares.

Permissions to view and create instant access mounts from universal shares backups are in **RBAC > Assets > Universal shares**. See ["Assets"](#page-218-0) on page 219.

| <b>Operation</b> | <b>Description</b>                                            | <b>Additional required operations</b>            |
|------------------|---------------------------------------------------------------|--------------------------------------------------|
| View             | View storage servers or universal shares.                     | To view cloud storage servers:                   |
|                  |                                                               | NetBackup management > Cloud providers<br>> View |
| Create           | Add storage servers or universal shares.                      | View                                             |
|                  |                                                               | NetBackup management > Media server<br>> View    |
|                  |                                                               | If you want to encrypt the storage server:       |
|                  |                                                               | Security > Key Management Services ><br>View     |
| Update           | Edit the settings for storage servers or<br>universal shares. | View                                             |
| Delete           | Delete a storage server or universal share.                   | View                                             |
| Manage access    | API only. See "Manage access"<br>on page 239.                 | View                                             |

**Table 18-61** RBAC permissions for storage servers

#### **Disk volumes**

These permissions allow users to view and manage disk volumes on a storage server.

**Table 18-62** Permissions for disk volumes

| <b>Operation</b> | <b>Description</b>                                                           | <b>Additional required operations</b> |
|------------------|------------------------------------------------------------------------------|---------------------------------------|
| View             | View the disk volumes for a storage server. Storage > Storage servers > View |                                       |
|                  |                                                                              | Storage > Disk pools > View           |

| <b>Operation</b> | <b>Description</b>                                                 | <b>Additional required operations</b>                                                                                                    |
|------------------|--------------------------------------------------------------------|----------------------------------------------------------------------------------------------------|
| Create           | Create a disk volu me for a storage server.                        | View<br>If you want to encrypt the disk volume, you<br>also need the following permission:<br>Security > Key Management Services ><br>View |
| Update           | Modify the attributes of the disk volumes<br>for a storage server. | View                                                                                                    |
| Manage access    | API only. See "Manage access"<br>on page 239.                      | View                                                                                                    |

**Table 18-62** Permissions for disk volumes *(continued)*

# Storage units

These permissions allow a user to view and manage storage units.

**Table 18-63** Storage units

| <b>Operation</b> | <b>Description</b>                            | <b>Additional required operations</b> |
|------------------|-----------------------------------------------|---------------------------------------|
| View             | View storage units.                           | View                                  |
|                  |                                               | Storage > Disk pools > View           |
|                  |                                               | Storage > Storage servers > View      |
| Create           | Create storage units.                         | View                                  |
|                  |                                               | Storage > Disk pools > View           |
| Update           | Modify storage units.                         | View                                  |
|                  |                                               | Storage > Disk pools > View           |
| Delete           | Delete storage units.                         | View                                  |
| Manage access    | API only. See "Manage access"<br>on page 239. |                                       |

# Tape media

These permissions allow a user to view and manage access to tape media server groups and to tape media volume pools.

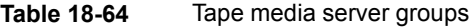

| <b>Operation</b> | <b>Description</b>                         |
|------------------|--------------------------------------------|
| View             | View tape media server groups.             |
| Manage access    | API only. See "Manage access" on page 239. |

**Table 18-65** Tape media volume pools

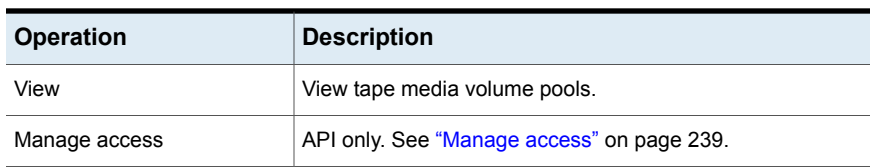

# Replication-capable target storage servers

These permissions allow a user to view and manage the replication relationship for MSDP.

<span id="page-218-0"></span>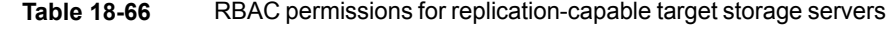

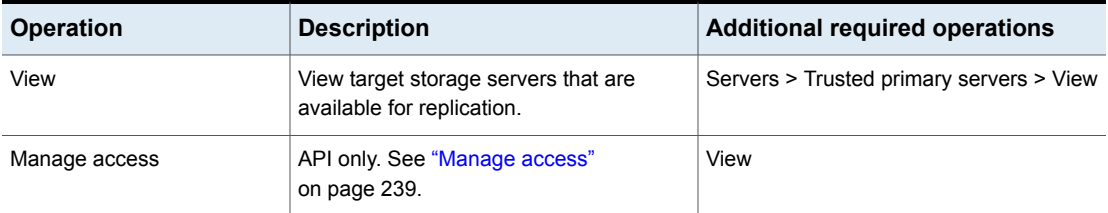

# **Assets**

Permissions for assets allow an administrator to:

- Perform restores of file-system assets. See ["Windows](#page-235-0) and Standard client types" on page 236.
- View or manage other asset types. See "AHV [assets"](#page-219-0) on page 220. See "Cloud [assets"](#page-221-0) on page 222. See ["Kubernetes](#page-224-0) assets" on page 225. See ["Microsoft](#page-226-0) SQL Server assets" on page 227. See ["OpenStack](#page-228-0) servers" on page 229.

See ["Oracle](#page-228-1) assets" on page 229. See "PaaS [assets"](#page-228-2) on page 229. See "RHV [assets"](#page-229-0) on page 230. See "SaaS [assets"](#page-231-0) on page 232. See ["Universal](#page-231-1) shares" on page 232. See ["VMware](#page-232-0) assets" on page 233.

<span id="page-219-0"></span>■ Perform instant access operations. See "Instant access for [MS-Windows](#page-223-0) policies" on page 224. See "Instant access for [Standard](#page-224-1) policies" on page 225.

# AHV assets

<span id="page-219-1"></span>See the section called "AHV clusters, VMs, and storage [containers](#page-219-1) " on page 220. See the section called "AHV [intelligent](#page-220-0) VM groups" on page 221.

#### **AHV clusters, VMs, and storage containers**

**Note:** To perform discovery, backups, and restores, valid credentials must exist for the AHV cluster.

Permissions on AHV assets allow users to view, protect, and restore AHV assets. Users can also restore files and folders from AHV backups to a file system.

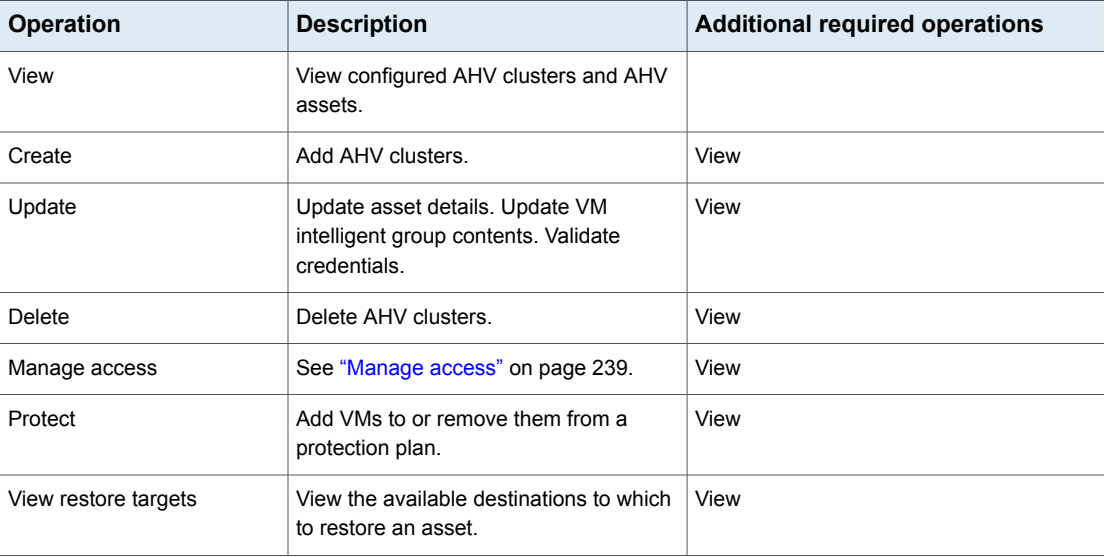

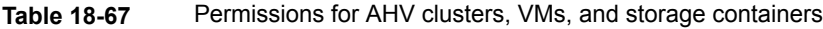

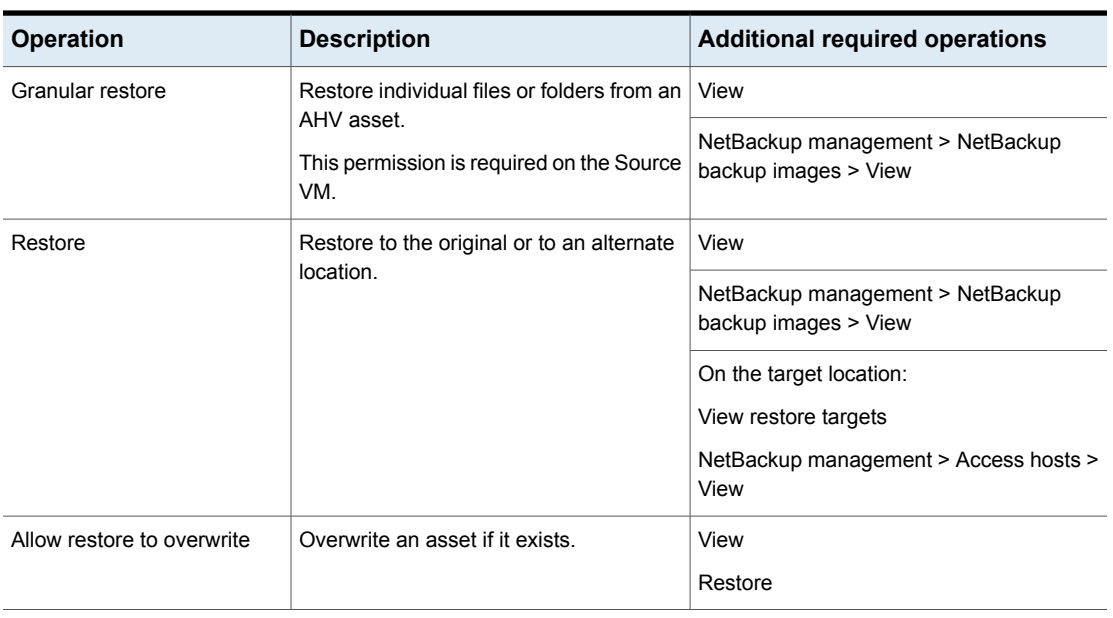

#### **Table 18-67** Permissions for AHV clusters, VMs, and storage containers *(continued)*

# <span id="page-220-0"></span>**AHV intelligent VM groups**

These permissions allow users to view and manage AHV intelligent VM groups.

**Note:** To create an intelligent VM group, view permissions are required on the clusters.

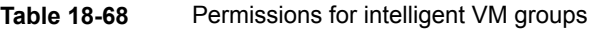

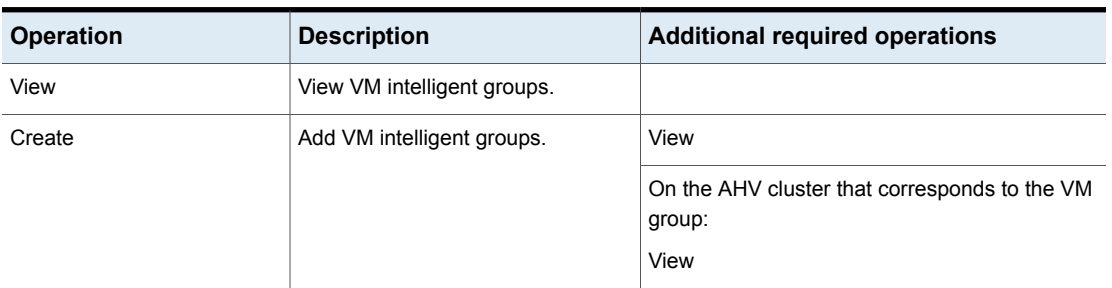

| <b>Operation</b> | <b>Description</b>                 | <b>Additional required operations</b>                   |
|------------------|------------------------------------|---------------------------------------------------------|
| Update           | Update VM intelligent groups.      | View                                                    |
|                  |                                    | On the AHV cluster that corresponds to the VM<br>group: |
|                  |                                    | View                                                    |
| Delete           | Delete VM intelligent groups.      | View                                                    |
| Manage access    | See "Manage access" on page 239.   | On the AHV Intelligent VM group:                        |
|                  |                                    | View                                                    |
| Protect          | Add VM intelligent groups to or    | On the AHV Intelligent VM group:                        |
|                  | remove them from protection plans. | View                                                    |
|                  |                                    | On the AHV cluster that corresponds to the VM<br>group: |
|                  |                                    | Protect                                                 |

**Table 18-68** Permissions for intelligent VM groups *(continued)*

# Cassandra assets

Permissions for Cassandra assets allow users to view, protect, and restore Cassandra assets.

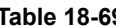

**9** Permissions for Cassandra assets

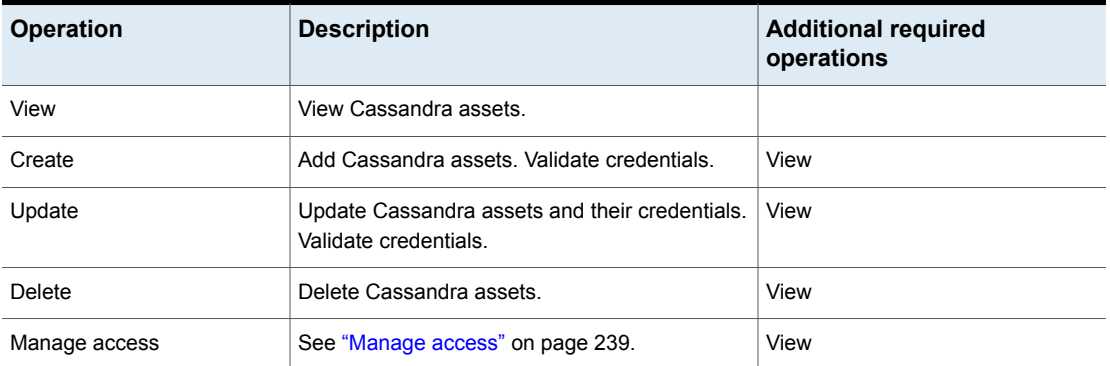

# Cloud assets

<span id="page-221-0"></span>Permissions for cloud assets allow users to view, protect, and restore in-cloud workload assets using CloudPoint.

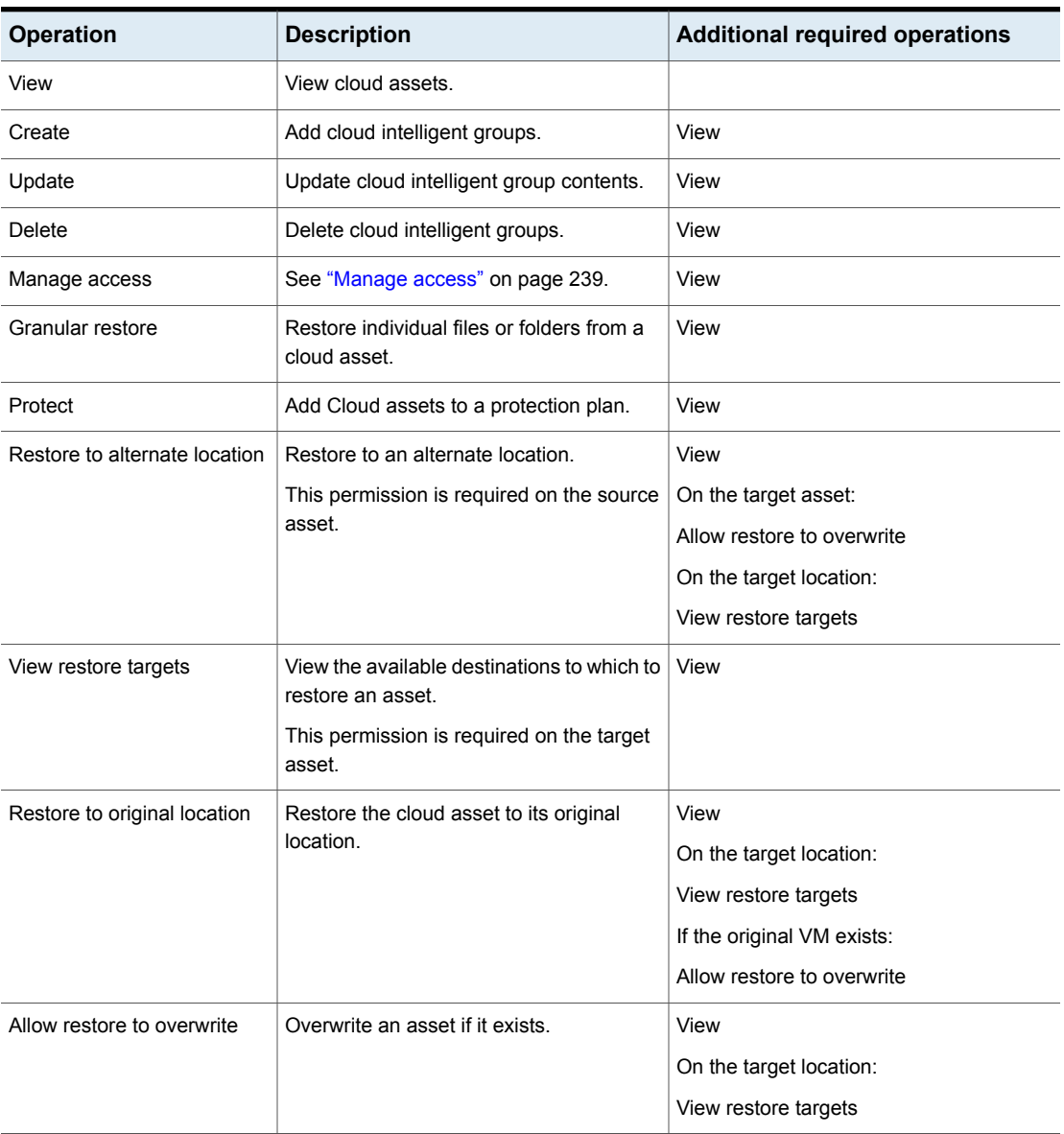

#### **Table 18-70** Permissions for cloud assets

| <b>Operation</b>     | <b>Description</b>                                                                                                    | <b>Additional required operations</b> |
|----------------------|----------------------------------------------------------------------------------------------------|---------------------------------------|
| Update configuration | Connect to or disconnect from a virtual<br>machine. Add, update, or remove a cloud<br>configuration. Edit VM credentials.<br>Generate a token from CloudPoint to<br>establish communication with the agent on<br>the host. | View                                  |

**Table 18-70** Permissions for cloud assets *(continued)*

# Instant access for MS-Windows policies

<span id="page-223-0"></span>Permissions for Instant access for MS-Windows policy unstructured data assets allow users to view and create instant access mounts from backup images created by MS-Windows policy backups. Permissions to create and manage Instant access for MS-Windows policy data assets are in **Global > Storage > Storage servers**.

See "Global > [Storage"](#page-214-0) on page 215.

**Note:** Instant access on Flex WORM storage requires the following services:

NGINX, NFS. SAMBA, WINBIND (if Active directory is required), SPWS, VPFS

| <b>Operation</b> | <b>Description</b>                                                                                                    | <b>Additional required operations</b> |
|------------------|----------------------------------------------------------------------------------------------------|---------------------------------------|
| View             | View MS-Windows unstructured data.                                                                                                    |                                       |
| Manage access    | See "Manage access" on page 239.                                                                                                    | View                                  |
| Instant access   | View and create instant access mount for<br>MS-Windows unstructured data. Restore<br>from MS-Windows unstructured data.<br>Note: When you create a role you can<br>choose whether or not to apply permissions<br>for MS-Windows unstructured data assets<br>to all and to future MS-Windows<br>unstructured data assets. If the option is<br>enabled, a role has access to all mount<br>points. Access cannot be provided for<br>individual mount points. | View                                  |
|                  | Users with this permission can also view<br>the storage server that is associated with<br>the MS-Windows unstructured data.                                                                                                    |                                       |

**Table 18-71** Permissions for MS-Windows unstructured data assets

# Instant access for Standard policies

<span id="page-224-1"></span>Permissions for Instant access for Standard policy unstructured data assets allow users to view and create instant access mounts from backup images created by Standard policy backups. Permissions to create and manage Instant access for Standard policy data assets are in **Global > Storage > Storage servers**.

See "Global > [Storage"](#page-214-0) on page 215.

**Note:** Instant access on Flex WORM storage requires the following services:

NGINX, NFS. SAMBA, WINBIND (if Active directory is required), SPWS, VPFS

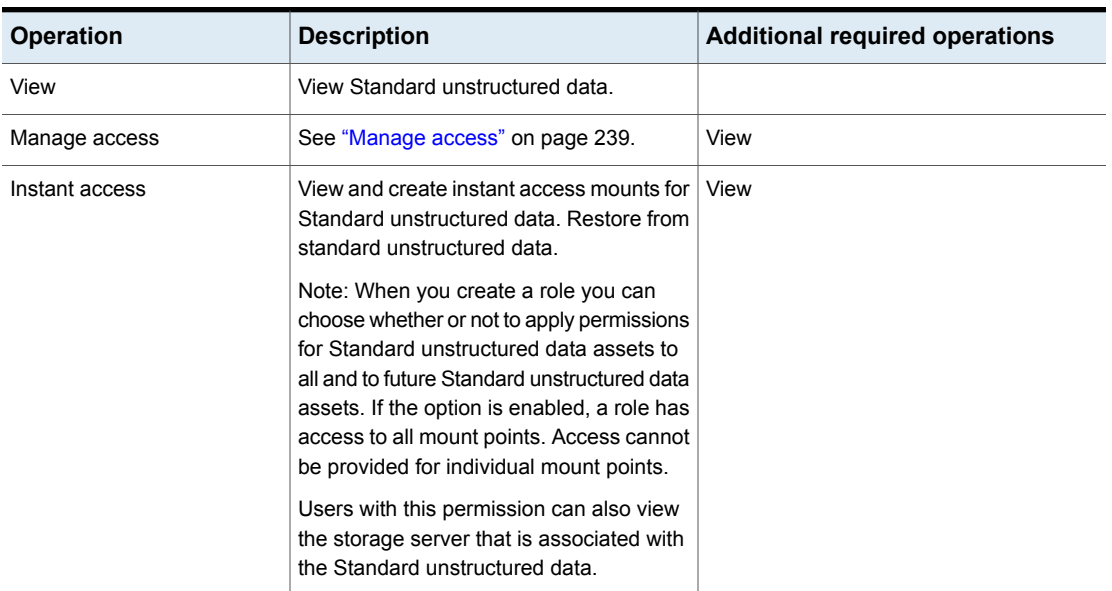

**Table 18-72** Permissions for standard unstructured data assets

# Kubernetes assets

<span id="page-224-0"></span>Permissions for Kubernetes assets allow users to view, protect, and restore Kubernetes assets. The permissions for the Default Kubernetes Administrator role give a user the ability to view and manage jobs for Kubernetes assets.

Note the following for jobs permissions:

- You can give one or more job permissions to specific Kubernetes assets group:
	- Kubernetes Cluster and Namespaces: You can give permissions exclusively to the Kubernetes cluster and namespaces.

■ Kubernetes asset group: You can give permissions exclusively to the Kubernetes intelligent groups.

# **Kubernetes Cluster and Namespaces**

**Table 18-73** Permissions for Kubernetes Cluster and Namespaces

| <b>Operation</b>     | <b>Description</b>                                                                                                    | <b>Additional required operations</b>                        |
|----------------------|----------------------------------------------------------------------------------------------------|--------------------------------------------------------------|
| View                 | View Kubernetes clusters and namespaces.                                                                                                    |                                                              |
| Create               | Add Kubernetes clusters. Validate                                                                                                    | View                                                         |
|                      | credentials.                                                                                                    | Credentials > Credentials management<br>> View               |
|                      |                                                                                                    | Credentials > Credentials management<br>> Assign credentials |
| Update               | Update Kubernetes clusters and their                                                                                                    | View                                                         |
|                      | credentials. Validate credentials.                                                                                                    | Credentials > Credentials management<br>> View               |
|                      |                                                                                                    | Credentials > Credentials management<br>> Assign credentials |
| Delete               | Delete Kubernetes clusters.                                                                                                    | View                                                         |
| Manage access        | See "Manage access" on page 239.                                                                                                    | View                                                         |
| Discover             | Discover the Kubernetes assets.                                                                                                    | View                                                         |
| Protect              | Add Kubernetes assets to or remove them<br>from protection plans.                                                                                                    | View                                                         |
| Restore              | Restore to the original or to an alternate                                                                                                    | View                                                         |
|                      | location. An alternate location restore for<br>Kubernetes means a restore to the<br>namespace from the backup image to<br>another namespace within the same cluster<br>or a different cluster. | NetBackup management > NetBackup<br>backup images > View     |
| View restore targets | View the available destinations where you<br>can restore an asset.                                                                                                    | View                                                         |
| Cancel jobs          | Cancel a job for a Kubernetes asset.                                                                                                    | View jobs                                                    |
| Restart jobs         | Restart any job for a Kubernetes asset.                                                                                                    | View jobs                                                    |
| View jobs            | View any job for a Kubernetes asset.                                                                                                    |                                                              |

#### **Kubernetes asset group**

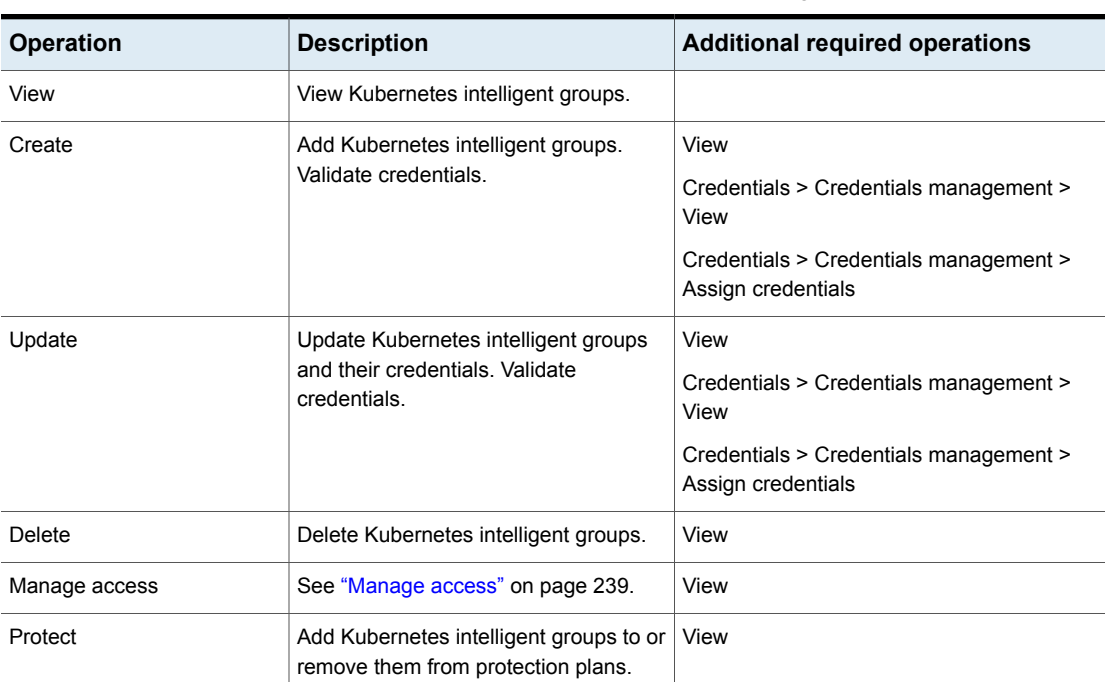

**Table 18-74** Permissions for Kubernetes asset group

# Microsoft SQL Server assets

<span id="page-226-0"></span>Permissions for Microsoft SQL Server assets allow users to view, protect, and restore SQL Server assets using the NetBackup for SQL Server agent.

**Note:** To perform discovery, backups, and restores, valid credentials must exist for an availability group or an instance.

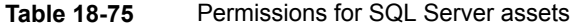

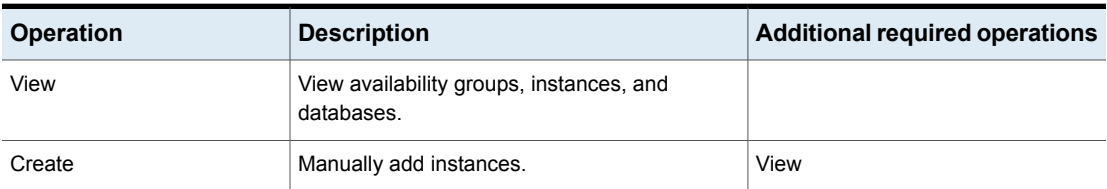

| <b>Operation</b>              | <b>Description</b>                                                                                                    | <b>Additional required operations</b>                      |
|-------------------------------|----------------------------------------------------------------------------------------------------|------------------------------------------------------------|
| Update                        | Update asset details. Add or update credentials<br>for availability replicas or instances.                                                    | View                                                       |
| Delete                        | Delete availability replicas or instances.                                                                                                    | View                                                       |
| Manage access                 | See "Manage access" on page 239.                                                                                                    | View                                                       |
| Restore to alternate location | Restore a database to an alternate server. This<br>permission is required for all SQL Server<br>"MOVE" operations.                            | View<br>Restore                                            |
| Discover availability groups  | Manually discover availability groups.<br>To perform discovery, valid credentials must be<br>added to one of the availability group replicas. | View                                                       |
| Discover databases            | Manually discover databases.<br>To perform discovery, valid credentials must be<br>added to the instance.                                     | View                                                       |
| Instant access                | Create an instant access database.                                                                                                    | View<br>Restore                                            |
| Allow restore to overwrite    | Overwrite a SQL Server database if it exists.                                                                                                 | View<br>Restore                                            |
| Protect                       | Add SQL Server assets to or remove them from<br>protection plans.                                                                             | View                                                       |
| Restore                       | Restore databases to the original location, a<br>different database, or a different instance.                                                 | View                                                       |
| Validate credentials          | Validate credentials when they are added<br>(assigned) to an instance or a replica.                                                           | On the asset these additional<br>permissions are needed:   |
|                               | This permission is required on the asset.                                                                                                    | View                                                       |
|                               |                                                                                                    | Update                                                     |
|                               |                                                                                                    | On the credential the following<br>permissions are needed: |
|                               |                                                                                                    | Credentials > View                                         |
|                               |                                                                                                    | Credentials > Assign credentials                           |

**Table 18-75** Permissions for SQL Server assets *(continued)*

# OpenStack servers

<span id="page-228-0"></span>Permissions for OpenStack Horizon servers allow users to view, add, and delete servers.

| <b>Operation</b> | <b>Description</b>                                                                                    | <b>Additional required</b><br>operations |
|------------------|----------------------------------------------------------------------------------------------------|------------------------------------------|
| View             | View the OpenStack Horizon servers. Also allows<br>the administrator to open the cross launch to URL. |                                          |
| Create           | Manually add a OpenStack Horizon server.                                                              | View                                     |
| Update           | Update the port details for the OpenStack Horizon<br>servers (443/80) as per TLS settings.            | View                                     |
| Delete           | Delete a Horizon server.                                                                              | View                                     |
| Manage access    | See "Manage access" on page 239.                                                                      | View                                     |

**Table 18-76** Permissions for OpenStack servers

# Oracle assets

<span id="page-228-1"></span>Permissions for Oracle assets allow users to view, protect, and restore Oracle assets using the NetBackup for Oracle agent.

**Note:** To perform discovery, backups, and restores, valid credentials must exist for an instance.

<span id="page-228-2"></span>**Table 18-77** Permissions for Oracle assets

| <b>Operation</b> | <b>Description</b>               | <b>Additional required operations</b> |
|------------------|----------------------------------|---------------------------------------|
| View             | View instances and databases.    |                                       |
| Manage access    | See "Manage access" on page 239. | View                                  |
| Instant Access   | Create an instant access mount.  | View                                  |
|                  |                                  | Restore                               |

# PaaS assets

RBAC permissions for PaaS assets are limited to the following: View, Restore to original or alternate location, and Manage access.

| <b>Operation</b>             | <b>Description</b>                                                                                                    | <b>Additional required operations</b>                   |
|------------------------------|----------------------------------------------------------------------------------------------------|---------------------------------------------------------|
| View                         | View cloud assets.                                                                                                    |                                                         |
| Restore to original location | Restore the PaaS asset to its original<br>location.                                                                           | View<br>On the target location:<br>View restore targets |
| Manage access                | API only.<br>See "Manage access" on page 239.<br>See "Accessing Azure managed instance"<br>for RBAC custom role" on page 245. | View                                                    |

**Table 18-78** Permissions for cloud assets

# RHV assets

<span id="page-229-0"></span>Permissions for RHV assets allow users to view, protect, and restore RHV assets.

- You can give one or more job permissions to specific RHV assets.
- The permissions for the Default RHV Administrator role give a user the ability to view and manage jobs for RHV assets.

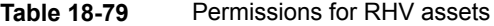

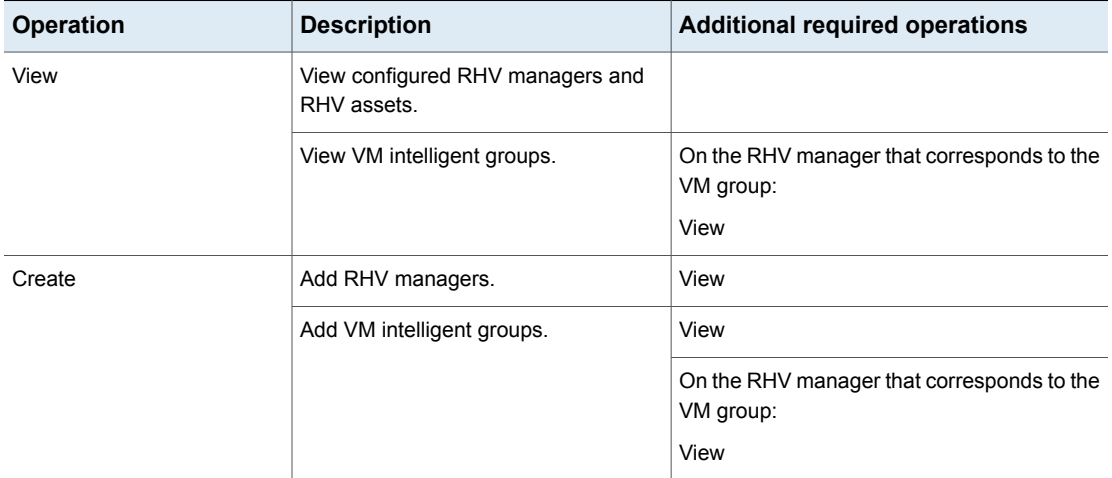

| <b>Operation</b>           | <b>Description</b>                                                                      | <b>Additional required operations</b>                    |
|----------------------------|-----------------------------------------------------------------------------------------|----------------------------------------------------------|
| Update                     | Update asset details. Update VM<br>intelligent group contents. Validate<br>credentials. | View                                                     |
|                            | Update VM intelligent groups.                                                           | View                                                     |
|                            |                                                                                         | On the RHV manager that corresponds to the<br>VM group:  |
|                            |                                                                                         | View                                                     |
| <b>Delete</b>              | Delete RHV managers.                                                                    | View                                                     |
|                            | Delete VM intelligent groups.                                                           | View                                                     |
|                            |                                                                                         | On the RHV manager that corresponds to the<br>VM group:  |
|                            |                                                                                         | View                                                     |
| Manage access              | See "Manage access" on page 239.                                                        | View                                                     |
| Protect                    | Add VMs to or remove them from a<br>protection plan.                                    | View                                                     |
|                            | Add VM intelligent groups to or remove<br>them from protection plans.                   | On the RHV manager that corresponds to the<br>VM group:  |
|                            |                                                                                         | View                                                     |
|                            |                                                                                         | Protect                                                  |
| View restore targets       | View the available destinations to which<br>to restore an asset.                        | View                                                     |
| Restore                    | Restore to the original or to an alternate<br>location.                                 | View                                                     |
|                            |                                                                                         | NetBackup management > NetBackup backup<br>images > View |
|                            |                                                                                         | On the target location:                                  |
|                            |                                                                                         | View restore targets                                     |
|                            |                                                                                         | NetBackup management > Access hosts ><br>View            |
| Allow restore to overwrite | Overwrite an asset if it exists.                                                        | View                                                     |
|                            |                                                                                         | Restore                                                  |

**Table 18-79** Permissions for RHV assets *(continued)*

| <b>Operation</b> | <b>Description</b>                | <b>Additional required operations</b> |
|------------------|-----------------------------------|---------------------------------------|
| Cancel jobs      | Cancel a job for an RHV asset.    | View jobs                             |
| Restart jobs     | Restart any job for an RHV asset. | View jobs                             |
| View jobs        | View any job for an RHV asset.    |                                       |

**Table 18-79** Permissions for RHV assets *(continued)*

# SaaS assets

<span id="page-231-0"></span>Permissions for SaaS assets allow users to view, add, and delete SaaS assets.

| <b>Operation</b> | <b>Description</b>                                                  | <b>Additional required</b><br>operations |
|------------------|---------------------------------------------------------------------|------------------------------------------|
| View             | View Hubs                                                           |                                          |
| Create           | Add Hubs and validate credentials.                                  | View                                     |
| Update           | Update Hubs and the associated credentials.<br>Validate credentials | View                                     |
| Delete           | Delete Hubs.                                                        | View                                     |
| Manage<br>access | See "Manage access" on page 239.                                    | View                                     |

**Table 18-80** SaaS assets

# Universal shares

<span id="page-231-1"></span>**Note:** In NetBackup 8.3, 9.0, and 9.1, the ability to restore from universal share backups is only available from the NetBackup CLI or the Backup, Archive, and Restore interface. Instant access recovery is only available through the NetBackup APIs.

Permissions for universal share assets allow users to view and create instant access mounts from universal share backups images. Permissions to create and manage universal shares are in **Global > Storage > Storage servers**.

See "Global > [Storage"](#page-214-0) on page 215.

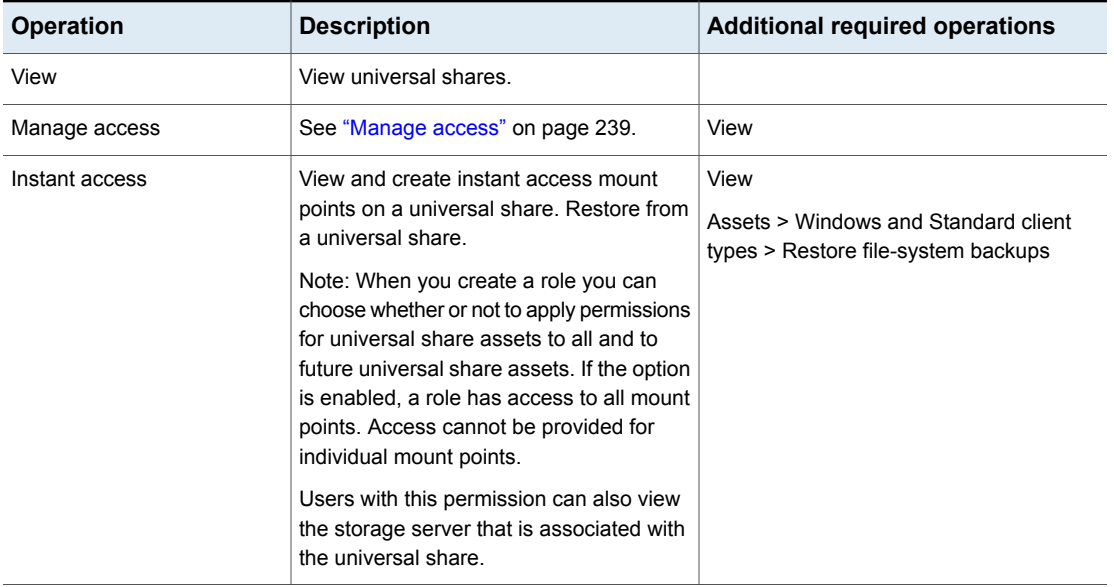

#### **Table 18-81** Permissions for universal shares

# VMware assets

<span id="page-232-0"></span>Permissions for VMware assets allow users to view, protect, and restore VMware assets.

- You can give one or more job permissions to specific VMware assets.
- The permissions for the Default VMware Administrator role give a user the ability to view and manage jobs for VMware assets.

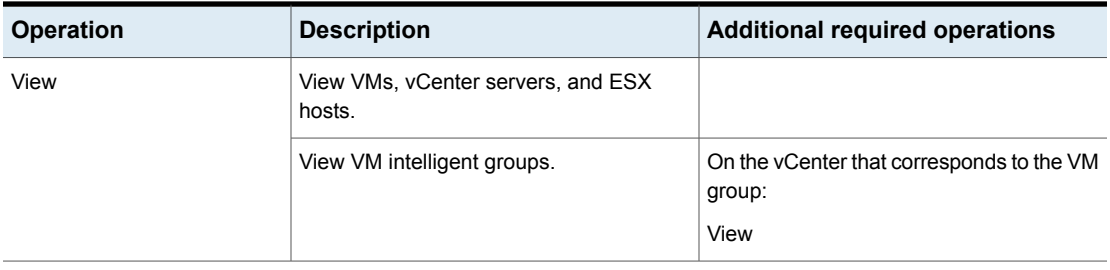

#### **Table 18-82** RBAC permissions for VMware assets

| <b>Operation</b>     | <b>Description</b>                                                                | <b>Additional required operations</b>               |
|----------------------|-----------------------------------------------------------------------------------|-----------------------------------------------------|
| Create               | Add ESX hosts or vCenter hosts. Validate<br>credentials.                          | View                                                |
|                      | Add VM intelligent groups.                                                        | View                                                |
|                      |                                                                                   | On the vCenter that corresponds to the VM<br>group: |
|                      |                                                                                   | View                                                |
| Update               | Update ESX hosts or vCenter hosts and<br>their credentials. Validate credentials. | View                                                |
|                      | Update VM intelligent groups.                                                     | View                                                |
|                      |                                                                                   | On the vCenter that corresponds to the VM<br>group: |
|                      |                                                                                   | View                                                |
| Delete               | Delete ESX hosts or yCenter hosts.                                                | View                                                |
|                      | Delete VM intelligent groups.                                                     | View                                                |
|                      |                                                                                   | On the vCenter that corresponds to the VM<br>group: |
|                      |                                                                                   | View                                                |
| Manage access        | See "Manage access" on page 239.                                                  | View                                                |
| Protect              | Add VMware assets to or remove them<br>from protection plans.                     | View                                                |
|                      | Add VMware intelligent groups to or<br>remove them from protection plans.         | On the vCenter that corresponds to the VM<br>group: |
|                      |                                                                                   | View                                                |
|                      |                                                                                   | Protect                                             |
| View restore targets | View the available destinations to which to<br>restore an asset.                  | View                                                |
| Restore to cloud     | Restore a VM to the cloud.                                                        | View                                                |

**Table 18-82** RBAC permissions for VMware assets *(continued)*

| <b>Operation</b>                   | <b>Description</b>                                                                                                    | <b>Additional required operations</b>                                                                                                    |
|------------------------------------|----------------------------------------------------------------------------------------------------|----------------------------------------------------------------------------------------------------|
| Granular restore                   | Restore individual files or folders from a<br>VM.<br>This permission is required on the source<br>and the target VM.                            | View<br>NetBackup management > NetBackup<br>backup images > View<br>NetBackup management > NetBackup<br>backup images > View contents                                |
| Instant access - Download<br>files | Download individual files using instant<br>access technology.                                                                                   | View<br>NetBackup management > NetBackup<br>backup images > View                                                                                                    |
| Instant access - Restore files     | Restore individual files using instant access<br>technology.                                                                                    | View<br>NetBackup management > NetBackup<br>backup images > View<br>NetBackup management > NetBackup<br>backup images > View contents                                |
| Instant access                     | Create an instant access VM.                                                                                                    | View<br>NetBackup management > NetBackup<br>backup images > View                                                                                                    |
| Restore                            | Restore to the original or to an alternate<br>location.                                                                                         | View<br>NetBackup management > NetBackup<br>backup images > View<br>NetBackup management > Access hosts<br>> View<br>On the target location:<br>View restore targets |
| Allow restore to overwrite         | Allow a restore to overwrite an existing<br>asset. Without this permission a user must<br>restore an existing asset to a different<br>location. | View<br>Restore                                                                                                    |
| Cancel jobs                        | Cancel a job for a VMware asset.                                                                                                    | View jobs                                                                                                    |
| Restart jobs                       | Restart any job for a VMware asset.                                                                                                    | View jobs                                                                                                    |
| View jobs                          | View any job for a VMware asset.                                                                                                    |                                                                                                    |

**Table 18-82** RBAC permissions for VMware assets *(continued)*

# Windows and Standard client types

<span id="page-235-0"></span>Administrators can restore files and folders from a backup that was performed with the **MS-Windows** or **Standard** policy type. These permissions also allow the administrator to restore files and folders from an AHV backup.

**Note:** These permissions are included with the RBAC Administrator role but not with any other default RBAC role. The file-system permissions are intended for the administrators that perform server-directed restores of file-system backups. They are not intended for non-administrators.

**Note:** The **Restore file-system backups** operation allows a user to restore images to any NetBackup client, from an **MS-Windows** or a **Standard** policy.

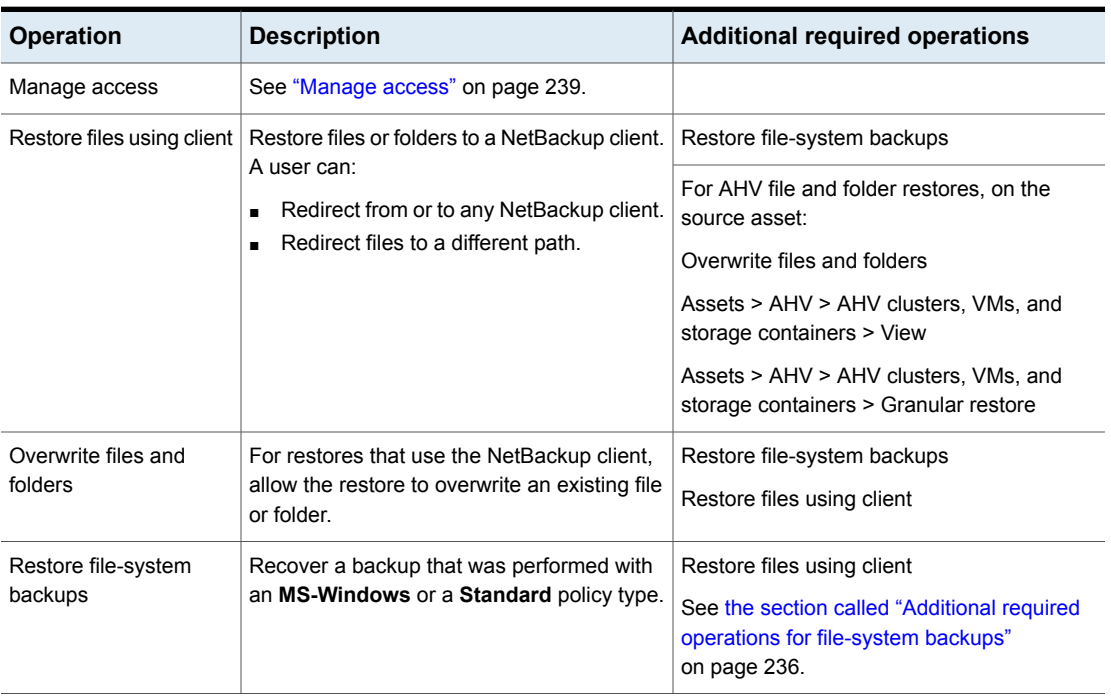

**Table 18-83** RBAC permissions for all assets and for file system assets

# <span id="page-235-1"></span>**Additional required operations for file-system backups**

The following additional operations are needed to restore from a file-system backup.

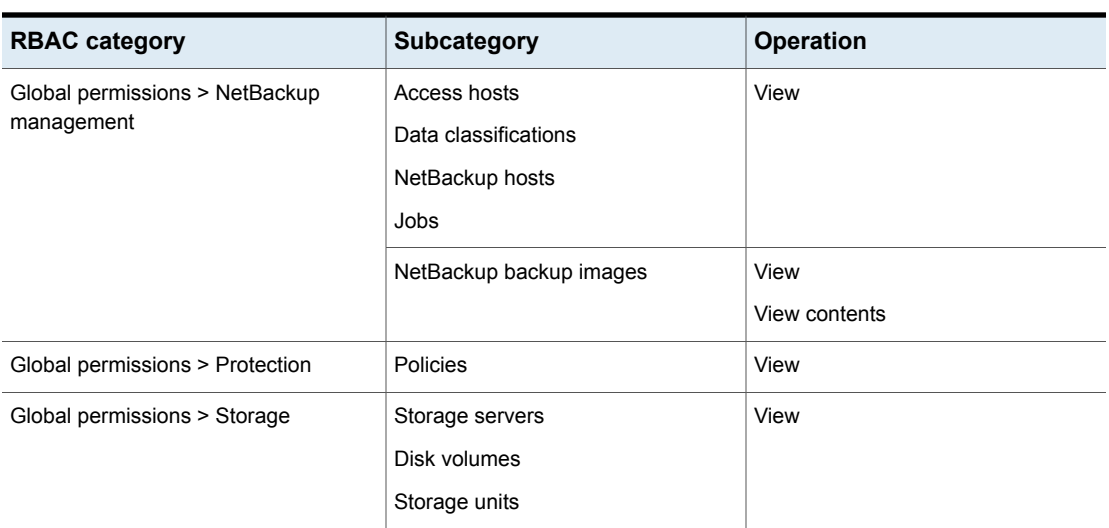

#### **Table 18-84** Additional required operations for restores from file-system backups

# **Protection plans**

Permissions for protection plans allow a user to view and manage protection plans and to add assets to a protection plan.

# **Protecting assets**

To view the storage that is associated with a protection plan, a user must also have **View** permission for the **Storage**. This permission is necessary to view the storage when you subscribe an asset to a plan. See "Global > [Storage"](#page-214-0) on page 215.

To add assets to a protection plan or select **Backup now** for an immediate backup, the user needs to have permissions **View** and **Subscribe** on the protection plan. Additionally, the user needs permissions to **View** and **Protect** the assets. See ["Assets"](#page-218-0) on page 219.

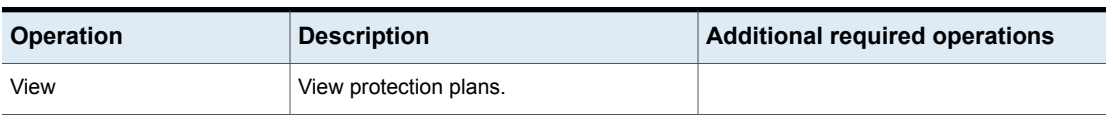

#### **Table 18-85** Permissions for protection plans

| <b>Operation</b>                              | <b>Description</b>                                                                                                    | <b>Additional required operations</b>                        |
|-----------------------------------------------|----------------------------------------------------------------------------------------------------|--------------------------------------------------------------|
| Create                                        | Create protection plans.                                                                                                    | <b>View</b><br>NetBackup management > Access hosts<br>> View |
| Update                                        | Edit protection plans.                                                                                                    | <b>View</b>                                                  |
| Delete                                        | Delete protection plans.                                                                                                    | <b>View</b>                                                  |
| Manage access                                 | See "Manage access" on page 239.                                                                                                    | <b>View</b>                                                  |
| <b>Edit attributes</b>                        | Edit the protection plan attributes. The<br>attributes that are available to edit depend<br>on the workload.                                                                                                    | <b>View</b><br>Subscribe                                     |
| <b>Edit full and incremental</b><br>schedules | Allows users that subscribe assets to the<br>plan to edit the backup start window for<br>any full or any incremental schedules.<br>Note: You cannot edit any exclude dates<br>from the web UI.                                                                                      | <b>View</b><br>Subscribe                                     |
| Edit transaction log schedules                | Allows users that subscribe assets to the<br>plan to edit certain settings for transaction<br>log schedules. These settings can be<br>edited: backup start window, the<br>recurrence (frequency), and the retention.<br>Note: You cannot edit any exclude dates<br>from the web UI. | <b>View</b><br>Subscribe                                     |
| Subscribe                                     | Allow assets to be subscribed to the plan.                                                                                                    | <b>View</b>                                                  |

**Table 18-85** Permissions for protection plans *(continued)*

# **Credentials**

Credential permissions allow a user to view and manage credentials for assets and for other features of NetBackup. To view and manage credentials, a user must have the **Administrator** role or another role that has credential permissions. When user creates a credential, that user is given full permissions on that credential.

See ["Default](#page-169-0) RBAC roles" on page 170.

More details are available on credentials and the supported workloads and systems.

See "About credential [management](#page-82-0) in NetBackup" on page 83.

### **Permissions for credential management**

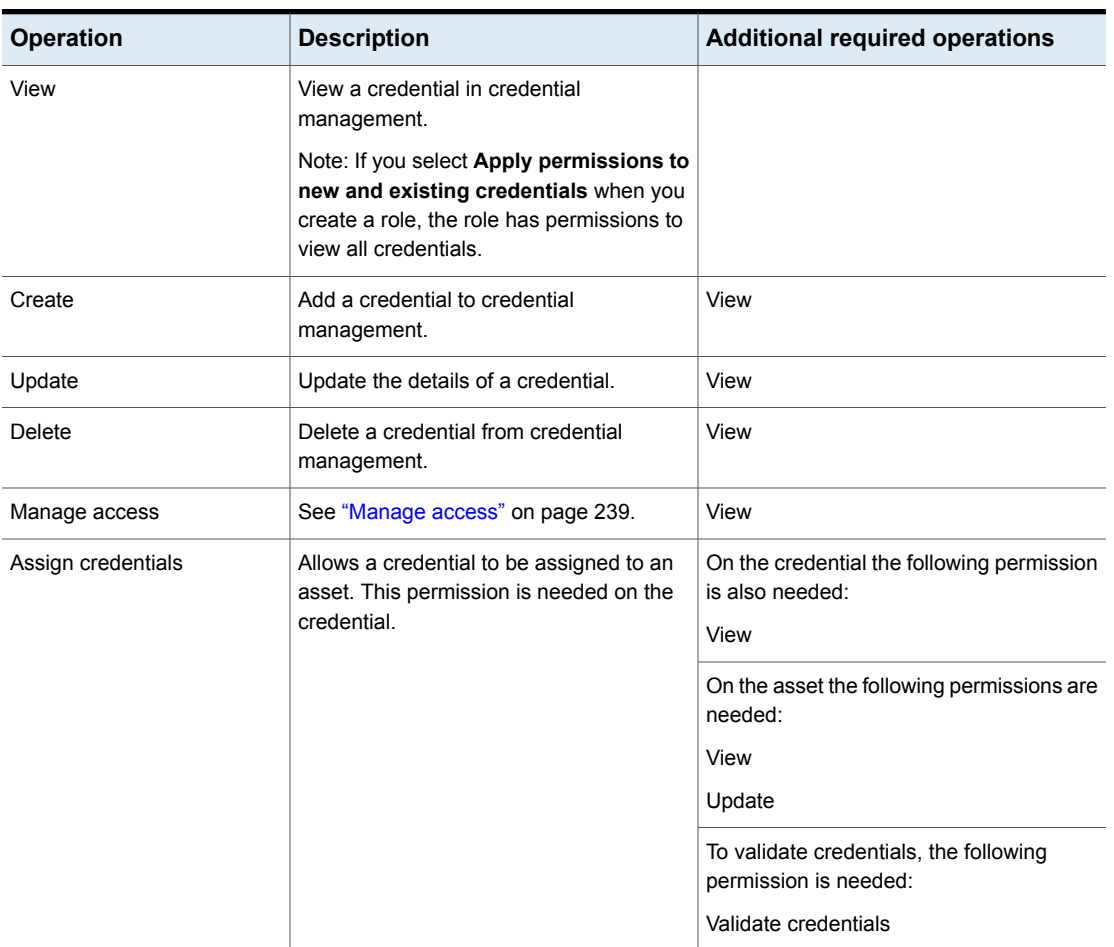

**Table 18-86** RBAC permissions for credentials

# **Manage access**

<span id="page-238-0"></span>The **Manage access** permission allows a user to manage the roles and role permissions for a specific permission category. For example, a user that has **View** and **Manage access** for **User sessions** can view and manage the roles that have access to the **User sessions and authentication** settings and the permissions that those roles have. The user must also have **View** on the roles they want to select and give access to **User sessions**.

This permission is available for each permission category. However, for some categories the **Manage access** functionality is only available from the NetBackup APIs and not the NetBackup web UI (indicated with "API only").

See the following procedures:

- Add a role that has the manage access [permission](#page-239-0)
- **Update a role to have the manage access [permission](#page-241-0)**

#### <span id="page-239-0"></span>**Add a role that has the manage access permission**

#### **To grant a new role manage access permission**

- **1** On the left, select **RBAC** node and click on the **Roles** tab.
- **2** Click **Add** and then select the type of role that you want to add.
- **3** Enter a role name.

**4** For each category that you want the role to have manage access permissions, select the **Manage access** permission.

For example, you can create a role that can manage access to VMware assets and credentials.

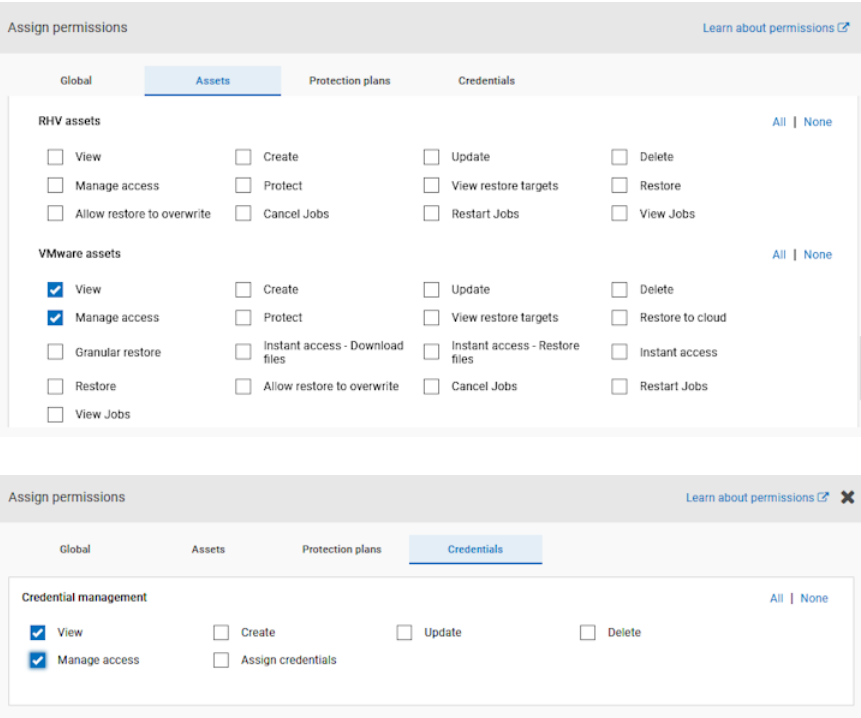

**5** Users that manage access also need **Access control** permissions.

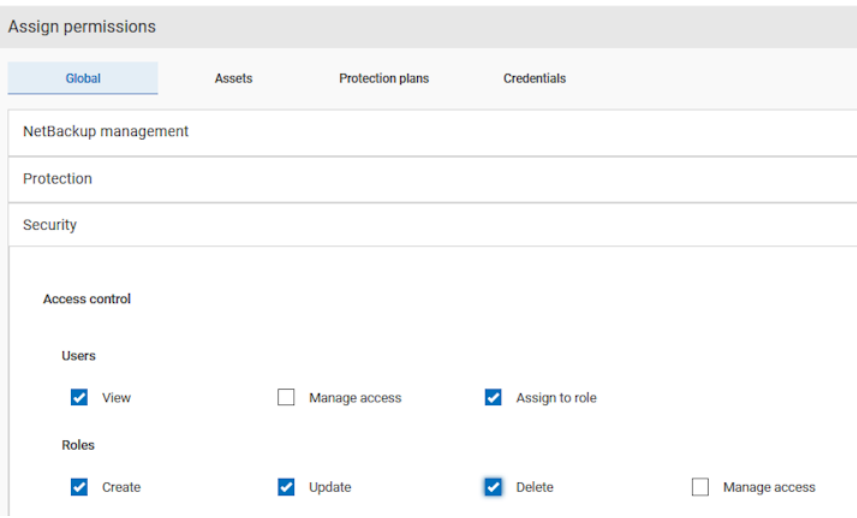

#### <span id="page-241-0"></span>**Update a role to have the manage access permission**

#### **To update a role to have the manage access permission**

- **1** On the left, select **RBAC** node and click on the **Roles** tab.
- **2** Click the role that you want to edit.
- **3** For each category that you want the role to have manage access permissions, select the **Manage access** permission.

In the following example the role administrator adds the **View** and **Manage access** permissions for **Access hosts**.

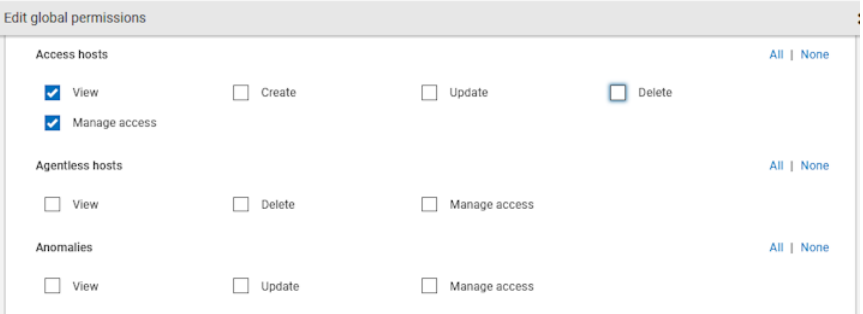

**4** After a role is created, you must edit permissions for assets, protection plans, or credentials directly from the applicable node in the web UI.

For example, to give a role the manage permissions for VMware, go to **Workloads > VMware** and then select **VMware settings > Manage permissions**. Or, open the details for a VM and click on the **Permissions** tab.

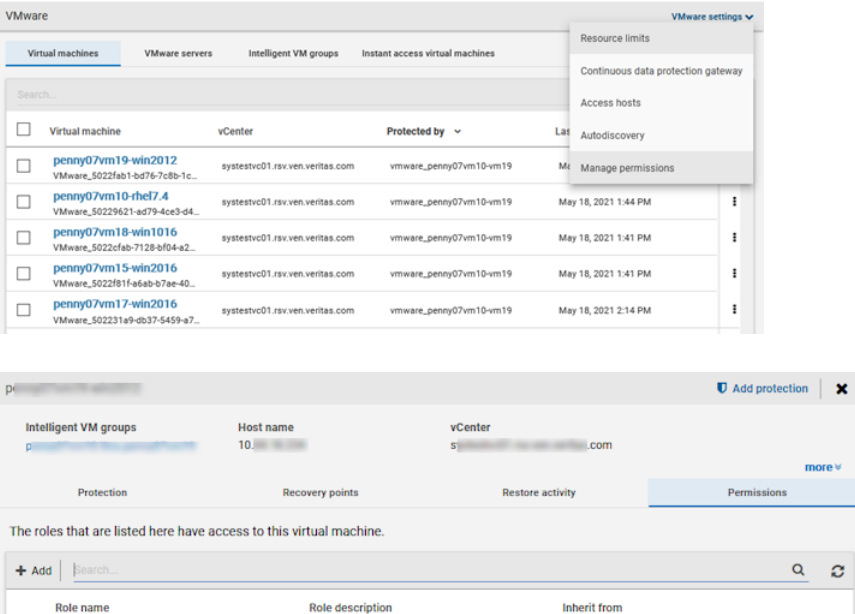

**VMware assets** 

**VMware assets** 

**5** Users that manage access also need **Access control** permissions.

> VMWARE\_ADMIN

 $>$   $\pi$   $/M$ 

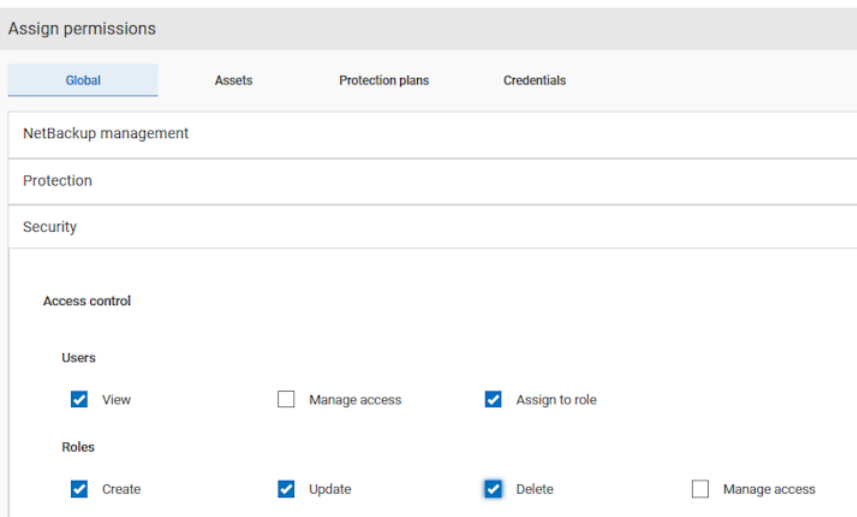

# Remove a role that has access to an area of the web UI

#### **To remove a role that has access to an area of the web UI**

- **1** On the left, select **RBAC** node and click on the **Roles** tab.
- **2** Click the role that you want to edit.
- **3** For each category that to remove the manage access permission, clear the **Manage access** permission.
- **4** You must edit permissions for assets, protection plans, or credentials directly from the applicable node in the web UI.

For example, to remove manage access permissions for VMware, go to **Workloads > VMware** and then select **VMware settings > Manage permissions**. Or, open the details for a VM and click on the **Permissions** tab.

**5** Select the role that you want to remove and click **Actions > Remove > Remove**.

# View access definitions

The **Manage access** permission allows a user to view the access definitions that are related to a role. A user must have **Manage access** specifically on the permission category that they need to manage. For example, VMware or specific VMware objects.

#### **To view access definitions**

- **1** On the left, select **Security > RBAC**and click on the **Roles** tab.
- **2** Click on the role.
- **3** Click on the **Access definitions** tab.

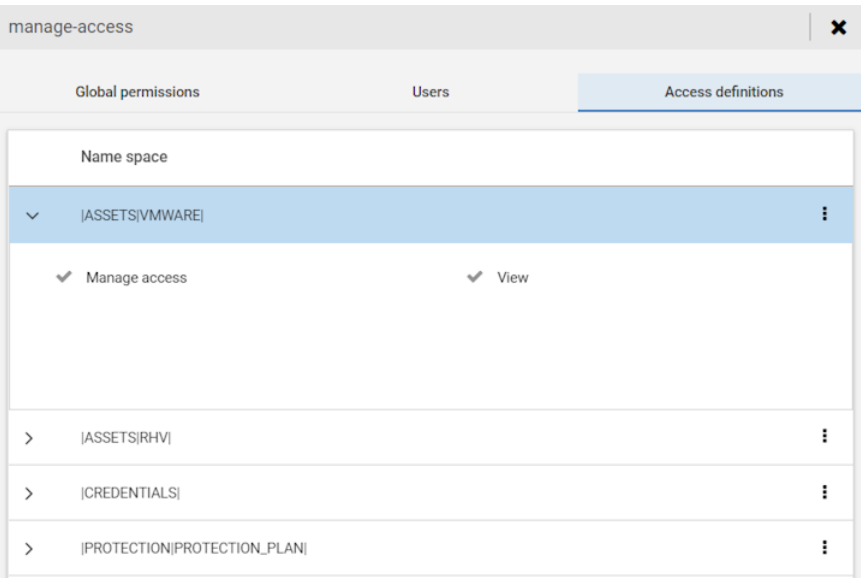

# Accessing Azure managed instance for RBAC custom role

<span id="page-244-0"></span>Administrators and root users or any other users with access to assign permissions, can provide other users with custom role and the required permission to view Azure managed instance while performing restore operation.

#### **To assign access:**

**1** Get the Access control id of the managed instance, using:

GET

/asset-service/workloads/cloud/assets?filter=extendedAttributes/managedInstanceName eq 'managedInstanceName'

Search for *accessControlId* field in the response. Note down the value of this field.

**2** Get the Role id, using:

GET /access-control/roles

Search for the *id* field in the response. Note down the value of this field.

**3** Create an Access definition, using:

POST /access-control/managed-objects/{objectId}/access-definitions

#### Request payload

{

```
"data": {
    "type": "accessDefinition",
    "attributes": {
        "propagation": "OBJECT_AND_CHILDREN"
    },
    "relationships": {
        "role": {
            "data": {
                "id": "<roleId>",
                "type": "accessControlRole"
            }
        },
        "operations": {
            "data": [
                {
                    "id": "|OPERATIONS|VIEW|",
                     "type": "accessControlOperation"
                }
            ]
        },
        "managedObject": {
            "data": {
                "id": "<objectId>",
```

```
"type": "managedObject"
                }
           }
       }
    }
}
```
For,

- objectId : Use the value of *accessControlId* obtained from step 1.
- roleId: Use the value of *id* obtained from step 2.

#### **Note:** For alternate restore, provide the

|OPERATIONS|ASSETS|CLOUD|RESTORE\_DESTINATION| permission in the *operations* list.

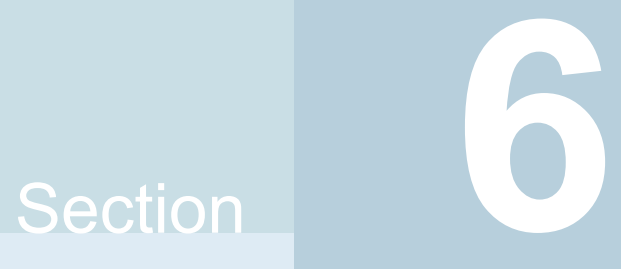

# Managing detection and reporting

- Chapter 19. [Detecting](#page-248-0) malware
- Chapter 20. Detecting [anomalies](#page-254-0)
- Chapter 21. Usage [reporting](#page-259-0) and capacity licensing

# Chapter |

# <span id="page-248-0"></span>Detecting malware

This chapter includes the following topics:

- About Malware [detection](#page-248-1)
- NetBackup Web UI Malware scanning workflow [configuration](#page-250-0)
- <span id="page-248-1"></span>**Perform Malware [scanning](#page-252-0)**
- [Recovery](#page-253-0) flow for malware scan

# **About Malware detection**

NetBackup finds malware in supported backup images and finds the last good-known image which is malware free.

Malware detection provides the following benefits:

- You can select one or more backup images of the supported policy-types for on-demand scan. You can use a predefined list of scan host.
- If malware is detected during the scanning, a notification is generated in WebUI.

The following steps depict the Malware workflow:

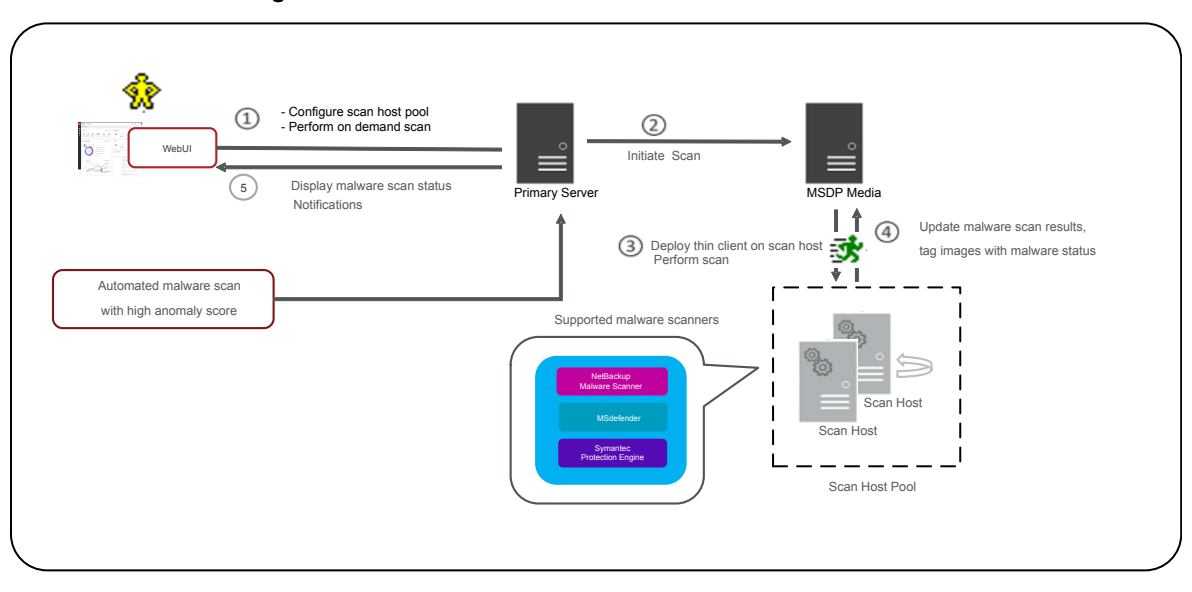

#### **Figure 19-1** Malware detection workflow

■ Primary server verify if the given backup images are eligible for scan. Primary server checks if they have valid instant access capable copy and if the policy type is supported.

**Note:** The backup images which failed in validation, are ignored.

- Once backup images are queued for on-demand scan, the primary server identify the storage server and create instant access mount of configured share type specified in scan host pool.
- Primary server instructs the available media server to initiate Malware scan on the scan host.
- Scan host mounts instant access mount on the scan host and initiate the scan using malware tool configured in the scan host pool.
- Once scan is completed, scan host unmount, and results are sent to media server. Then, media server sends result to the primary server.
- Primary server updates the scan results and unmount the instant access.
- Maximum of three scans can be initiated on scan host at given point of time.

# <span id="page-250-0"></span>**NetBackup Web UI Malware scanning workflow configuration**

Configure a new scan host pool

- **1** On left, click **Detection and reporting > Malware detection**.
- **2** On the **Malware detection** page, click **Configure a scanner host pool** to go to host pool list page.

**Note:** For configuration details, see [NetBackup™](https://www.veritas.com/support/en_US/article.100040135) Security and Encryption **[Guide](https://www.veritas.com/support/en_US/article.100040135)** 

- **3** On the **Malware scanner host pools** page, click **Add** to add a new host pool.
- **4** On the **Add malware scanner host pools** page, enter the details such as **Host pool name**, **Malware application**, and **Type of share**.
- **5** Click **Save and add hosts**.

## Add an existing scan host

Use this procedure to add a same scan host in another scan host pool of same share type.

#### **To configure an existing scan host**

- **1** On left, click **Detection and reporting > Malware detection**.
- **2** Click **Malware detection** page, click **Malware detection settings** on the top right corner.
- **3** On the **Malware scanner host pools** page, select the desired scan host pool and click **Manage hosts** from the action menu.
- **4** On the **Manage malware scanner hosts** page, click **Add existing** to select pre-existing host.

**Note:** List includes all scan hosts from all scan host pools.

- **5** On the **Add existing malware scanner host** window, select the desired one or more scan hosts.
- **6** Click **Add**.

# Manage credentials

#### **Add new credentials**

- **1** On the **Manage credentials** page, select **Add new credentials** and click **Next**.
- **2** On the **Manage credentials** page, add the details such as **Credential name**, **tag**, **description**.
- **3** On the **Host credentials** tab, add **Host username**, **Host password**, **SSH port**, **RSA key**, and **Share type**, .

**Note:** To get the RSA key for the remote scan host, use ssh-keyscan <remove\_host\_name> 2>/dev/null | grep ssh-rsa | awk '{print \$3}' | base64 -d | sha256sum on linux MSDP storage or media server.

- **4** For share type **SMB**, enter additional details such as **Active directory domain**, **Active directory group**, **Active directory user**, and **Password**
- **5** Click **Save**.

#### **Select existing credentials**

- **1** On the **Manage credentials** page, select **Select existing credentials** and click **Next**.
- **2** On the **Select credentials** tab, select the desired credential and click **Save**.

# Remove the scan host

- **1** On left, click **Detection and reporting > Malware detection**.
- **2** Click **Malware detection** page, click **Malware detection settings** on the top right corner.
- **3** On the **Malware scanner host pools** page, select the desired scan host pool and click **Manage hosts** from the action menu.
- **4** Select the desired host and click **Remove**.

# Deactivate the scan host

- **1** On left, click **Detection and reporting > Malware detection**.
- **2** Click **Malware detection** page, click **Malware detection settings** on the top right corner.
- **3** On the **Malware scanner host pools** page, select the desired scan host pool and click **Manage hosts** from the action menu.
- **4** Select the desired host and click **Deactivate**.

## **Perform Malware scanning**

You can start the malware scanning to detect the malware.

- **1** On left, click **Detection and reporting > Malware detection**.
- **2** On the **Malware detection** page, click **Scan now** .
- **3** On the **Malware scan** page, select **Standard Policy** or **Windows policy** as applicable.

**Note:** Search results would be updated based on the policy selection.

- **4** From the **Client** table, select a client to scan.
- **5** Click **Next**.
- **6** On the **Select the timeframe of backups** verify the date and time range or update.

**Note:** According to selection criteria, scan gets initiated to maximum of 100 images.

- **7** In the **Select a malware scanner host pool**, **Select** the appropriate host pool name.
- **8** From the **Select the malware scan result status for images to be scanned**, select one of the following:
	- **Not scanned**
	- **Not impacted**
	- **Impacted**
	- **All**

**9** Click **Scan now**.

**Note:** In scanning flow we select date range and other filters. After applying all filters first 100 images are scanned. If there are more images present, user have to again scan the images for same filter and add filter not scanned images.

**Note:** One malware scanner that is scan host can initiate scan of three images at the same time.

- **10** Once Scan initiated you can see **Malware Scan Progress** on **Malware Detection**, you can see the following fields:
	- **Not scanned**
	- **Not impacted**
	- **Impacted**
	- **Failed**

**Note:** When we hover on failed status tool tip displays the reason of failed scan.

**Note:** The backup images which failed in validation, are ignored. Malware scanning is supported for backup image stored on MSDP storage with instant access capability for the supported policy type only.

## **Recovery flow for malware scan**

For backup images, malware scan status is displayed in the recovery wizard. If any selected image is impacted, NetBackup shows a warning to user before starting recovery. For details on recovery, refer the respective workload web UI admin guides.

Once the data is scan and infected, to restore the clean data, use this bpcleanrestore CLI. For more details, refer *NetBackup Commands Reference Guide*.

Chapter **20** 

## Detecting anomalies

This chapter includes the following topics:

- About backup anomaly [detection](#page-254-0)
- How a backup anomaly is [detected](#page-255-0)
- <span id="page-254-0"></span>**View [anomalies](#page-256-0)**
- [Configure](#page-257-0) anomaly detection settings

### **About backup anomaly detection**

NetBackup can now detect anomalies in backup metadata. It can detect any unusual job data in the data backup flow. For example, it can detect a file count or a file size that is different than the usual count or size.

The following backup job metadata, attributes, or features are verified during backup anomaly detection:

- Backup image size
- Number of backup files
- Data that is transferred in KB
- Deduplication rate
- Backup job completion time

Any unusual deviation in these backup job attributes is considered to be an anomaly and is notified using the NetBackup web UI.

#### **Workflow of backup anomaly detection and notification**

The workflow of the backup anomaly detection and notification is as follows:

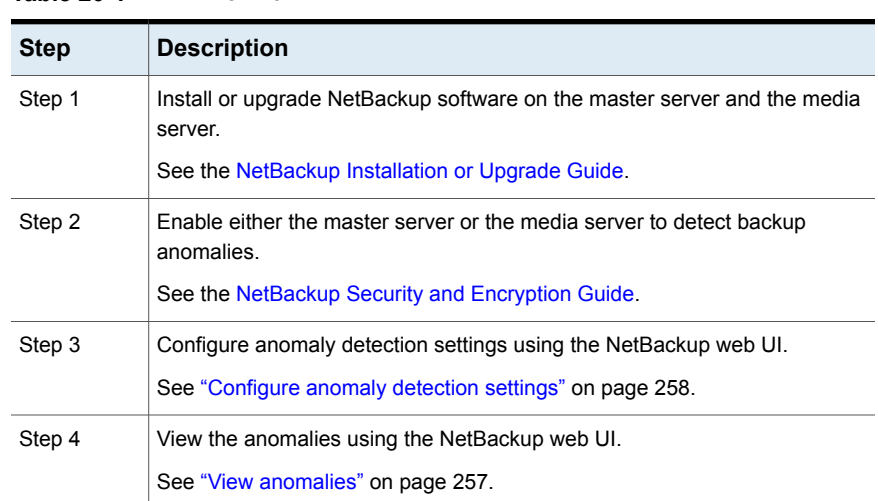

#### **Table 20-1** Workflow

### **How a backup anomaly is detected**

<span id="page-255-0"></span>Consider the following example:

In an organization, around 1 GB of data is backed up every day for a given client and backup policy with the schedule type FULL. On a particular day, 10 GB of data is backed up. This instance is captured as an image size anomaly and notified. The anomaly is detected because the current image size (10 GB) is much greater than the usual image size (1 GB).

Significant deviation in the metadata is termed as an anomaly based on its anomaly score.

An anomaly score is calculated based on how far the current data is from the cluster of similar observations of the data in the past. In this example, a cluster is of 1 GB of data backups. You can determine the severity of anomalies based on their scores.

For example:

Anomaly score of Anomaly  $A = 7$ 

Anomaly score of Anomaly  $B = 2$ 

Conclusion - Anomaly\_A is severer than Anomaly\_B

NetBackup takes anomaly detection configuration settings (default and advanced if available) into account during anomaly detection.

See the [NetBackup](http://www.veritas.com/docs/DOC5332) Security and Encryption Guide.

## **View anomalies**

<span id="page-256-0"></span>NetBackup can now detect anomalies in backup metadata. It can detect any unusual job data in the data backup flow. For example, it can detect a file count or a file size that is different than the usual count or size.

See "About backup anomaly [detection"](#page-254-0) on page 255.

**Note:** An anomalies count of 0 indicates there are no anomalies generated or that the anomaly detection services are not running.

#### **To view anomalies**

**1** On the left, select **Detection and reporting > Anomaly detection**.

The following columns are displayed:

- Job ID Job ID of the job for which the anomaly is detected
- Client name Name of the NetBackup client where the anomaly is detected
- Policy type The policy type of the associated backup job
- Count The number of anomalies that are detected for this job
- Score Severity of the anomaly. The score is higher if the severity of the anomaly is more.
- Anomaly severity Severity of the anomalies that are notified for this job
- Anomaly summary Summary of the anomalies that are notified for this job
- Received Date when the anomaly is notified
- Review status Indicates whether the false positive is reported for this anomaly or not
- Policy name The policy name of the associated backup job
- Schedule name The schedule name of the associated backup job
- Schedule type The schedule type of the associated backup job
- **2** Expand a row to see the details of the selected anomaly.

For each anomaly record, the current value of that feature and its actual range based on the past data are displayed.

Consider the following example:

<span id="page-257-0"></span>An anomaly of the image size feature is displayed as 100MB (Usual 350MB, 450MB). This information implies that the current image size that is reported as anomaly is 100 MB. However, the usual image size range is 350 MB - 450 MB that is derived from the analysis of past data. Because of the significant difference between the current images size and usual image size range, NetBackup notifies it as an anomaly.

## **Configure anomaly detection settings**

Once you enable anomaly detection setting, anomaly data gathering, detection service, and events are enabled. Basic and advanced anomaly detection settings are available.

See "About backup anomaly [detection"](#page-254-0) on page 255.

#### **To configure anomaly detection settings**

- **1** On the left, select **Detection and reporting > Anomaly detection**.
- **2** On the top right, Click **Anomalies settings**.
- **3** Click **Edit** on the right to configure anomaly detection settings by selecting one of the following options:
	- **Disable all**
	- **Enable anomaly data gathering**
	- **Enable anomaly data gathering and detection service**
	- **Enable anomaly data gathering and detection service and events**
- **4** Click **Save**.
- **5** Click **Edit** to modify the following **Basic Settings**:
	- **Anomaly detection sensitivity**
	- **Data retention settings**
	- **Data gathering settings**
	- **Anomaly proxy server settings**
- Click **Save**.
- Click **Advanced settings**.
- Edit **Disable anomaly settings for clients**.
- Click **Save**.
- Edit **Disable policy type or specific features for machine learning**.
- Click **Save**.

Chapter **21** 

## Usage reporting and capacity licensing

This chapter includes the following topics:

- Track [protected](#page-259-0) data size on your primary servers
- [Configure](#page-260-0) the servers list for usage reporting
- [Configure](#page-261-0) usage reporting settings
- [Scheduling](#page-261-1) reports for capacity licensing
- <span id="page-259-0"></span>Other [configuration](#page-264-0) for incremental reporting
- [Troubleshooting](#page-266-0) failures for usage reporting and incremental reporting

## **Track protected data size on your primary servers**

The Usage reporting application lists the size of the protected data for the NetBackup primary servers in your organization. This reporting provides the following benefits:

- Ability to plan for capacity licensing.
- On a weekly basis, NetBackup gathers and reports usage and trend information. The nbdeployutil utility has scheduled runs to gather data for the report (enabled by default). For more information, see [Scheduling](https://help.veritas.com/Welcome?context=NetBackup_10.0&locale=EN_US&token=CAPACITY_LICENSE_REPORTS) capacity licensing [reports](https://help.veritas.com/Welcome?context=NetBackup_10.0&locale=EN_US&token=CAPACITY_LICENSE_REPORTS).
- A link to Usage [Insights](https://netinsights.veritas.com). This tool allows NetBackup customers to proactively manage their license use through near real-time visibility of consumption patterns.
- Reporting is done for all policy types used for data protection.

#### **Requirements**

NetBackup automatically collects data for the usage reporting, provided the following requirements are met:

- The primary server (or primary servers) are at NetBackup 8.1.2 or later.
- You use capacity licensing.
- You use automatic, scheduled reports. If you manually generate capacity license reports, the data does not display in the usage report in the NetBackup web UI.
- The following file exists:

UNIX: /usr/openv/var/global/incremental/Capacity\_Trend.out Windows: *install\_path*\var\global\incremental\Capacity\_Trend.out If the backup data is not available or the usage report is not generated (file does not exist), the **Usage** tab displays an error.

■ If you want one of your primary servers to gather usage reporting data for other remote primary servers, additional configuration is required. You must create a trust relationship between the primary servers. You must also add the local primary server (where you plan to run nbdeployutil) to the **Servers** list on each remote primary server.

See ["Configure](#page-260-0) the servers list for usage reporting" on page 261. See "Add a trusted [primary](#page-126-0) server" on page 127.

#### **Additional information**

- [Scheduling](https://help.veritas.com/Welcome?context=NetBackup_10.0&locale=EN_US&token=CAPACITY_LICENSE_REPORTS) capacity licensing reports. Details on capacity licensing, scheduling, and options for capacity licensing reports.
- <span id="page-260-0"></span>■ *Veritas [Usage](https://netinsights.veritas.com) Insights Getting Started Guide.* Details on how to use Usage [Insights](https://netinsights.veritas.com) to manage your NetBackup deployment and licensing. This tool provides accurate, near real-time reporting for the total amount of data that is backed up.

## **Configure the servers list for usage reporting**

If you want to add usage reporting information for a primary server but that server does not have an internet connection, you need to add the name of the local primary server to the servers list of the remote primary server. The local primary server is where you plan to run the usage reporting tool.

#### **To add a server to a list**

- **1** On the left, click **Hosts > Host Properties**.
- **2** Select the host and click **Connect**.
- **3** Click **Edit primary server**.
- **4** Click **Servers**.
- **5** On the **Additional Severs** tab, click **Add**.
- **6** Enter the name of the primary server where you plan to run nbdeployutil.
- <span id="page-261-0"></span>**7** Click **Add**.

## **Configure usage reporting settings**

You can select the license types for which you want to generate usage reports using the netbackup deployment insights utility.

There are specific license combinations that cannot be configured on a primary server. For more information about the supported combinations, refer to the NetBackup Licensing Guide.

#### **To configure usage reporting settings**

**1** On the left, click **Usage**.

**Usage reporting** displays the primary servers that are configured for capacity licensing and their respective consumption details. A link to [NetInsights](https://netinsights.veritas.com/) Console is also displayed. The Usage Insights tool within NetInsights Console allows NetBackup customers to proactively manage their license use through near real-time visibility of consumption patterns.

**2** Click **Usage reporting settings**.

License settings with the license type and license model are displayed for the primary server.

- <span id="page-261-1"></span>**3** Click **Edit**.
- **4** Select a license type or a combination of licence types depending on your requirement and then click **Save**.

## **Scheduling reports for capacity licensing**

By default, NetBackup triggers nbdeployutil to run on a specified schedule to incrementally gather data and to generate licensing reports. For the first run, the duration of the report uses the frequency that is specified in the configuration file.

For capacity licensing, the report duration is always for the last 90 days based on the availability of the gathered data. Any data older than 90 days is not considered in the report. Each time  $n$  b  $\alpha$  b  $\alpha$  is  $\alpha$  is  $\alpha$  is a  $\alpha$  is a  $\alpha$  formation for the time between the latest run of nbdeployutil and the previous successful run.

#### **Licensing report location**

The current capacity licensing report resides in the following directory:

On Windows: *install\_path*\NetBackup\var\global\incremental

On UNIX: /usr/openv/var/global/incremental

It contains the following files:

- The generated report for the latest nbdeployutil result.
- Folders containing incrementally gathered data.
- The archive folder that contains the older generated reports.
- nbdeployutil log files.

The older reports are placed in the archive folder. Veritas recommends that you retain at least 90 days of reporting data. Data can be kept longer than 90 days, depending on the requirements of your environment. Older reports can help to show how the capacity usage has changed over time. Delete the reports or the folder when they are no longer required.

#### **Use Case I: Using the default values for the licensing report**

The nbdeployutilconfig.txt file is not required when you use the default parameters. nbdeployutil uses the following default values for capacity licensing:

- FREQUENCY IN DAYS=7
- MASTER\_SERVERS=local\_server
- PARENTDIR=*folder\_name*

For Windows: *install\_path*\NetBackup\var\global\incremental For UNIX: /usr/openv/var/qlobal/incremental

- PURGE\_INTERVAL=120 (number of days)
- MACHINE\_TYPE\_REQUERY\_INTERVAL = 90 (number of days)

#### **Use Case II: Using custom values for the licensing report**

If the file  $n$ bdeployutilconfig.txt is not present, create a file using the following format:

```
[NBDEPLOYUTIL_INCREMENTAL]
MASTER_SERVERS=<server_names>
FREQUENCY_IN_DAYS=7
PARENTDIR=<folder_name_with_path>
PURGE_INTERVAL=120
MACHINE_TYPE_REQUERY_INTERVAL=90
```
#### **To use custom values for the licensing report**

**1** Copy the nbdeployutilconfig.txt file to the following location:

For Windows: *install\_path*\NetBackup\var\global

For UNIX: /usr/openv/var/global

- **2** Open the nbdeployutilconfig.txt file.
- **3** Edit the FREQUENCY IN DAYS value to reflect how often you want the report to be created.

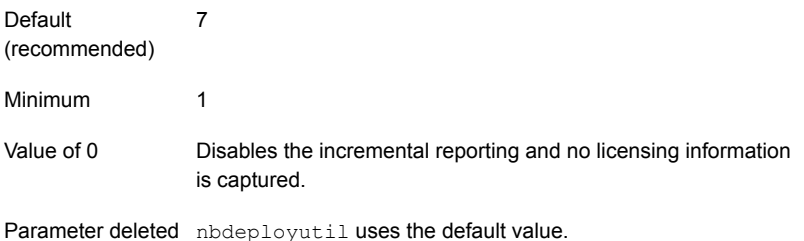

**4** Edit the MASTER SERVERS value to include a comma-separated list of the master servers you want to include in the report.

**Note:** Veritas Usage Insights requires that master servers be at NetBackup 8.1.2 or later.

No value **nbdeployutil** uses the default value.

Parameter deleted nbdeployutil uses the default value.

For example:

- MASTER SERVERS=newserver, oldserver
- MASTER\_SERVERS=newserver, oldserver.domain.com
- MASTER\_SERVERS=myserver1.somedomain.com, newserver.domain.com
- **5** Edit the PARENTDIR value to include the full path for location where the data is gathered and reported.

No value **nbdeployutil** uses the default value.

Parameter deleted nbdeployutil uses the default value.

**6** Edit the PURGE INTERVAL to indicate the interval (in days) for how often you want to delete the report data. Data that is older than 120 days is automatically purged.

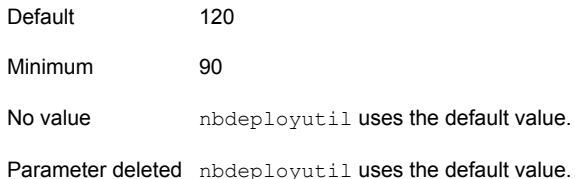

**7** Edit the MACHINE TYPE REQUERY INTERVAL to indicate how often to scan physical clients for updates to the machine type.

<span id="page-264-0"></span>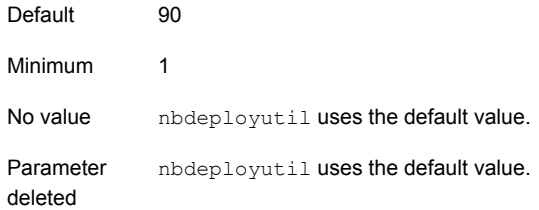

## **Other configuration for incremental reporting**

#### **To change the directory of the gathered data and capacity licensing report**

- **1** If you have older gathered data and licensing reports, copy the complete directory to the new location.
- **2** Edit nbdeployutilconfig.txt and change the location of the gathered data and licensing report in the PARENTDIR=folder\_name field.

**To use the data that was gathered previously to generate a capacity licensing report**

**1** Locate the folder that was generated for the gathered data after the previous run of nbdeployutil and copy it to the following location:

On Windows: *install\_path*\NetBackup\var\global\incremental

On UNIX: /usr/openv/var/global/incremental

**2** Create the gather end.json file inside the copied folder and add the following text:

{"success":0}

The next incremental run considers the data inside the copied folder to generate a capacity licensing report.

**Note:** Delete any other gather folders inside the copied folder to avoid gaps for the period in which data is gathered. The missing data is automatically generated during the next incremental run.

#### **To create a custom interval report using existing gathered data for capacity licensing**

To create a report for a time interval that is different than the default interval of 90 days, run the following command:

#### On Windows:

```
nbdeployutil.exe --capacity --incremental --report --inc-settings
"install_dir\netbackup\var\global\nbdeployutilconfig.txt"
--hoursago <custom-time-interval>
```
#### On UNIX:

```
nbdeployutil.exe --capacity --incremental --report --inc-settings
"/usr/openv/var/global/nbdeployutilconfig.txt"
--hoursago <custom-time-interval>
```
The number of hours specified in  $\text{-}$ hoursago must be fewer than the purge-interval that is specified in the nbdeployutilconfig.txt file.

You can also use --start or --end options in the in the nbdeployutilconfig.txt file.

--start="mm/dd/yyyy HH:MM:SS"

--end="mm/dd/yyyy HH:MM:SS"

If the latest gather operation fails to retrieve front-end data size (FEDS) data, the custom report fails because the required backup information is not available. Let the next scheduled incremental gather run successfully and then try to generate the custom report.

<span id="page-266-0"></span>**Note:** nbdeployutil uses existing gathered data to generate the custom interval report. You are not required to use the --gather option.

## **Troubleshooting failures for usage reporting and incremental reporting**

■ For incremental runs of nbdeployutil, notifications are sent to the NetBackup web UI. The notification details include, status of the run, duration, start time, and end time.

- nbdeployutil fails to gather data and generate the report for your environment. Refer to the logs to understand when the task failed and the reason for the failure.
- nbdeployutil fails with a bpimagelist error with status 37 after you run the utility manually. Ensure that you added the master servers to the additional servers list.
- The following error displays because of internal web service communication failures:

Internal Web API error occurred for master server *SERVER\_NAME*. Run nbdeployutil again with the gather option on master server *SERVER\_NAME*.

■ For VMware or NDMP, when the backup agent fails to post licensing information to the database, a status code 5930 or 26 displays in the Activity Monitor: For more information, see the [NetBackup](http://www.veritas.com/docs/DOC5332) Status Codes Reference Guide.

You can use netbackup\_deployment\_insights with the same troubleshooting points.

# Chapter **22**

## Managing deployment

This chapter includes the following topics:

- <span id="page-268-0"></span>Managing the [NetBackup](#page-268-0) Package repository
- [Update](#page-269-0) host

## **Managing the NetBackup Package repository**

The NetBackup Package repository provides a central location to add and remove NetBackup packages. Packages let you upgrade NetBackup or deploy emergency engineering binaries in your NetBackup environment.

The interface arranges packages by NetBackup version number. For a specific version of NetBackup, there are multiple child packages, one for each supported platform.

Select **Hosts > Deployment management** to review the packages that are available to deploy to computers in your NetBackup environment. Actions available from this interface include:

- Add new packages.
- Delete existing packages.

Before you can add packages to the repository, you must download VxUpdate formatted packages from the <myveritas.com> licensing portal. Place downloaded package in an accessible location on the primary server. For details on how to download packages, see the **Repository management** section of *NetBackup Upgrade Guide*. Specifically, refer to the **Downloading Veritas NetBackup approved media server and client packages** procedure.

#### **To add packages**

- **1** From **Hosts > Deployment management**, select **Add package** or **Add**, depending if there are already packages in the repository.
- **2** In the dialog box, navigate to where your VxUpdate packages are located and select them. Be aware that NetBackup can only add the packages that reside on the primary server's file system.

The interface displays only VxUpdate packages. A directory may have files but if there are no VxUpdate packages, it shows as empty.

**3** Select **Ok** to add the packages.

Depending on the number and the size of packages you add, it may take a while for them to display in the repository.

#### **To delete packages**

- **1** From **Hosts > Deployment management**, select the packages you want to delete.
- **2** Select **Delete**.

**Note:** You can also delete individual packages from the action menu.

If you delete a parent package, all child packages that are associated with that parent are removed.

<span id="page-269-0"></span>If you delete a server package, the associated client package is also deleted. For example, if you delete the Windows 8.3 server package, the Windows 8.3 client package is also removed.

### **Update host**

The **Update host** option lets you launch immediate jobs to update or upgrade your NetBackup environment.

After you select **Hosts > Host Properties** and make one or more valid selections, the **Update host** option appears in the upper right. Certain restrictions apply to the use of the **Update host** option:

- All computers you select must be of the same type. Select either all client computers or all media servers. If you select mixed computer types, the **Update host** option disappears.
- Primary servers are not supported. If you select a primary server, the **Update host** option disappears.

■ The operating system and versions column must contain data for the **Update host** option to appear. If these columns do not contain data, attempt to connect to the host.

After you specify computers to update, select **Update host** to launch the update process. You are prompted for the information shown:

#### ■ **Attributes**

On this screen, specify: The package you want deployed, the operation type, any limit on concurrent jobs, and how to handle Java and the JRE.

■ **Hosts**

Displays the hosts you want to upgrade. From this screen, you can remove hosts.

#### ■ **Security options** (if it appears)

Either accept the default (**Use existing certificates when possible**) or specify the appropriate security information for your environment.

■ **Review**

Displays all the options you selected on previous screens.

Select **Update** to start the deployment job.

Chapter **2** 

## Managing Resiliency Platforms

This chapter includes the following topics:

- **About Resiliency Platform in [NetBackup](#page-271-0)**
- [Understanding](#page-272-0) the terms
- <span id="page-271-0"></span>[Configuring](#page-273-0) a Resiliency Platform
- [Troubleshooting](#page-277-0) NetBackup and Resiliency Platform issues

## **About Resiliency Platform in NetBackup**

You can integrate NetBackup and Veritas Resiliency Platform to manage your disaster recovery operations. Veritas Resiliency Platform provides a single console from which you can proactively maintain business uptime across private, public, and hybrid clouds. Integrating NetBackup and Resiliency Platform lets you leverage the capabilities, such as complete automation, visualizing and monitoring DR specific information for all resiliency operations for the virtual machines in your data center.

Note the following points:

- You can integrate more than one Resiliency Platform with your NetBackup primary server.
- You can have more than one data centers for a Resiliency Platform.
- You can use Resiliency Platform with Veritas Resiliency Platform version 3.5 and later in NetBackup.
- After you add a Resiliency Platform, the assets are automatically discovered and displayed on the **Virtual machines** tab.

<span id="page-272-0"></span>■ You can view detailed information alerts and error messages in the **Notifications** section.

## **Understanding the terms**

The following table explains the key components related to Veritas Resiliency Platform and NetBackup integration.

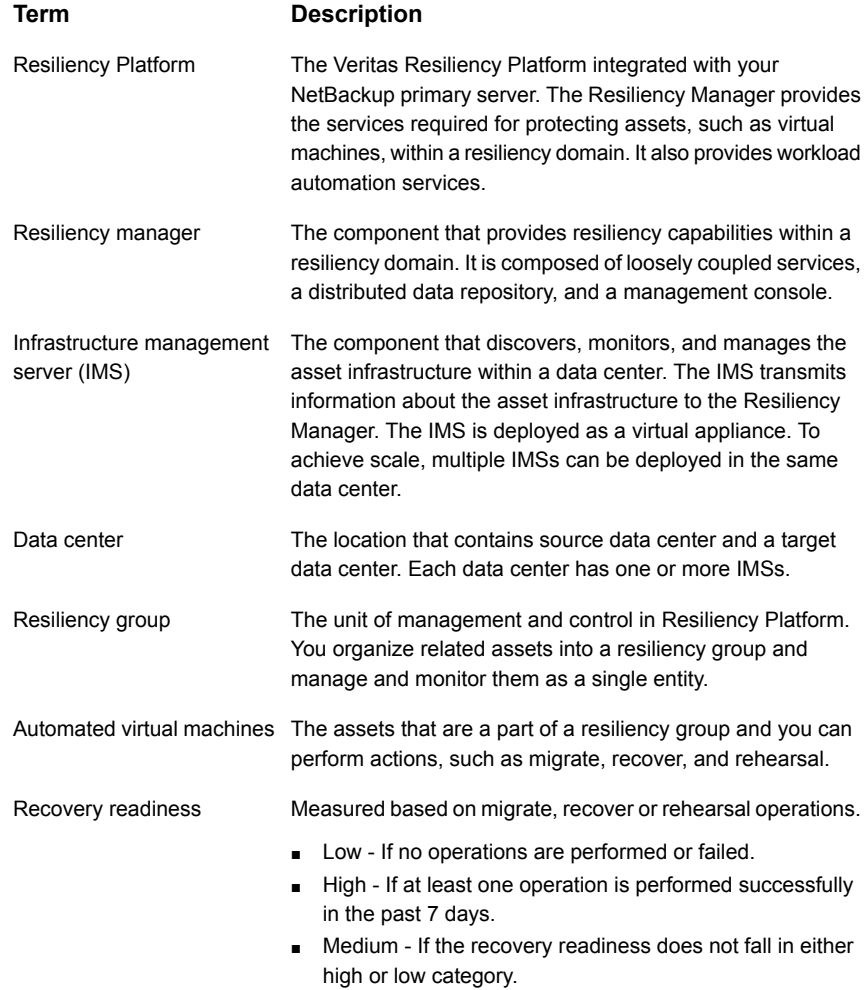

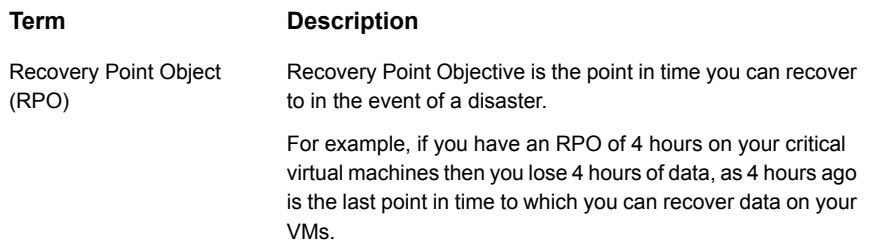

## **Configuring a Resiliency Platform**

<span id="page-273-0"></span>You can add, edit, delete, or refresh a Resiliency Platform. You can add more than one Resiliency Platform in NetBackup.

### Add a Resiliency Platform

You can add one or more than one Resiliency Platforms in NetBackup. The Resiliency Platform lets you add virtual machines and automate protection. If the resiliency manager is using a third-party certificate, see the [NetBackup](https://www.veritas.com/docs/DOC5332) Web UI [Administrator's](https://www.veritas.com/docs/DOC5332) Guide.

#### **To add a Resiliency Platform**

- **1** On the left, click **Resiliency**.
- **2** Click the **Resiliency Platform** tab.
- **3** Click **Add Resiliency Platform**.
- **4** Read the instructions on the **Add Resiliency Platform** dialog box and click **Next**.
- **5** In the **Add credentials** dialog box, enter a value in the following fields and click **Next**:
	- **Resiliency manager host name or IP address**
	- **Resiliency Platform API access key**
	- **NetBackup API access key**
- **6** In the **Add data center and Infrastructure management** server dialog box, select a data center.
- **7** In the **Infrastructure management server** section, select a preferred server.
- **8** Click **Add**.

After you add the Resiliency Platform in NetBackup, the NetBackup primary server will be configured automatically in the Resiliency Platform.

**Note:** If the NetBackup has FIPS mode enabled and you need to fetch the respective certificates, refer Integrating with NetBackup topic in Resiliency Platform product documentation. You need to install Resiliency Platform certificates in FIPS trust store and then add the Resiliency Platform. (Only done when NetBackup has FIPS mode enabled)

### Configure a third-party CA certificate

You can use a self-signed or a third-party certificate to validate your Resiliency manager.

Consider the following points:

- For Windows, you can give a certificate as a file path or install the third-party certificate in the Trusted root certificates authorities.
- To switch from a self-signed certificate to a third-party certificate for an already added Resiliency Platform, you can edit the Resiliency Platform.

#### **To configure a third-party CA certificate**

- **1** Copy a PKCS #7 or P7B file having certificates of the trusted root certificates authorities that are bundled together. This file may either be PEM or DER encoded.
- **2** Create a CA file containing the PEM encoded certificates of the trusted root certificate authorities that are concatenated together.
- **3** In the bp.conf file, create the following entries, where /certificate.pem is the file name:
	- ECA\_TRUST\_STORE\_PATH = /certificate.pem
	- Verify that the nbwebsyc account has the permissions to access the path that ECA\_TRUST\_STORE\_PATH refers.

#### Edit or delete a Resiliency Platform

After you add a Resiliency Platform, you can edit the Resiliency Platform and NetBackup API access keys. You cannot change or update the Resiliency manager host name or IP address. However, you can delete the Resiliency Platform and add it to NetBackup again. If you refresh the Resiliency Platform, the discovery of assets on the Resiliency Platform is triggered.

#### **To edit a Resiliency Platform**

- **1** On the left, click **Resiliency**.
- **2** Click the **Resiliency Platform** tab.
- **3** Click the **Actions** menu for the Resiliency Platform that you want to edit and select **Edit**.
- **4** Enter the updated **Resiliency Platform API access key** and **NetBackup API access key.**
- **5** Click **Next**.
- **6** In the **Edit data center and Infrastructure management server** dialog box, select the **Data center** and then select the preferred infrastructure management server.
- **7** Click **Save**.
- **8** To delete a Resiliency Platform, from the **Actions** menu, select **Delete**.

#### View the automated or not-automated VMs

The virtual machines that belong to a resiliency group in Veritas Resiliency Platform are discovered and displayed on the **Automated** tab and the VMs that don't belong any resiliency group are displayed on the **Not automated** tab. You can view the status of the assets and perform various actions. You can search for a VM or apply filters too.

The following table lists the columns displayed on the **Automated** and **Not automated** tabs:

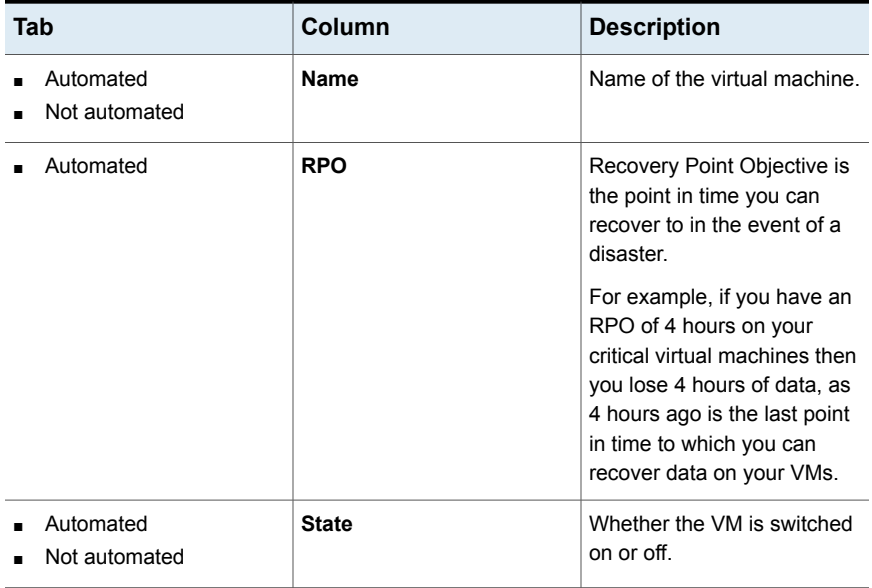

#### **Table 23-1**

| Tab                        | Column                    | <b>Description</b>                                                                                                    |
|----------------------------|---------------------------|----------------------------------------------------------------------------------------------------|
| Automated                  | <b>Recovery readiness</b> | Measured based on migrate,<br>recover or rehearsal<br>operations.<br>Low - If no operations are<br>$\blacksquare$<br>performed or failed.<br>High - If at least one<br>$\blacksquare$<br>operation is performed<br>successfully in the past 7<br>days.<br>Medium - If the recovery<br>$\blacksquare$<br>readiness does not fall in<br>either high or low<br>category. |
| Automated<br>Not automated | <b>Platform</b>           | The platform that the VM<br>belongs to.                                                                                                    |
| Automated<br>Not automated | <b>Server</b>             | The server name of the VM.                                                                                                    |
| Automated                  | <b>Protection</b>         | Protection status of the VM.                                                                                                    |
| Automated                  | <b>Resiliency group</b>   | Name of the resiliency group<br>to which the VM belongs.                                                                                                    |
| Not automated              | <b>Recovery action</b>    | Launch the Resiliency<br>Platform to add the VM to a<br>resiliency group.                                                                                                    |

**Table 23-1** *(continued)*

#### **To view and perform actions on automated VMs**

- **1** On the left, click **Resiliency**.
- **2** On the **Virtual machines** tab, click **Automated**.
- **3** To view more details about a VM, in the **Name** column, click a VM.
- **4** To view all VMs that are a part of the same resiliency group, click the preferred resiliency group.

**5** To perform disaster recovery operation, such as rehearse, restore, or recover, click **Launch Resiliency Platform**.

To enable single-sign, same authentication domain must be configured NetBackup and Veritas Resiliency Platform. If not configured, you must login with username and password to access Veritas Resiliency Platform web console.

**6** Log on to your Resiliency Platform and perform the preferred action. See the *Veritas Resiliency Platform User Guide.*

#### **To view and perform actions on not automated VMs**

- **1** On the left, click **Resiliency**.
- **2** On the **Virtual machines** tab, click **Not automated**.
- **3** To add the VM to a resiliency group, in the **Recovery action** column, click **Automate Recovery**.
- <span id="page-277-0"></span>**4** Perform the preferred action for your Resiliency Platform. See, the *Veritas Resiliency Platform User Guide*.

## **Troubleshooting NetBackup and Resiliency Platform issues**

Use the following information to troubleshoot issues.

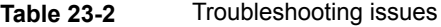

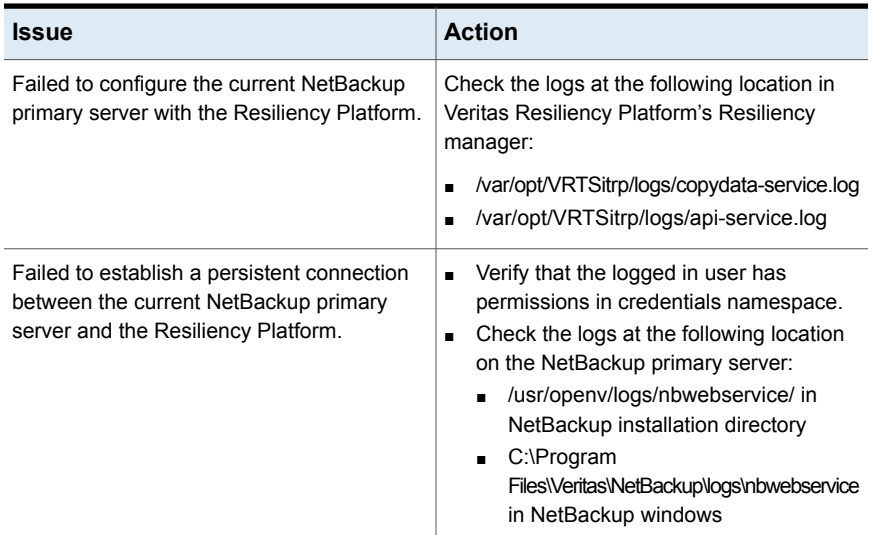

| <b>Issue</b>                                        | <b>Action</b>                                                                                                |
|-----------------------------------------------------|----------------------------------------------------------------------------------------------------|
| Failed to launch the Veritas Resiliency<br>Platform | Verify that same authentication domain is<br>used to configure Veritas Resiliency Platform<br>and NetBackup. |

**Table 23-2** Troubleshooting issues *(continued)*

Chapter **24** 

## NetBackup SaaS Protection

This chapter includes the following topics:

- **Overview of [NetBackup](#page-279-0) for SaaS**
- **Adding [NetBackup](#page-281-0) SaaS Protection Hubs**
- Configuring the [autodiscovery](#page-282-0) frequency
- **[Viewing](#page-283-0) asset details**
- <span id="page-279-0"></span>Configuring [permissions](#page-284-0)
- **[Troubleshooting](#page-285-0) SaaS workload issues**

## **Overview of NetBackup for SaaS**

The NetBackup web UI provides the capability to view the assets of NetBackup SaaS Protection. The assets configured to protect SaaS applications data are automatically discovered in the NetBackup web UI.

The NetBackup SaaS Protection assets comprise of the assets such as, Hubs, StorSites, Stors, and Services.

The following assets details are displayed:

- Storage size
- Storage tier details
- Number of items in the storage
- WORM details
- Write, delete, stub policies details
- Schedule for the next backup
- Status of the last backup

The NetBackup web UI lets you perform the following operations:

- Add a NetBackup SaaS Protection Hub.
- View assets in the Hub.
- Launch the NetBackup SaaS Protection web UI.
- Delete the added Hub.

**Note:** If a SaaS asset is deleted from NetBackup SaaS Protection web UI, the deleted asset is not removed from the NetBackup database immediately. The deleted asset remains in the NetBackup database for 30 days.

| <b>Features</b>                                                   | <b>Description</b>                                                                                                    |  |
|-------------------------------------------------------------------|----------------------------------------------------------------------------------------------------|--|
| Integration with NetBackup<br>role-based access control<br>(RBAC) | The NetBackup web UI provides RBAC roles, which enable<br>its users to view assets in SaaS workload. The user does not<br>need to be a NetBackup administrator to add a NetBackup<br>SaaS Protection Hub or view assets in the Hub. |  |
| NetBackup SaaS<br>Protection-specific<br>credentials              | NetBackup SaaS Protection service accounts are used to<br>authenticate the Hubs.                                                                                                    |  |
| Autodiscovery of assets                                           | NetBackup automatically discovers StorSites, Stors, and<br>Services in the Hubs. You can also perform manual discovery.<br>After the assets are discovered, you can view assets details.                                            |  |
| Cross Launch                                                      | You can cross launch the NetBackup SaaS Protection web<br>UI.<br>If SSO is configured the user is redirected to the NetBackup                                                                                                    |  |
|                                                                   | SaaS Protection UI without entering the credentials for each<br>login.                                                                                                    |  |

The following table describes the features of NetBackup for SaaS:

#### **About NetBackup SaaS Protection**

NetBackup SaaS Protection is a cloud-based data protection solution that is deployed on Microsoft Azure. It is used to protect the data of the on-premises application and SaaS applications.

**Table 24-1** Features of NetBackup for SaaS

NetBackup SaaS Protection protects data of the following SaaS applications:

- Box
- Exchange
- Google Drive
- SharePoint sites
- OneDrive sites
- Teams sites and chats
- Slack

NetBackup SaaS Protection supports bulk or granular data restore at the required locations. It also supports restore of the last updated data or any specific point-in-time data.

<span id="page-281-0"></span>An account is configured for a customer, which is referred to as a tenant. The assets are configured for the tenant to protect the required data.

For more information, refer to the NetBackup SaaS Protection administrator's guide.

## **Adding NetBackup SaaS Protection Hubs**

You can add NetBackup SaaS Protection Hubs and autodiscover all the assets inside the Hub.

#### **To add NetBackup SaaS Protection Hubs**

- **1** On the left, click **Workloads** > **SaaS**.
- **2** On the **Hubs** tab, click **Add**.
- **3** On the **Add a NetBackup SaaS Protection Hub** page, enter the name of the Hub.
	- To use the existing credential, click **Select existing credentials**. On the next page, select the required credentials, and click **Select**.
	- To create a new credential, click **Add a new credential.** On the **Add credential** page, enter the following:
		- **Credentials name**: Enter a name for the credential.
		- **Tag**: Enter a tag to associate with the credential.
		- **Description**: Enter a description of the credential.
		- **User name**: Enter the user name, which is configured as a service account in NetBackup SaaS Protection.
- **Password:** Enter the password.
- **4** Click **Add**.

After the credentials are successfully validated, the Hub is added and autodiscovery runs to discover available assets in the Hub.

<span id="page-282-0"></span>See "Configure [NetBackup](#page-143-0) for Single Sign-On (SSO)" on page 144.

## **Configuring the autodiscovery frequency**

Autodiscovery keeps a count of the assets in Hubs. NetBackup web UI refreshes Hubs at intervals to get the updates from NetBackup SaaS Protection for any addition or removal of assets. By default, the interval for refresh is 8 hours.

**To configure the autodiscovery frequency**

- **1** On the left, click **Workloads** > **SaaS**.
- **2** On the top-right, click **SaaS settings** > **Autodiscovery**.
- **3** Click **Edit**.
- **4** Enter the number of hours after which NetBackup should run autodiscovery and click **Save**.

#### Proxy configuration for autodiscovery

To discover SaaS applications of NetBackup SaaS Protection, you are required to connect the primary server to the NetBackup SaaS Protection server. Direct internet traffic from the primary server must be open, otherwise the discovery fails. To allow discovery of NetBackup SaaS Protection assets, configure a proxy server to reroute the traffic. The discovery plug-in supports proxy server types HTTP and SOCKS.

#### **Configuring the proxy setting on primary server using the bpsetconfig utility**

**To configure the proxy setting on primary server using the bpsetconfig utility**

- **1** Open a command prompt in primary server.
- **2** Change the directory to the following path:
	- For Windows: **C:\Program Files\Veritas\NetBackup\bin\ admincmd**
- For Linux: **/usr/openv/netbackup/bin/admincmd/**
- **3** Execute the **bpsetconfig** command and provide the following proxy details.

bpsetconfig> SAAS\_PROXY\_HOST = X.X.X.X bpsetconfig> SAAS\_PROXY\_PORT = 3128 bpsetconfig> SAAS\_PROXY\_TYPE = HTTP bpsetconfig> SAAS\_PROXY\_TUNELLING = 1

The following are the proxy configuration keys:

**Table 24-2** Proxy configuration keys

| <b>Proxy configuration keys</b> | <b>Supported values</b>                               |
|---------------------------------|-------------------------------------------------------|
| <b>SAAS PROXY TYPE</b>          | HTTP, SOCKS, SOCKS4, SOCKS4A,<br>SOCKS5               |
| <b>SAAS PROXY HOST</b>          | IP address or FQDN of the proxy host                  |
| <b>SAAS PROXY TUNNELING</b>     | 0 or 1                                                |
| <b>SAAS PROXY PORT</b>          | Any valid port (1-65535). The default port is<br>3128 |

### **Viewing asset details**

<span id="page-283-0"></span>The NetBackup SaaS Protection assets are displayed in two tabs, **Services** tab and **Hubs** tab.

#### **To view asset details**

**1** On the left, click **Workloads** > **SaaS**.

The **Services** tab is displayed. It displays the services configured for the Hub.

You can perform the following actions on the tab:

- View the list of services configured for the Hub.
- Search the required service in the list of services.
- Filter the list of services based on the status of the services.
- Sort columns.
- View the following service details:
	- Application type for which the service is configured.
	- Date and time of the last backup and the next scheduled backup.
- Criteria set for write, stub, and delete policy.
- WORM details.
- **2** Click the **Hubs** tab to view details on Hubs, StorSites, and Stors.

You can navigate to the required asset using the left panel. You can perform the following actions on the **Hubs** tab:

- View a list of the Hubs.
- Search for a Hub in the list.
- Add new Hubs.
- Validate the credentials.
- Sort columns.
- Click **Actions** to perform the following:
	- Edit credentials.
	- Delete the Hub.
	- Manually discover assets in the Hub.
- View the following asset details:
	- Associated Stors, last backup details, and so on for the Services.
	- Version, ID, and state of the Hub.
	- State, tier details, and so on for the StorSite.
	- State, policy details, and so on for the Stors.
	- Launch the NetBackup SaaS Protection web UI. You can cross launch the NetBackup SaaS Protection web UI from Services, Stors, and Hubs page.

<span id="page-284-0"></span>For more information, refer to the NetBackup SaaS Protection administrator's guide.

## **Configuring permissions**

Using the NetBackup web UI, you can assign different access privileges to the user roles on the assets. For example, view, update, delete, and manage access.

See ["Manage](#page-238-0) access" on page 239.

<span id="page-285-0"></span>**Note:** The user with access permission on the SaaS workload in NetBackup, and no or limited permissions in NetBackup SaaS Protection can still view the NetBackup SaaS Protection assets on the NetBackup web UI.

## **Troubleshooting SaaS workload issues**

Check the following locations for logs of the SaaS workload:

- PiSaaS
	- Windows: <install path>\Veritas\NetBackup\logs\ncfnbcs
	- UNIX: <install path>/openv/netbackup/logs/ncfnbcs
- bpVMUtil
	- Windows: <install path>\Veritas\NetBackup\logs\bpVMutil
	- UNIX: <install path>/openv/netbackup/logs/bpVMutil
- APIs/nbWebServices
	- Windows: <install path>\Veritas\NetBackup\logs\nbwebservice
	- UNIX: <install path>/openv/logs/nbwebservice

Use the following information to troubleshoot issues.

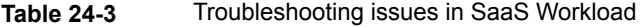

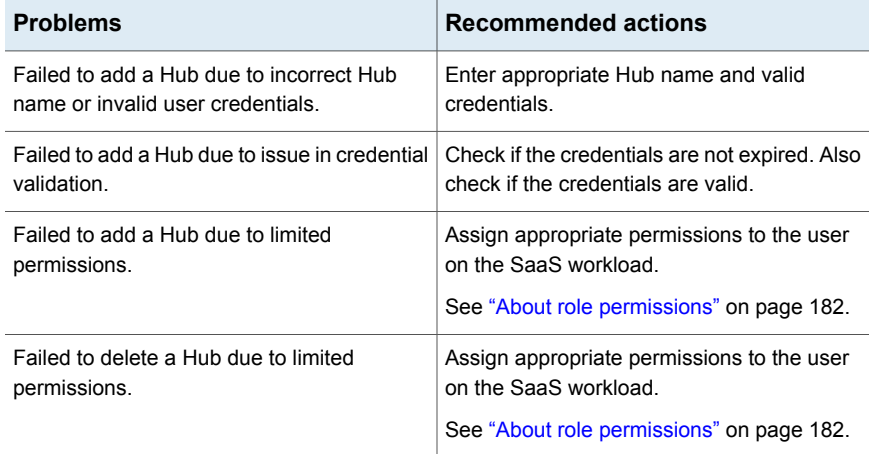

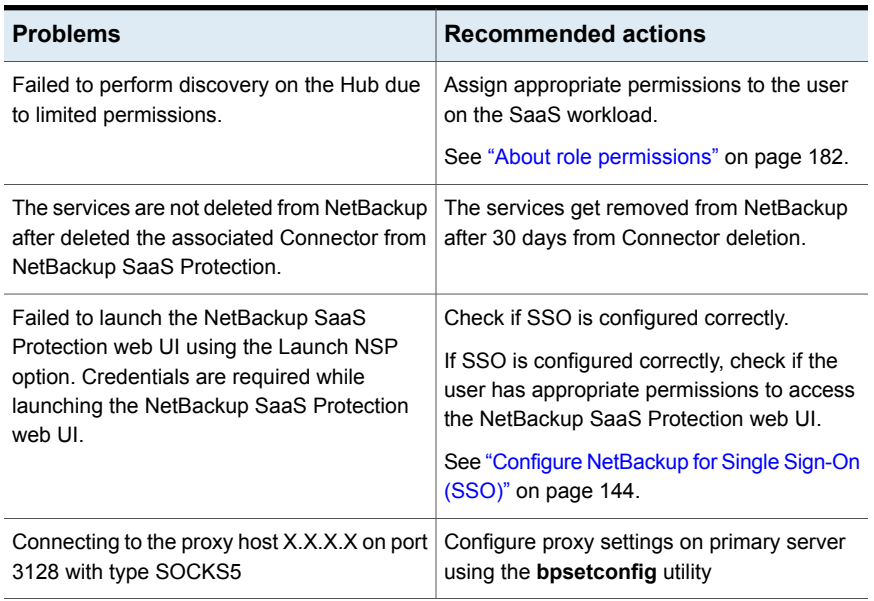

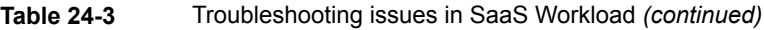

Chapter **25** 

## NetBackup Flex Scale

<span id="page-287-0"></span>This chapter includes the following topics:

■ Managing [NetBackup](#page-287-0) Flex Scale

## **Managing NetBackup Flex Scale**

The Flex Scale appliance administrator (**appadmin**) can monitor and manage their cluster nodes and disks from the Flex Scale infrastructure page in the NetBackup web UI. The **appadmin** has the **Default Security Administrator** role for the NetBackup web UI and can also manage all of NetBackup.

For full instructions on managing NetBackup Flex Scale, see the following resources.

*NetBackup Flex Scale Installation and Configuration Guide*

*NetBackup Flex Scale Administrator's Guide*

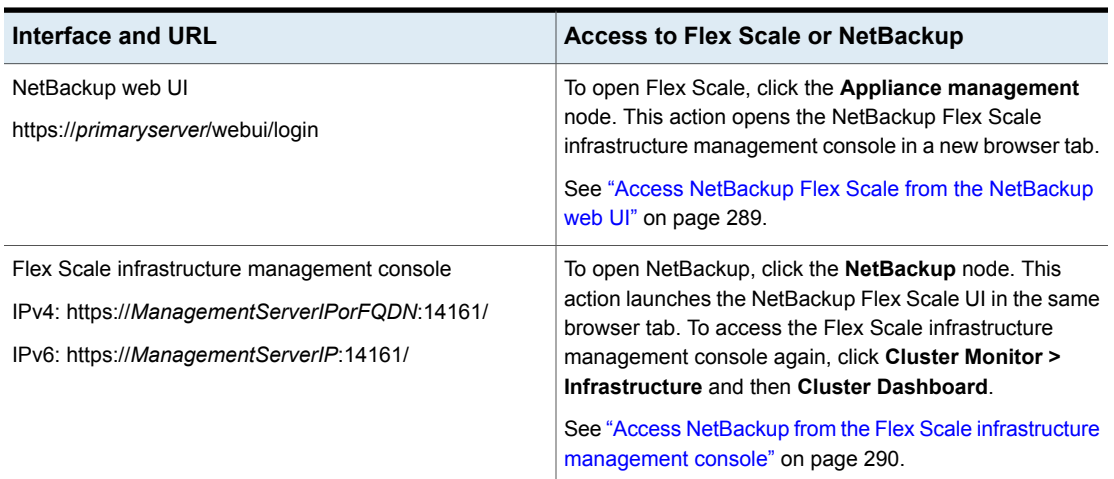

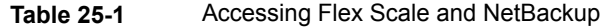
| Interface and URL                                 | <b>Access to Flex Scale or NetBackup</b>                                                                                                    |
|---------------------------------------------------|----------------------------------------------------------------------------------------------------|
| Flex Scale UI<br>https://ManagementServerIPorFQDN | To view the Flex Scale infrastructure, on the left click<br><b>Cluster Monitor &gt; Infrastructure.</b>                                      |
|                                                   | From that page you can also open the Flex Scale UI<br>infrastructure management console. Click Cluster<br><b>Dashboard</b> at the top right. |
|                                                   | See "Manage NetBackup and the Flex Scale cluster<br>infrastructure from the Flex Scale UI" on page 291.                                      |

**Table 25-1** Accessing Flex Scale and NetBackup *(continued)*

## Access NetBackup Flex Scale from the NetBackup web UI

You can open Flex Scale from the NetBackup web UI when you click on the **Appliance management** node.

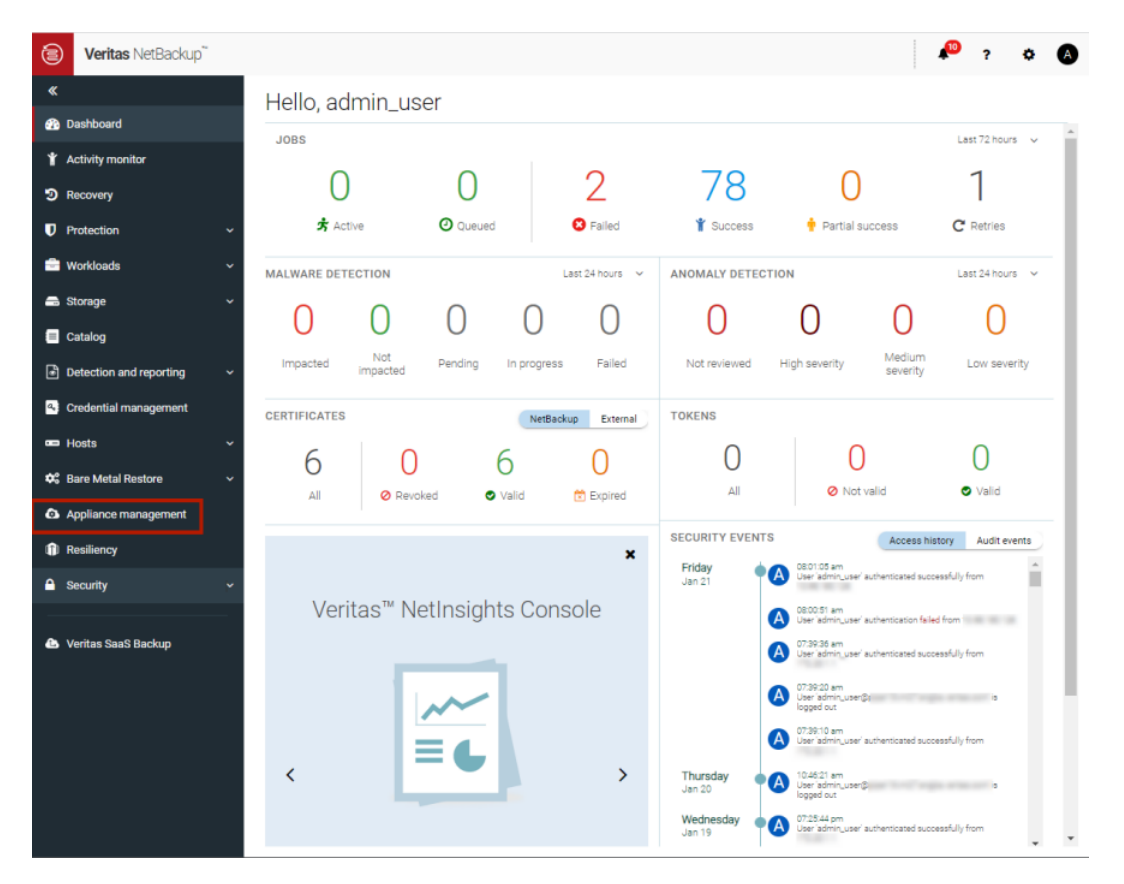

#### **To access Flex Scale from the NetBackup web UI**

**1** In a web browser, enter the URL for the NetBackup web UI.

The primaryserver is the host name or IP address of the NetBackup primary server that you want to sign in to.

See "Sign in to the [NetBackup](#page-19-0) web UI" on page 20.

- **2** Enter the credentials for the **appadmin** user and click **Sign in**.
- **3** On the left, click **Appliance management**.

In a new browser window, the NetBackup Flex Scale infrastructure management console opens.

### Access NetBackup from the Flex Scale infrastructure management console

You can open NetBackup from the Flex Scale infrastructure management console when you click on the **NetBackup** node.

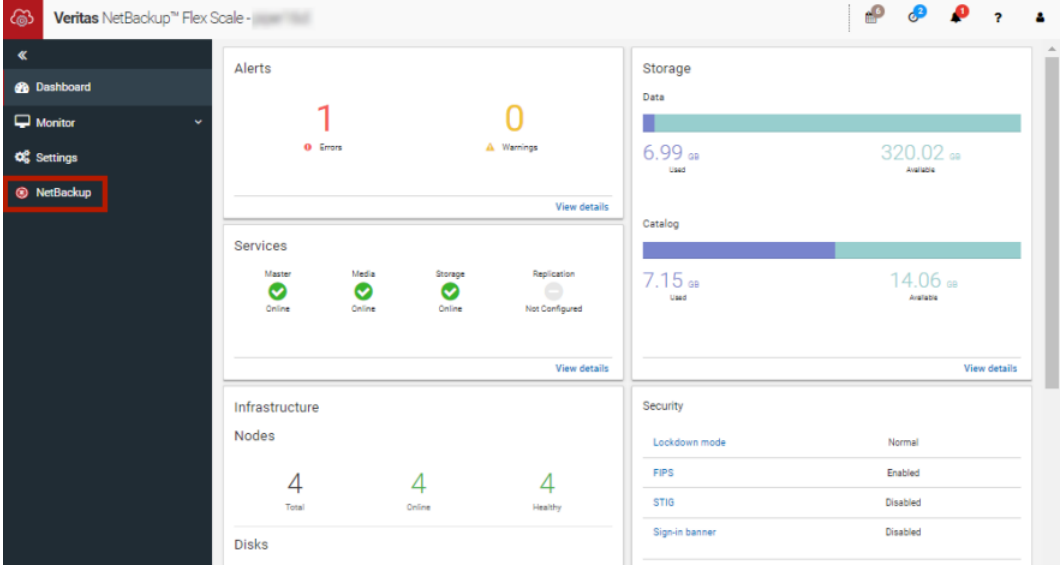

#### **To access NetBackup from the Flex Scale infrastructure management console**

**1** In a web browser, enter the URL for the Flex Scale infrastructure management console.

https://*ManagementServerIPorFQDN*:14161/

The *ManagementServerIP* is the public IP address or FQDN that you specified for the NetBackup Flex Scale management server.

- **2** Enter the credentials for the **appadmin** user and click **Sign in**.
- **3** On the left, click **NetBackup**.

<span id="page-290-0"></span>This action launches the Flex Scale web UI in the same browser tab, where you can manage both NetBackup and Flex Scale.

### Manage NetBackup and the Flex Scale cluster infrastructure from the Flex Scale UI

You can manage both NetBackup and the Flex Scale infrastructure management from the Flex Scale UI.

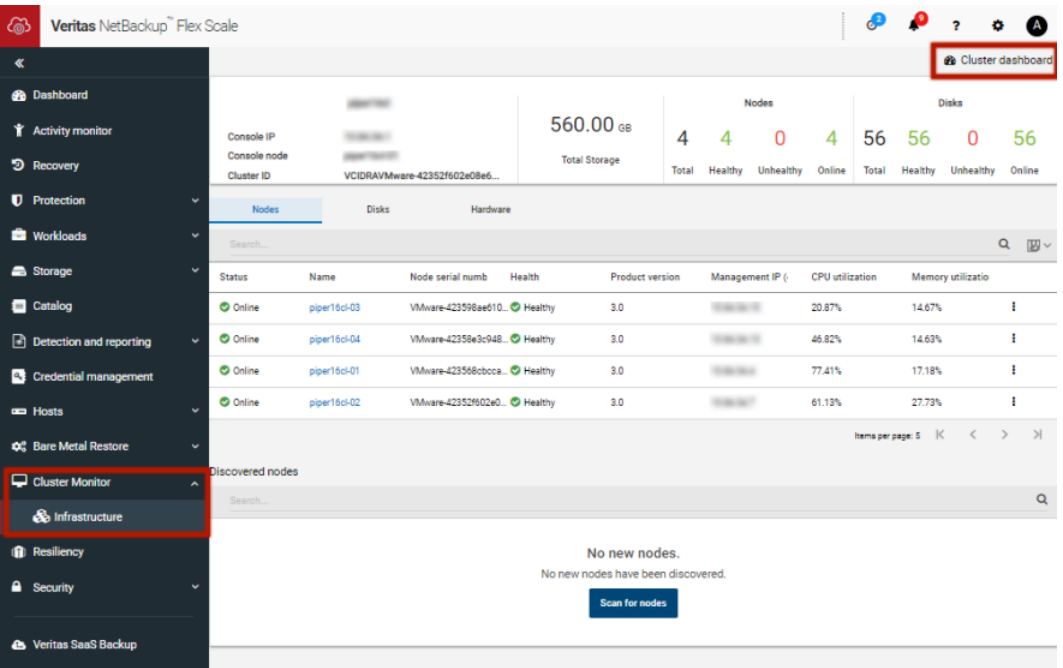

#### **To manage NetBackup and Flex Scale cluster infrastructure from the Flex Scale UI**

**1** In a web browser, enter the URL for the Flex Scale UI.

https://*ManagementServerIPorFQDN*

The *ManagementServerIPorFQDN* is the host name or IP address of the NetBackup Flex Scale server that you want to sign in to.

**2** Enter the credentials for the **appadmin** user and click **Sign in**.

The web UI displays both NetBackup functionality and the Flex Scale infrastructure.

To view the cluster infrastructure, click **Cluster Monitor > Infrastructure**.

To open the Flex Scale management console, from the Infrastructure page, click **Cluster Dashboard** at the top right.

Chapter **26** 

# Managing Bare Metal Restore (BMR)

This chapter includes the following topics:

- <span id="page-292-0"></span>■ About Bare Metal [Restore](#page-292-0) (BMR)
- Add a custom role for a Bare Metal Restore (BMR) [administrator](#page-293-0)

## **About Bare Metal Restore (BMR)**

NetBackup Bare Metal Restore (BMR) is the server recovery option of NetBackup. BMR automates and streamlines the server recovery process so you do not have to reinstall the operating systems or configure the hardware manually. BMR restores the operating system, the system configuration, and all the system files and the data files with the following steps.

For complete information on BMR, refer to the [NetBackup](http://www.veritas.com/docs/DOC5332) Bare Metal Restore [Administrator's](http://www.veritas.com/docs/DOC5332) Guide.

In the NetBackup web UI, you can perform the following BMR operations:

- View and manage the clients that are backed up for VM conversion.
- Convert BMR-enabled backups to a virtual machine using the Virtual Machine Conversion wizard.
- Create point-in-time configurations.
- View and manage VM conversion tasks.

# **Add a custom role for a Bare Metal Restore (BMR) administrator**

#### <span id="page-293-0"></span>**To add a custom RBAC role**

- **1** On the left, select **Security > RBAC** and click **Add**.
- **2** Select **Custom role** to manually configure all the permissions for the role.
- **3** Provide a **Role name** and a description.

For example, you may want to indicate that role is for any users that are BMR administrators.

- **4** On the **Permissions** card, click **Assign**.
- **5** On the **Global** tab, expand the **BMR** section and select all the permissions for **BMR**.

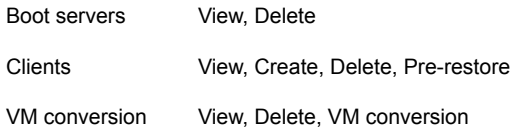

- **6** On the **Global** tab, expand the **NetBackup management** section.
	- Locate the **NetBackup backup images** group.
	- Select the following permissions:

NetBackup backup View images

- **7** For ESXi servers, additional permissions are needed from **Host properties**.
	- On the **Global** tab, expand the **NetBackup management** section.
	- Select the following permissions:

Access hosts View, Create, Delete

**8** On the **Assets** tab, select the following permissions.

VMware assets View, Update, View restore targets

**9** Click **Assign**.

**10** On the **Workloads** card, click **Assign**.

Select the VMware assets that you want the role to have access to.

- To give the role access to all VMware assets and future assets that you add, select **Apply selected permissions to all existing and future VMware assets**.
- To select individual assets, deselect **Apply selected permissions to all existing and future VMware assets** and click **Add**. For example, you can select one or more: datastores, datastore clusters, ESXi servers, ESXi clusters, resource pools, vApps.
- **11** When you have added all the assets, click **Assign**.
- **12** On the **Users** card, click **Assign**. Then add each user that you want to have access to this custom role.
- **13** When you are done configuring the role, click **Save**.

Chapter **27**

# Troubleshooting the NetBackup Web UI

This chapter includes the following topics:

- Tips for accessing the [NetBackup](#page-295-0) web UI
- <span id="page-295-0"></span>If a user doesn't have the correct [permissions](#page-297-0) or access in the NetBackup web [UI](#page-297-0)
- Unable to [validate](#page-297-1) the user or group

## **Tips for accessing the NetBackup web UI**

When NetBackup is properly configured, a user can access the primary server at the following URL:

https://*primaryserver*/webui/login

If the web UI on a primary server does not display, follow these steps to troubleshoot the issue.

#### **Browser displays an error that the connection was refused or that it cannot connect to the host**

**Table 27-1** Solutions when the web user interface does not display

<span id="page-295-1"></span>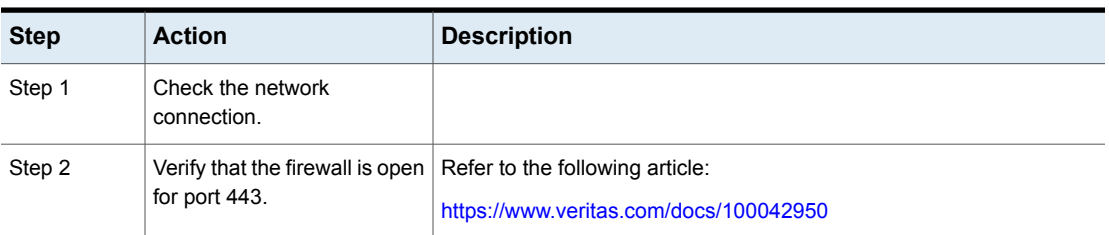

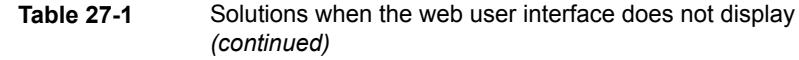

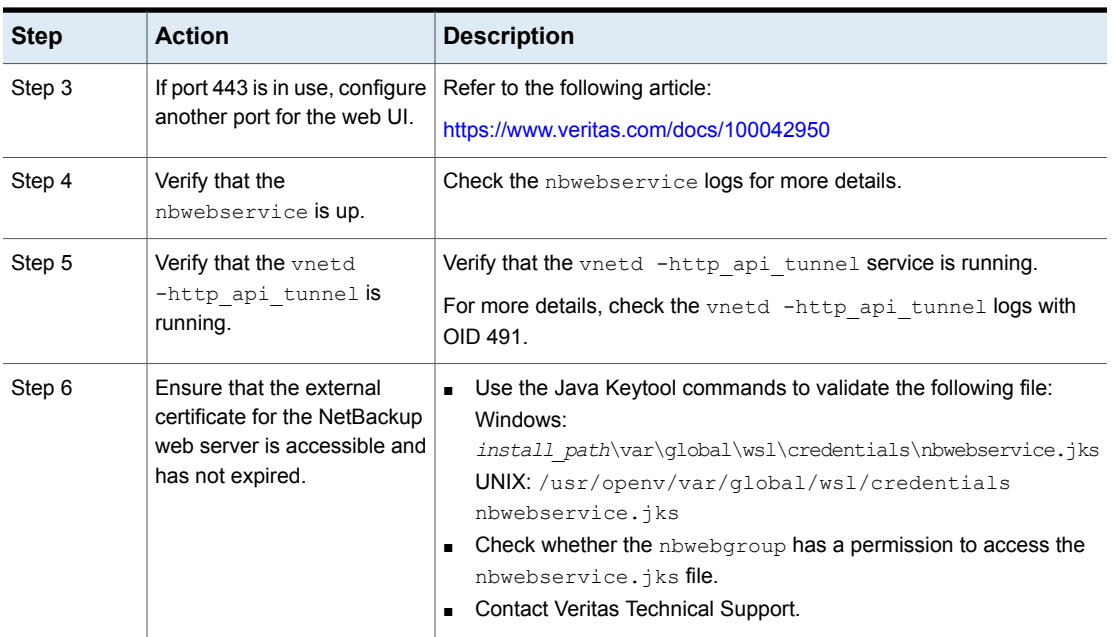

#### **Cannot access web UI when you use a custom port**

- Restart the vnetd service.
- Follow the steps in [Table](#page-295-1) 27-1.

#### **Certificate warning displays when you try to access the web UI**

The certificate warning displays if the NetBackup web server uses a certificate that is issued by a CA that is not trusted by the web browser. (Including the default NetBackup web server certificate that the NetBackup CA issued.)

#### **To resolve a certificate warning from the browser when you access the web UI**

**1** Configure the external certificate for the NetBackup web server.

See "Configure an external certificate for the [NetBackup](#page-105-0) web server" on page 106.

**2** If the problem persists, contact Veritas Technical Support.

## **If a user doesn't have the correct permissions or access in the NetBackup web UI**

<span id="page-297-0"></span>Note that only administrators, root users, or Enhanced Auditing users automatically have full access to the web UI. Other users must be configured in RBAC to have access and permissions for the web UI.

See ["Configuring](#page-162-0) RBAC " on page 163.

If a user does not have the correct permissions or cannot access the workload assets that they should have access to, do the following:

- Verify that the user's credentials match the username (or the username and the domain name) that is specified in the user's role.
- Review the roles for the user in **Security > RBAC**. You may need to change the role permissions. However, be aware that those kinds of changes also affect any other users that belong to those roles.
- Any user account changes with the identity provider are not synchronized with the user's roles. If a user account changes with the identity provider, the user may not have the correct permissions or access. The NetBackup security administrator must edit each role for the user to remove the existing user account and re-add the new account.
- <span id="page-297-1"></span>■ Changes to a user's roles are not immediately reflected in the web UI. A user with an active session must sign out and sign in again before any changes take effect.

## **Unable to validate the user or group**

When the administrator configures the LDAP server, they must specify the  $-d$ DomainName option. DomainName can be the LDAP server name or the domain name. Whatever name is specified for  $-d$  DomainName is the domain name that an administrator should use when they add users to an RBAC role.

If you specify the incorrect domain, you may see the error Unable to validate the user or group. Review the following:

- The username and domain name are typed correctly.
- You specified the correct domain name.

The domain name that you should specify depends on how the LDAP server is configured in NetBackup. Contact your administrator for help with adding users to RBAC.